# Complete Dynamics

Edición Master

## para OS-X

*Versión 24.12*

## **Acerca de este manual**

## **¿Es este el manual adecuado para ti?**

La documentación de *Complete Dynamics* está disponible en una gran cantidad de variantes.

Tenemos diferentes manuales para diferentes configuraciones de programas.

- Edición de programa: Navegador, Practicante o Maestro.
- Tipo de computadora: Apple OS-X, Windows, iPad, iPhone, Android.
- Varios idiomas internacionales.

El manual correcto se adapta exactamente a su situación.

Si cree que no está leyendo el manual perfecto, visite nuestro sitio web *www.completedynamics.com*, sección *Documentación*, y descargue su manual allí.

## **Traducciones**

Cada vez que lanzamos una nueva versión de *Complete Dynamics*, nos aseguramos de que el manual en inglés esté actualizado. Las traducciones de los textos que han cambiado pueden tomar un tiempo extra.

Las partes del manual que aún no están traducidas muestran el texto original en inglés, impreso como este texto.

## **Bienvenido**

Bienvenido a *Complete Dynamics* - Edición Master.

El programa *Complete Dynamics* le ofrece la mejor experiencia en lectura y estudio computarizado del *Complete Repertory*. Entre los profesionales de la Homeopatía, el *Complete Repertory* es reconocido a nivel mundial por ser completo, exacto y por su cobertura de las fuentes originales.

El progrma aestá disponible para computadoras Apple macOS ®, Microsoft Windows ®, Linux ®, Apple iOS ®, Android ®.

Con la *Edición Master*, usted podrá:

- Leer y estudiar el *Complete Repertory* entero, en múltiples lenguajes.
- Administrar archivos de casos de pacientes.
- Realizar análisis.
- Leer libros Materia Medica.
- Utiliza muchas funciones, creadas exclusivamente para el homeópata profesional más experimentado y exigente.

Estas páginas están dedicadas a ayudarlo utilizar el programa.

Le sugerimos que empiece con la sección *Comenzando*, que le brindará una visión general de las posibilidades del programa.

Esperamos sinceramente que *Complete Dynamics* enriquezca su vida homeopática, ya sea usted profesional, estudiante, profesor o investigador.

El equipo desarrollado del *Complete Dynamics*.

## **Comenzando**

## **Diseño intuitivo**

Complete Dynamics está diseñado para ser utilizado intuitivamente, para aquellos con una base profesional de homeopatía. Algunas funciones del programa pueden ser utilizadas con mayor eficacia si se aprenden algunos trucos. Esto es particularmente cierto para el campo *Ir a*, y el campo *Buscar*. Solamente lea las secciones de ayuda sobre esos temas para conocer acerca de estas poderosas herramientas. Valen unos minutos de su tiempo...

### **Usando el mouse**

El mouse o el track pad de su computadora pueden ser usado para realizar tareas rápidamente o buscar información.

Cuando el cursos de su mouse cambia su forma a una pequema mano  $\binom{m}{m}$  al hacer clic se realizará alguna acción sobre el ítem en el que se encuentra. Por ejemplo: al hacer clic sobre una referencia se saltará instantáneamente a la rúbrica referida. En algunas situaciones, se puede usar el doble clic para obtener información detallada acerca del item sobre el que cliquea. Por ejemplo: al hacer doble clic sobre la abreviatura de un remedio en el libro se abrirá un cuadro de diálogo con información detallada. La rueda de desplazamiento es utilizada para moverse rápidamente entre las rúbricas del libro. Si su mouse o su track pad permiten el desplazamiento horizontal, esta función se utiliza para cambiar rápidamente las páginas del libro.

## **Usando el teclado**

El teclado puede ser usado para acceder rápidamente a las funciones más comunes, reduciendo ampliamente la necesidad de cambiar entre usar elmouse y el teclado.

Puede utilizar el teclado para navegar rápidamente a través del libro, o acceder a opciones de menú a través de atajos de teclado. Si despliega el menú, verá que los atajos de teclado se muestran junto a la opción de menú.

Para obtener una descripción general de los accesos directos de teclado, consulte *Atajos de teclado*.

### **Menús emergentes**

En muchas situaciones, los menús emergentes brindan acceso rápido a las funciones. Con solo hacer clic derecho el menú se abre (Mac: ctrl-Clic).

Ejemplo:

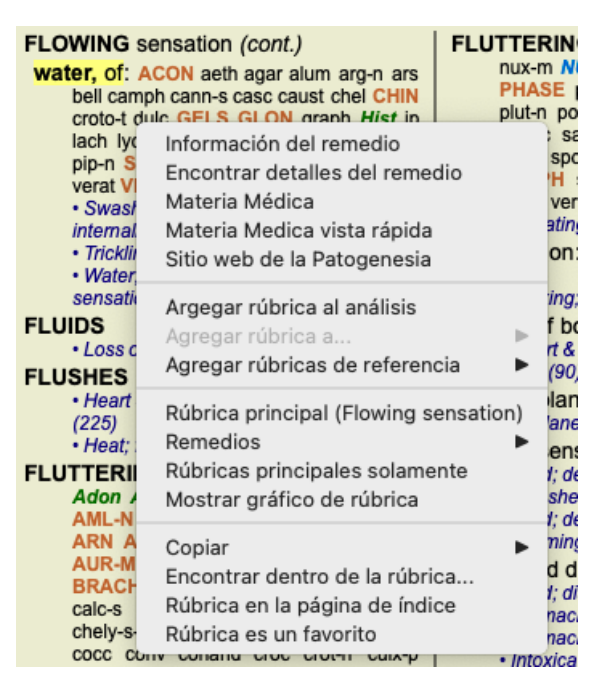

## **Selección múltiple**

En muchas situaciones, es posible que desee realizar una determinada tarea en varios elementos al mismo tiempo, en lugar de solo el elemento que seleccionó.

En estos casos, primero puede seleccionar varios elementos y luego realizar la tarea en todos los seleccionados.

#### **Cómo seleccionar varios elementos**

Los ejemplos siguientes muestran una selección múltiple de rúbricas en el módulo *Análisis*. En otros lugares, los principios son los mismos.

Para seleccionar una sola línea, sólo hagale clic con el mouse:

- 16 Mind; Activity; night
- 1 Mind; Activity; midnight, until
- 9 Mind; Activity; sleeplessness, with
- 83 Mind; Activity; hyperactive 488 Mind; Cheerfulness
- 25 Mind; Noises; aversion to
- 32 Mind; Restlessness, nervousness; sensitive
- 15 Mind; Sensitive, oversensitive; noise, sounds, to, agg.; pain
- 1 Mind; Theorizing; evening 2 Mind: Theorizing: night

Para seleccionar un rango de líneas, haga clic en la primera línea, presione la tecla *shift* y haga clic en la última línea:

- 16 Mind; Activity; night
- 1 Mind; Activity; midnight, until
- 9 Mind; Activity; sleeplessness, with<br>83 Mind; Activity; hyperactive
- 
- 488 Mind; Cheerfulness
- 25 Mind; Noises; aversion to
- 32 Mind; Restlessness, nervousness; sensitive
- 15 Mind; Sensitive, oversensitive; noise, sounds, to, agg.; pain
- Mind; Theorizing; evening  $\blacktriangleleft$ 2 Mind: Theorizing: night

Para cambiar la selección de una sola línea, mantenga apretada la tecla *cmd* y luego haga clic sobre la línea. También puede cambiar la selección de una línea haciendo clic en la parte izquierda del texto. (En los módulos *Libro* y *Buscar*, puede hacer clic a la izquierda de la etiqueta de la rúbrica)

- 16 Mind; Activity; night
- 1 Mind; Activity; midnight, until
- 9 Mind; Activity; sleeplessness, with
- 83 Mind; Activity; hyperactive
- 488 Mind; Cheerfulness
- 25 Mind: Noises: aversion to
- 32 Mind; Restlessness, nervousness; sensitive
- 15 Mind; Sensitive, oversensitive; noise, sounds, to, agg.; pain
- 1 Mind; Theorizing; evening <sup>2</sup> Mind: Theorizing: night

Para seleccionar todas las líneas, mantenga presionada la tecla de *cmd* y la tecla de *mayúsculas* y haga clic en una línea.

- 16 Mind; Activity; night
- 1 Mind; Activity; midnight, until
- 9 Mind; Activity; sleeplessness, with
- 83 Mind; Activity; hyperactive
- 488 Mind; Cheerfulness
- 25 Mind; Noises; aversion to
- 32 Mind: Restlessness, nervousness; sensitive
- 15 Mind; Sensitive, oversensitive; noise, sounds, to, agg.; pain
- 1 Mind; Theorizing; evening 2 Mind: Theorizing: night

#### **Acciones que funcionan en varios elementos seleccionados**

#### **Módulo Libro**

En el módulo *Libro*, puede seleccionar varias rúbricas. Algunas funciones funcionan en varias rúbricas, otras solo en una única rúbrica.

Estas son las funciones que funcionan en varias rúbricas:

- Agregar rúbricas al análisis. (Opción de menú *Caso / Agregar rúbrica*, *control-R*, opción de menú emergente *Argegar rúbrica al análisis*).
- Agregar rúbricas a un síntoma dado en el análisis. (Opción de menú *Caso / Agregar rúbrica a... / Nuevo síntoma...*, opción de menú emergente *Agregar rúbrica a... / Nuevo síntoma...*).
- Copiar las etiquetas de la rúbrica en el portapapeles. (Opción de menú *Libro / Copiar / Copiar etiqueta de rúbrica*, opción de menú emergente *Copiar / Copiar etiqueta de rúbrica*).
- Copiar las etiquetas de la rúbrica, con sus soluciones, en el portapapeles. (Opción de menú *Libro / Copiar / Copiar rúbrica y remedios*, opción de menú emergente *Copiar / Copiar rúbrica y remedios*).

Todas las demás funciones funcionan en una única rúbrica. En caso de que haya seleccionado varias rúbricas, la rúbrica utilizada es la última en la que hizo clic.

#### **Módulo Buscar**

En el módulo *Buscar*, las funciones de varias rúbricas son las mismas que en el módulo *Libro*.

#### **Módulo Caso**

En el módulo *Caso*, estas son las funciones que funcionan con selección múltiple:

- Eliminar varios análisis. (Opción de menú *Caso / Eliminar análisis*, opción de menú emergente *Eliminar análisis*).
- Muevar varios análisis a otro caso. (Opción de menú *Caso / Mover análisis al caso...*, opción de menú emergente *Mover análisis al caso...*).
- Eliminar varias recetas. (Opción de menú *Caso / Eliminar prescripción*, opción de menú emergente *Eliminar prescripción*).

#### **Módulo de Análisis**

En el módulo *Análisis*, estas son las funciones que funcionan con selección múltiple:

- Eliminar varias rúbricas o síntomas. (Opción de menú *Caso / Eliminar seleccionado*, opción de menú emergente *Eliminar seleccionado*).
- Asignar un factor de peso. (Opción de menú *Caso / Valor / Valor x2*, botón de la barra , opción de menú emergente *Valor / Valor x2*). Etcétera.
- Asignar una clase de clasificación de síntomas. (Opción de menú *Caso / Clasificación de sintomas / Psora*, botón de la barra , opción de menú emergente *Clasificación de sintomas / Psora*). Etcétera.
- Todas las funciones de agrupación.
- Todas las funciones de filtrado.
- Las funciones para copiar etiquetas de rúbrica, con o sin remedios.
- Copiar las rúbricas seleccionadas para pegarlas en otro análisis. (Opción de menú *Análisis / Copiar líneas seleccionadas*, ⌘*-C*, opción de menú emergente *Más / Copiar líneas seleccionadas*, opción de menú *Análisis / Pegar líneas copiadas*, ⌘*-V*, opción de menú emergente *Más / Pegar líneas copiadas*).
- Mover las rúbricas seleccionadas hacia arriba o hacia abajo a otro síntoma. (Opción de menú *Navegar / Mover arriba*, botón de la barra  $\uparrow$ , opción de menú emergente *Más* / *Mover arriba*, opción de menú *Navegar* / *Mover abajo*, botón de la barra  $\downarrow$ , opción de menú emergente *Más / Mover abajo*).
- La selección de varias rúbricas resalta las soluciones de estas rúbricas en el área de resultados del análisis.
- La selección de varios remedios en el área de resultados del análisis resalta las rúbricas en las que se producen estos remedios.

#### **Módulo MM**

En la sección *Repertorio* del módulo *MM*, las funciones en varias rúbricas son las mismas que en el módulo *Libro*.

### **Solapas de Inicio**

Los módulos principales de *Complete Dynamics* son accesibles a través de las denominadas pestañas de índice. El modulo se activa haciendo clic sobre la solapa, seleccionándola del menú (opción *Ver*), o mediante un atajo de teclado. En la *Edición Practicante* estos son *Inicio*, *Libro, Buscar, Caso*, *Análisis* y *Materia Médica*.

> Análisis Inicio Libro Buscar Caso MM

El módulo *Inicio* brinda rápido acceso a los capítulos del libro, usando representaciones tanto textuales como gráficas. Vea la sección *Módulo Inicio* para más detalles.

El módulo *Libro* muestra el libro *Complete Repertory*. Usted puede leerlo como un libro impreso, pero también verlo en una forma más condensada. Vea la sección *Módulo Libro* para más detalles.

El módulo *Buscar* ofrece funcionalidades poderosas para encontrar rúbricas y remedios en el libro. Vea la sección *Módulo Buscar* para más detalles.

El módulo *Caso* le permite crear y organizar los archivos de caso de sus pacientes. Vea la sección *Módulo Caso* para más detalles. El módulo *Análisis* e sutilizado para realizar los análisis de sus casos. Vea la sección *Módulo Análisis* para más detalles. El módulo *Materia Médica* le brinda información sobre remedios. Vea la sección *Módulo Materia Médica* para más detalles.

#### **Barra de botones**

En la parte superior de la pantalla, un barra de botones le brinda acceso rápido a funciones usadas comunmente.

- A A A B B < B R 1 2 3 4 2 B  $\mathbb{R}$  Todas las rúbricas + 8 Todos los remedios → Ningún caso  $|\mathbf{c}|$ 

Haga clic sobre un botón para activar la función, mueva el mouse sobre el mismo para obtener una breve descripción acerca de lo que hace.

## **Licencia**

## **Cómo comprar una licencia**

Para ocmprar una de nuestras licencias comerciales, puede ir directamente a nuestro mercado web a través de las opciones: - una licencia para la *Edición Practicante*. (Opción de menú *Ayuda / Comprar licencia*).

- para obtener una versión traducida de *Complete Repertory*. (Opción de menú *Ayuda / Comprar traducción de Complete Repertory*).

Los pagos pueden ser realizados segura y fácilmente con *PayPal*, utilizando su tarjeta de crédito o mediante tranferencia bancaria (las opciones varían según el país).

Luego de solicitarla, la información de su licencia y su factura le serán enviadas por correo electrónico.

## **Licencias y precios**

Las licencias comerciales de *Complete Dynamics* pueden adquirirse mediante suscripción.

Usted puede suscribirse por un período corto, como un mes, o por períodos más largos. Cuanto más largo sea el período que solicita, más atractivo es el precio.

La suscripción incluye:

- **Uso ilimitado del** *Complete Dynamics* en una sola computadora. ¿Posee una computadora en su casa y otra en su consultorio, o una portátil extra? No hay problema, está incluido en el precio. (ver la sección *Licencias adicionales* abajo).
- **Actualizaciones gratis** del programa. Continuamente agregamos nuevas funcinoes. Sin costo extra, está incluido en el precio.
- $\bullet$ **Actualizaciones gratis** del *Complete Repertory*. Cuano hay una nueva edición del *Complete Repertory* disponible, usted es el primero en acceder a ella, sin costos adicionales.
- **Apoyo técnico gratis**. Creemos que el programa debe funcionar sin problemas. Esto significa que nuestro apoyo técnico excede  $\bullet$ las experiencias que usted ha tenido con otras compañías. Lo escuchamos y realmente solucionamos sus problemas. En poco tiempo, y sin costos.

Tenga en cuenta, sin embargo, que nuestro apoyo técnico no incluye asesoramieno sobre su sistema operativo, como Windows. Brindamos asesoramiento sobre nuestro software, y dejamos que Microsoft se ocupe del suyo. Perdón sobre eso.

## **¿Qué Edición necesita?**

Depende de sus necesidades si necesita la *Edición Browser* gratis, o la *Edición Practicante* o *Edición Maestro* paga.

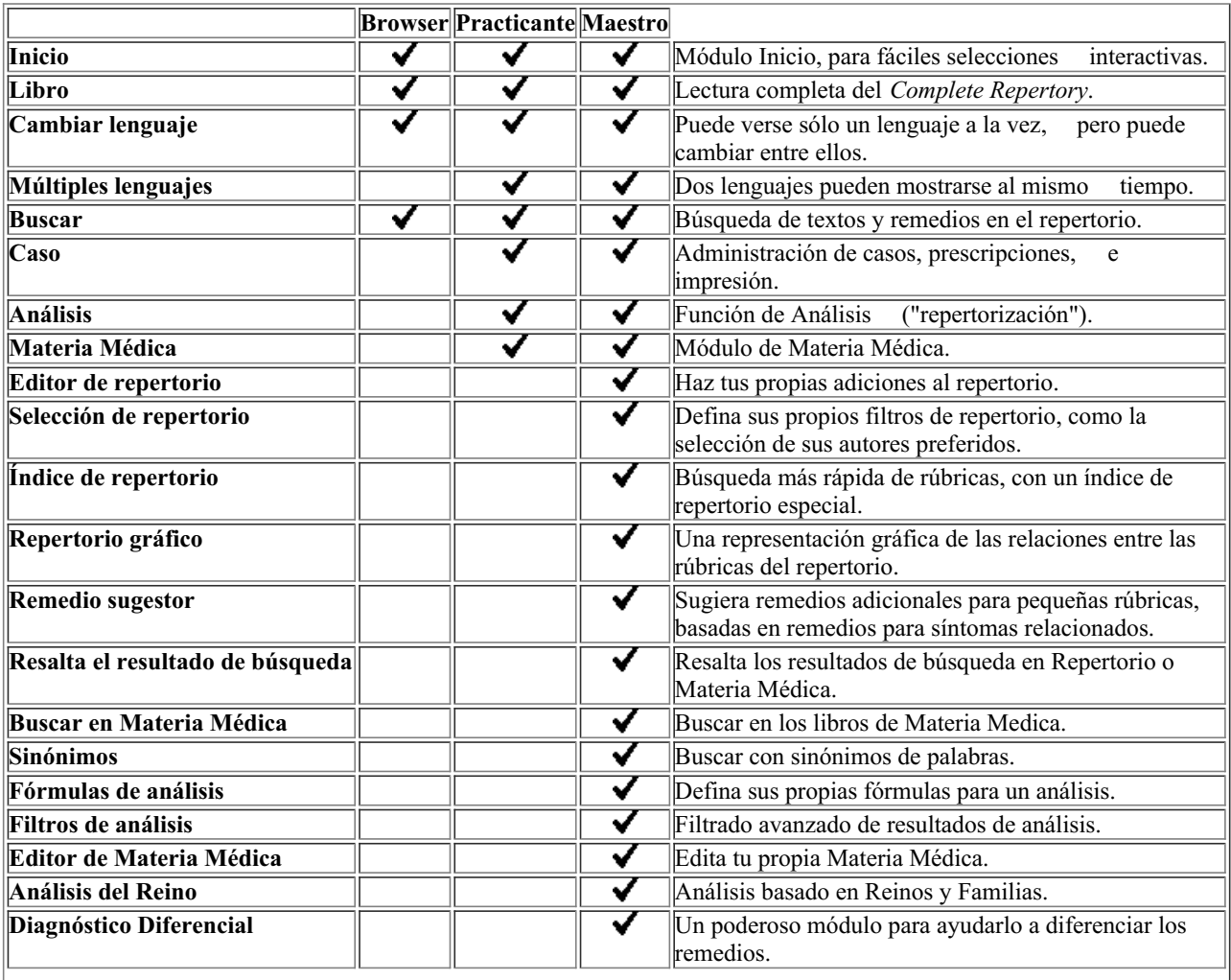

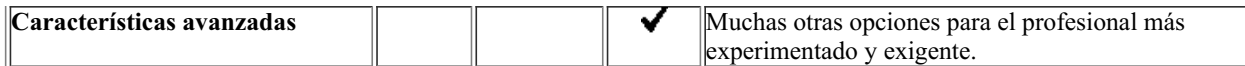

## **Precios**

Para conocer los precios de las licencias, por favor visite nuestro sitio web *www.completedynamics.com*, en la sección *Pricing*.

## **Licencias adicionales**

Tiene derecho a utilizar *Complete Dynamics* en más de un ordenador de su propiedad.

Luego de comprar una licencia, podemos enviarle licencias adicionales para otra computadora(s). Para ellos necesitamos el Número de Licencia de la otra computadora(s). Puede encontrar el Número de Licencia en la opción *Menú / Ayuda / Usuario y licencia* en la computadora adicional.

Sólo envíenos el Número de Licencia extra y le enviaremos la información adicional de la licencia por correo electrónico. Puede contactarse con nosotros mediante el menú, a través de *Menú / Ayuda / Devolución General*.

Se aplican ciertas restricciones. Usted tiene derecho a usar su licencia en:

- una computadora en tu práctica,
- una computadora en casa,
- un ordenador portátil.

Si su situación es diferente, contáctenos y le brindaremos una solución.

Su licencia es personal y solo puede usarla usted, su personal o los miembros de su familia que trabajan para usted.

## **Módulo Inicio**

## **Abrir el módulo Inicio**

Acceda el módulo Inicio haciendo clic sobre la solapa *Inicio*. (Opción de menú *Ver / Inicio*, ⌘*-I*).

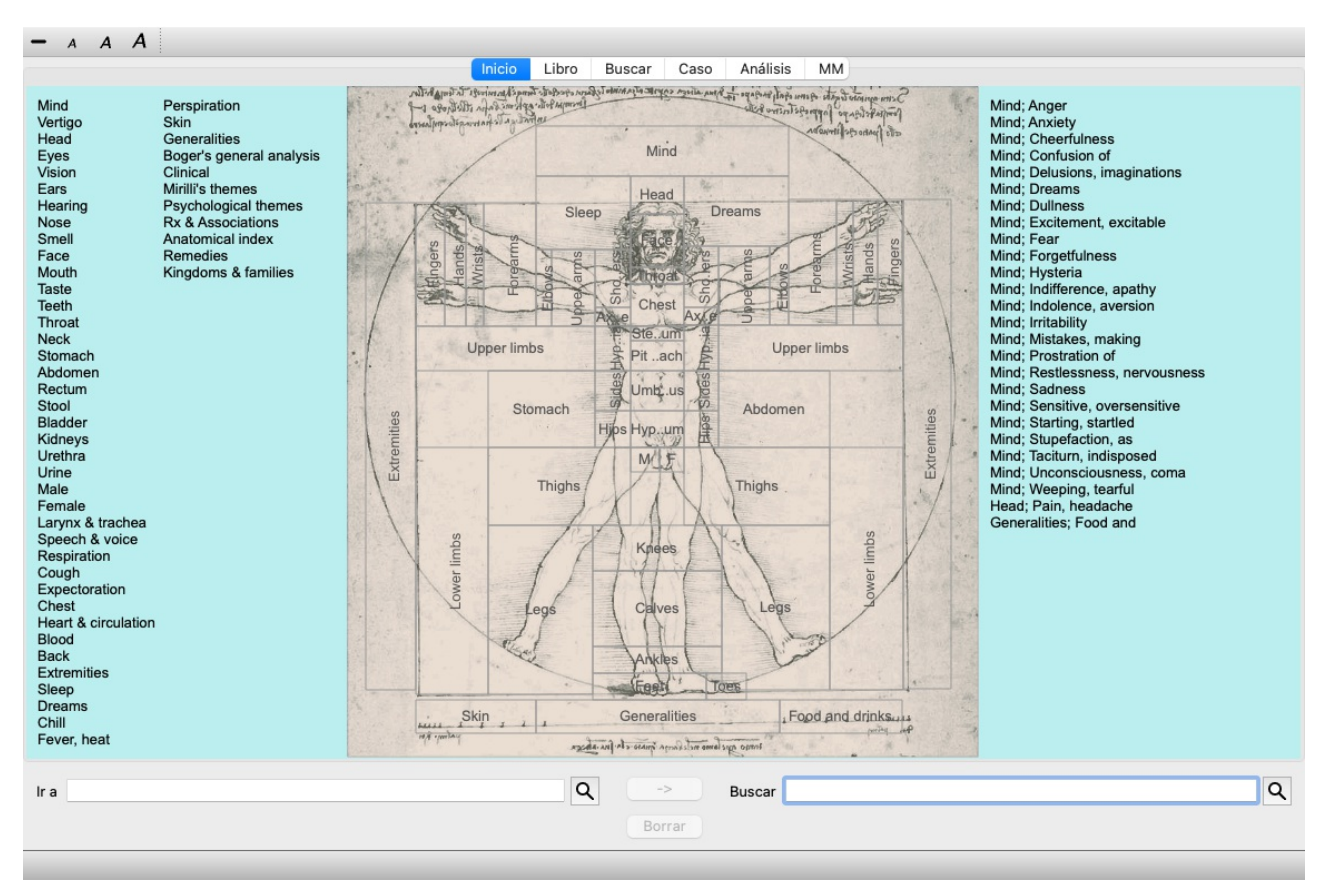

## **Usar el módulo Inicio**

El módulo Inicio permite un acceso rápido al contenido del repertorio.

Se divide en tres áreas:

- el costado izquierdo es un índice de los capítulos del *Complete Repertory*,

- el centro es un índice gráfico,

- el costado derecho es un índice rápido a las rúbricas utilizadas comunmente.

Deslice el mouse sobre los textos o imágenes. Donde se pueda realizar una selección, el cursor se convertirá en una mano . Sólo haga clic para realizar la acción.

### **Usar múltiples repertorios**

En caso de que tenga una licencia para repertorios adicionales, el índice en los capítulos del repertorio también mostrará el nombre del repertorio.

Complete Repertory (...)

Cuando haga clic en el nombre del repertorio, seleccionará el siguiente repertorio y le mostrará sus capítulos. También tiene un menú emergente, en el que puede seleccionar uno de los repertorios disponibles.

## **Módulo Libro**

## **Abrir un módulo Libro**

Vaya al módulo Libro haciendo clic sobre la solapa *Libro*. (Opción de menú *Ver / Libro*, ⌘*-B*). En el siguiente ejemplo, el libro está abierto en la rúbrica *Mind; Anxiety; flushes of heat, with*.

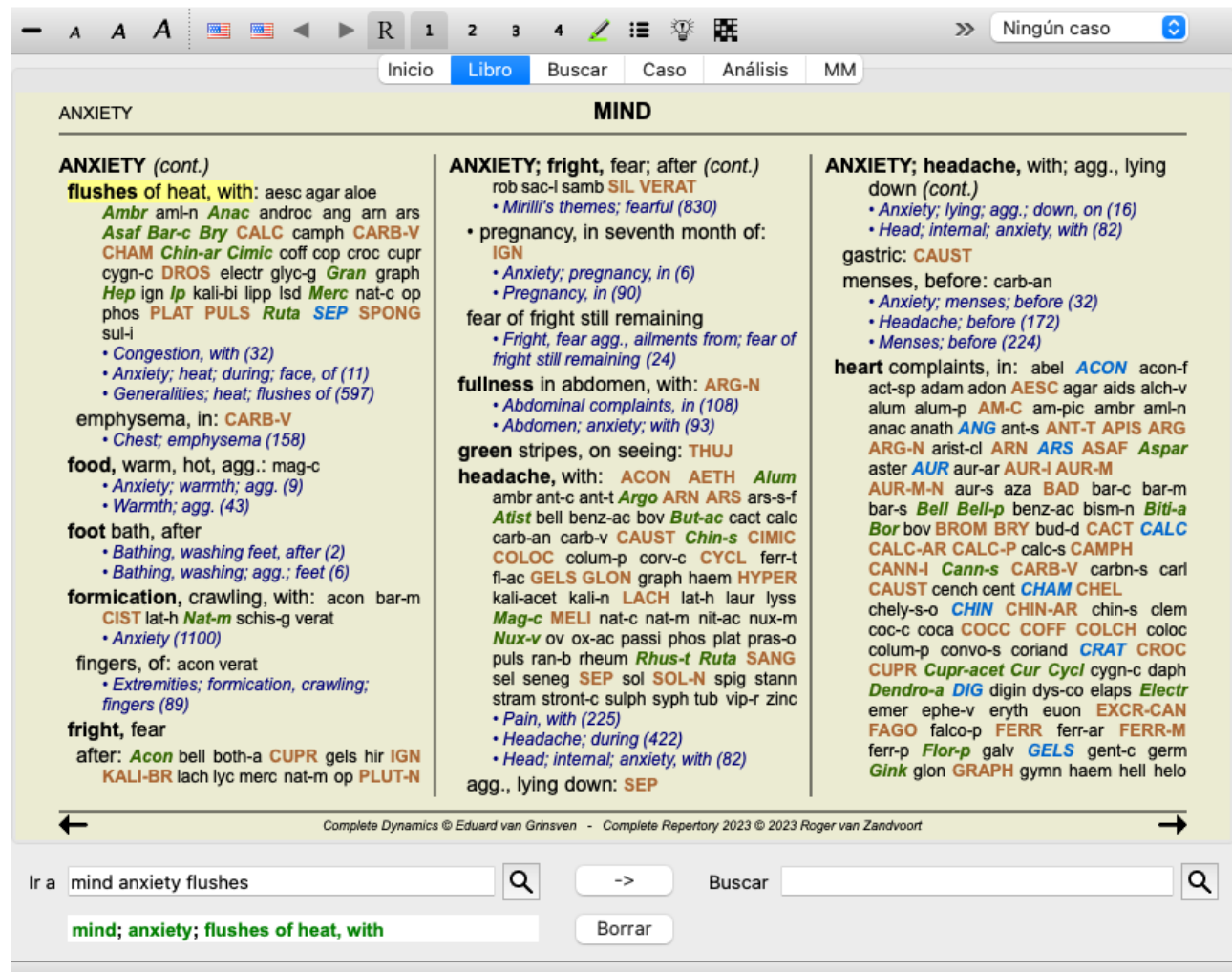

El diseño del libro se ajusta automáticamente cuando se cambia el tamaño de la pantalla. Cuando se agranda la pantalla, el libro se visualizará en un estético diseño de doble página:

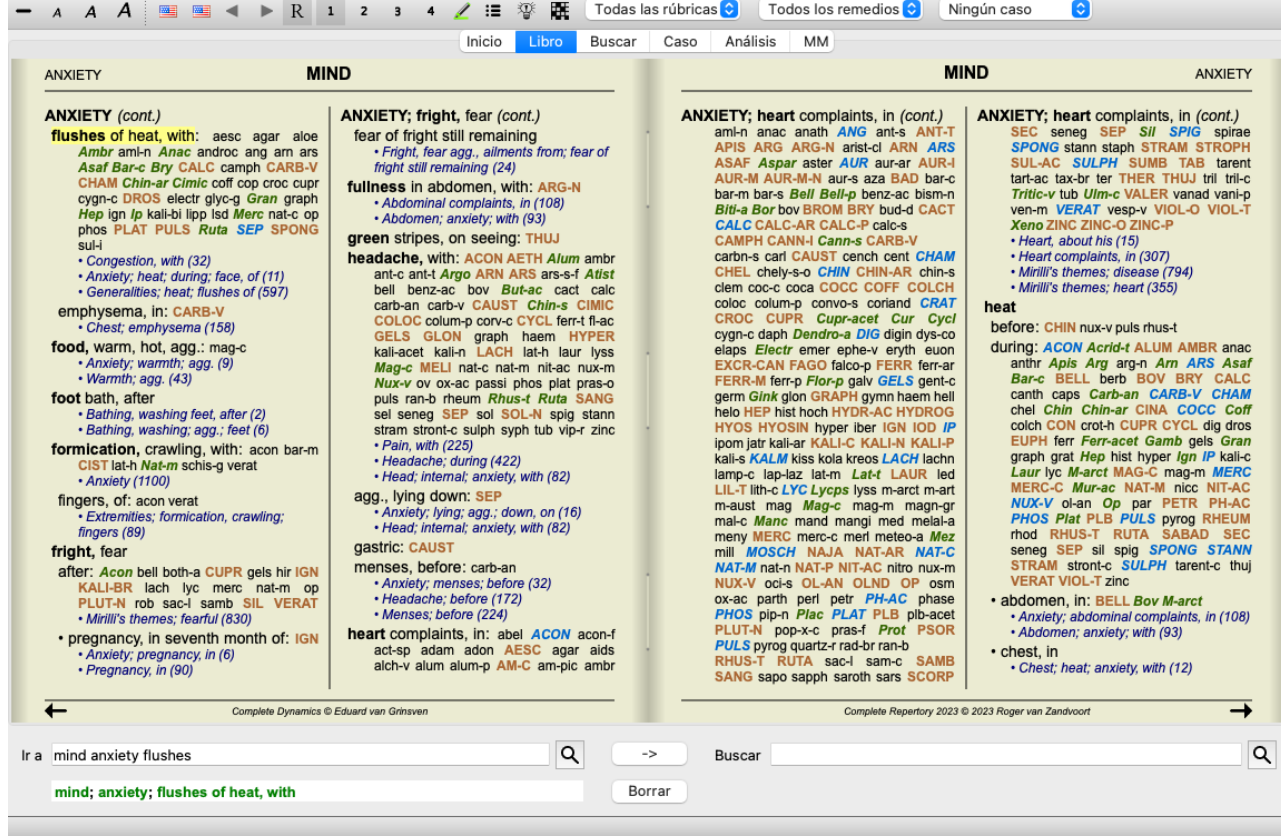

### **Remedios y Referencias**

Una rúbrica muestra su texto, seguido de Remedios y Referencias.

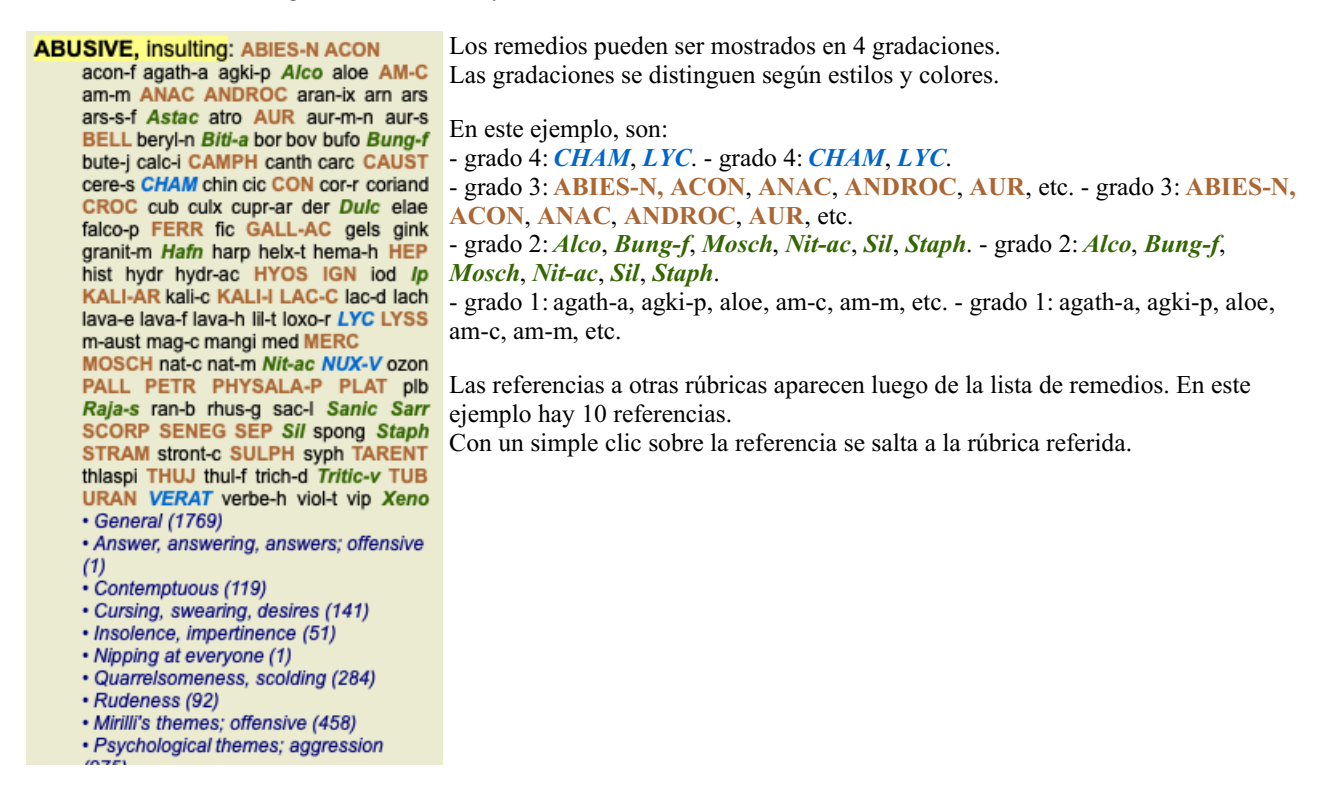

#### **Vista completa o compacta**

#### **Ocultar remedios y referencias**

En la vista compacta, sólo se muestran las rúbricas, con el número de remedios que contienen, ocultando los remedios para optimizar el uso disponible en la pantalla. (Opción de menú *Ver / Remedios / Mostrar remedios*, botón de la barra ). Use la barra espaciadora para cambiar entre la vista completa y la compacta.

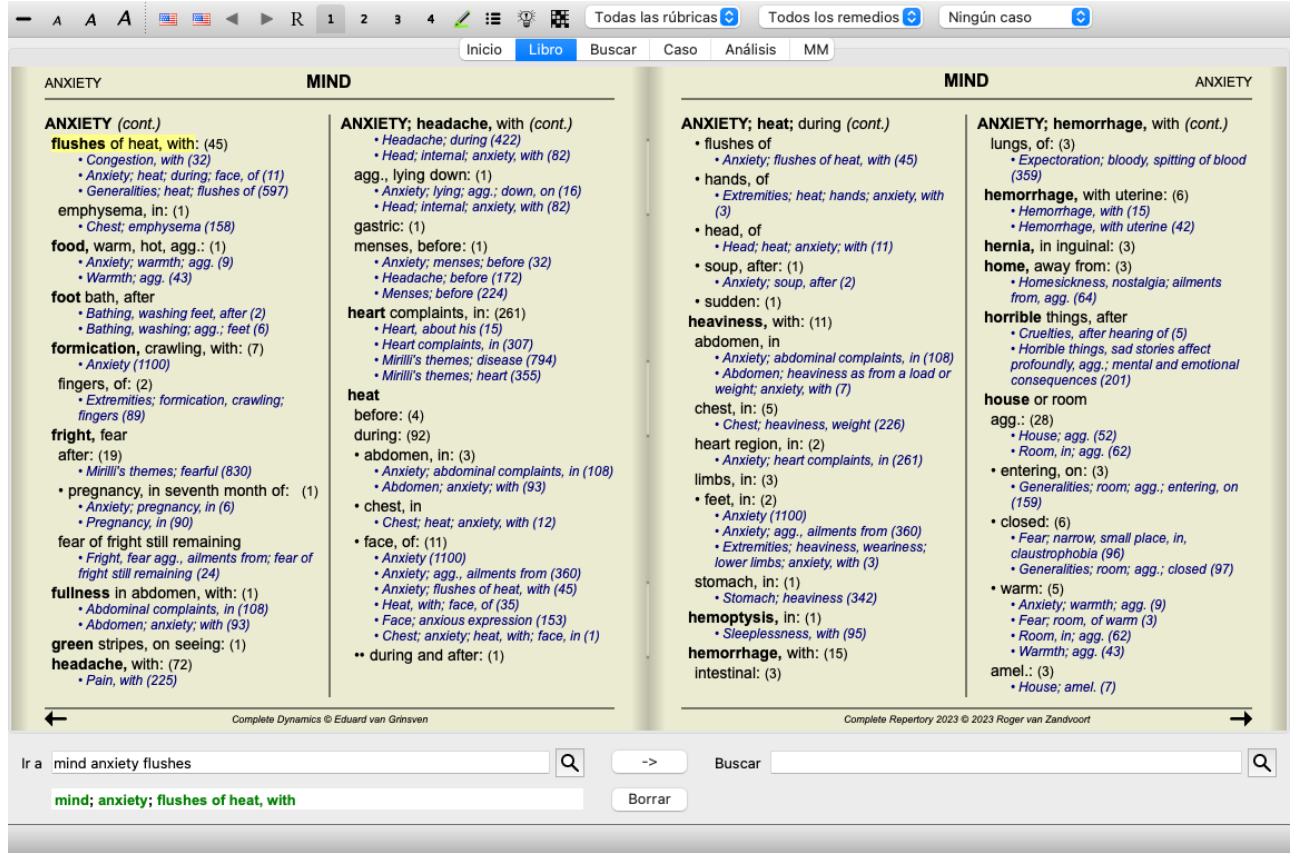

Cuando presione dos veces la barra espaciadora, también se ocultarán las referencias, mostrando solo los nombres de las rúbricas. Para ocultar o mostrar todos los remedios y referencias, haga doble clic en cualquier espacio en blanco de la página. También puede hacer doble clic en una etiqueta de rúbrica.

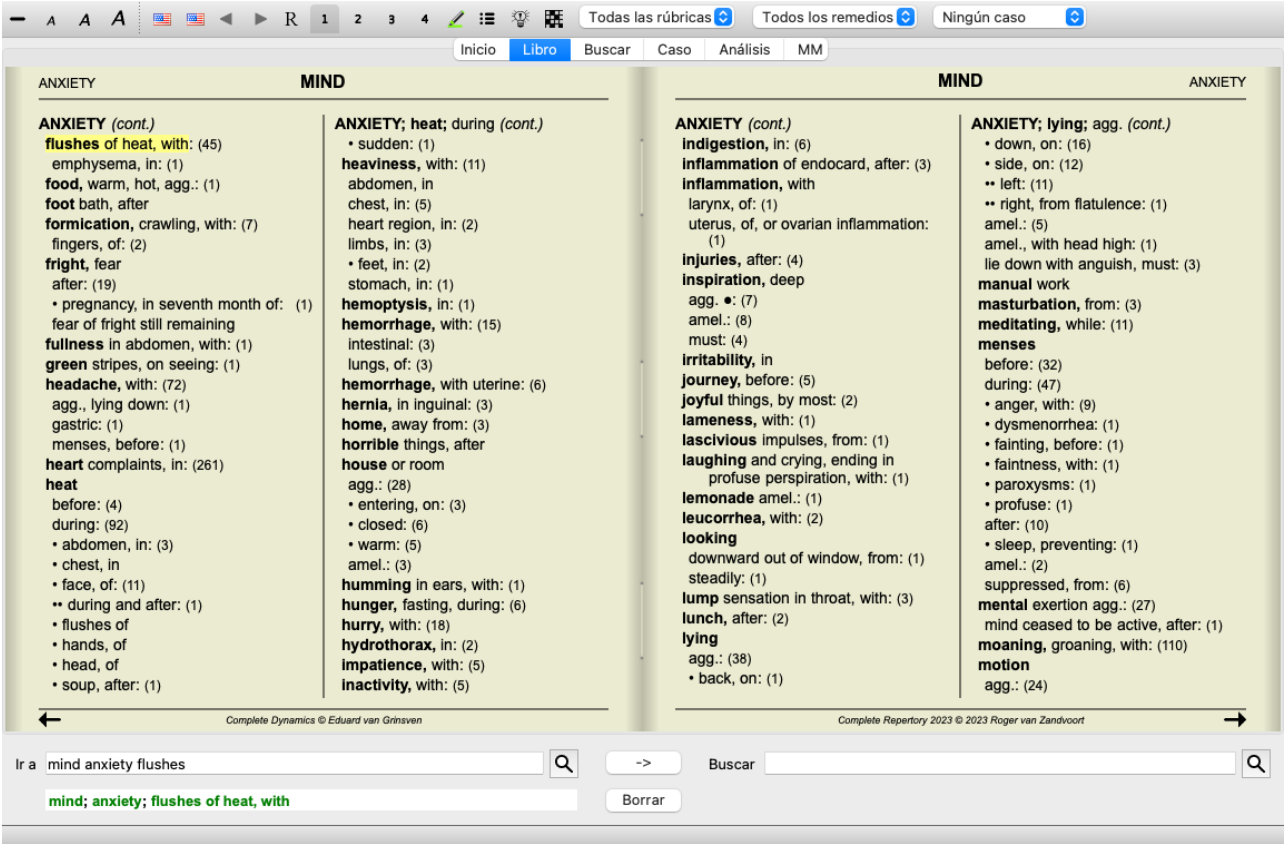

#### **Ocultar sub rúbricas**

También es posible ocultar todas las sub rúbricas, mostrando solo las rúbricas de nivel superior del repertorio. (Opción de menú *Libro / Rúbricas principales solamente*, opción de menú emergente *Rúbricas principales solamente*). Esta opción es extremadamente útil para las personas que desean aprender la estructura del repertorio.

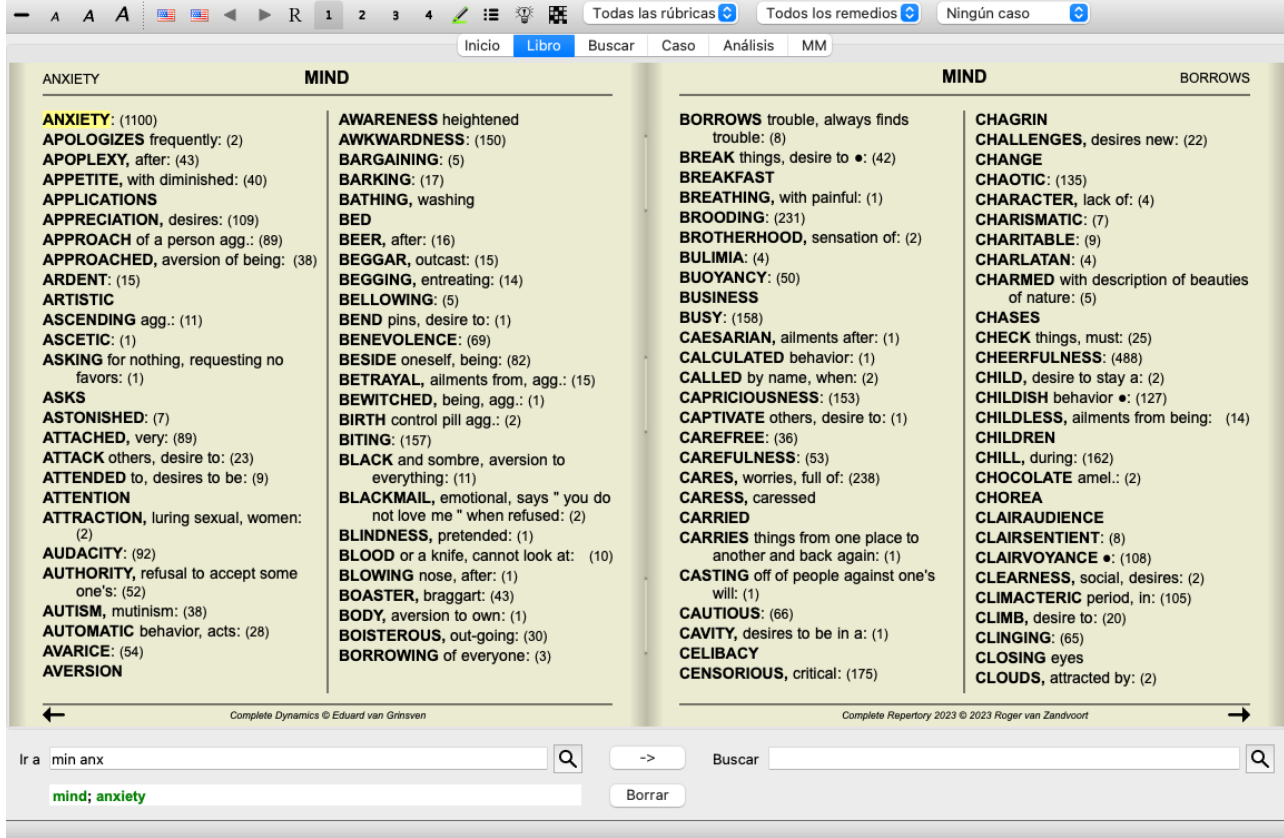

Puedes volver fácilmente a mostrar todas las rúbricas. (Opción de menú *Libro / Rúbricas principales solamente*, opción de menú emergente *Rúbricas principales solamente*).

También puede volver a la vista de repertorio normal haciendo clic en una rúbrica.

### **Orden de clasificación de los remedios**

El orden por defecto en el que aparecen los remedios, es alfabético. Pueda mostrar los remedios según orden de relevancia. (Opción de menú *Ver / Remedios / Ordenar según importancia*, opción de menú emergente *Remedios / Ordenar según importancia*). (shift+barra espaciadora).

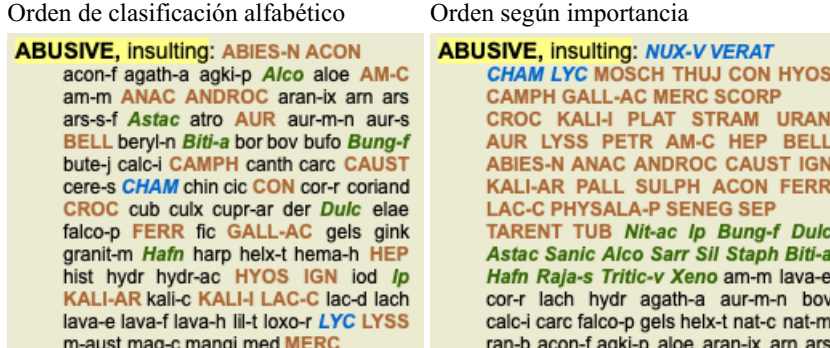

#### **Información extra**

Pasando el mouse sobre cualquier texto en el libro puede mostrar información adicional sobre ese texto, según corresponda. Esta información se visualiza en el área de mensajes en la parte inferior izquierda de la ventana. En el ejemplo de arriba, al pasar el mouse se revelará la siguiente información:

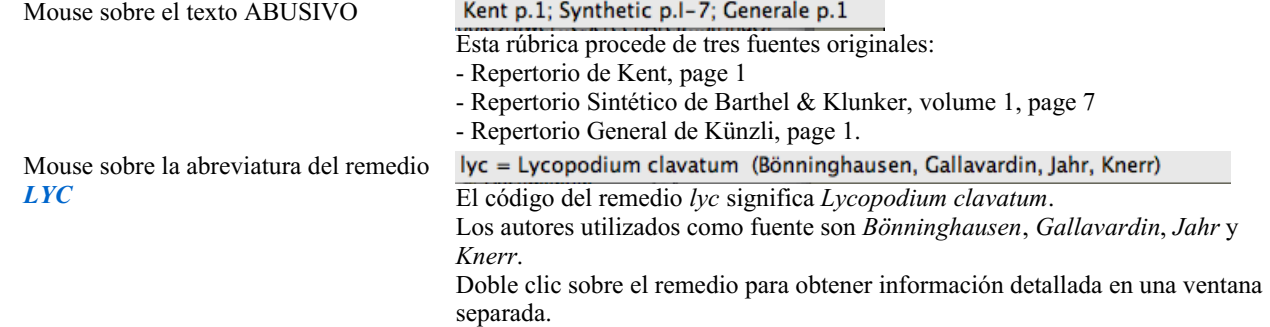

Mind: contemptuous

La rúbrica a la que se refiere es *Mente; Despectivo*.

## **Limitar la información mostrada**

Además de cambiar entre la vista completa y la compacta, es posible limitar el número de remedios mostrados. Esto se hace presionando las teclas 1, 2, 3, o 4. Esto limitará los remedios mostrados sólo a aquellos que posean por lo menos la gradación dada (1, 2, 3, o 4). (Opción de menú *Ver / Remedios / Todos los valores*, botón de la barra , opción de menú *Ver / Remedios / Valor 2+*, botón de la barra , opción de menú *Ver / Remedios / Valor 3+*, botón de la barra , opción de menú *Ver / Remedios / Valor 4*, botón de la barra , opción de menú emergente *Remedios / Todos los valores*, opción de menú emergente *Remedios / Valor 2+*, opción de menú emergente *Remedios / Valor 3+*, opción de menú emergente *Remedios / Valor 4*). Ejemplo, nuevamente con la rúbrica *Mente; Abusivo*:

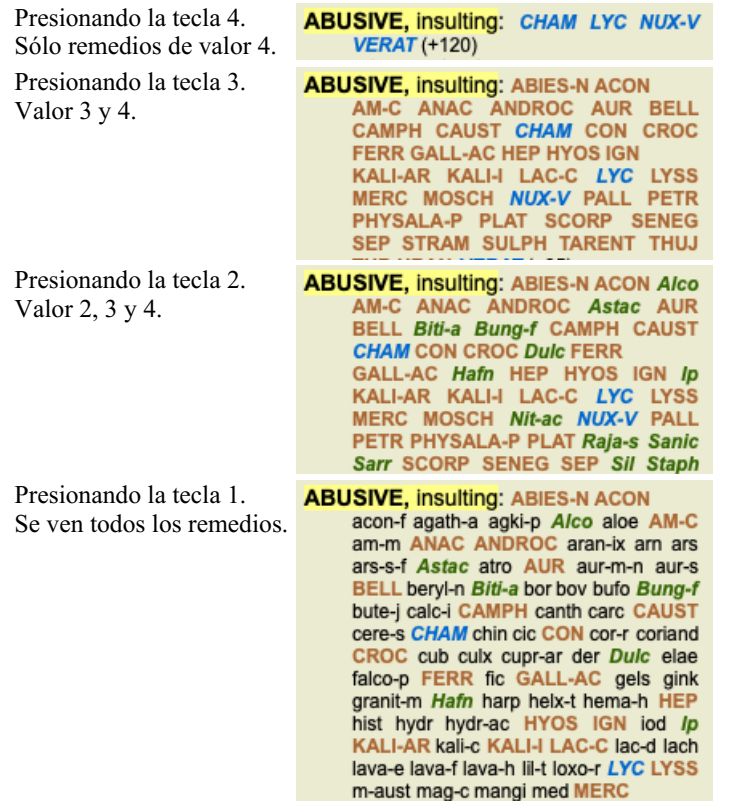

### **Tamaño del texto**

El texto puede hacerse más pequeño o más grande. (Opción de menú *Ver / Texto más pequeño*, botón de la barra , opción de menú *Ver / Tamaño de texto estándar*, botón de la barra , opción de menú *Ver / Texto más grande*, botón de la barra , opción de menú emergente *Texto más pequeño*, opción de menú emergente *Tamaño de texto estándar*, opción de menú emergente *Texto más grande*).

#### **Botón Acción**

- Achica el texto.  $\overline{\mathbf{A}}$
- $\overline{A}$ Tamaño de texto original.
- $\overline{A}$ Agranda el texto.

### **Navegación, uso del teclado y del mouse**

Se puede navegar a través del libro mediante el teclado, el mouse, la barra de botones o el menú ( *Menú / Navegar*). El desplazamiento con el mouse se hace con la pequeña rueda sobre el mouse o con el track pad de las portátiles. Algunos mouse tienen tienen una rueda de desplazamiento que sólo puede desplazar hacia arriba y hacia abajo, los mouse modernos a veces también puede hacerlo hace la izquierda y derecha. El desplazamiento hacia la izquierda/derecha puede ser deshabilitado mediante los ajustes en *Preferencias* en el menú, si se lo considera un inconveniente.

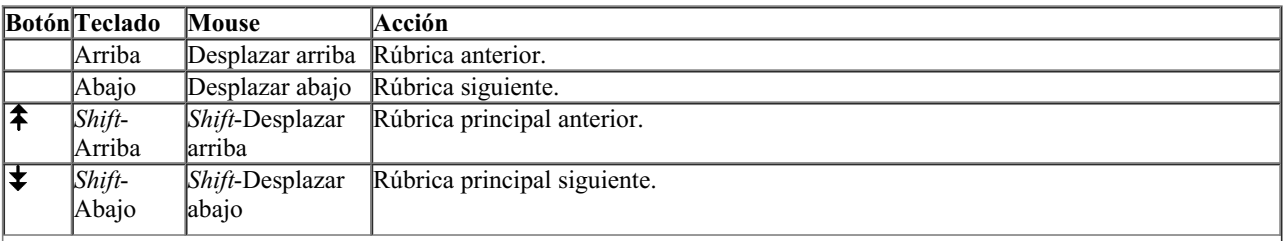

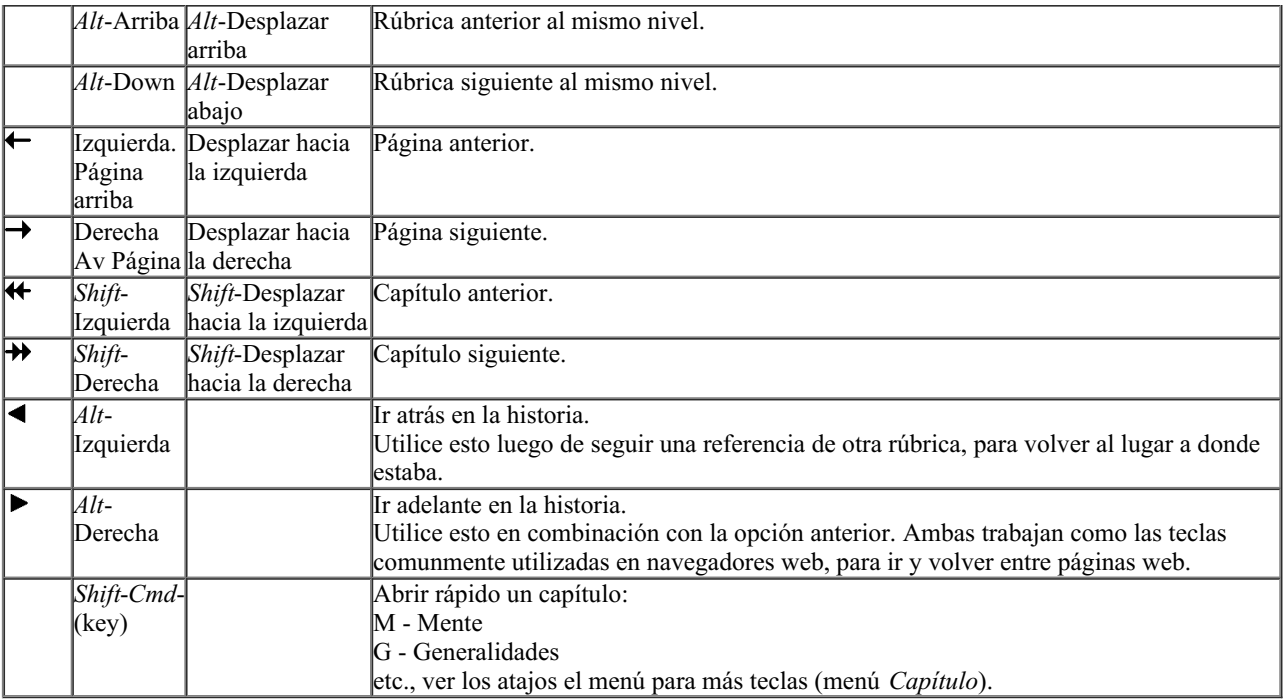

## **Índice de libro**

El *módulo Libro* muestra las rúbricas y remedios del repertorio, como en un libro impreso. Este diseño es conveniente de leer, pero no muestra la estructura de rúbrica del repertorio.

En el *módulo Libro*, puede mostrar un *Árbol de índice* adicional, que muestra la estructura del repertorio. Puede mostrar u ocultar el *árbol de índice*. (Opción de menú *Libro / Mostrar índice de libro*, botón de la barra ).

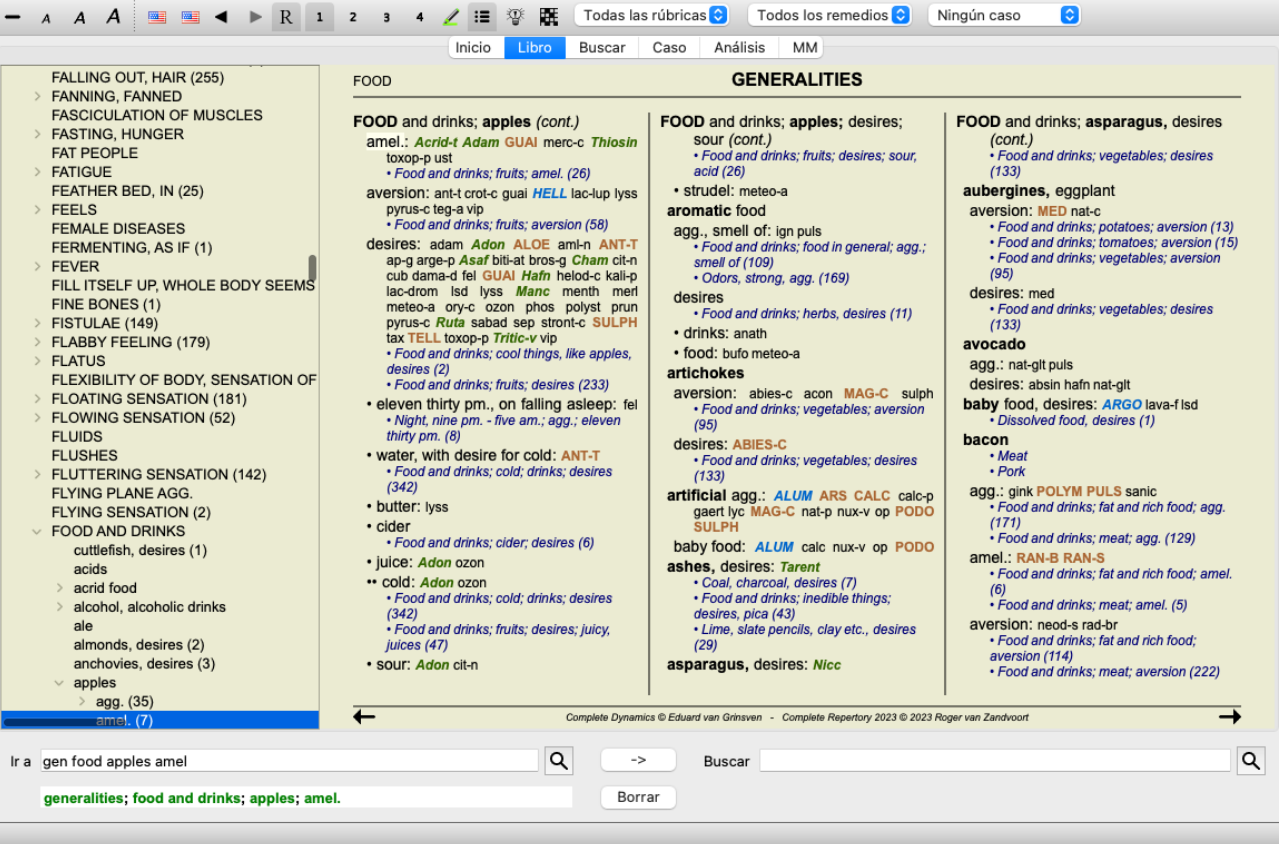

Ol índice siempre resalta la rúbrica que está seleccionada actualmente en el módulo Libro. Cuando se mueve a otra rúbrica en el módulo Libro, el Árbol de Índice se ajusta automáticamente. Del mismo modo, si selecciona una rúbrica en el Árbol de Índice, el módulo Libro se moverá a la misma rúbrica.

Tenga en cuenta que el campo *Ir a* también se ajusta para mostrar la rúbrica seleccionada actualmente. Estas opciones combinadas le dan la máxima libertad y poder para navegar a través del repertorio.

## **Copiar una rúbrica al Portapapeles**

A veces es útil copiar una rúbrica al portapapeles y pegarla en otra aplicación, como un procesador de textos. (Opción de menú emergente *Copiar / Copiar etiqueta de rúbrica*, opción de menú emergente *Copiar / Copiar rúbrica y remedios*).

Puede copiar el nombre de una rúbrica al portapapeles con *Cmd-C (Control-C)*. Si presiona *Cmd-C* dos veces (en un segundo), el nombre de la rúbrica se copia junto con todos los remedios en ella.

## **Selección del Lenguaje**

Dependiendo de la edición del programa y la licencia, muchas pciones de lenguaje para el *Complete Repertory* pueden estar disponibles. Las opciones de lenguaje disponibles pueden seleccionarse desde el menú o mediante los botones de la barra de herramientas. (Opción de menú *Libro / Lenguaje / Libro Inglés*, opción de menú emergente *Lenguaje / Libro Inglés*). (Botón de bandera, )

En la *Edición Practicante* un segundo lenguaje puede ser seleccionado (las opciones deenden de su licencia) para mostrar el texto de las rúbricas en otro idioma.

Por ejemplo, español: (Opción de menú *Libro / Lenguaje / Libro extra Francés*, opción de menú emergente *Lenguaje / Libro extra Francés*).

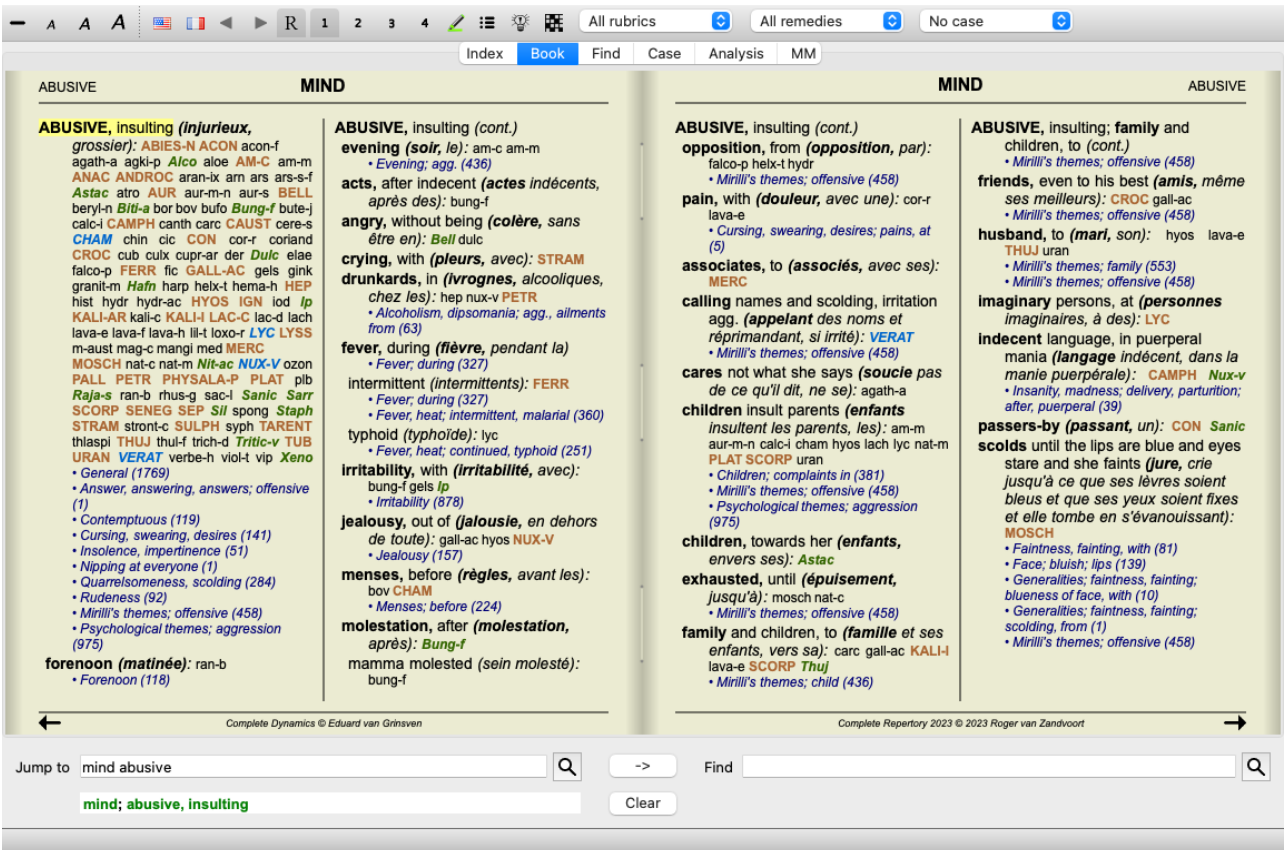

### **Rúbricas favoritas**

Puede considerar algunas rúbricas importantes, y otras no tan importantes. Esto es especialmente cierto cuando utiliza el *módulo Buscar* para buscar rúbricas.

Para poner un énfasis adicional en las rúbricas que son importantes para ti, puedes marcarlas como favoritas.

Para marcar una rúbrica como favorita, haga clic en la rúbrica y luego márquela. (Opción de menú *Libro / Rúbrica es un favorito*, opción de menú emergente *Rúbrica es un favorito*).

Cualquier rúbrica que esté marcada como favorita, estará dibujada subrayada.

Una vez que haya marcado las rúbricas como favoritas, aparecerá un campo adicional en el *módulo Buscar*, que le permitirá restringir una búsqueda a sus rúbricas favoritas.

## **Vista gráfica del repertorio**

El repertorio generalmente se representa en forma de libro. Esto es conveniente para buscar rúbricas y remedios, pero solo visualiza en parte la estructura del repertorio.

Usando el árbol del *Árbol de índice Libro*, la estructura jerárquica del repertorio se puede visualizar y navegar más fácilmente.

En algunas situaciones, puede interesarle ver cómo las rúbricas se relacionan con otras rúbricas, según las similitudes en su significado. En tales casos, una representación gráfica podría ser mucho más fácil.

Se puede abrir una vista de repertorio gráfico para una rúbrica. (Opción de menú *Libro / Mostrar gráfico de rúbrica*, ⌘*-G*, opción de menú emergente *Mostrar estructura de repertorio*). También puede usar el menú emergente del módulo de la página Libro.

Como ejemplo, veamos la rúbrica *Mind; Enfado; agg tarde; temblando con, después de comer*. Esta rúbrica está compuesta de bastantes elementos elementales:

- síntomas mentales,

- ira
- con temblor,
- peor por la noche,
- peor después de comer.

Dado que la rúbrica contiene solo un único remedio, podría ser muy interesante considerar rúbricas similares con menos de estos elementos.

La vista gráfica nos muestra fácilmente la relación con otras rúbricas.

Hay diferentes vistas gráficas, cada una tiene un propósito diferente.

- Estructura del repertorio (Opción de menú *Libro / Mostrar estructura de repertorio*, opción de menú emergente *Mostrar estructura de repertorio*).
- Esta vista es la herramienta perfecta para estudiar la estructura del repertorio.
- Rúbricas genéricas (Opción de menú *Libro / Mostrar rúbricas genéricas*, opción de menú emergente *Mostrar rúbricas genéricas*). Esta vista lo ayuda a seleccionar rápidamente rúbricas más genéricas, como en la rúbrica de ejemplo anterior.

#### **Vista de la estructura del repertorio**

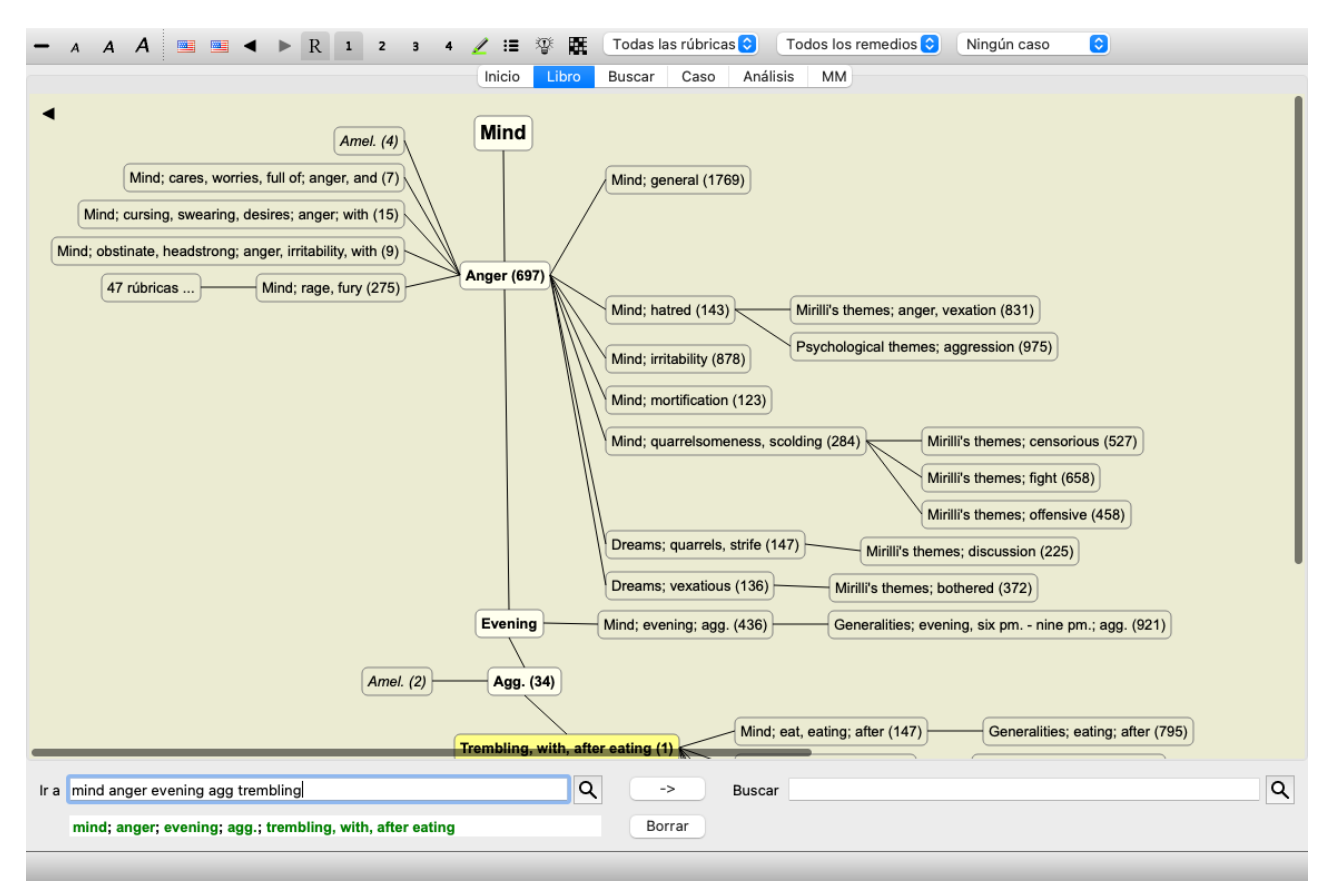

La línea vertical de bloques muestra los niveles de rúbrica, comenzando en *Mind* y terminando en *Trembling, with, after eating*.

En el lado izquierdo, encontrarás rúbricas polares. En este ejemplo, ves el par *Amel. - Agg.*.

En el lado izquierdo también encontrará rúbricas con descripciones de síntomas más detalladas.

En el lado derecho, verá rúbricas relacionadas.

Si hace doble clic en una de las rúbricas, se convertirá en la nueva rúbrica seleccionada. En la vista de gráfico, también puede agregar rúbricas al análisis. La opción de hacer esto está en un menú emergente en la rúbrica.

Para volver a la vista de libro normal, haga clic en o desmarque la opción de menú *Menú / Libro / Mostrar como gráfico*. El menú emergente als contiene una opción *Mostrar como texto*.

#### **Vista de rúbricas genéricas**

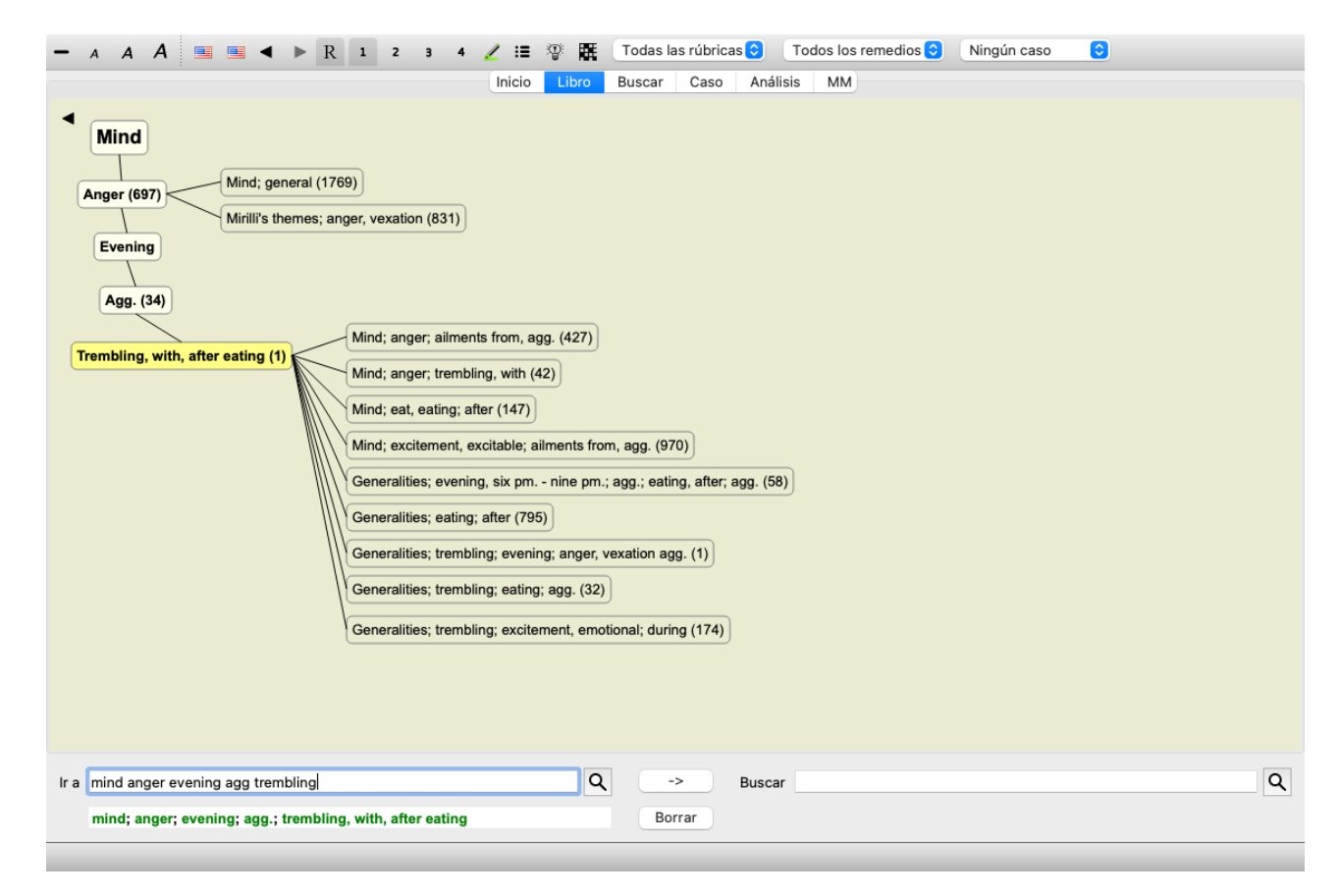

Esta vista limita las rúbricas que se muestran solo a aquellas rúbricas que son similares a la rúbrica seleccionada, pero más genéricas. Le ayuda a seleccionar rápidamente alternativas para rúbricas detalladas que contienen solo algunos remedios.

Puede cambiar fácilmente entre las dos vistas diferentes. (Opción de menú *Libro / Mostrar estructura de repertorio*, opción de menú emergente *Mostrar estructura de repertorio*, opción de menú *Libro / Mostrar rúbricas genéricas*, opción de menú emergente *Mostrar rúbricas genéricas*).

Puede ir y venir rápidamente entre el texto y la representación gráfica del repertorio, sin cambiar la vista gráfica seleccionada. (Opción de menú *Libro / Mostrar gráfico de rúbrica*, ⌘*-G*).

#### **Sugerencias de remedio**

A veces, un paciente tiene un síntoma completo, que sucede que está en el repertorio con el mismo nivel de detalle exacto. Pero con mayor frecuencia, el síntoma no está presente con los mismos detalles, solo parcial o más genérico.

Como ejemplo, veamos la rúbrica *Mente; Ira; anochecer, al; temblor con, después de comer*. Esta rúbrica está compuesta de bastantes elementos elementales:

- síntomas mentales,
- ira
- con temblor,
- peor por la noche,
- peor después de comer.

La rúbrica contiene solo un remedio único. Es bastante probable que el remedio que está buscando se encuentre en una de las rúbricas más genéricas, o podría encontrarse combinando algunos de los componentes de síntomas más genéricos. Por ejemplo:

- *Mente; Ira; temblores, con*
- *Mente; Ira; anochecer, al; agr*
- *Mente; Comer, comiendo, después de*

Presione el botón  $\mathfrak{P}$  para mostrar un análisis, basado en las rúbricas relacionadas. El análisis se muestra en el lado derecho de la pantalla.

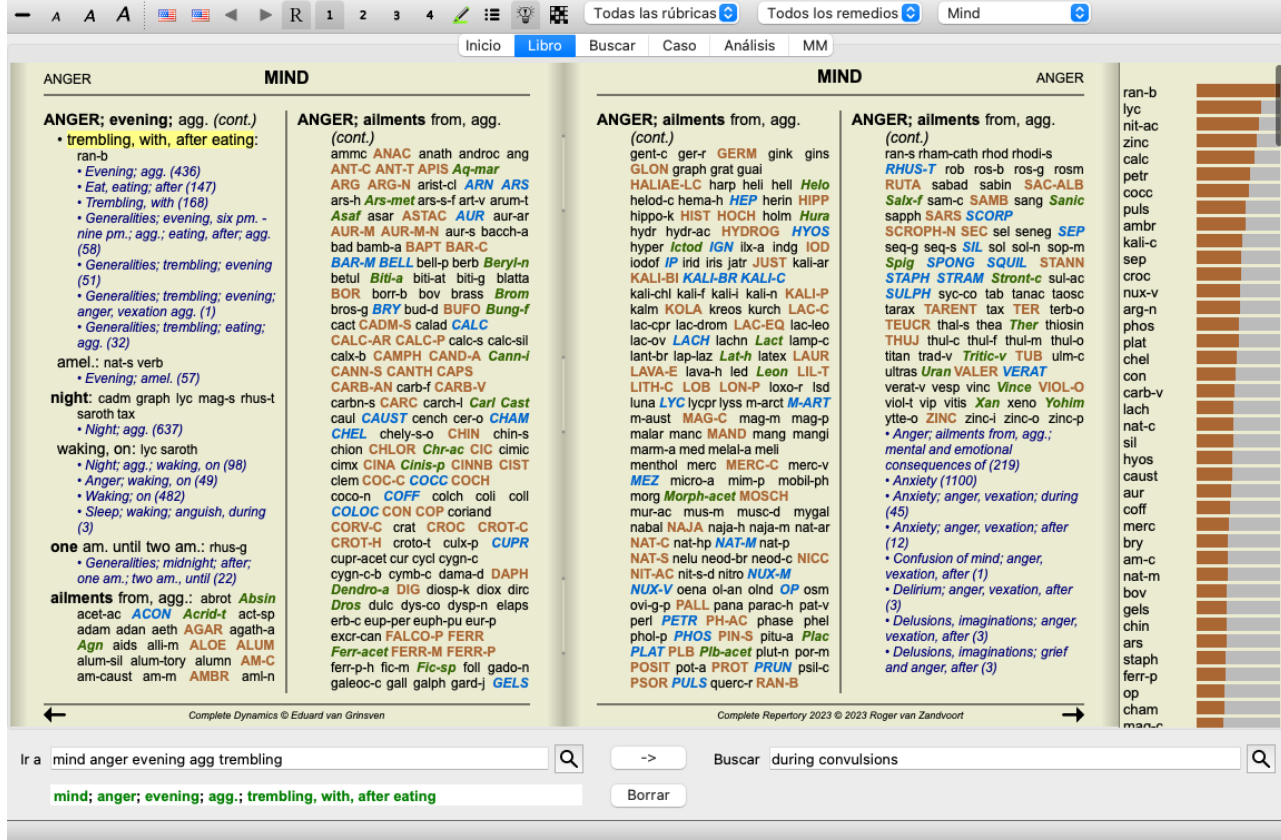

Para una rúbrica sin rúbricas relacionadas, el análisis simplemente mostrará la lista de remedios en la rúbrica, en el orden de relevancia, como si se contaran en un análisis. Por supuesto, esta información también puede ser muy útil, pero el objetivo de la función Sugerencias de remedio es ayudarlo a pensar en alternativas a los remedios enumerados en la rúbrica.

Para obtener una descripción general de las rúbricas utilizadas en el análisis, incluidos los detalles de las soluciones por rúbrica, presione el botón  $\mathbf{\overline{H}}$ . Se mostrará un análisis de estilo de tabla.

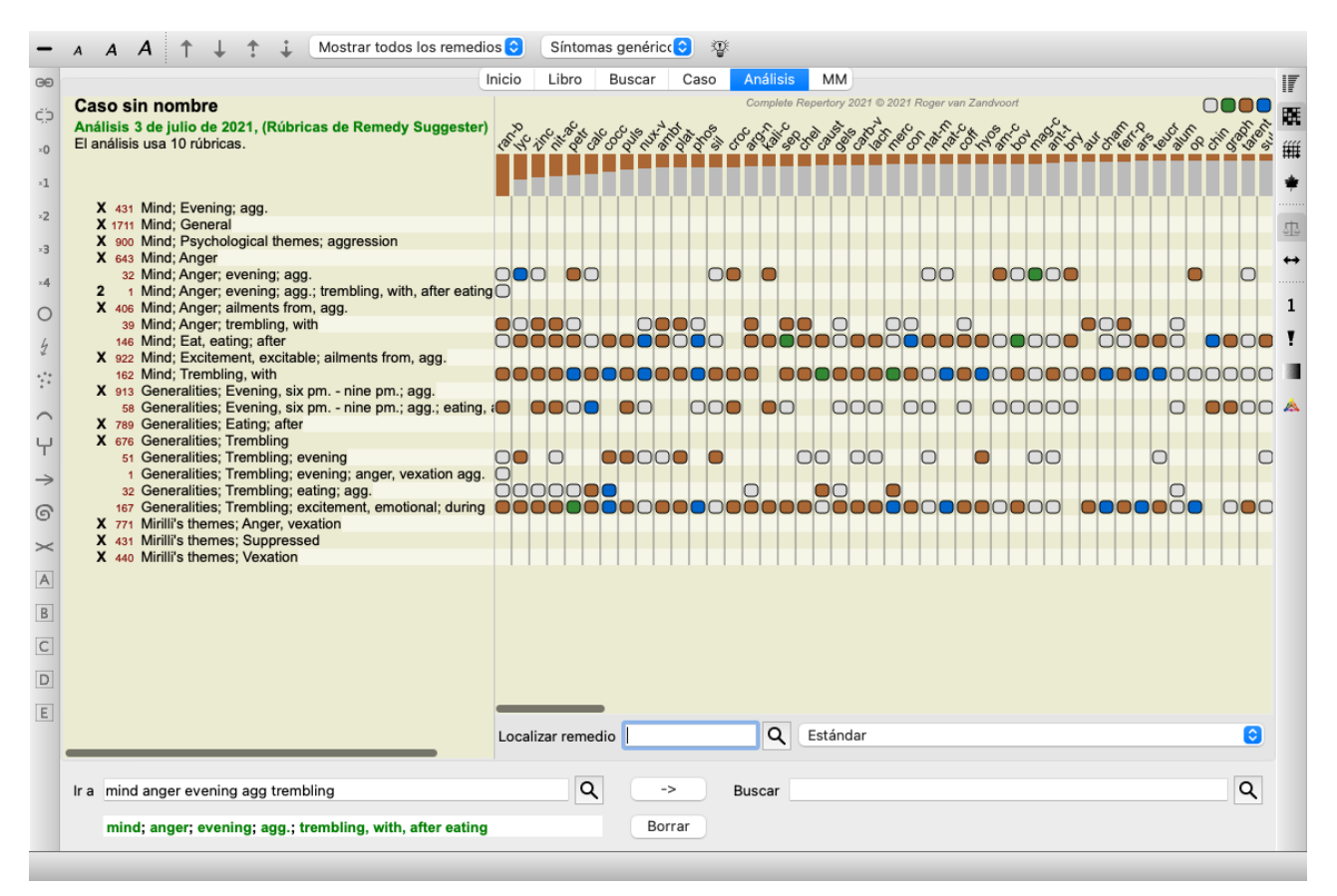

Este análisis temporal se crea en su caso actual y se eliminará cuando cierre el caso.

#### **Filtro de remedio**

Es posible restringir los remedios que se muestran. Hay una opción disponible en la barra de herramientas, mediante la cual puede seleccionar un grupo de soluciones.

Un número de grupos usados frecuentemente está predefinido (minerales, plantas, animales, nosodes). Para elegir otro grupo, simplemente seleccione la opción *Otro...* y aparecerá un diálogo en que podrá seleccionar uno de los grupos en la sección *Reinos & Familias*.

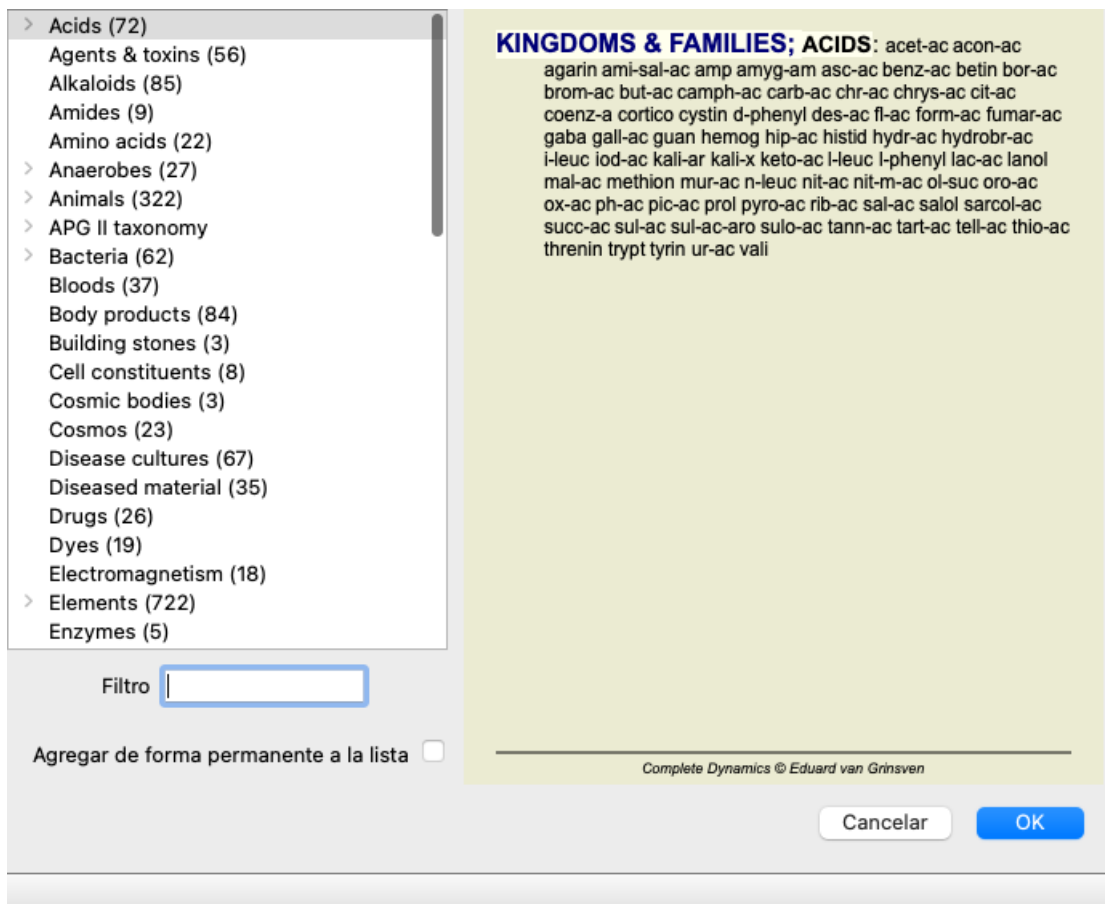

Utiliza la opción de filtros para hallar rápidamente el grupo de remedios correcto:

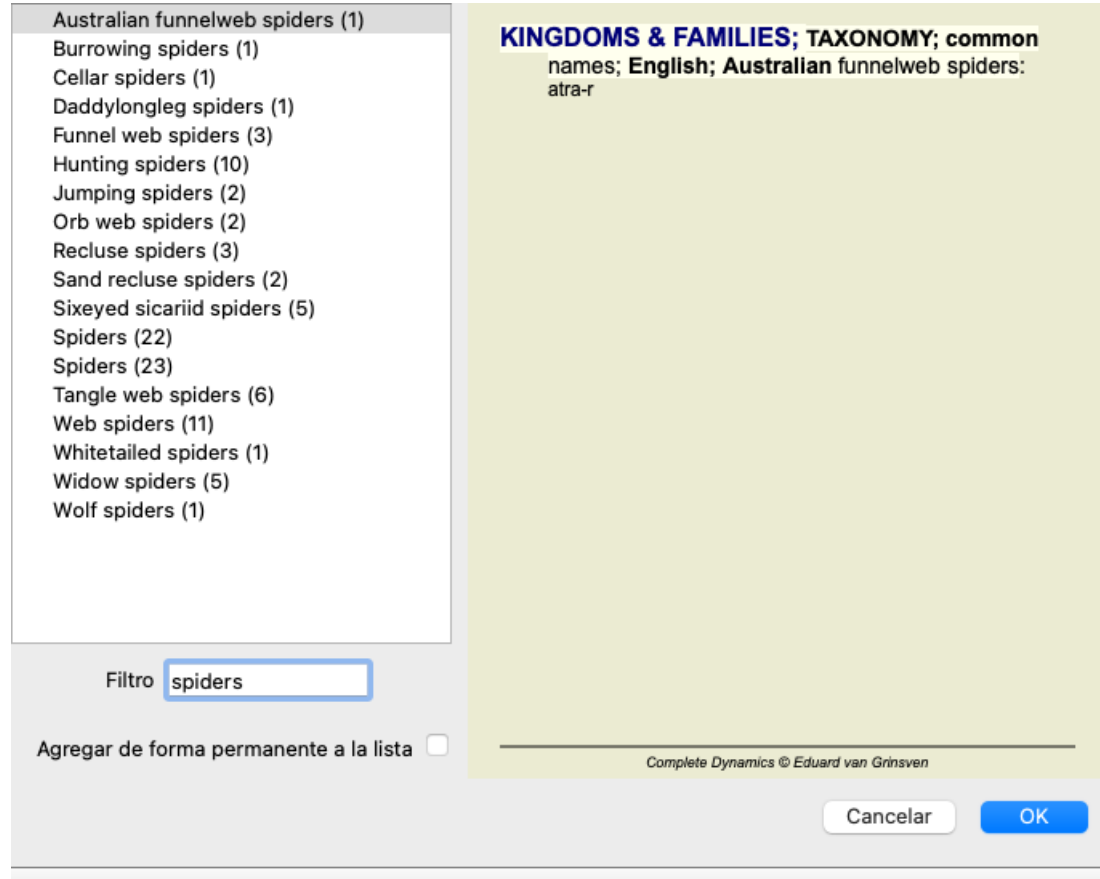

## **Módulo de Libro, filtros de repertorio estándar**

Normalmente, el *módulo Libro* muestra los contenidos completos del *Complete Repertory*.

Algunos filtros estándar están disponibles. Puede seleccionarlos a través de la barra de menú, o a través de los menús emergentes en los bordes de la página. (Opción de menú *Libro / Selección de libro / Complete*, opción de menú emergente *Selección de libro / Complete*).

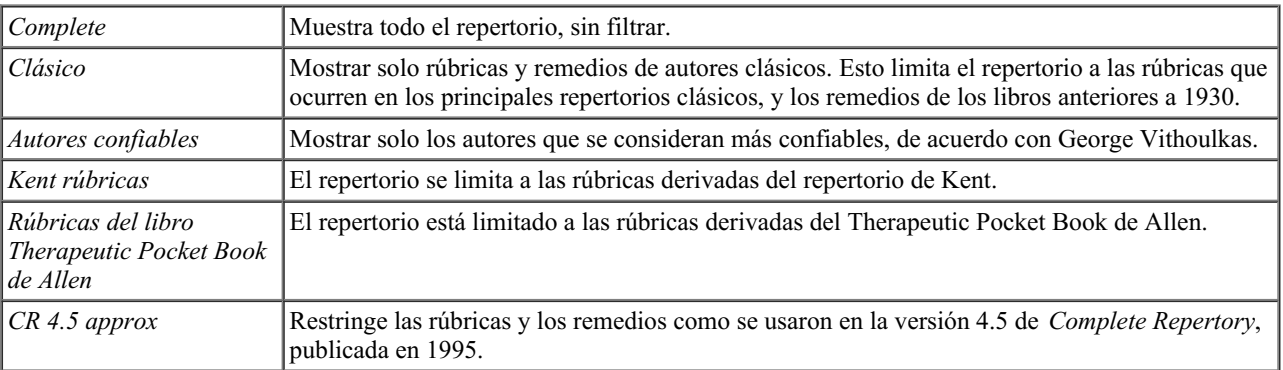

Si se selecciona un filtro, su nombre se muestra en el encabezado del diseño del libro de repertorio. De esta forma, puede ver fácilmente qué opción de repertorio está utilizando.

Nota: Los filtros del repertorio se aplican solo al contenido del *Complete Repertory*. En caso de que su licencia admita el uso de repertorios adicionales, o en caso de que haya creado material de repertorio adicional usted mismo, los filtros no se aplican a ese material.

## **Filtros personales del módulo de libro**

Es muy fácil crear sus propios filtros de repertorio. Sus filtros personales están configurados en *Preferencias*, sección *Libro*.

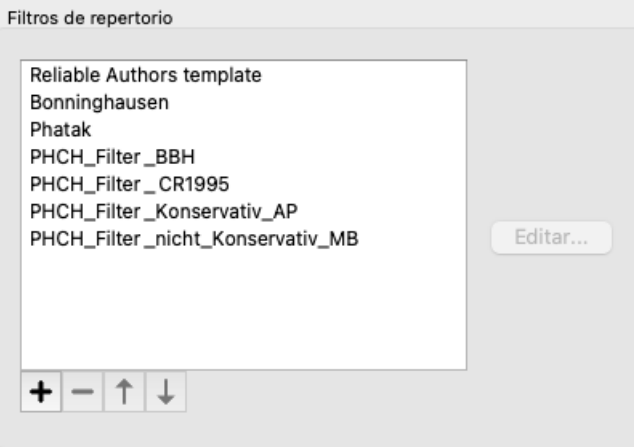

Para agregar un nuevo filtro, presione el botón  $\big\uparrow$ .

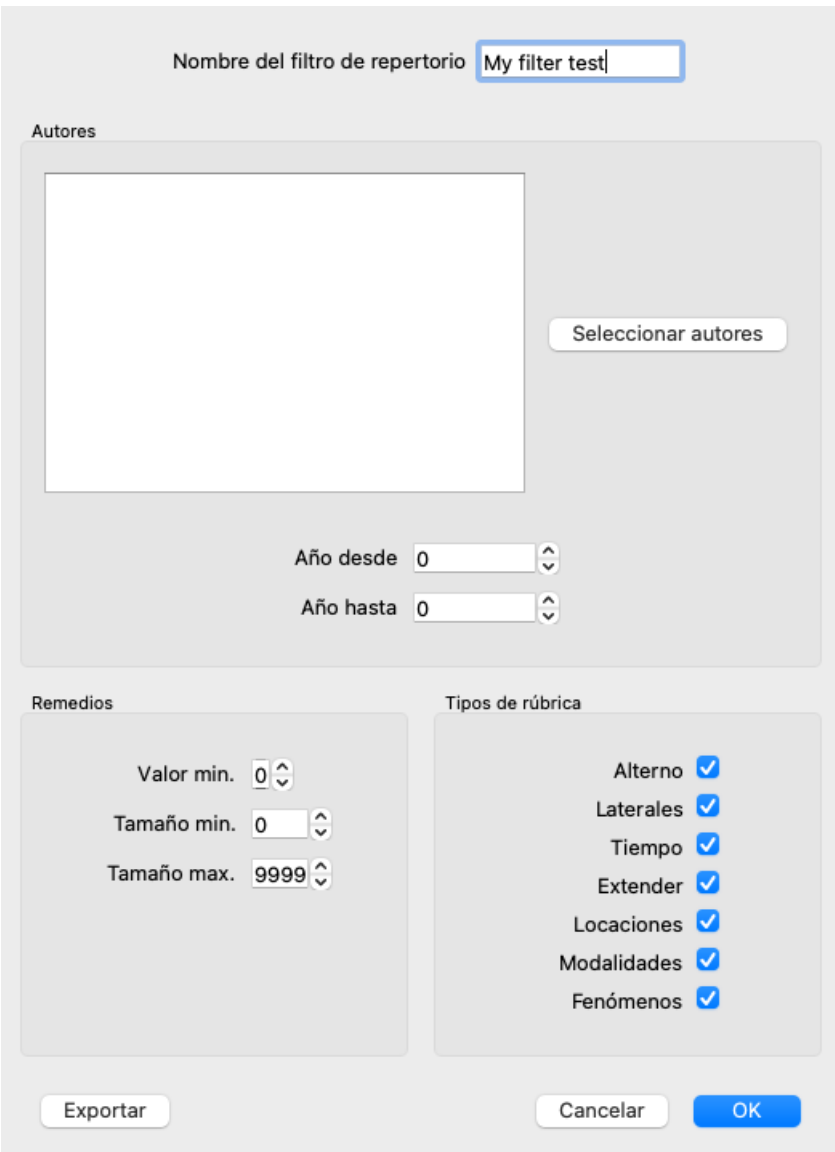

Dale al filtro un nombre significativo. Este nombre se agregará a los filtros de repertorio en *Menú / Libro / Selección de libro*.

Por defecto, todos los autores están en el filtro. Para editar la lista de autores, presione el botón *Seleccione autores*. Seleccione los autores que quiere permitir en su filtro. Los autores más importantes están presentes en la lista. Para mostrar todos los autores utilizados en el repertorio, desmarque la opción *Solo autores principales*.

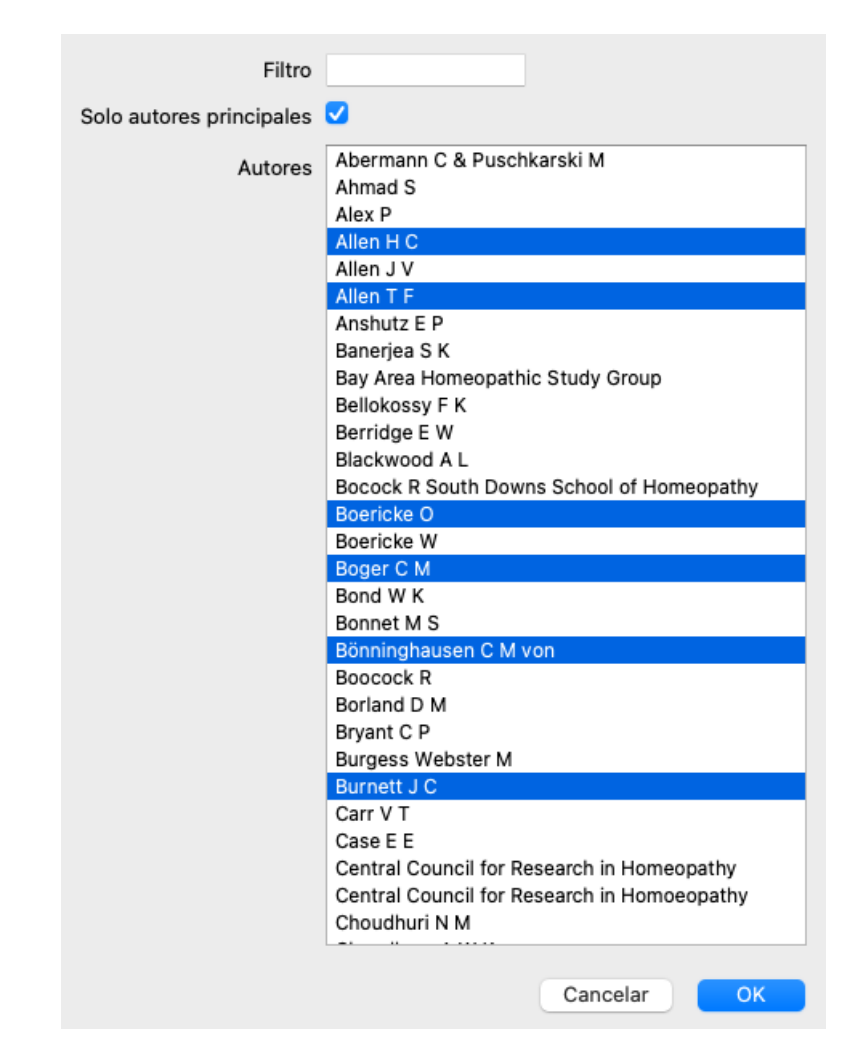

Debajo de la lista de autores, puede seleccionar un rango de año. Solo las fuentes publicadas dentro del rango de año están incluidas en el filtro. El valor 0 significa que el valor no se usa.

Las otras opciones para el filtro no necesitan más explicaciones:

- Grado de remedio mínimo.
- Tamaño mínimo de rúbrica.
- $\bullet$ Tamaño máximo de rúbrica.
- Tipo de síntomas.

## **Editor de repertorio**

## **Adiciones personales al repertorio**

Puede hacer sus adiciones personales al repertorio con nuestro *Editor de Repertorio*.

El *Editor de Repertorio* le permite crear sus propias rúbricas y agregar soluciones a las rúbricas. También puede crear nuevos remedios que aún no están presentes en el repertorio actual.

Puede agregar notas personales a las rúbricas, que se mostrarán con la rúbrica.

Cada una de estas funciones se explicará a continuación.

Las funciones del *Editor de Repertorio* son accesibles a través de las opciones de menú en la barra de menú, así como las opciones de menú en los menús emergentes en rúbricas y soluciones.

Para algunas adiciones rápidas, estas son muy efectivas. En caso de que quiera hacer adiciones múltiples, puede abrir el *Asistente del Editor de Repertorio*. Explicaremos al asistente después de que discutimos las diferentes opciones.

#### **Adding rubrics**

Para agregar rúbricas, primero abra el *módulo Libro* en el capítulo donde desea crear su rúbrica.

Ahora tiene la posibilidad de crear una nueva rúbrica. (Opción de menú *Libro / Editar / Agregar rúbrica*, opción de menú emergente *Editar / Agregar rúbrica*).

Para agregar una sub rúbrica a una rúbrica existente, primero seleccione la rúbrica haciendo clic en ella, luego cree la sub rúbrica.

Se abrirá un cuadro de diálogo.

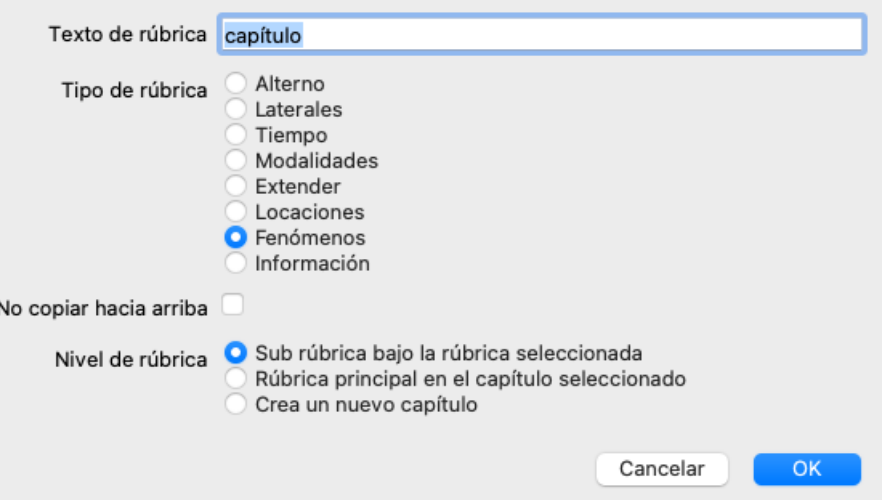

Ingrese el texto de rúbrica, como le gustaría que aparezca en el repertorio. Solo use letras minúsculas, excepto cuando las reglas del idioma requieran el uso de una letra mayúscula. El *módulo] Libro*módulo] usará automáticamente letras mayúsculas para formatear el texto de la rúbrica.

Seleccione el tipo de rúbrica apropiado. No tiene que hacer esto, pero hará que su nueva rúbrica se comporte como otras rúbricas en el repertorio. El tipo de rúbrica también es utilizado por el *módulo de Análisis* , para valorar mejor los remedios en la rúbrica.

La opción *Sin copia hacia arriba* debe verificarse para una rúbrica secundaria que tenga un significado opuesto a la rúbrica superior. Comúnmente usa esto para una sub rúbrica que indica una mejora de un síntoma dado. Una mejora revierte el significado de la rúbrica superior.

Al marcar esta opción, se desactivará la copia automática de nuevas soluciones en rúbricas más altas y más genéricas. También lo utiliza el *módulo de análisis* para ver cómo se produce un remedio en las rúbricas relacionadas.

Después de la creación, siempre puede modificar el texto y el tipo de rúbrica. (Opción de menú *Libro / Editar / Editar rúbrica*, opción de menú emergente *Editar / Editar rúbrica*).

Tenga en cuenta que solo puede editar una rúbrica que haya creado usted, no las rúbricas originales del repertorio.

Puede eliminar una rúbrica que haya agregado. (Opción de menú *Libro / Editar / Eliminar rúbrica*, opción de menú emergente *Editar / Eliminar rúbrica*).

Tenga en cuenta que solo puede eliminar una rúbrica si ya no contiene remedios o sub rúbricas. Esto es para evitar la eliminación accidental de información valiosa.

#### **Agregar remedios**

Para agregar un remedio a una rúbrica, primero abra el *módulo Libro* y seleccione la rúbrica a la que desea agregar un remedio. Ahora tiene la posibilidad de agregar un remedio a esa rúbrica. (Opción de menú *Libro / Editar / Agregar remedio*, opción de menú emergente *Editar / Agregar remedio*).

Se abrirá un cuadro de diálogo.

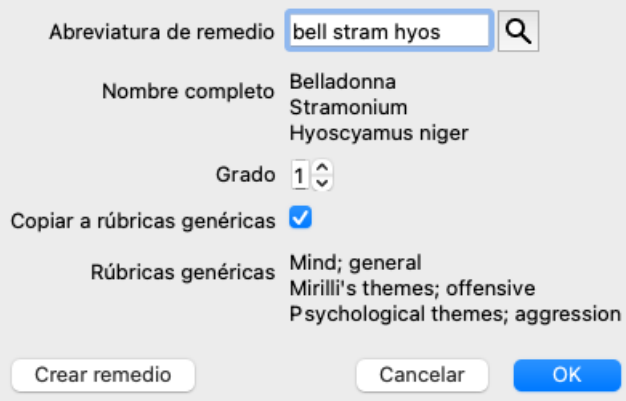

Puede ingresar una o más abreviaturas de remedio. Los nombres de remedios completos correspondientes se mostrarán debajo del campo. El botón *OK* se desactivará si ingresó una abreviatura incorrecta.

Si se selecciona la opción *Copiar a las rúbricas genéricas*, las soluciones se agregarán automáticamente a las rúbricas que son más genéricas que la rúbrica seleccionada. Estas rúbricas se enumeran a continuación esa opción.

En caso de que quiera agregar un remedio que no existe en el repertorio, puede crearlo con el botón *Crear remedio*. Se le pedirá una abreviatura de remedio y un nombre completo. La abreviatura de remedio que desea crear debe ser una abreviatura que no exista ya en el repertorio estándar.

Después de crear su nuevo remedio, siempre puede cambiar su abreviatura o nombre más adelante. (Opción de menú *Libro / Editar / Editar remedio*, opción de menú emergente *Editar / Editar remedio*).

Si desea aumentar el grado de un remedio en el repertorio estándar, simplemente agregue el remedio con una calificación más alta. Su calificación más alta será más importante que la calificación original.

Puede eliminar una adición de remedio. (Opción de menú *Libro / Editar / Eliminar remedio*, opción de menú emergente *Editar / Eliminar remedio*). Tenga en cuenta que solo puede eliminar una solución que haya agregado. Eliminar un remedio solo lo elimina como autor. Si hay otros autores restantes para el mismo remedio, el remedio en sí mismo no se eliminará del repertorio. También puede eliminar todas las adiciones de su remedio en una rúbrica. (Opción de menú *Libro / Editar / Eliminar todos los remedios*, opción de menú emergente *Editar / Eliminar todos los remedios*).

#### **Especificar grados de remedio**

En lugar de agregar rápidamente una cantidad de remedios con el grado seleccionado, también es posible especificar explícitamente las calificaciones de los remedios individuales.

Hay algunas maneras de anular la calificación de remedio predeterminada seleccionada. Los siguientes ejemplos muestran cómo agregar la solución *bell* con grado 2, *cham* con grado 3 y *dig* con grado 4.

- Usando letras mayúsculas. Introduzca remedios con letras mayúsculas y minúsculas, en el estilo utilizado en el *módulo Libro*. Ejemplo: Bell CHAM (Grado 4 no se puede representar de esta manera, también utiliza todas las letras mayúsculas, como grado 3)
- Agregue el número de grado a la abreviatura del remedio.
- Ejemplo: bell2 cham3 dig4
- Agregue la calificación al remedio, encerrado en (). Ejemplo: bell $(2)$  cham $(3)$  dig $(4)$

El último método es el formato utilizado al copiar una rúbrica y sus recursos en el portapapeles. Este mecanismo le permite copiar rápidamente los remedios de otra rúbrica. En la otra rúbrica, copie la rúbrica y los remedios y luego pegue en el campo de los remedios. (Opción de menú *Libro / Copiar / Copiar rúbrica y remedios*, opción de menú emergente *Copiar / Copiar rúbrica y remedios*).

Estos mecanismos adicionales para especificar grados de remedio pueden ser extremadamente poderosos cuando se importan remedios que desea copiar de fuentes externas.

#### **Especificar autores de remedio**

Por defecto, todos los remedios que agregue al repertorio están etiquetados con usted como autor. Para sus adiciones personales al repertorio, es muy probable que sea lo que desea. Si está agregando remedios de otro material fuente, como libros o seminarios, es posible que desee especificar el autor de forma explícita.

Puedes agregar un nuevo autor. (Opción de menú *Libro / Editar / Fuente / Crear nueva fuente*, opción de menú emergente *Editar / Fuente / Crear nueva fuente*).

Puede seleccionar uno de los autores. (Opción de menú *Libro / Editar / Fuente / Seleccionar fuente*, opción de menú emergente *Editar / Fuente / Seleccionar fuente*). Después de seleccionar un autor, este se convertirá automáticamente en el autor de las nuevas adiciones de remedio.

Puede editar los detalles del autor seleccionado. (Opción de menú *Libro / Editar / Fuente / Editar información fuente*, opción de menú

#### **Visualizando sus adiciones en el módulo Libro**

Cuando active el botón de la barra de herramientas  $\angle$ , sus adiciones personales se resaltarán con un color verde claro. De esta manera, podrá ver rápidamente qué remedios ha agregado.

También es posible ver solo sus adiciones personales, sin todos los otros remedios. Para hacer esto, puede crear un filtro de repertorio personal, seleccionándose como el único autor.

#### **Agregar notas de rúbrica**

Puede agregar una nota personal a cualquier rúbrica. (Opción de menú *Libro / Editar / Agregar nota de rúbrica*, opción de menú emergente *Editar / Agregar nota de rúbrica*).

La presencia de una nota se mostrará con un  $\mathcal P$  siguiendo el texto de la rúbrica.

Para ver la nota, simplemente mueva el mouse sobre el texto de la rúbrica o haga doble clic en la imagen  $\mathcal{P}$ .

Puede editar o eliminar sus notas personales. (Opción de menú *Libro / Editar / Editar notas de rúbrica*, opción de menú emergente *Editar / Editar notas de rúbrica*). Se abrirá un cuadro de diálogo que no necesitará más explicaciones.

#### **Agregar notas de remedio**

Al igual que puede agregar notas a una rúbrica, también puede agregar notas a remedios individuales. Hay funciones adicionales para eso. (Opción de menú *Libro / Editar / Agregar nota de remedio*, opción de menú emergente *Editar / Agregar nota de remedio*).

#### **Agregar referencias cruzadas**

Una referencia cruzada es una referencia de una rúbrica a otra rúbrica. Para crear una referencia cruzada, primero debe seleccionar la rúbrica de origen y luego la rúbrica de destino.

Seleccione la rúbrica haciendo clic en ella, luego márquela como la rúbrica de origen. (Opción de menú *Libro / Editar / Referencia* cruzada / Seleccionar rúbrica como origen de referencia cruzada, opción de menú emergente Editar / Referencia cruzada / Seleccionar *rúbrica como origen de referencia cruzada*).

A continuación, seleccione la rúbrica de destino y márquela. (Opción de menú *Libro / Editar / Referencia cruzada / Seleccione la rúbrica* como destino de referencia cruzada, opción de menú emergente Editar / Referencia cruzada / Seleccione la rúbrica como destino de *referencia cruzada*).

Se abrirá un cuadro de diálogo que le mostrará la rúbrica de origen y la rúbrica de destino, con un botón para agregar la referencia cruzada.

Para eliminar una referencia cruzada, siga el mismo procedimiento. El cuadro de diálogo mostrará un botón para eliminar la referencia cruzada.

También puede simplemente hacer clic en la referencia cruzada y luego eliminarla. (Opción de menú *Libro / Editar / Referencia cruzada / Eliminar referencia cruzada*, opción de menú emergente *Editar / Referencia cruzada / Eliminar referencia cruzada*).

Tenga en cuenta que solo puede crear referencias cruzadas dentro de un único repertorio. No puede crear referencias cruzadas de una rúbrica en un repertorio a una rúbrica en otro repertorio.

#### **Trabajar con múltiples archivos de repertorio**

Sus adiciones personales al repertorio están almacenadas por defecto en un archivo llamado *repertory\_additions.rep*. Este archivo se almacena en la carpeta *Complete Dynamics*, debajo de su carpeta *Documentos*.

Es posible crear múltiples archivos de repertorio. Usar múltiples archivos de repertorio tiene varias ventajas.

- Puede mantener sus datos de repertorio bien organizados, manteniendo juntas las adiciones que están relacionadas entre sí. Por ejemplo, adiciones que haces durante un cierto seminario. Por ejemplo, adiciones que ha copiado de cierto libro de materia médica u otro repertorio. Por ejemplo, tus propias observaciones clínicas.
- Puede compartir una colección de adiciones de repertorio con otros. Solo dale el archivo a otra persona, y él puede usar las adiciones también.

#### **Compartir adiciones de repertorio con otros**

Para compartir una colección de adiciones de repertorio con otra persona, todo lo que necesita hacer es darle a la otra persona una copia de su archivo de repertorio. Por supuesto, también puede poner su archivo de adiciones en algún lugar de Internet, para que todos puedan usarlo.

La otra persona puede colocar el archivo en la carpeta *Complete Dynamics* e iniciar *Complete Dynamics*. Las adiciones de tu repertorio aparecerán automáticamente en el repertorio.

#### **Crear un nuevo archivo de repertorio**

Puede crear fácilmente un nuevo archivo de repertorio. (Opción de menú *Libro / Editar / Archivo de repertorio / Crear nuevo archivo de*

*repertorio*, opción de menú emergente *Editar / Archivo de repertorio / Crear nuevo archivo de repertorio*).

Aparecerá un cuadro de diálogo que le permitirá especificar los detalles de las adiciones de su repertorio.

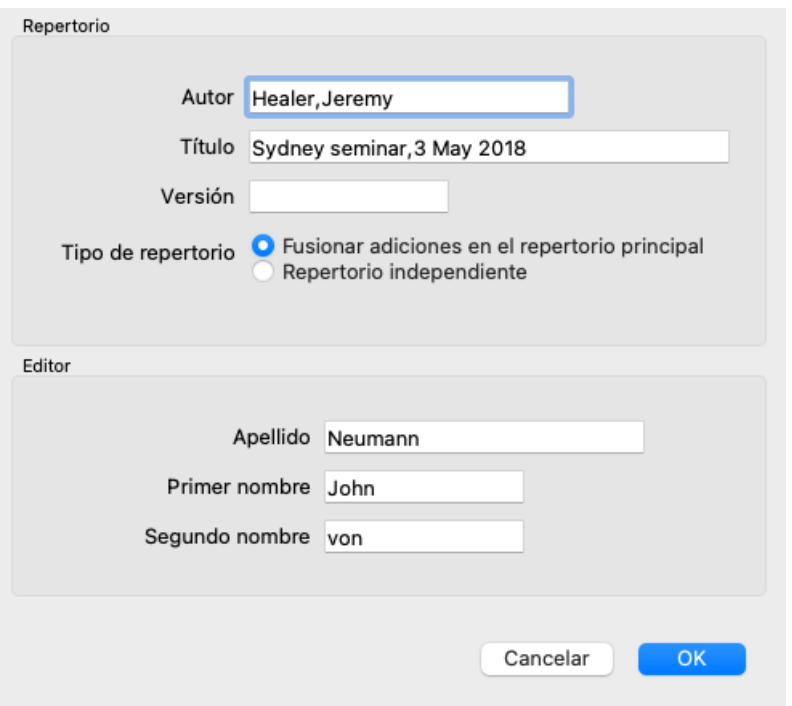

En la sección *Repertorio*, puede ingresar información sobre el origen de las adiciones de repertorio.

*Autor* es la persona de quien proviene la información. Por defecto, su nombre ya está completo. Si la información proviene de otra persona, use el nombre de la otra persona (por ejemplo: *Kent, James Tyler*).

*Título* debería proporcionar una descripción que identifique el origen de la información.

En la sección *Editor*, ingrese los detalles de la persona que editó las adiciones del repertorio. Por defecto, tu nombre está completo. En algunas situaciones, cuando el trabajo editorial es continuado por otra persona, puede ser necesario cambiar esta información.

Para crear un repertorio independiente, que existirá junto con el repertorio principal, seleccione la opción *Tipo de repertorio: Repertorio independiente*.

Aparecen algunos campos adicionales, que son específicos de repertorios independientes.

- Un prefijo de capítulo. Este prefijo se colocará antes de los nombres de los capítulos en el repertorio, para distinguir estos capítulos de los capítulos en el repertorio principal (por ejemplo, TST-MIND en lugar de MIND).
- Informacion registrada. Esto se mostrará en el módulo *Libro*, en la parte inferior de la página.

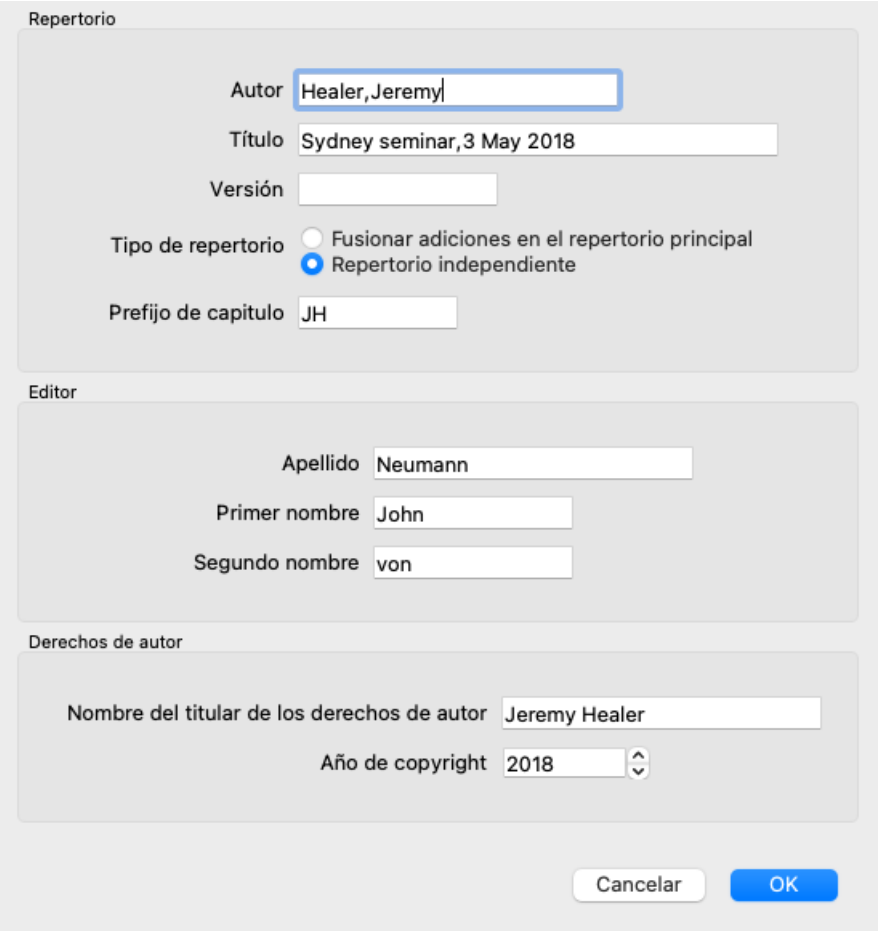

#### **Modificar la información de un archivo de repertorio**

Puede modificar la información sobre un archivo de repertorio. (Opción de menú *Libro / Editar / Archivo de repertorio / Editar* información de archivo de repertorio, opción de menú emergente Editar / Archivo de repertorio / Editar información de archivo de *repertorio*).

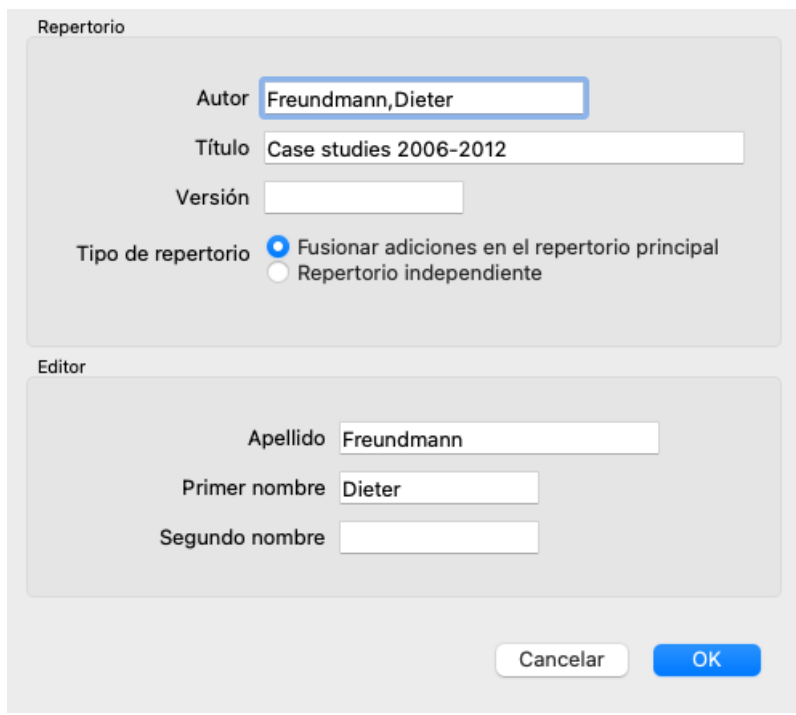

### **Seleccionar un archivo de repertorio**

De forma predeterminada, las adiciones que realice se almacenan en el archivo llamado *repertory\_additions.rep*. Si desea trabajar con uno de los otros archivos existentes, primero debe seleccionar ese archivo. (Opción de menú *Libro / Editar /* Archivo de repertorio / Seleccionar archivo de repertorio, opción de menú emergente Editar / Archivo de repertorio / Seleccionar *archivo de repertorio*).

Se abre un cuadro de diálogo que muestra los archivos de repertorio disponibles.

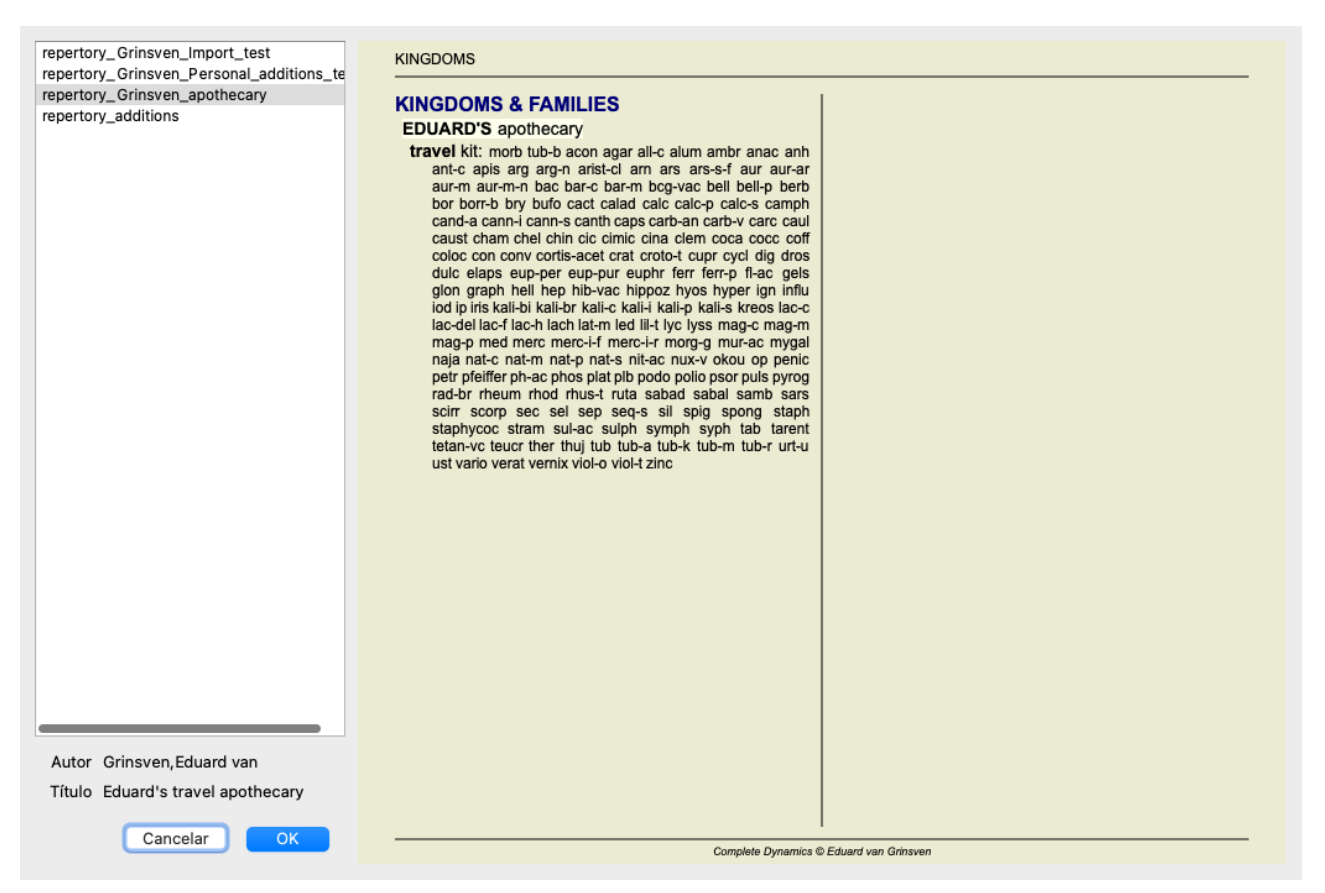

En la lista del lado izquierdo, puede seleccionar un archivo de repertorio. El lado derecho mostrará una vista previa de las adiciones de repertorio en el archivo.

#### **Asistente de editor de repertorio**

En caso de que quiera hacer varias adiciones de repertorio, puede ser conveniente usar el *asistente de Editor de Repertorio*. (Opción de menú Libro / Editar / Abrir el asistente de editor de repertorio, opción de menú emergente Editar / Abrir el asistente de editor de *repertorio*).

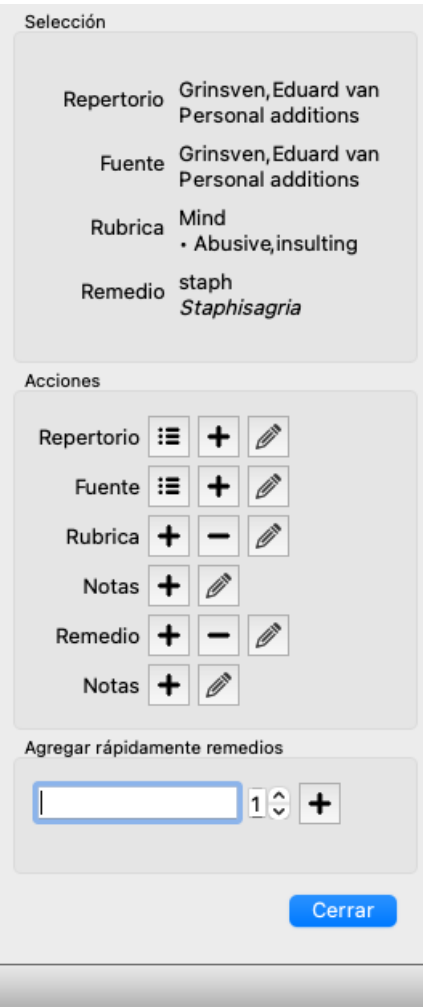

La sección *Selección* indica qué rúbrica se ha seleccionado en el *módulo Libro* y, cuando corresponde, en qué recurso se ha hecho clic.

La sección *Acciones* contiene botones para todas las funciones a las que accedería de un menú.

La sección *Agregar rápidamente remedios* le permite agregar rápidamente una serie de soluciones a la rúbrica seleccionada. Esta función requiere que todas las abreviaturas de remedio sean correctas. Los remedios se agregarán automáticamente a todas las rúbricas más genéricas. Ver [ÍNDICE] Agregar remedios[/ÍNDICE] (arriba) para más información.

#### **Importador de Repertorio**

Con el módulo Importador de Repertorio, puede importar entradas de repertorio en masa, desde un archivo externo. El Importador de Repertorio reconoce varios formatos de datos, que se describen a continuación.

Antes de iniciar el Importador, debe haber creado un archivo de Adiciones al repertorio y seleccionarlo. (Opción de menú *Libro / Editar* / Archivo de repertorio / Seleccionar archivo de repertorio, opción de menú emergente Editar / Archivo de repertorio / Seleccionar *archivo de repertorio*).

Después de seleccionar el archivo de repertorio en el que desea importar los datos externos, puede iniciar el Importador de Repertorio. (Opción de menú Libro / Editar / Archivo de repertorio / Importar desde un archivo externo, opción de menú emergente Editar / *Archivo de repertorio / Importar desde un archivo externo*). El módulo Importador ahora se abre.

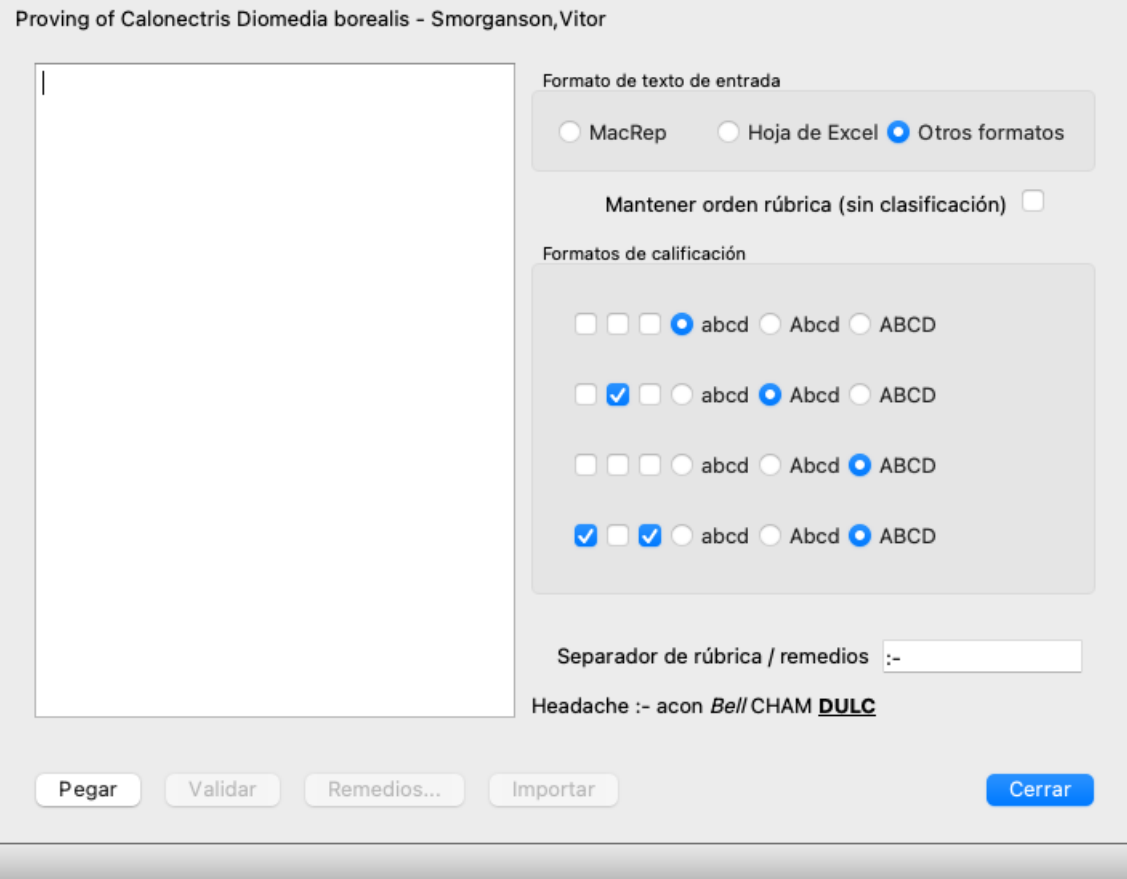

El primer paso es definir el formato del texto de entrada. Cada formato se define en un párrafo separado a continuación. Para cada formato, hay archivos de ejemplo. Puede encontrar estos archivos en la carpeta *Documentos / Complete Dynamics / Examples*. Todos los archivos de ejemplo tienen formatos diferentes, pero definen exactamente las mismas rúbricas y remedios de repertorio.

El siguiente paso es importar el texto al Importador de Repertorio.

El texto de entrada que desea importar debe cumplir con el formato definido. En el archivo, seleccione todo el texto y cópielo en el portapapeles.

Luego, en el Importador de Repertorio, presione el botón *Pegar*. El texto copiado aparecerá en el gran espacio en blanco. Si hay un problema con el texto, cámbielo en el documento original y copie / pegue nuevamente.

Después de importar el texto, presione el botón *Validar* para hacer algunas primeras pruebas. Si se encuentran errores, primero deben corregirse antes de poder continuar.

En caso de que su repertorio contenga abreviaturas de remedios que no están presentes en el *Complete Repertory*, ahora puede definir qué remedios son. Defina los remedios desconocidos utilizando el botón *Remedios ...*.

Una vez que no haya más errores y todas las soluciones estén definidas correctamente, puede importar el repertorio con el botón *Importar*. Luego, cierre el Importador de Repertorio con el botón *Cerrar*. Tenga en cuenta que la importación eliminará todo el contenido que estaba previamente en el archivo del repertorio.

#### **Los formatos de texto de entrada**

#### **MacRep**

Este formato es utilizado por MacRepertory, para definir adiciones. Seleccionar este formato no requiere que se defina ninguna otra configuración.

Mire los ejemplos para más detalles. Con los ejemplos, también hay un archivo que brinda más información sobre los formatos de archivo.

#### **Hoja de Excel**

En este formato, las primeras columnas definen las rúbricas. La última columna contiene los remedios. Solo mira los ejemplos, es fácil.

#### **Otros formatos**

En este formato, los grados de remedio están definidos por los estilos de texto. También puede definir el fragmento de texto que separa la etiqueta de la rúbrica de los remedios. Para cada grado de remedio, puede definir el formato. Debajo de la configuración, verá un ejemplo de cómo se ve el texto formateado

### Complete Dynamics 31

con la configuración seleccionada.

La jerarquía de la rúbrica se define al sangrar el texto. Esto se puede hacer de diferentes maneras.

- Usando el carácter Tab. Cada Tab en el texto agrega 1 nivel de jerarquía.
- Usando caracteres de espacio. Comience cada nivel de rúbrica con una serie de caracteres de espacio. Debe usar sangría consistente, por ejemplo 4-8-12-16 espacios.
- Márgenes del párrafo. En su editor de texto, puede definir márgenes izquierdos para los estilos de párrafo. Simplemente defina un estilo de párrafo para cada nivel de jerarquía de rúbrica y aplique ese estilo a cada rúbrica del mismo nivel.
- Una combinación de lo anterior. En la mayoría de los casos, esto también funcionará, pero si su texto usa una combinación, probablemente esté mal formateado.

Hay archivos de ejemplo para cada método de sangría.

## **Módulo Buscar**

## **Abrir el módulo Buscar**

Vaya al módulo Buscar haciendo clic en la solapa *Buscar*. (Opción de menú *Ver / Buscar*, ⌘*-S*).

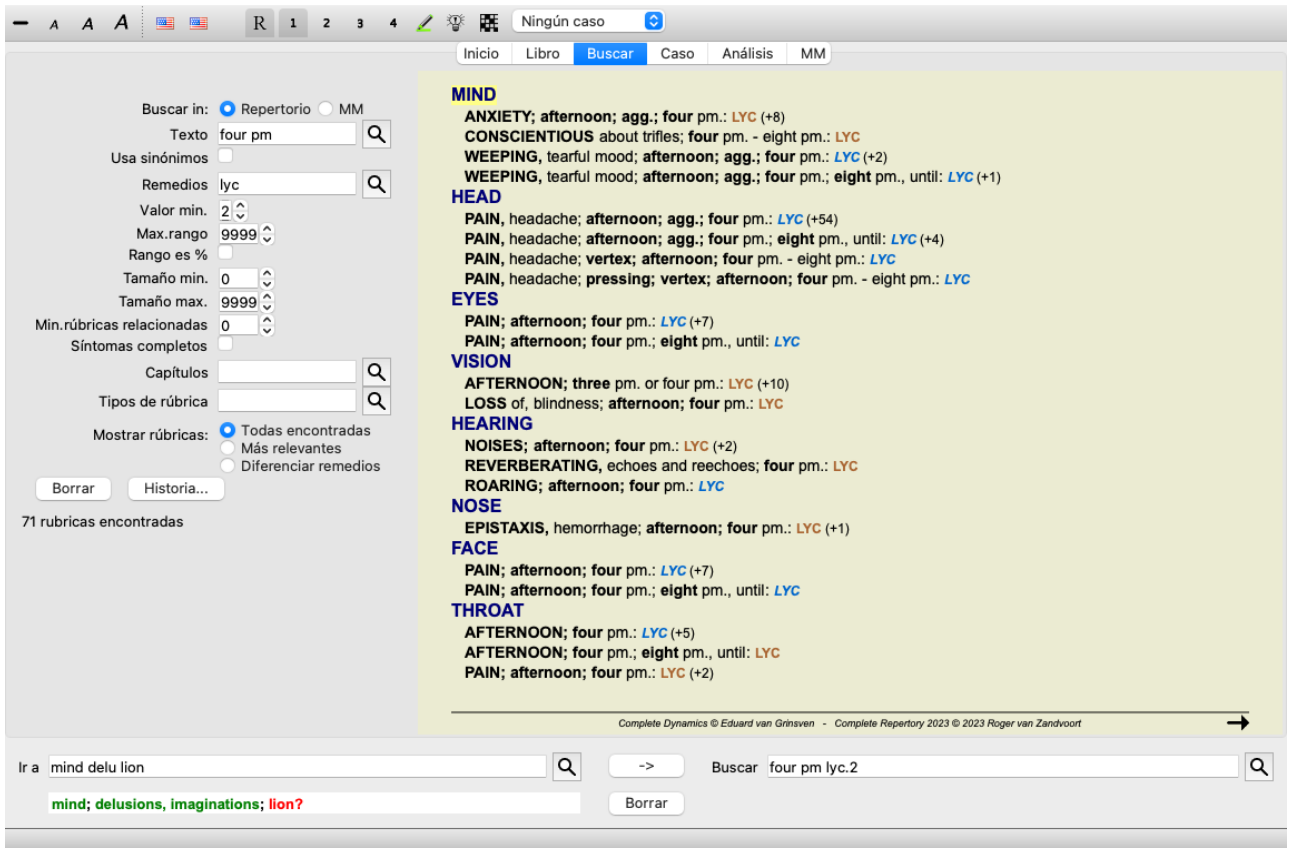

### **Campos de búsqueda**

Sobre el costado izquierdo de la pantalla podrá completar lo que desea encontrar. (Una forma alternativa de ingresar lo que desea encontrar es usar el poderoso campo *Buscar* en la parte inferior de la ventana, vea la sección *Campo Buscar* para más detalles acerca de cómo usar este único campo para búsquedas poderosas.)

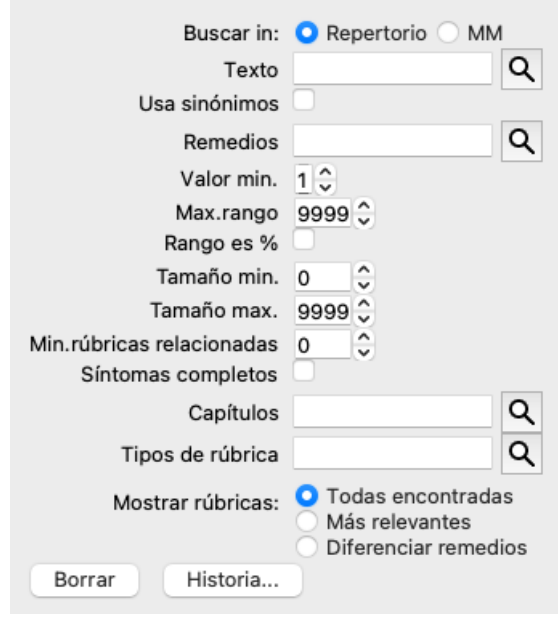

*Encontrar* Seleccione dónde desea encontrar.

*en: Repertorio* buscará en el repertorio. *MM* buscará en la Materia Médica. Al buscar en Materia Médica, la mayoría de las otras opciones se eliminan, ya que solo tienen relevancia para el repertorio.

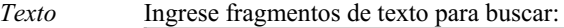

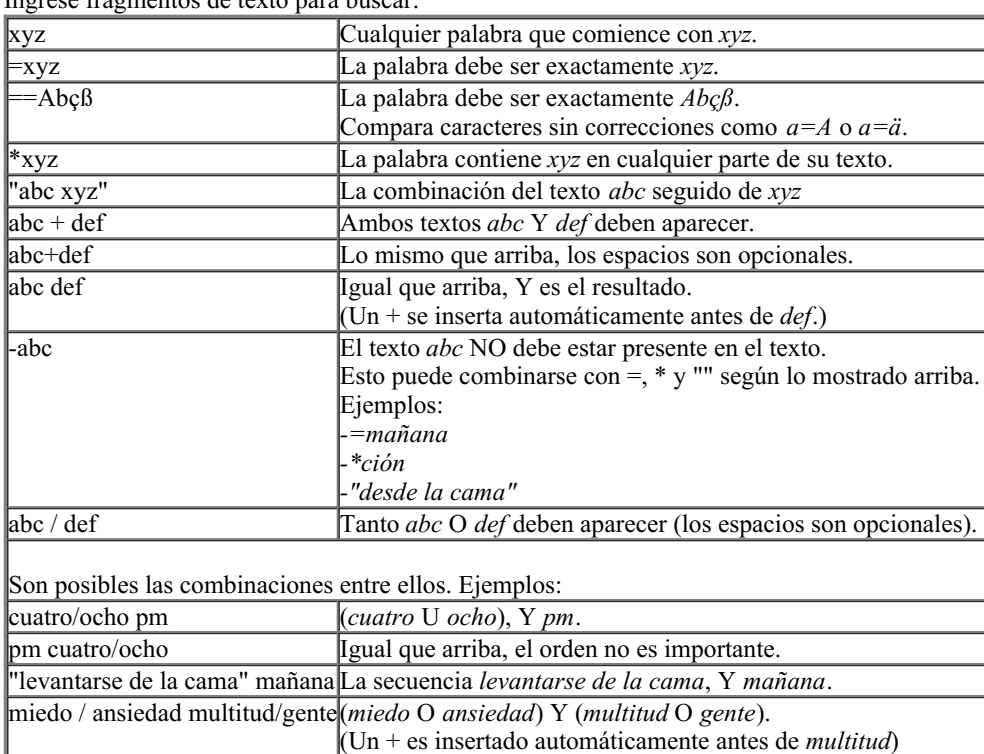

*Usa sinónimos de* más información. Cuando está marcada, la búsqueda utiliza sinónimos de palabras. Ver la sección *Sinónimos de palabras* para

#### *palabras*

*Remedios* Ingrese las abreviaturas de los remedios que desee buscar. Presione el botón Q, localizado al costado derecho del campo, se abrirá una ventana de búsqueda que le permitirá seleccionar interactivamente un remedio, en caso de que no conozca la abreviatura de memoria.

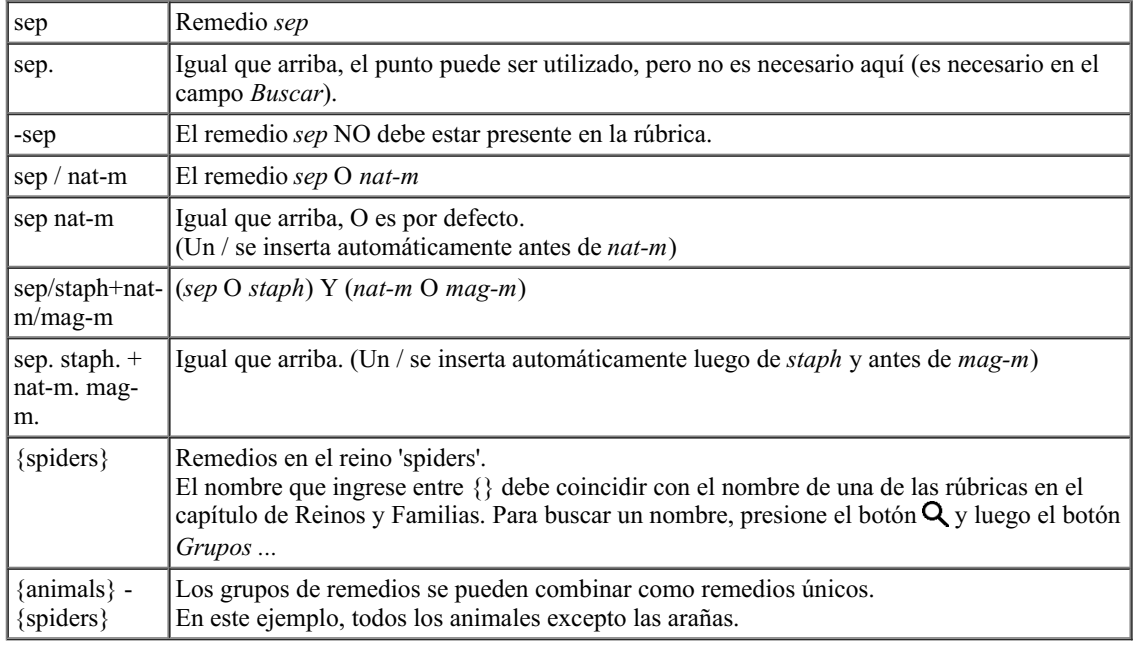

*Valor min.* Ingrese la gradación mínima para los remedios (1 a 4).

*Max. rango* El remedio buscado debe estar en la parte superior X de los remedios más importantes en la rúbrica. Ejemplo: si ingresa 10, el remedio debe estar en la posición 1-10 al ordenar los remedios según la importancia.

*Rango es%* Cuando se selecciona, el valor de rango se toma como porcentaje, no como número absoluto. Ejemplo: si ingresas 10, el remedio debe estar dentro del primer 10%.

*Tamaño min.* Ingrese el número mínimo de remedios en una rúbrica.

*de rub.*

*Tamaño* Ingrese el número máximo de remedios en una rúbrica.

*máx. de rub.*

*Min. rúbricas relacionadas* información, consulte la sección Ayuda *Módulo de análisis / Fórmulas*. Ingrese el número mínimo de rúbricas relacionadas en las que se debe aplicar un remedio dado. Las rúbricas relacionadas son rúbricas que son más específicas que una rúbrica dada. Para obtener más

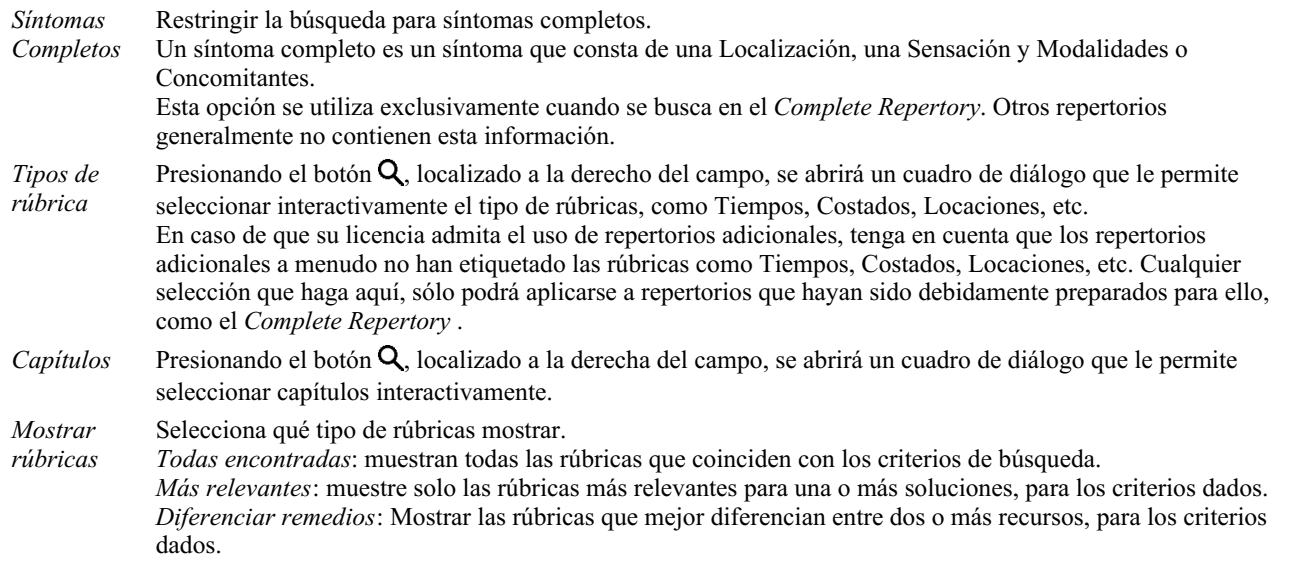

La búsqueda comenzará automáticamente luego de ingresar el criterio, no hay necesidad de presionar ningún botón.

Tenga en cuenta que por defecto, la búsqueda para múltiples fragmentos de textos es Y, pero para los remedios es O. La razón de esto es que cuando se ingresan múltiples fragmentos de texto seguramente usted intenta restringir la búsqueda, mientras que ingresando múltiples remedios seguramente usted desee un diagnóstico diferencial.

## **Recordar hallazgos anteriores**

Puede recuperar rápidamente un hallazgo anterior haciendo clic en el botón *Historial ...*. Esto abrirá un diálogo con una lista de consultas de búsqueda previas.

## **Resultados de búsqueda para el repertorio**

Los resultados de búsqueda son mostrado sobre el costado derecho de la ventana. El nivel de detalle depende de qué se ha buscado. Si se buscaron remedios, los remedios seleccionados serán incluidos en los resultados de la búsqueda. Si sólo se buscó texto, no se visualizará ningún remedio. En resumen, los resultados de búsqueda se focalizan en lo que usted solicitó, no en los detalles que no solicitó.

El área de resultados de búsqueda tiene muchas similitudes con el módulo *Libro*. La navegación se realiza tanto con el teclado, el mouse, la barra de botones o las opciones de menú.

Asimismo, el diseño es ajustado automáticamente al tamaño de la ventana.

*Consejo:* puede elegir entre mostrar y ocultar los remedios presionando la *barra espaciadora*, así como en el módulo *Libro*. En el módulo *Buscar*, la visualización de remedios se restringe a las rúbricas un tanto pequeñas. Las rúbricas con muchos remedios sólo muestran el número de remedios que contienen.

Además de las opciones de navegación del módulo *Libro*, los resultados de búsqueda ofrecen la opción de saltar directamente a la rúbrica del libro, haciendo un simple clic sobre la rúbrica con el mouse (el cursor cambia a una mano  $\overline{\mathbb{C}}$ ).

### **Más relevantes**

Al buscar las rúbricas más relevantes para una o más soluciones, los resultados que se muestran están limitados a las rúbricas más relevantes.

En caso de que busque un remedio único, el resultado será exactamente el mismo que cuando busca ese remedio en la Materia Médica Reversa. Esto tiene sentido, ya que eso es exactamente lo que pretende hacer la Materia Médica Reversa. Como ejemplo, echemos un vistazo a las rúbricas más relevantes para el remedio *arn*.

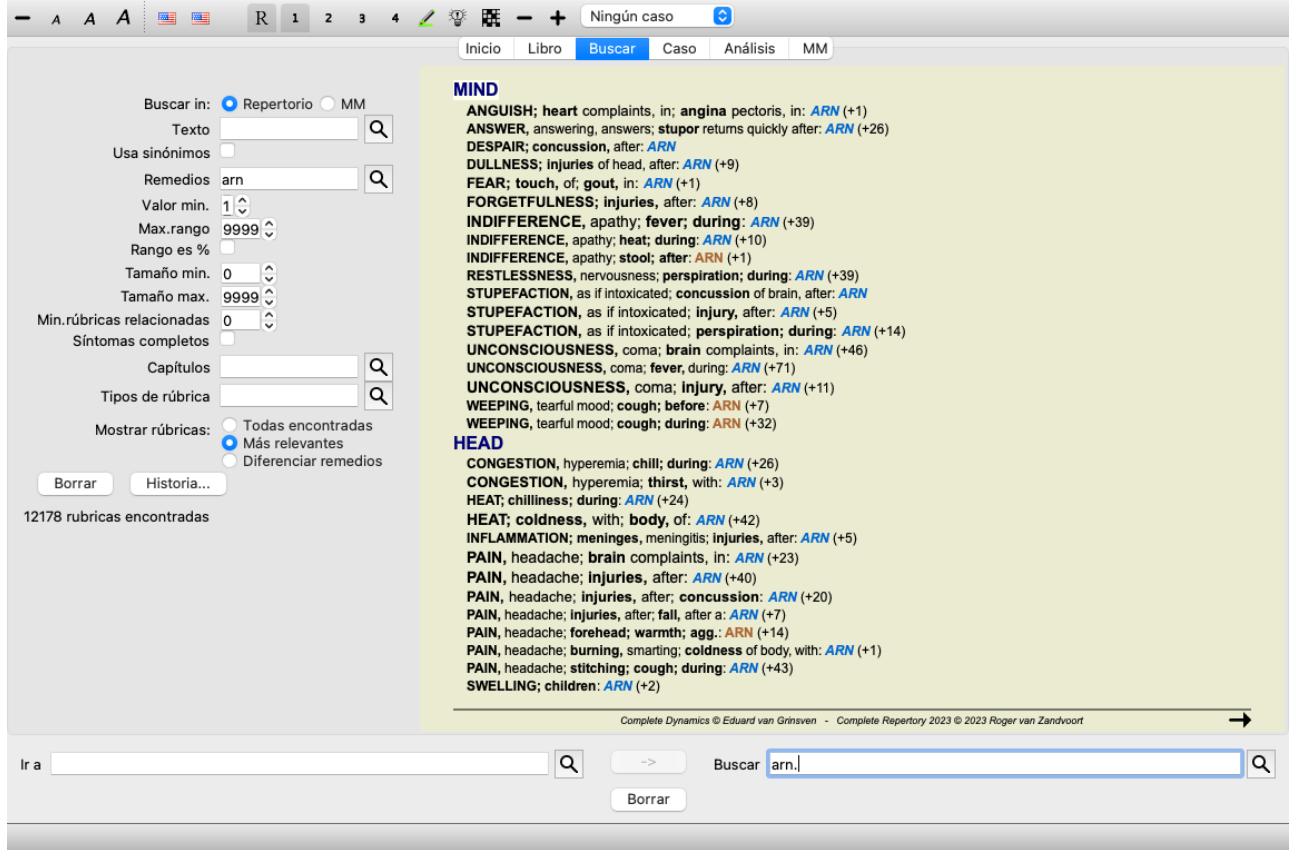

Cuando busque más de un remedio, se mostrarán las rúbricas más relevantes para cualquiera de los remedios. Cuando se busca una familia de remedios, como por ejemplo las arañas, el resultado no será el mismo que cuando se abre la Materia Médica Reversa para la familia de las arañas. La Materia Médica Reversa hará un análisis basado en la familia como un todo, en comparación con otras familias, mientras que el módulo Buscar analizará los resultados de cada miembro de la familia individual.

Puede usar todas las potentes posibilidades de Buscar, para buscar rúbricas relevantes específicas. Por ejemplo, los criterios de tiempo más relevantes para Lycopodium.

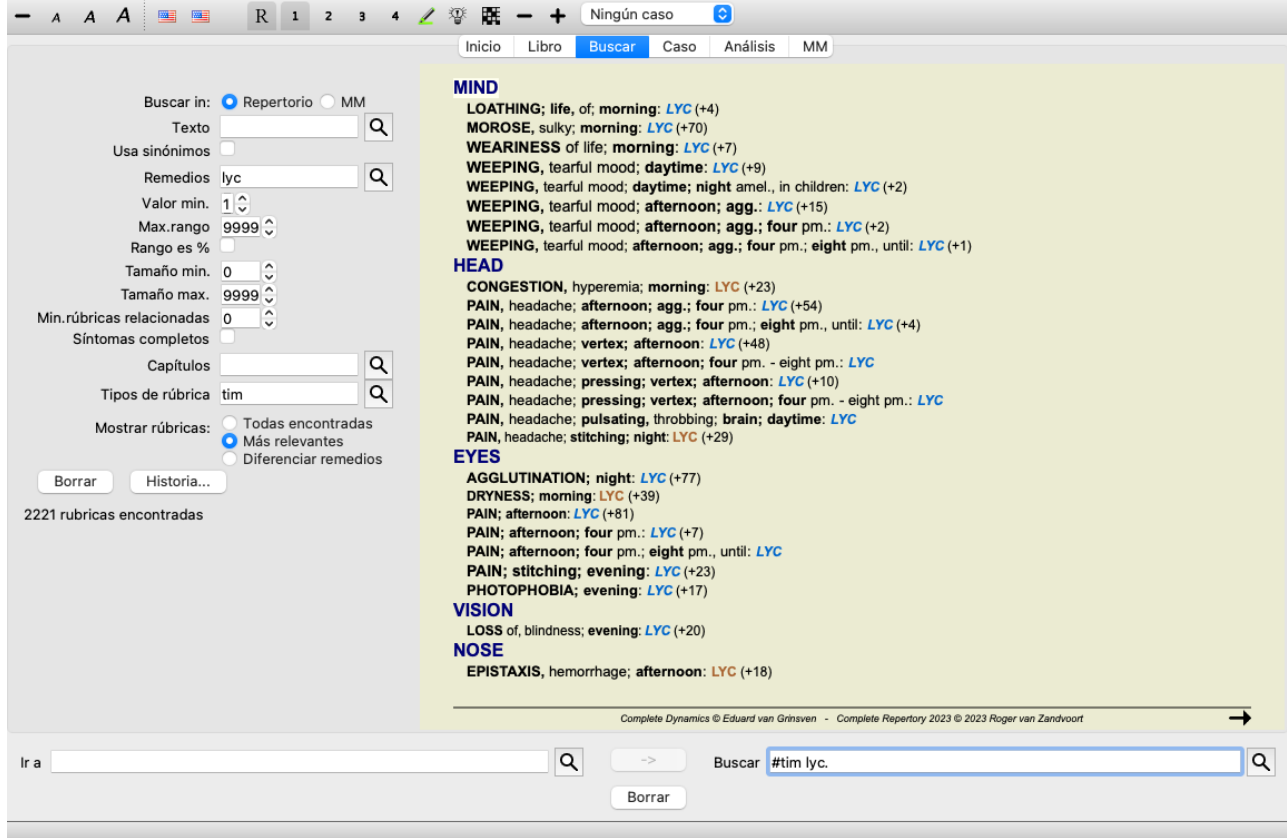

Puede utilizar los botones de la barra de herramientas  $\rightarrow y +$  para mostrar menos o más rúbricas.

## **Diferenciar remedios**
Esta función extremadamente poderosa le permite buscar los síntomas que mejor diferencian entre dos o más remedios. Se puede usar para estudiar las diferencias entre dos remedios, pero también para encontrar las diferencias relevantes dentro de un grupo más grande de remedios.

Todos los poderosos criterios del módulo Buscar pueden usarse para enfocarse en áreas específicas de interés.

Las rúbricas que se seleccionan generalmente caen en las siguientes categorías:

- Comportamiento opuesto, donde un remedio se comporta contrario a otro. Ejemplos: agravamiento/mejora, cálido/frío, izquierda/derecha, aversiones/deseos, etc. Para estas diferencias, a menudo verá las dos rúbricas opuestas enumeradas, como una rúbrica para la agravación, seguida de la rúbrica para la mejora. O una rúbrica para la izquierda, seguida de una rúbrica para la derecha.
- Diferencias en el tiempo para un síntoma similar. Ejemplos: mañana/tarde, día/noche.
- Otras diferencias, como ubicaciones, extensiones, síntomas concomitantes, etc.
- Síntomas particulares.
- Estos son síntomas que son específicos de un remedio dado, pero no ocurren en otro.

Como ejemplo, echemos un vistazo a las diferencias más importantes entre los remedios *merc-i-r* y *merc-i-f* en los síntomas de la garganta.

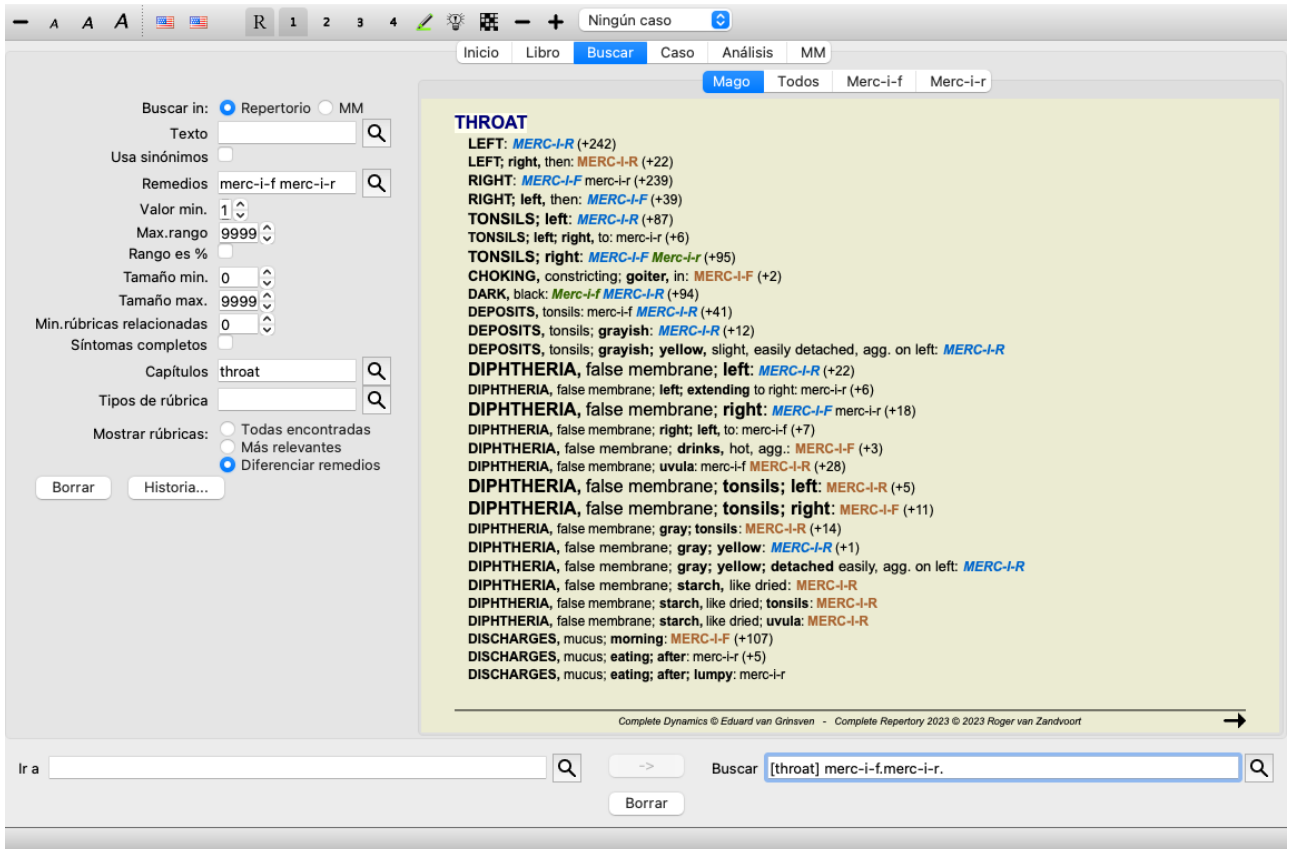

Puede usar los botones de la barra de herramientas  $\rightarrow y +$  para mostrar menos o más rúbricas.

Tenga en cuenta que cuando se diferencia entre una mayor cantidad de remedios, una rúbrica se considera más importante si le ayuda a dividir mejor los remedios en dos grupos más grandes.

Por ejemplo, si quiere diferenciar 10 remedios, 5 agr. / 5 mej. distingue mejor que 1 agr. / 9 mej. O si se conoce un síntoma para 5 de los 10 remedios, eso se distingue mejor que si se conoce para 8 de 10.

Como ejemplo, diferenciemos las modalidades de la familia Ranunculaceae.

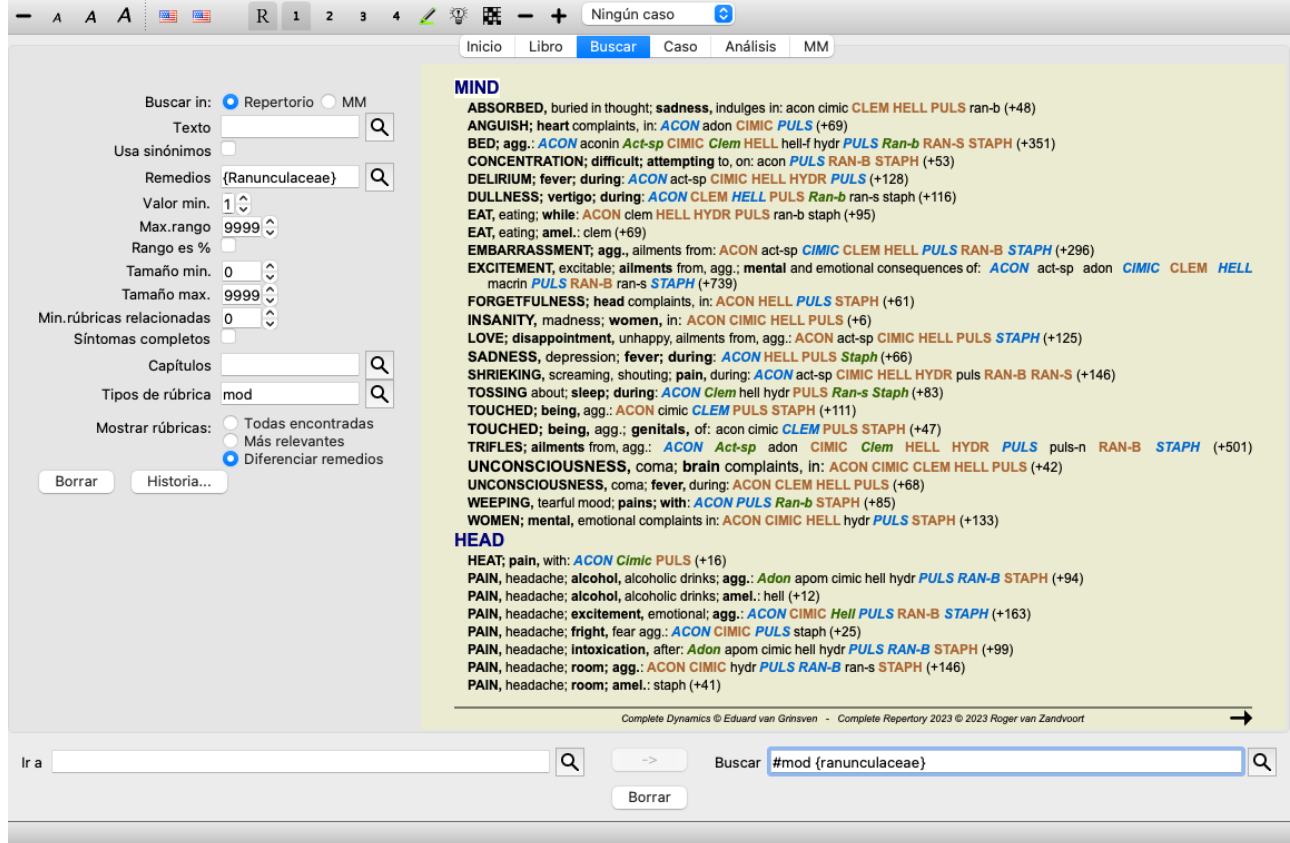

Verá que el síntoma *Ailments from excitement* tienen una calificación muy alta, ya que separa a la mitad de los miembros de la familia de la otra mitad.

# **Resultados de búsqueda para Materia Médica**

El siguiente ejemplo muestra el resultado de búsqueda al buscar en la Materia Médica las palabras dog/dogs.

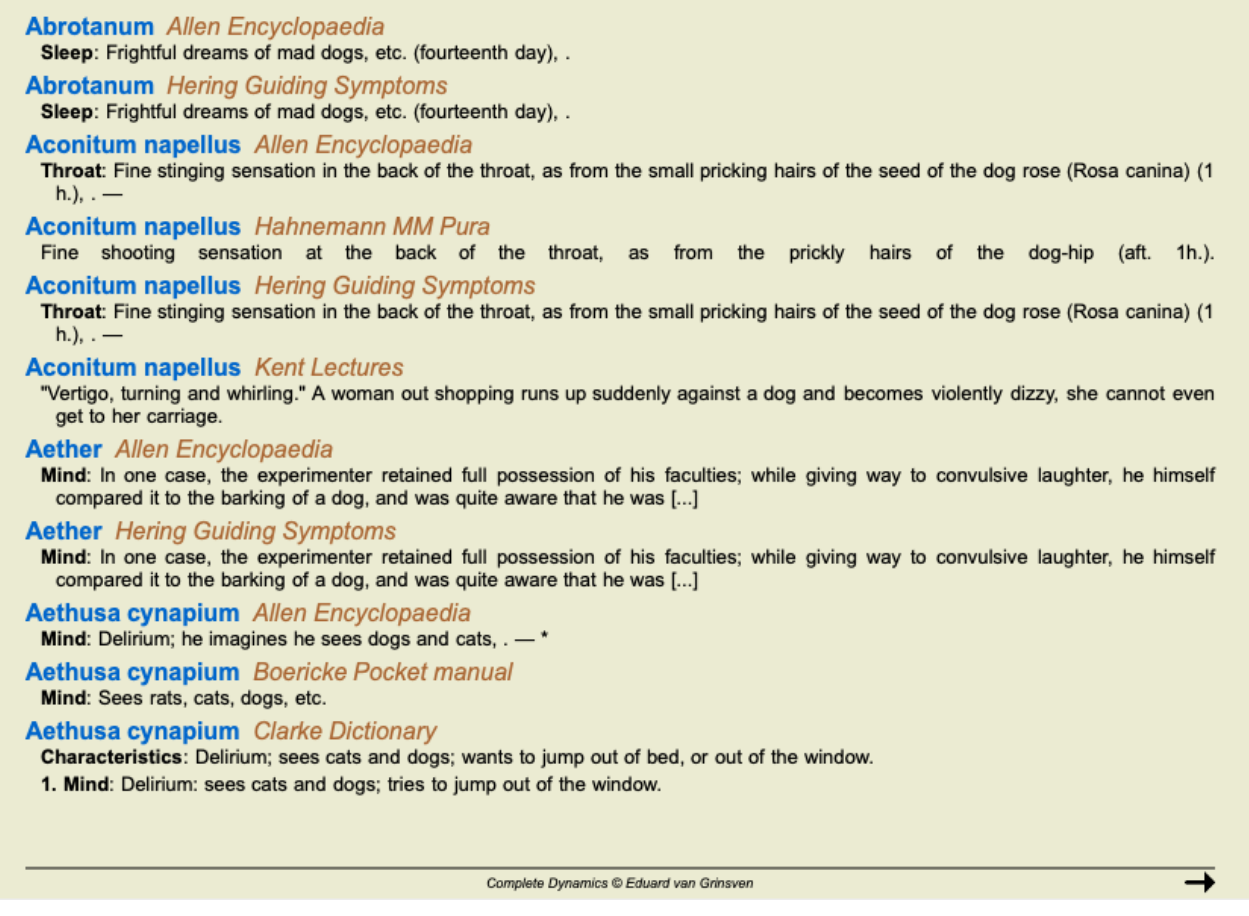

La búsqueda de las palabras se hace en oraciones completas. Al buscar una combinación de palabras, esta combinación también se aplica a las oraciones, no a todo el texto del remedio. Entonces, cuando, por ejemplo, buscas las tres palabras *bed too hard*, las tres palabras

deben encontrarse todas en la misma oración.

Tenga en cuenta que la estructura de las oraciones a menudo varía por autor o por libro. No hay reglas a prueba de agua que definan dónde comienza y termina una oración. En la mayoría de los casos, esto no causará problemas con los libros actuales de Materia Medica.

De los resultados, puede saltar fácilmente a la Materia Médica correspondiente. Simplemente haga clic en el texto y se abrirá el libro de Materia Médica.

Si hace clic en cualquier parte de la oración "Frightful dreams of mad dogs, etc. (fourteenth day)", el libro se abrirá en la página donde se encuentra esta oración.

Si hace clic en el nombre de la sección "Sleep", el libro se abrirá en la página donde se encuentra esta sección. Si hace clic en el título del libro "Abrotanum Allen Encyclopaedia", el libro se abrirá simplemente en remedio Abrotanum.

Tenga en cuenta que las oraciones que coinciden con la consulta de búsqueda se resaltan con un color verde claro.

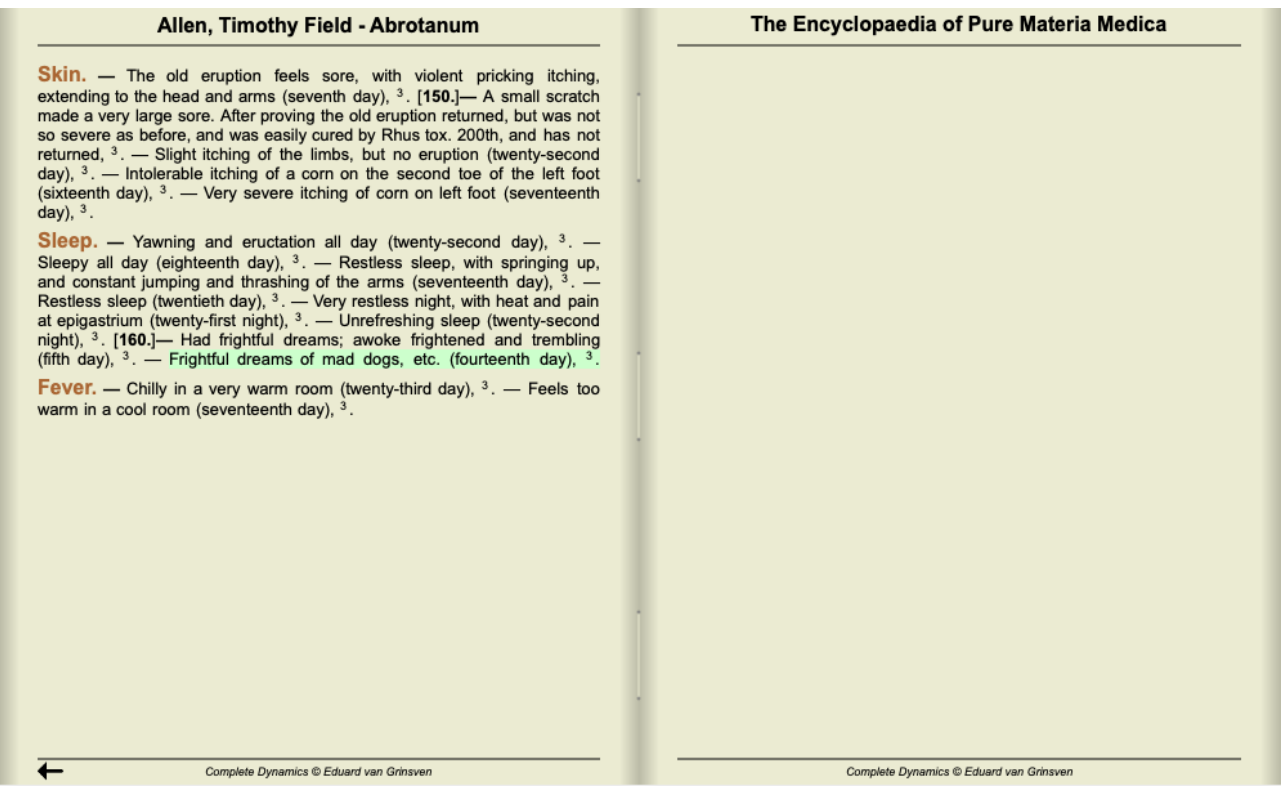

Puede restringir su búsqueda de Materia Médica a una serie de remedios o grupos de remedio. En el campo *Remedios*, ingrese los remedios y / o grupos, por ejemplo 'ars bell acon' o '{spiders}'. Tenga en cuenta que las combinaciones como 'ars+bell+acon' no tienen sentido, porque una oración nunca puede ocurrir en más de 1 libro.

# **Más ejemplos**

Hay una relación estrecha entre ingresar criterios de búsqueda en los campos arriba mencionados, y usar el campo *Buscar* en la parte inferior de la ventana.

Más ejemplos acerca del uso del módulo de búsqueda son brindados en la sección *Campo Buscar*.

# **Diagnóstico diferencial en el módulo Buscar**

En el *Módulo Buscar*, el Diagnóstico Diferencial también muestra una lista de remedios relevantes para todas las rúbricas encontraras, similar a un análisis. (Opción de menú *Ver / Remedios / Mostrar remedios DD*, botón de la barra , opción de menú emergente *Remedios / Mostrar remedios DD*).

En este ejemplo, luego de buscar *during convulsions* se ve:

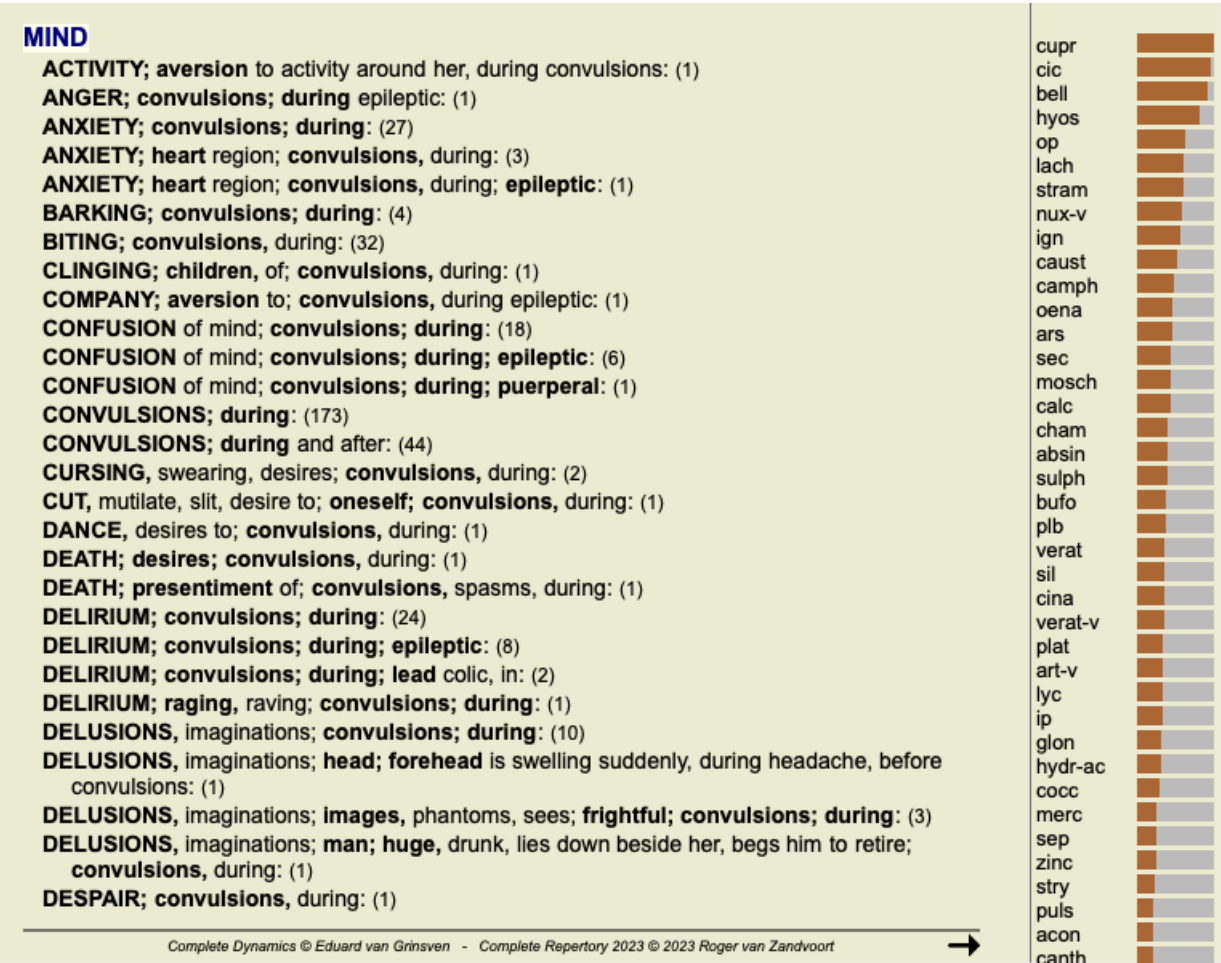

Para obtener detalles completos sobre todas las rúbricas utilizadas en el análisis de diagnóstico diferencial, presione el botón  $\mathbb{H}$ . Esto creará un análisis de estilo de tabla temporal de todas las rúbricas, organizado por la sección de repertorio. El análisis se almacena en su caso actual y se eliminará cuando cierre el caso.

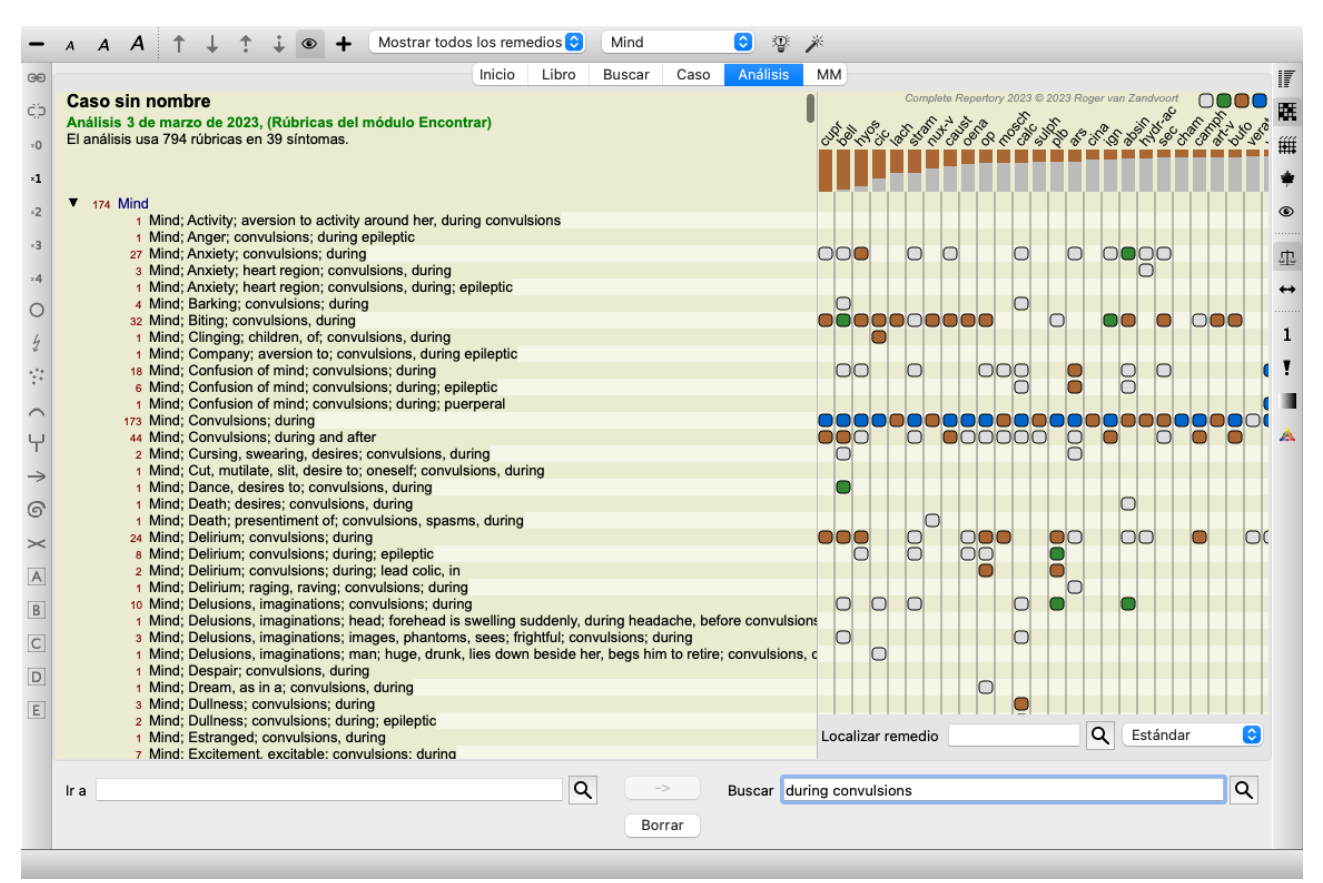

Tenga en cuenta que no es muy útil hacer esto cuando se encuentran más de 1000 rúbricas.

### **Sinónimos de palabras**

Cuando se selecciona la opción *Usar sinónimos*, cada palabra en el campo *de texto* se amplía con sinónimos para esa palabra.

Por ejemplo: al buscar el texto "child", los sinónimos podrían ser: infant, son, daughter, baby, boy, girl, youth, offspring, newborn, teenage.

De esta forma, se encontrarán más rúbricas que aquellas que coincidan estrictamente con las palabras que escribió. A veces esto puede ser lo que desea, en otras situaciones, es posible que desee que su búsqueda haga exactamente lo que usted escribió.

Actualmente, los sinónimos de palabras están disponibles solo para el idioma inglés. Si tiene sugerencias sobre sinónimos faltantes o incorrectos, háganoslo saber. Construir las definiciones correctas de sinónimos es un proceso continuo de mejora.

### **Crear tus propios sinónimos**

Complete Dynamics le ofrece la posibilidad de definir sus propias listas de sinónimos de palabras.

Los sinónimos de sus propias palabras se definen en uno o más archivos de texto (sin formatear), que guarda en una carpeta especial. La carpeta se llama *Complete Dynamics*. En Windows, está ubicado en su carpeta *Mis documentos*, en OS-X en su carpeta *Documentos*. Un archivo de ejemplo llamado *synonyms\_example.txt* está preinstalado en esa carpeta. En ese archivo, encontrará ejemplos de cómo se hacen las definiciones de sinónimos.

Los sinónimos también se pueden hacer para otros idiomas aparte del inglés.

### **Compartir sinónimos con otros**

Si desea compartir sus definiciones de sinónimos con otros usuarios, todo lo que necesita hacer es enviarles su archivo de definición de sinónimos. Cuando el otro usuario instala el archivo en la carpeta antes mencionada, los sinónimos estarán disponibles automáticamente después de detener y reiniciar el programa.

# **Destacando el texto de búsqueda y los remedios**

Los textos y remedios que se buscan en el módulo Buscar se pueden resaltar fácilmente. (Botón de la barra  $\triangle$ ). Cuando se resalta, estos textos y soluciones se pueden ubicar muy rápidamente cuando se mira la pantalla. El resaltado se puede aplicar en los módulos *Buscar*, *Libro* y *Materia Medica*.

### **Buscar en Repertorio**

Con el resaltado activado, los elementos de texto de su consulta se resaltan en la lista Buscar resultados.

Como ejemplo, se busca el texto 'fear'. Tenga en cuenta que 'fear' en el módulo Buscar significa 'cualquier palabra que comience con miedo'. Por lo tanto, las palabras 'fear', 'fearful', 'fearfulness' también se encuentran.

```
MIND
 ANGER: ailments from, agg.; fright, fear, with: (24)
 ANGER; fright, fear agg.: (20)
 ANXIETY; night; agg.; fright, fear agg.: (1)
 ANXIETY; fear, with: (154)
 ANXIETY; fear, with; agg. until five am., with sleeplessness: (1)
 ANXIETY; fear, with; climacteric period, in: (2)
 ANXIETY; fear, with; fever, during: (1)
 ANXIETY: fear, with: stands, when he, forehead becomes covered with cold perspiration, sick to vomiting: (1)
 ANXIETY; fright, fear
 ANXIETY; fright, fear; after: (19)
 ANXIETY; fright, fear; after; pregnancy, in seventh month of: (1)
 ANXIETY; fright, fear; fear of fright still remaining
 ANXIETY; sitting; bent over, forward; fear of death, with: (1)
 ANXIETY; waking, on or after; shrieks, screams and remains full of fear: (1)
 ANXIETY: heart region: fear. with: (5)
 ANXIETY; heart region; pain in heart, with; extending to cervical region, left shoulder and arm, with fear of
    death: (4)ANXIETY; health, about; fear of society, people, with: (1)
 ANXIETY: health, about: timid, fearful: (1)
 BED; get out of, wants to; fright, fear agg.: (3)
 BED; remain in, desires to; fear, from: (1)
 BESIDE oneself, being; fright, fear agg.: (2)
 CHEERFULNESS; alternating with; fearfulness due to retro-lateral version of uterus: (1)
 CHEERFULNESS; fearful, but: (1)
 COMPANY; desire for; alone, agg. being; fear of people, yet: (5)
 CONTEMPTUOUS; hard for subordinates and agreeable or pleasant to superiors or people he has to fear: (4)
 COURAGEOUS; alternating with; fear: (1)
 DEATH; desires; fear, with: (18)
 DEATH; desires; fear, with; death, of: (16)
```
Complete Dynamics @ Eduard van Grinsven - Complete Repertory 2023 @ 2023 Roger van Zandvoort

El siguiente ejemplo muestra la búsqueda del 'miedo' más cualquiera de los remedios 'bell' o 'stram'.

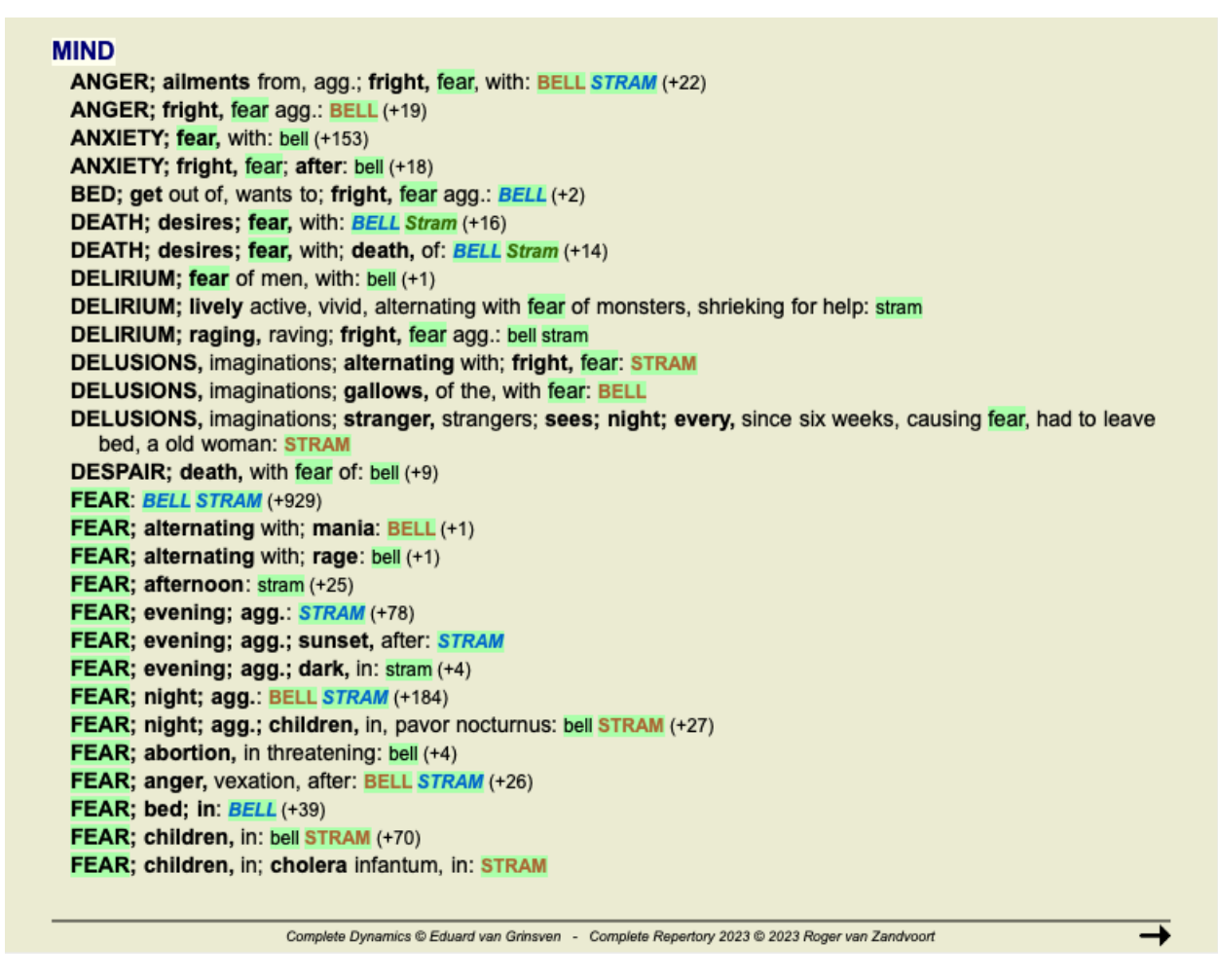

### **Módulo Libro**

Al igual que en el módulo Buscar, el módulo Libro puede resaltar el texto y las soluciones de la consulta Buscar.

| FEAR (cont.)<br>FEAR; convulsions; during; delivery,<br>FEAR; coldness, with (cont.)<br>FEAR: crowd, in (cont.)<br>· Generalities: coldness, lack of vital<br>parturition, after, puerperal (cont.)<br>children, in: abel achy ACON ambr ant-c<br>heat; fright, fear agg. (7)<br>(1072)<br>· Generalities; convulsions, spasms;<br>arg arn ARS AUR-BR BAR-C bar-m bell<br>delivery, parturition; after, puerperal (91)<br>BISM bism-met BOR brach BUFO<br>company amel.: agar ars BELL bism<br>CALC fab fic-i gard-j GELS hyos LAC-C<br>CALC camph carb-v CARC CAUST<br>· intervals, at: cupr<br>cham chap CHEL CHLOL cic cimic<br>med rad-br ran-b ros-g STRAM<br>cough, during: ANAC BRY cham CINA<br>CINA CUPR CUPR-ACET cypr Dros<br>· Alone, being (176)<br>dros KALI-BR Meph PHOS SPONG<br><b>GELS HALIAE-LC hyos hyosin IGN iod</b><br>constipation, with: Bell lach OP<br>syph<br>KALI-BR kali-c KALI-P lac-c lach lil-t<br>• Constipation: with (52)<br>• Coughing; while (109)<br>LYC med merc NAT-C OP PHOS Plac<br>• Mirilli's themes; constriction (87)<br>whooping cough: SPONG<br>PLUT-N pras-f psor puls Rheum sac-alb<br>convulsions<br>• Cough; whooping (225)<br>SANIC santin scut sil sol-n STAPH<br>before: agar aml-n arg-n cic CUPR nat-m<br>crowd, in: abel ACON aloe Alum am-m<br>STRAM SULPH SYPH thuj TUB tung<br>• Anxiety: convulsions: before (9)<br>AMBR Amet ARG-N am ars ars-s-f asaf<br>valer zinc<br>• Convulsions; before (92)<br>· Anxiety; children, in (46)<br>AUR aur-ar aur-i AUR-M-N aur-s<br>zinc-p<br>· Generalities; convulsions, spasms;<br>• Children; complaints in (381)<br>bamb-a bar-br bar-c bar-s BELL beryl<br>• Delirium (397)<br>fright, fear; from (44)<br>bervi-n blatta bufo calc Cann-i carb-an<br>cholera infantum. in: STRAM<br>delivery, parturition, during<br>• Mirilli's themes; fit (229)<br>CARC caust cic con dios dysp elaps<br>• Rectum; cholera; infantum (123)<br>fagu ferr ferr-ar ferr-p graph hep her-s<br>during: Absin acon agar ang apis arg-n<br>everything it sees, of: calc<br>(21)<br>hydr-ac irid KALI-AR kali-bi kali-c kali-p<br>ars bell bufo calc camph cann-i canth<br>payor nocturnus<br>lac-cpr lac-del lac-eq led levo LYC manc<br>cimic cocc coff con convo-s cupr dros<br>· Fear; night; agg.; children, in, pavor<br>merc morg morg-g nat-ar nat-c NAT-M<br>elaps gels glon hell hep hyos ign kali-br<br><b>Tritic-v</b><br>nocturnus (29)<br>nat-s nux-m NUX-V oxyg parth PETR<br>kali-c kali-p lach lil-t lyc Morph MOSCH<br>phos Plac plat plb PLUT-N pter-a PULS<br>chill, during: Ars CALC carb-an cycl gels<br>Nat-s nux-v phos phyt plat ran-b sec sep<br>rhus-t salv sam-s scan sel sil stann stram<br>hura Lam Puls sulph tub verat<br>diabetes. in: NAT-S<br>stram stry verat verat-n zinc<br>sulph tab taosc teg-a thuj til tritic-v ven-m<br>• Anxiety: convulsions: during (27)<br>• Chill, during (162)<br>$\cdot$ Crowd, in (120)<br>Convulsions; during (173)<br>bed, on going to: hura<br>agg.: cod<br>• Fear; approaching; others, of (58)<br>• Generalities; convulsions, spasms;<br>$\cdot$ Bed; agg. (363)<br>· Narrow, small place, in, claustrophobia<br>anguish, with (14)<br>• Fear; bed; going to, on (9)<br>diarrhea<br>(96)<br>• Mirilli's themes; death (658)<br>closing eyes, on: aeth CARB-AN CAUST<br>• Public places, of (35)<br>• Mirilli's themes; fit (229)<br>• Closing eyes; agg. (83)<br>• Mirilli's themes; disease (794)<br>· Streets, busy (8)<br>· delivery, parturition, after, puerperal:<br>coltion, during<br>· Generalities: crowded places agg. | <b>MIND</b><br><b>FEAR</b> |       | <b>MIND</b> |                                                                                                    |
|----------------------------------------------------------------------------------------------------|----------------------------|-------|-------------|----------------------------------------------------------------------------------------------------|
| $\cdot$ Coition; agg. (62)<br>(146)<br>· Generalities; diarrhea; agg.,<br>• Delivery, parturition; after, puerperal<br>• Mirilli's themes: crowd (186)<br>coldness, with: am-c calc carb-f diom-e<br>suppressed, checked (13)<br>(85)<br>op puls samb VERAT                                                                                                    |                            | stram |             | · Psychological themes; anxiety, fear<br>delirium tremens, in: calc cimic scut<br>• Delirium tremens, mania-a-potu (112)<br>delirium, in: ACON AIL anac apis ARS<br>ATRO AUR-M bapt bar-c BELL BROM<br>bry Calc camph Cann-i canth carb-v<br>caust chin cic cimic colch coloc CROC<br>CUPR cypr dig HEP hydrog HYOS IGN<br>LAC-C lach Lat-t lyc merc nat-m nicot<br>nit-ac NUX-V OP phos PLAT PLB podo<br>PULS rhod samb SEC SIL STRAM stry<br>sulph TARENT-C THUJ VERAT zinc<br>• Anxiety; delivery, parturition; during<br>delusions, from: Absin BELL falco-p<br><b>HYPER KALI-C STRAM succ tax</b><br>• Delusions, imaginations; anxious (28)<br>• Clinical: diabetes: mellitus, type 2 (219)<br>• Clinical; diabetes; mellitus, type 2 (219)<br>from: arg-n GELS ign KALI-P OP VERAT<br>suppressed, when: abrot<br>with: acon aeth ant-t arg-n coff CROTO-T |

En el siguiente ejemplo, los remedios buscados fueron los nosodes. Ahora puede ver rápidamente qué nosodes están en qué rúbricas.

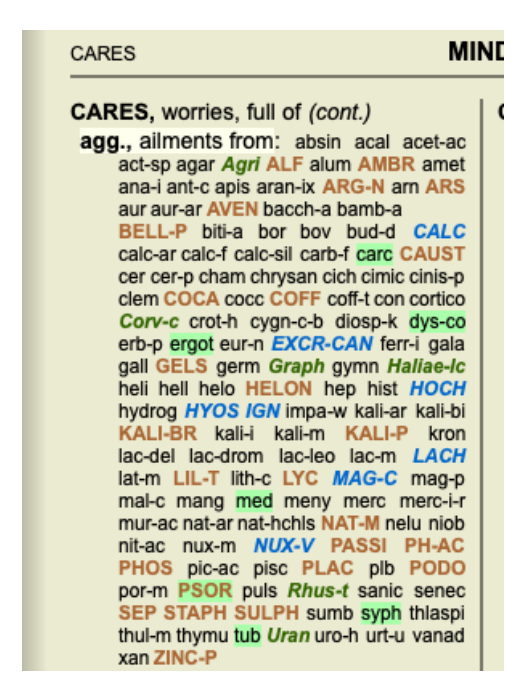

### **Buscar en Materia Medica**

Al buscar texto en la Materia Médica, se resaltan las palabras encontradas. En el siguiente ejemplo, el texto buscado fue 'bed too hard'. Tenga en cuenta que el toothache' también se resalta, porque también comienza con 'too' ...

**Aconitum napellus** Allen Encyclopaedia Extremities in general: Pain as from a contusion in shoulder and hip-joints, after sleeping, as if the bed had been too hard, . -**Aconitum napellus** Hahnemann MM Pura 330. After sleeping, a pain on moving in the shoulder (and hip) joint as from being crushed, of as if the bed had been too hard. After sleeping, a pain, on moving, in the hip (and shoulder) joint as from being crushed, or as if the bed had been too hard. **Aconitum napellus** Hering Guiding Symptoms Extremities in general: Pain as from a contusion in shoulder and hip-joints, after sleeping, as if the bed had been too hard, . -**Antimonium crudum** Allen Encyclopaedia Conditions: [...] bed, toothache; thirst: pinching in abdomen begins; in bed, crawling, etc., of the hemorrhoids; hard [...] bed, [...] **Antimonium crudum** Hering Guiding Symptoms Conditions: [...] bed, toothache; thirst: pinching in abdomen begins; in bed, crawling, etc., of the hemorrhoids; hard [...] bed, [...] **Arnica montana** Boericke Pocket manual Bed feels too hard. **Arnica montana** Cowperthwaite Textbook Generalities: (Ars., Camph., Colch., Sec., Verat.) Weary, bruised (Ran-b.), sore (Bad., Ruta); great, weakness (Chin.); must lie down vet bed feels too hard. **Arnica montana** Dewey Essentials After traumatic injuries, over-use of any organ, strains; limbs and body ache as if beaten, bed feels too hard. [...] a bruised feeling all over the body; complain that the bed is too hard and toss about to find a soft spot; involuntary stools and urine; pete- chiae all over the body; ecchymoses and bed [...] **Arnica montana** Kent Lectures "Weary, bruised, sore, great weakness, must lie down, yet bed feels too hard." **Arnica montana** Nash Leaders Bruised, sore feeling all over; bed feels too hard. Both have feeling as if the bed were too hard. **Arnica montana** Farrington Clinical MM hard The patient complains of a bruised feeling all over the body, so that the bed him. feels too to Complete Dynamics C Eduard van Grinsven

### **Módulo Materia Medica**

En el módulo Materia Médica, lo más destacado no solo se aplica a las palabras, sino también a la oración en la que hizo clic en el módulo Buscar. Las oraciones se resaltan con un color más claro que las palabras.

Allen, Henry Clay Keynotes and Charac<br>The Materia Medica o Allen, Timothy Field

Clinical Hints<br>The Encyclopaedia of Anschutz, Edward

Boericke, William

cket Manual of Ho Boger, Cyrus Maxw .<br>ic key of tl

Bönninghausen, Cl

Clarke, John Henry

Cowperthwaite, All

Dewey, Willis Allon. Farrington, Ernest

Hahnemann, Samu

# Organon of Medicin (t

Hansen, Oscar<br>A Text-Book of Materi Hering, Constantin

Hutchinson, John V  $0$  Red I i

Kent, James Tyler

**MIND** 

лим.<br>| NIGHT; agg.: aran lat-h LAT-M *Lat-t* loxo-r MYGAL *TARENT* tarent-c teg-a tela<br>*Ther* (+626)

ANGER: aran lamp-c LAT-H lat-m Lat-t Loxo-I loxo-r phol-p TARENT tarent-c teg-a THER (+685)

**ANXIETY:** ARAN ARAN-IX aran-s Atra-r brachy-s lamp-c LAT-H lat-k LAT-M<br>Lat-t LOXO-R MYGAL phol-p TARENT TARENT-C TEG-A TELA THER (+1082) **ANXIETY; hagy-reminitent process and Afrack Internet and Text African Internet (+1002)**<br>ANXIETY; agg, allinents from: aran Afra-r lamp-c lat-h Lat-m loxo-r mygal<br>ANXIETY; heart region: LAT-M Lat-t mygal TARENT THER (+221)

**ANXIETY; heart region: LAT-M Lat-t mygal TARENT THER (+221)**<br>**ANXIETY; health, about: aran Aran-ix brachy-s lamp-c Lat-h lat-m Lat-t TARENT**<br>tela (+315) CHEERFULNESS: aran BRACHY-S Lat-h Lat-m loxo-r TARENT Tela Ther (+480) COMPANY; aversion to: Aran BRACHY-S lamp-c LAT-H loxo-r TARENT Teg-a

 $(1 + 468)$ CONCENTRATION; difficult: ARAN-IX aran-s BRACHY-S lamp-c LAT-H lat-m loxo-r phol-p tarent Tarent-c Tela (+606)

CONFUSION of mind: ARAN aran-ix Aran-s Atra-r BRACHY-S lamp-c Lat-h<br>loxo-r phol-p tarent tarent-c tela THER (+752)<br>DANCE, desires to: Atra-r Lat-h Lat-m loxo-r phol-p TARENT teg-a Tela (+95) DEATH; presentiment of .: BRACHY-S lamp-c lat-h LAT-M loxo-r tarent-c teg-a  $(+170)$ 

DELIRIUM: aran Atra-r BRACHY-S Lat-k lat-m lat-t loxo-r MYGAL TARENT<br>TARENT-C Tela (+386)

**DELUSIONS, imaginations: ARAN Aran-ix BRACHY-S lamp-c LAT-H lat-k<br>LAT-M Lat-t Loxo-I LOXO-R TARENT TARENT-C TEG-A tela THER (+1045) DELUSIONS, imaginations; senses, of:** aran brachy-s lamp-c lat-h LOXO-R<br>TARENT teg-a tela THER (+684)<br>TARENT Brachy-s lamp-c lat-h LOXO-R<br>DULINESS: ARAN BRACHY-S lamp-c Lat-h lat-m loxo-r TARENT teg-a Tela<br>THER (+729)

**EXCITEMENT, excitable:** aran aran-ix atra-r BRACHY-S Lamp-c LAT-H LAT-M<br>Lat-t loxo-l Loxo-r mygal phol-p TARENT Tarent-c teg-a tela THER (+1035)<br>EXCITEMENT, excitable; allments from, agg.: aran aran-ix atra-r brachy-s<br>Lam

MIND (cont.)

Complete Dynamics @ Eduard van Grinsven - Complete Repertory 2023 @ 2023 Roger van Zandvoort

EXCITEMENT, excitable; allments from, agg.; mental and emotional consequences of: aran aran-ix atra-r brachy-s Lamp-c LAT-H LAT-M Lat-t<br>Loxo-r phol-p TARENT ther (+738)

Low-romon-pinker in the (+/38)<br>FEAR: ARAN aran-ix aran-s Afra-r BRACHY-S lamp-c Lat-h LAT-M Lat-t Loxo-l<br>loxo-r MYGAL TARENT TARENT-C Teg-a tela THER (+914)

FEAR; death, of: ARAN LAT-M Lat-t MYGAL TARENT TARENT-C teg-a (+297) FEAR; death, of: ARAN *LAT-M Lat-t* MYGAL TARENT TARENT-C teg-a (+297)<br>FEAR; panic attacks, overpowering: Atra-r lamp-c *LAT-M* TARENT TARENT-C<br>Ther (+152)

FEVER; during: ARAN loxo-1 TARENT TARENT-C teg-a tela Ther (+320)<br>FORGETFULNESS: aran aran-ix BRACHY-S lamp-c lat-h lat-k Lat-t loxo-r<br>TARENT tarent-c tela ther (+654)

FRIGHTENED easily: ARAN LAT-H mygal TARENT THER (+265)

FRIGHTENED easily: ARAN LAT-H mygal TARENT THER (+265)<br>HURRY, haste: ARAN-IX BRACHY-S lamp-c LAT-H lat-m *Loxo-I* loxo-r *TARENT*<br>teg-a tela 7/her (+311)

HYSTERIA: aran lat-h lat-m mygal TARENT Tela THER (+372)

**IMPATIENCE:** aran BRACHY-S lamp-c Lat-h Loxo-I TARENT teg-a Ther (+335)<br> **IMPRESSIONABLE**, susceptible: aran aran-ix brachy-s lamp-c Lat-h LAT-M<br>
loxo-I TARENT TARENT-C teg-a THER (+636)

involvement and area and BRACHY-S Lat-h loxo-r phol-p TARENT<br>INDIFFERENCE, apathly: aran aran-ix BRACHY-S Lat-h loxo-r phol-p TARENT<br>INDOLENCE, aversion to work: Aran aran-ix atra-r BRACHY-S lamp-c Lat-h lat-m<br>phol-p taren

**IRRITABILITY:** aran aran-ix aran-s lamp-c LAT-H lat-m LOXO-L loxo-r phol-p<br>TARENT tarent-c Teg-a tela THER (+864) MISTAKES, making: aran-ix BRACHY-S lamp-c Lat-h Lat-t LOXO-R tela THER  $(+419)$ 

(\*\*19)<br>PAIN; agg.: ARAN *Aran-s Atra-r* lamp-c lat-h LAT-M *Lat-t* loxo-r TARENT<br>TARENT-C ther (+463)

PAIN: with: ARAN LAT-M Lat-t loxo-r TARENT Tarent-c ther (+245) **PROSTRATION** of mind: ARAN aran-s Atra-r BRACHY-S lat-h lat-k lat-m loxo-r<br>TARENT tarent-c Tela THER (+576)

RESPIRATORY complaints, with: ATRA-R lat-k LAT-M Lat-t loxo-r mygal tarent  $(+218)$ 

# **Módulo Caso**

# **Abrir el módulo Caso**

Vaya al módulo Caso haciendo clic en la solapa *Caso*. (Opción de menú *Ver / Caso*, ⌘*-D*).

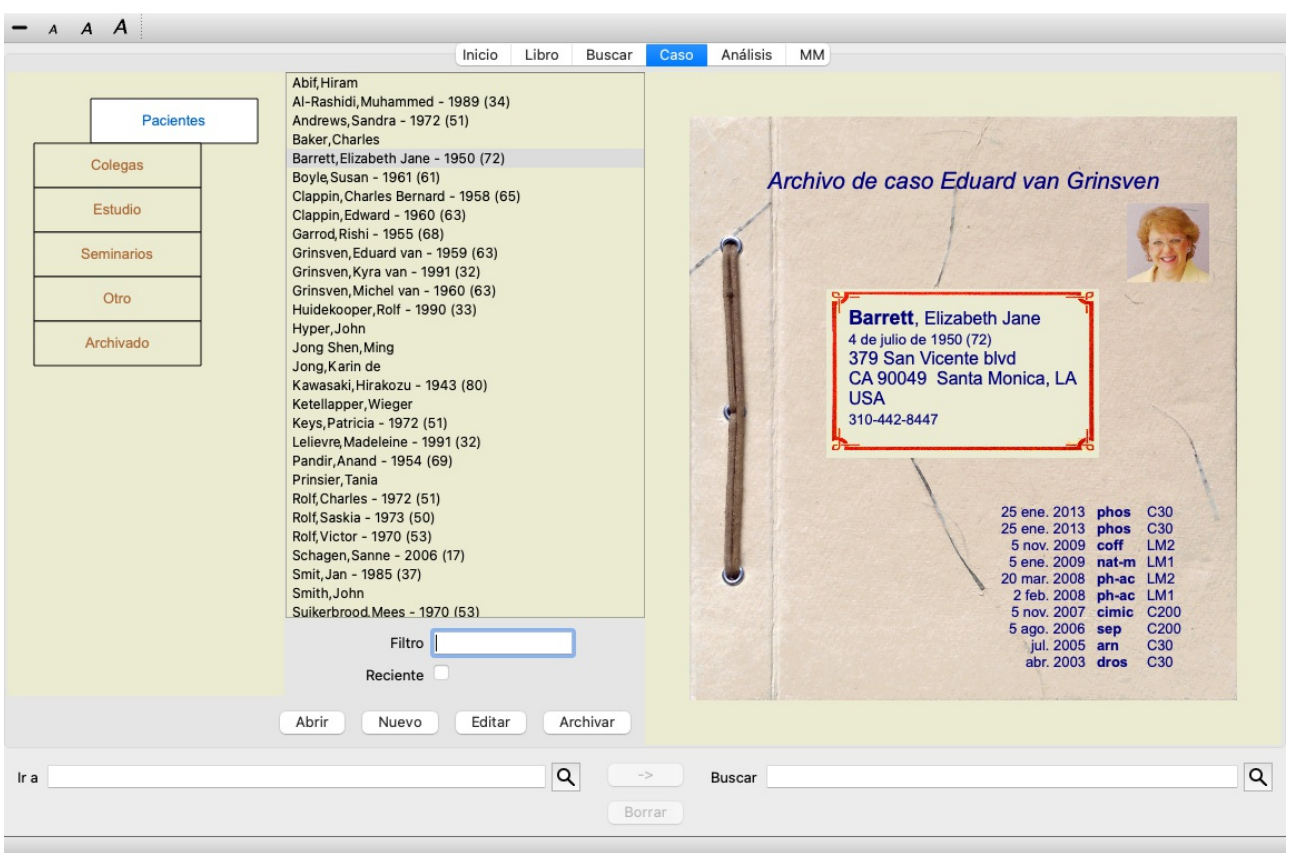

El módulo Caso le permite crear y organizar los archivo de caso de sus pacientes, registrar las prescripciones que realizó, y crear y organizar análisis.

Trabajar con el módulo Caso es como trabajar con archivos reales.

Los casos son organizados en grupos, como usted podría organizar sus archivos de caso en diferentes gabinetes o cajones en la vida real. Primero debe seleccionar el grupo o grupos en los que desea trabajar.

Los casos de los grupos seleccionados son mostrados en una lista, con un resumen de la información del paciente: Nombre y año de nacimiento. Los casos pueden ser filtrados ingresando una o más partes del nombre del paciente en el campo *Filtro* que aparece debajo de la lista.

Una vez que se ha seleccionado un caso de la lista, el archivo del caso es mostrado sobre el lado derecho de la pantalla. El próximo paso será abrir el archivo del caso, pero antes nos adentraremos en algunos detalles sobre este aspecto del manejo de casos.

### **Selecionar grupos y crear sus propios grupos**

Puede ver el selector de grupos como si fuese un gabinete con cajones.

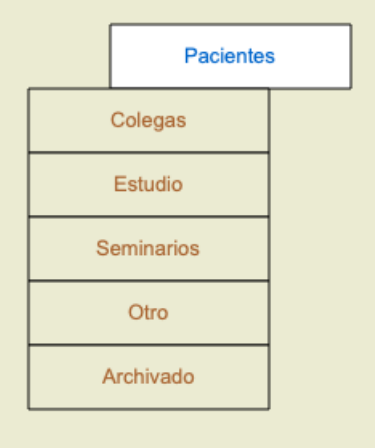

En esta imagen, el cajón *Patients (Pacientes)* ha sido abierto.

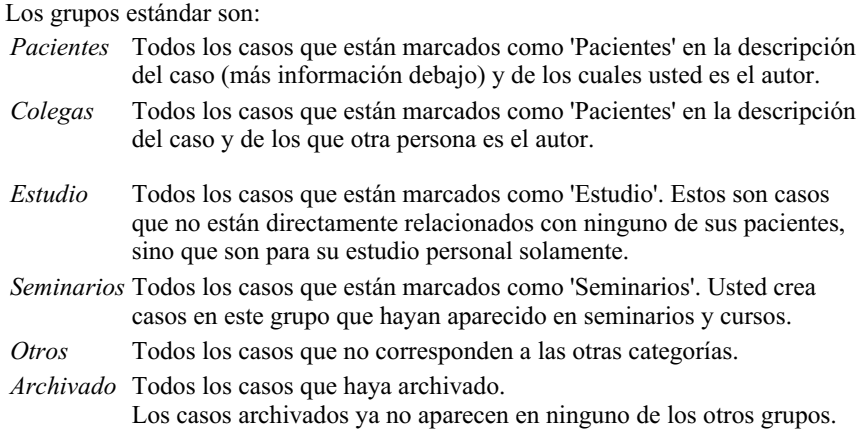

Puede abrir uno o más cajones al mismo tiempo. Sólo haga clic sobre el cajón para abrirlo o cerrarlo. Haciendo doble clic sobre uno de los cajones lo abrirá y cerrará el resto al mismo tiempo.

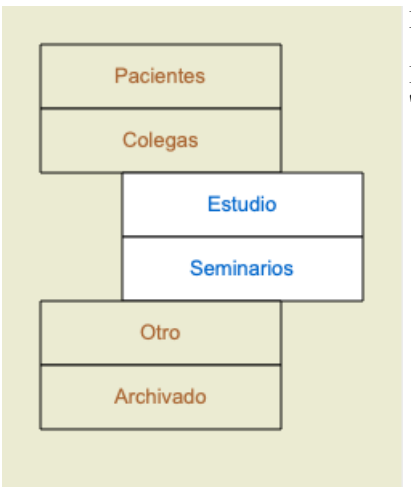

Dos cajones están abiertos.

La lista de casos mostrará todos los casos marcados como 'Estudio' o como 'Seminarios'.

Desde luego que estos grupos no se corresponden a sus deseos personales. Crear nuevos cajones con sus propios grupos es fácil. Cuando edita la información del cado, usted puede especificar a cuáles grupos el caso debería pertenecer. Puede utilizar los tres grupos estándar 'Paciente', 'Estudio' y 'Seminario', pero también puede escribir sus propios nombres de grupo. Nuevos cajones serán agregados a esta lista automáticamente:

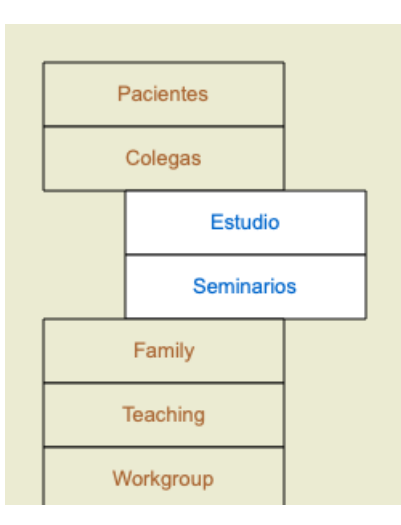

Los cajones 'Clases', 'Familia' y 'Grupo de Estudio' fueron agregados a la lista automáticamente ya que estos nombres fueron utilizados en la información de caso de algún archivo de caso.

# **Seleccionar el archivo de caso adecuado**

Todos los casos que corresponden al grupo seleccionado son mostrados en la lista. Si ingresa algún texto en el campo *Filtro*, la lista se restringe a esos casos que correspondan al texto del filtro. Un ejemplo de uso del filtro:

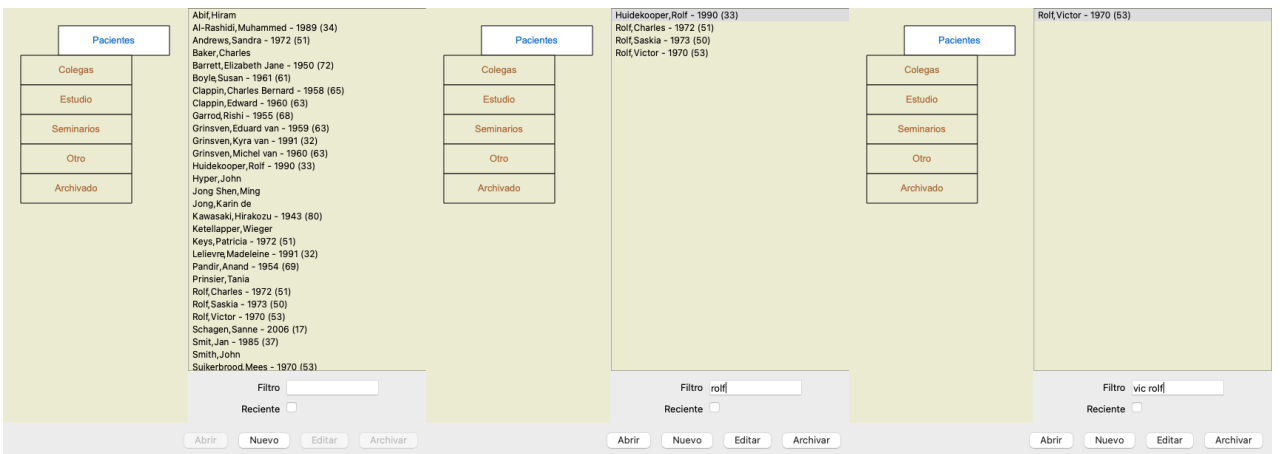

El filtro posee opciones muy poderosas para selccionar el caso adecuado. Utiliza los mismos criterios de filtrado que utiliza el campo *Buscar* para textos y remedios.

En el *Módulo Caso*, el texto es el nombre que se muestra en la lista, y los remedios son cualquier remedio que hay sido prescrito a un paciente (o NO haya sido prescrito).

Por favor, dirigirse a la sección *Campo 'Buscar' field* para más detalles.

Ejemplo: Para buscar un paciente llamado *John* o *Joseph*, al que se le ha prescrito *nux-v*, pero nunca *sulph*, solo tipee: *john / joseph nux-v. -sulph.* (Acuérdese de los puntos luego del nombre de los remedios!).

Si marca la opción *reciente*, solo se muestran casos que se han modificado recientemente. El período estándar para esto es de 7 días. Puede cambiar esta configuración en la *Preferencias* sección *Caso*.

# **Resumen del archivo de caso**

Cuando ha seleccionado un archivo de caso, parte de la información del caso es arrastrada al lado derecho.

La información incluye:

- Nombre del autor del caso,
- Información del paciente (nombre, domicilio, fecha de nacimiento),
- Una fotografía (si la posee),
- Lista de las prescripciones más recientes.

### Ejemplo:

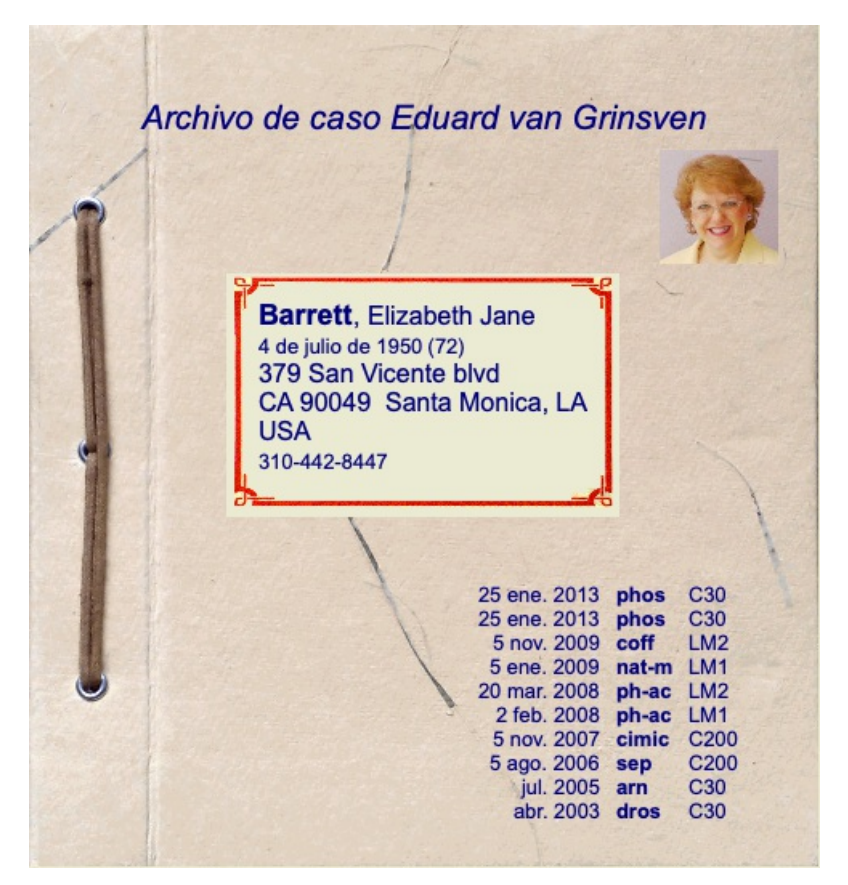

# **Crear un archivo de caso**

Puede crear un archivo de caso nuevo haciendo clic en el botón *Nuevo*. (Opción de menú *Caso / Nuevo caso*, *control-N*). Esto abrirá un cuadro de diálogo en donde podrá ingresar la información del paciente, así como la información contextual del caso.

### **Editar datos de casos**

En la sección *Paciente*, podrá completar toda la información personal que desee guardar sobre el paciente. Presione el botón *Foto* para seleccionar un archivo de imagen (formato *gif*, *jpeg* o *png*). El tamaño de la imagen será ajustado automáticamente. Elimine una fotografía existente con el botón *Borrar*.

Si desconoce el año, mes o día de nacimiento del paciente, simplemente complete con 0.

En caso de que no se conozca el día exacto del nacimiento, pero el paciente solo proporciona la edad actual, puede ingresar la edad en el campo Año de nacimiento.

Si usted ingresa la dirección de correo electrónico del paciente, puede enviarle un correo fácilmente. (Opción de menú *Caso / Enviar email al paciente*).

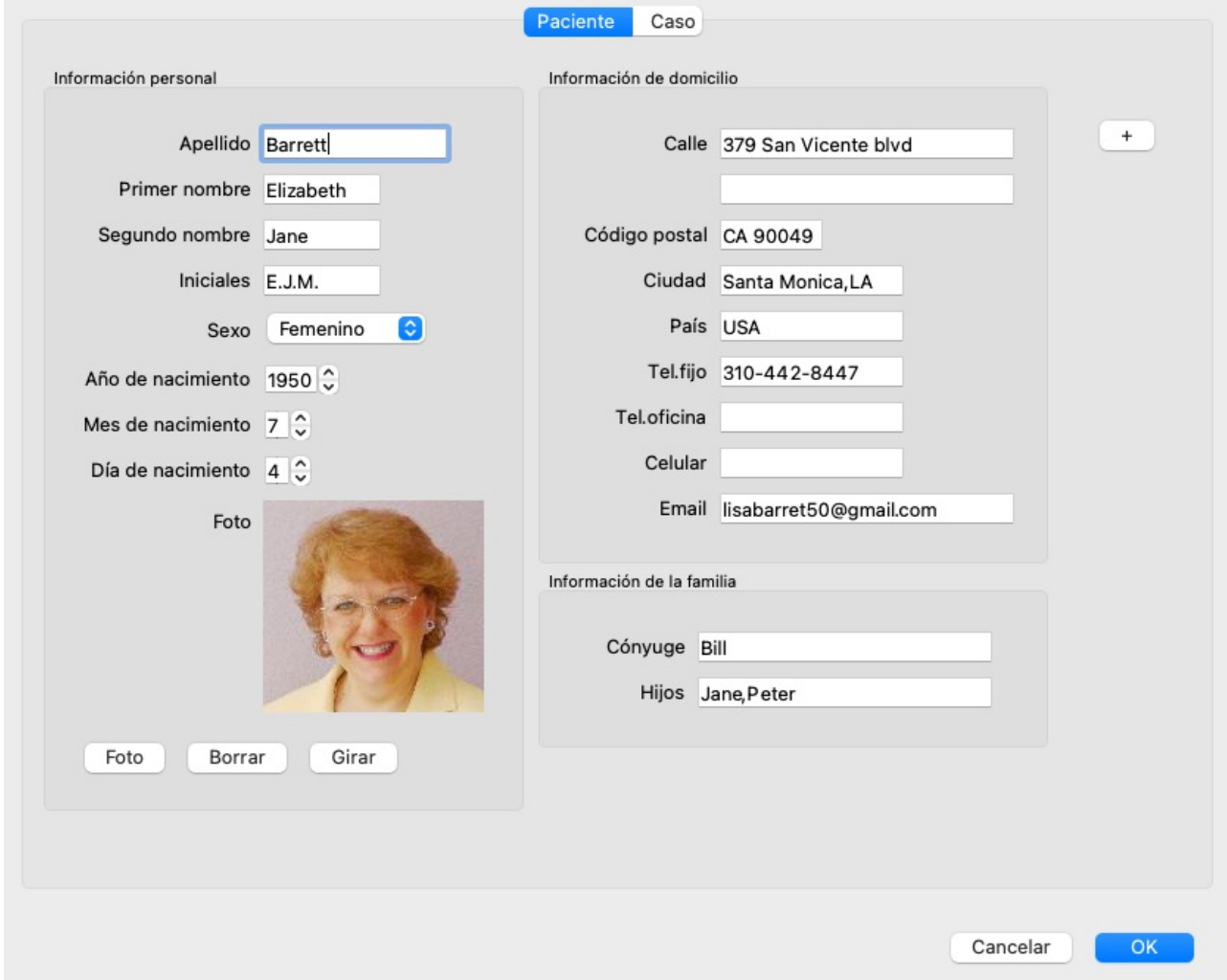

En la sección *Caso*, podrá agregar información contextual sobre el caso, que no esté relacionada al paciente en sí.

En el grupo *Información de autor*, podrá ingresar el nombre de la persona que creó este caso. En la mayoría de los casos es usted, entonces la información se completará automáticamente (o presione el botón *Yo* si recibió el caso de otra persona y se quiere hacer cargo usted). La información del autor es utilizada para agrupar los casos bajo las categrías *Paciente* o *Colegas*.

En el grupo *Casos grupales*, puede seleccionar uno de los grupos estándar, y/o completar sus propios nombres de grupo, separados por espacios o punto y coma.

El grupo *Contexto del caso* es útil si el caso se origina de un seminario, una revista, etc., y desea recordar de dónde proviene el caso.

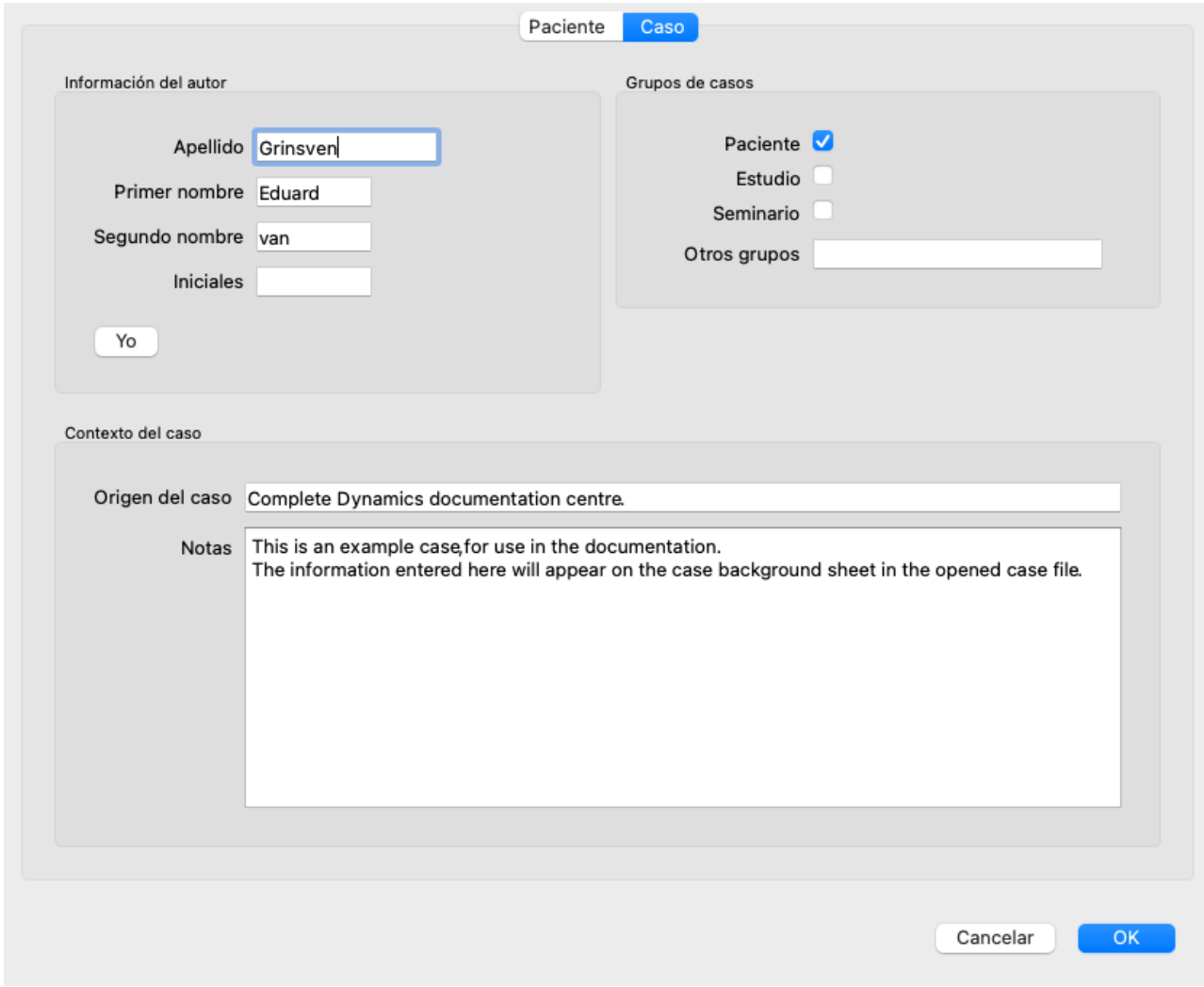

### **Agregar campos de datos personalizados**

Si la información estándar que puede ingresar para un paciente no es suficiente para usted, puede agregar campos adicionales usted mismo. De esta forma, puede administrar fácilmente toda la información según su forma personal de trabajar.

Para agregar nuevos campos a la información del caso, presione el botón + en el lado derecho de la pantalla.

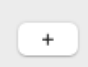

Ahora puede ingresar un nombre y un valor para un nuevo campo.

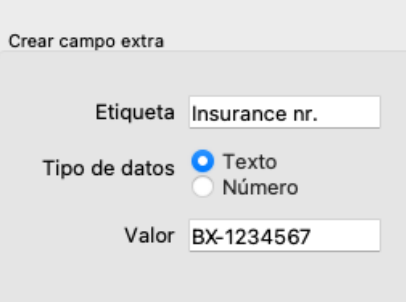

Después de agregar nuevos campos, los campos están automáticamente presentes cada vez que edita la información del paciente. En este ejemplo, se han agregado dos nuevos campos.

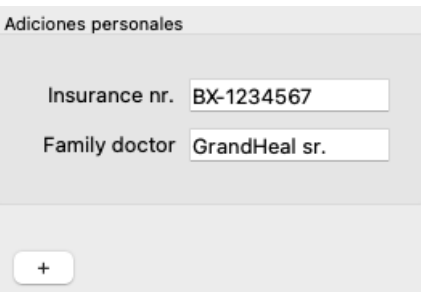

La nueva información también se muestra en la sección de información del paciente del módulo Caso.

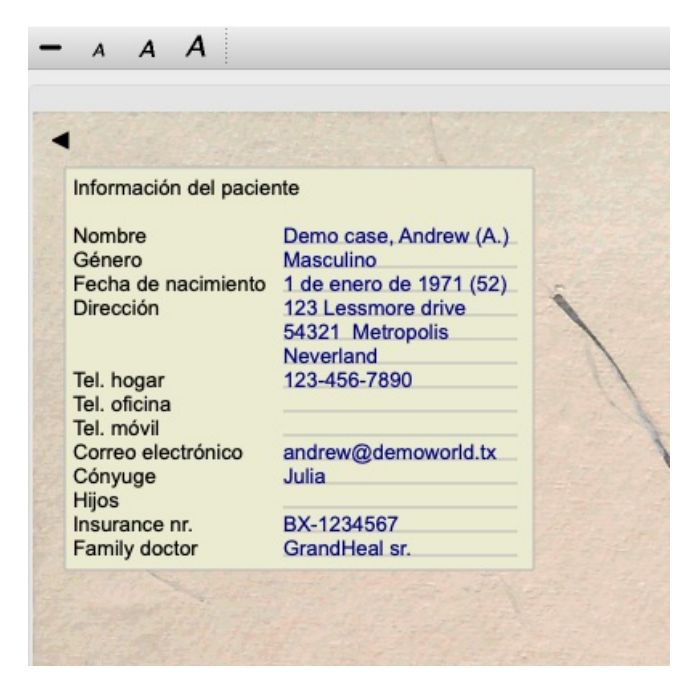

Tus campos personales desaparecen automáticamente cuando ya no hay ningún caso en el que se usen.

### **Abrir un caso**

Puede abrir un archivo de caso existente seleccionandolo en la lista, y luego haciendo clic en el botón *Abrir*. (Opción de menú *Caso / Abrir caso*, *control-O*).

También puede hacer doble clic sobre la entrada en la lista.

Cuando crea un nuevo caso, se abre automáticamente en ese momento.

Luego de abrir un archivo de caso, se muestra el contenido que normalmente se esperaría en un archivo de caso de la vida real:

- un trozo de papel con la información del paciente,

- una lista de prescripciones,

- una lista con una revisión de todos los análisis en el archivo del caso,

- una hoja de papel por cada análisis,
- una hoja de papel con información contextual del caso.

Ejemplo:

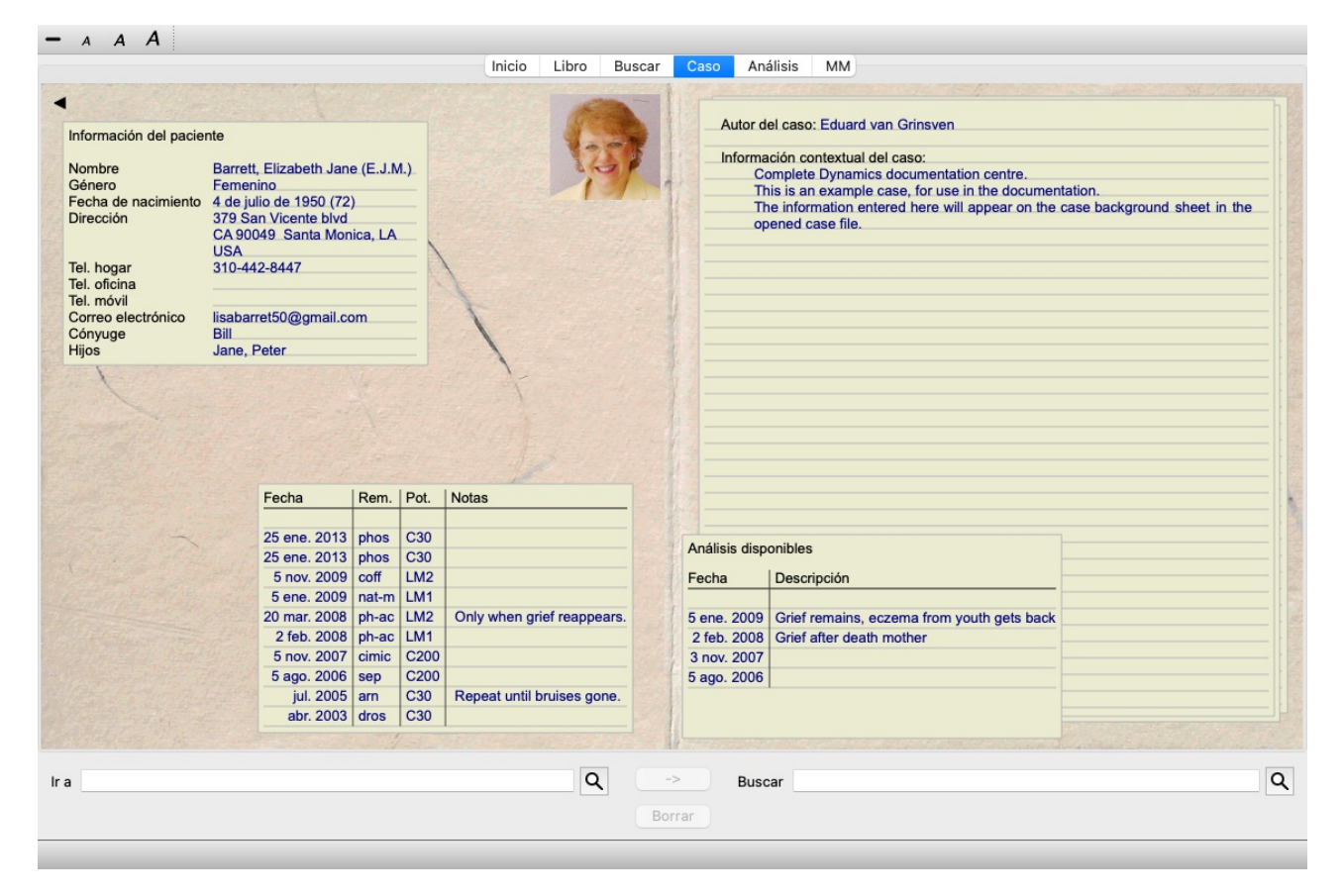

Puede cerrar un caso abierto haciendo clic en la pequeña flecha  $\triangleleft$  en la esquina superior izquierda. (Opción de menú *Caso / Cerrar caso*, *control-C*, opción de menú emergente *Cerrar caso*).

# **Administrar prescripciones**

Puede agregar una nueva prescripción haciendo doble clic sobre la línea vacía por encima de las prescripciones. (Opción de menú *Caso / Agregar prescripción*, *control-X*, opción de menú emergente *Agregar prescripción*). Aparecerá un nuevo cuadro de diálogo, donde podrá ingresar la información sobre la prescripción:

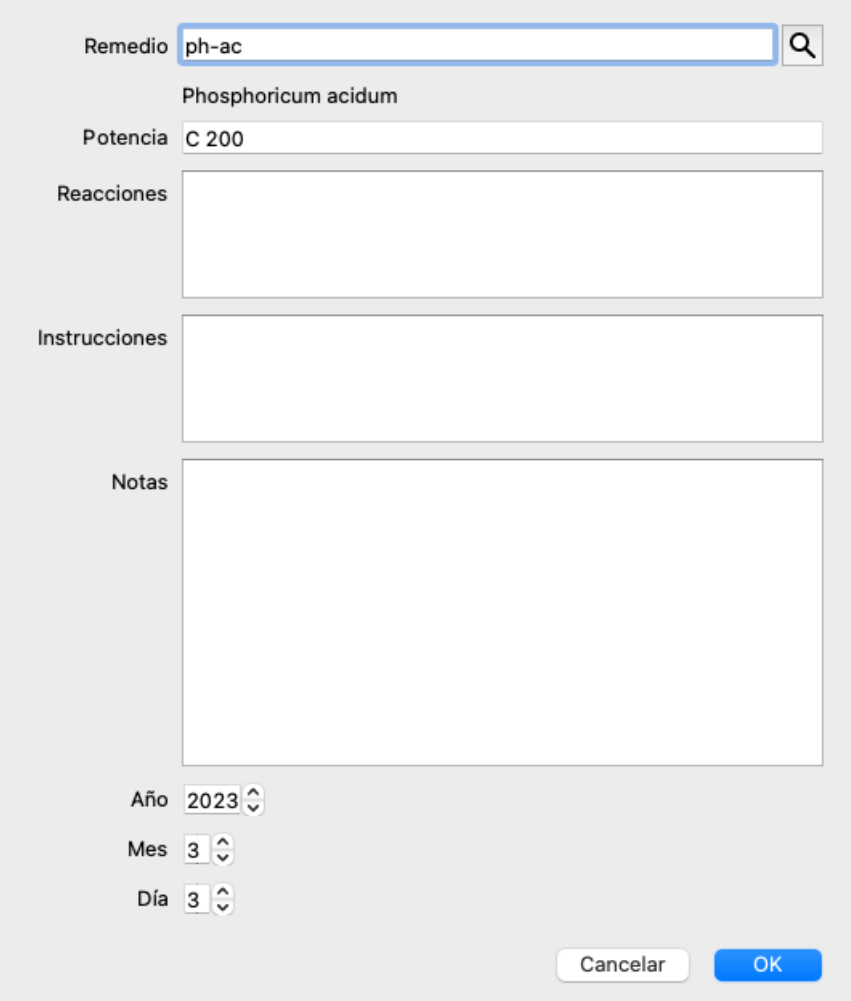

Si desconoce el mes o ano, simplemente complete con 0.

Elimine una prescripción seleccionándola en la lista, luego Eliminar prescripción. (Opción de menú *Caso / Eliminar prescripción*, opción de menú emergente *Eliminar prescripción*).

Edite una prescripción haciendo doble clic sobre la entrada en la lista. (Opción de menú *Caso / Editar prescripción*, opción de menú emergente *Editar prescripción*).

### **Administrar análisis**

Puede ingresar un nuevo análisis con la opción, o haciendo doble clic sobre la línea vacía sobre el índice de análisis. (Opción de menú *Caso / Agregar análisis*, *control-A*, opción de menú emergente *Agregar análisis*).

Aparecerá un nuevo cuadro de diálogo, donde podrá ingregar información acerca del análisis:

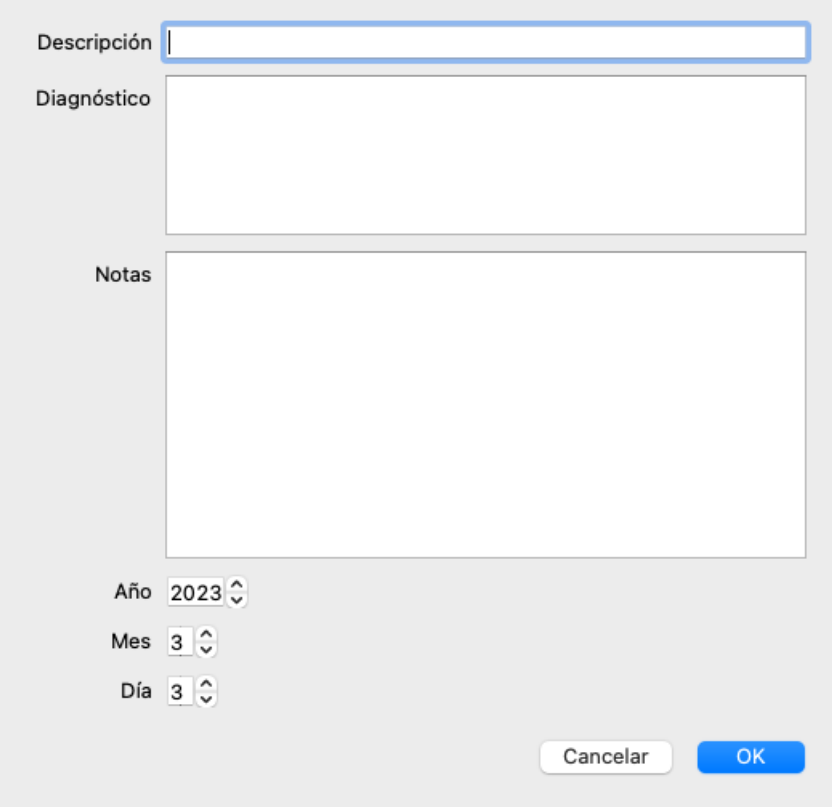

Si desconoce el mes o el año, simplemente complete con 0.

Elimine un análisis seleccionándolo en la lista, y luego Eliminar análisis. (Opción de menú *Caso / Eliminar análisis*, opción de menú emergente *Eliminar análisis*).

Edite un análisis haciendo doble clic sobre la entrada en la lista. (Opción de menú *Caso / Editar análisis*, opción de menú emergente *Editar análisis*).

Si desea copiar un análisis, como base para un nuevo análisis, utilice Duplicar análisis. (Opción de menú *Caso / Duplicar análisis*, *control-D*, opción de menú emergente *Duplicar análisis*).

Para mover un análisis a otro caso, utilice Mover análisis a caso... (Opción de menú *Caso / Mover análisis al caso...*, opción de menú emergente *Mover análisis al caso...*).

Si hace un clic sobre un análisis en la lista, este análisis va a ser el utilizado en el *Módulo Análisis* (ver sección *Análisis*).

### **Imprimir**

Puede imprimir su caso, o partes de él. (Opción de menú *Caso / Imprimir*, ⌘*-P*, opción de menú emergente *Imprimir*). Imprimir un caso sólo es posible después de haberlo abierto.

Un cuadro de diálogo le permite seleccionar qué desea imprimir:

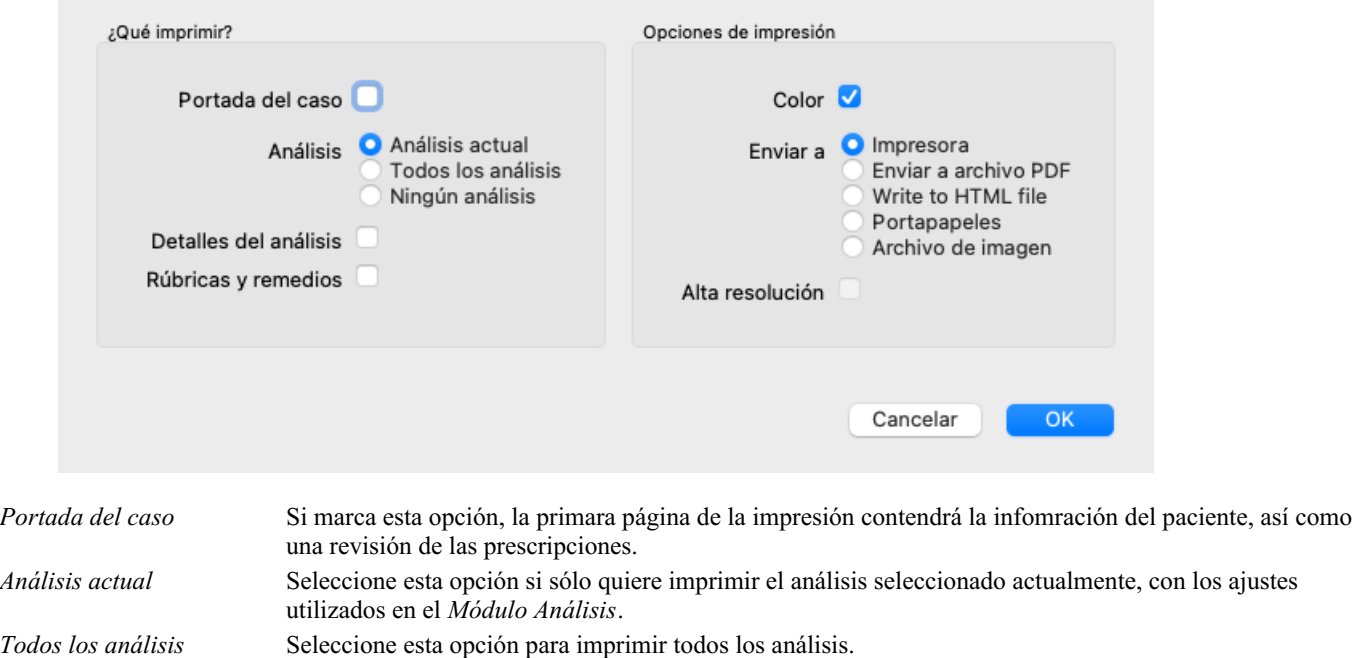

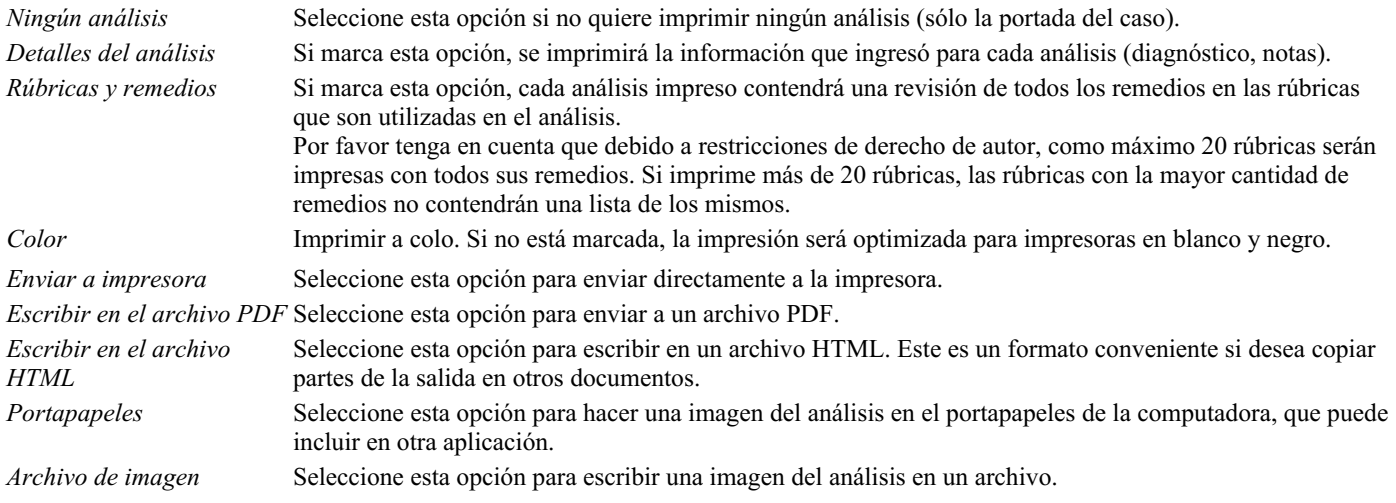

### **Impresión de una visión general de varios casos**

Si no ha abierto ningún caso, puede imprimir un resumen de varios casos. (Opción de menú *Caso / Imprimir*, ⌘*-P*, opción de menú emergente *Imprimir*).

Esto puede resultar práctico, por ejemplo, si desea crear una lista para un colega que controle a sus pacientes. A continuación, podría hacer una lista sólo con los nombres y las fechas de nacimiento de los pacientes que ha atendido en los últimos 6 meses, con una lista de recetas de remedios.

Las opciones del diálogo de impresión no requieren más explicación.

### **Protección de contraseña**

Mientras esté lejos de su computadora, puede proteger su información del paciente contra el acceso no deseado.

Para ello, puede establecer una contraseña. (Opción de menú *Caso / Base de datos do casos / Cambia la contraseña*).

Si se ha establecido una contraseña, aparecerá un nuevo botón **en** el módulo *Caso*. Cuando presiona ese botón, el módulo Caso se bloqueará de inmediato y se debe ingresar la contraseña para abrirlo.

Cuando presiona ese botón, el módulo de la caja se bloqueará de inmediato y se debe ingresar la contraseña para abrirlo. Usted puede configurar el tiempo antes de que el bloqueo automático, en la configuración de *Preferencias*. (Opción de menú *General / Preferencias*).

Si configura el tiempo en 0 minutos, no se realizará el bloqueo automático.

Tenga mucho cuidado al establecer una contraseña. Además de ti, nadie más sabe su contraseña. Si olvida su contraseña, es como perder las llaves de su casa; No más acceso.

# **Archivar y borrar**

### **Archivar casos**

Si ya no desea que se muestre un caso en la lista de sus casos, puede archivarlo. (Opción de menú *Caso / Archivar caso*). Después de archivar un caso, aparecerá en el grupo *Archivado*.

Mientras está archivado, aún puede abrir el caso. Si realiza algún cambio en el caso, se elimina automáticamente del grupo *Archivado* y se vuelve a colocar con sus otros casos activos.

Puede archivar varios casos anteriores. (Opción de menú *Caso / Archivar casos antiguos*, opción de menú emergente *Archivar casos antiguos*).

En el cuadro de diálogo que se abre, puede especificar una cantidad de meses. Una lista muestra todos los casos que no se han modificado durante el número de meses especificado. A continuación, puede archivar todos los casos seleccionados en la lista.

### **Eliminar un archivo de caso**

Si ya no necesita un archivo de caso, puede eliminarlo. (Opción de menú *Caso / Eliminar caso*). Un caso solo se puede eliminar después de que se haya archivado.

También es posible eliminar automáticamente los casos archivados más antiguos. Hay una opción para eso en la configuración de *Preferencias*. De forma predeterminada, los casos archivados no se eliminan automáticamente.

### **Copias de seguridad automáticas**

Si eliminó involuntariamente un archivo de caso, puede restaurarlo desde una copia de seguridad. (Opción de menú *Caso / Base de datos do casos / Recuperar caso de copia de seguridad*).

Las copias de seguridad se realizan automáticamente.

- Todos los días, durante el último mes.
- Todos los meses, durante el último año.
- Después de un año, una copia de seguridad se elimina de forma permanente.
- Tenga en cuenta que las copias de seguridad se almacenan localmente en su computadora.

### **Servidor en la nube**

### **Introducción**

Cuando usted utiliza más de una computadora en su práctica, usted puede desear mantener la información sincronizada en ambas. De esta forma, siempre tendrá información actualizada del caso donde sea que trabaje. Incluso si estás en la carretera, con tu teléfono o una tableta.

Nuestro servidor en la nube ofrece un mecanismo flexible y fácil para sincronizar automáticamente sus casos.

A diferencia de muchas otras soluciones en la nube, puede utilizar *Complete Dynamics* tanto con conexión a Internet como sin ella. Sin conexión a Internet, todos sus casos se almacenan localmente en su dispositivo. Todos los cambios que realiza se almacenan localmente.

Cuando hay una conexión a Internet disponible, sus casos se pueden sincronizar automáticamente a través del servidor en la nube.

Si realiza cambios en casos en diferentes dispositivos, aunque no está conectado a Internet, eso no hace ninguna diferencia. Cuando la conexión al servidor en la nube está disponible, todos los cambios que realizó en los diferentes dispositivos se pueden fusionar. Incluso si trabajaste en el mismo caso.

### **¿Qué hace el servidor en la nube?**

El propósito del servidor en la nube es mantener sus casos idénticos en todos los dispositivos que usan este servicio.

Lo que agrega en un dispositivo se agregará en los otros dispositivos.

Lo que cambia en un dispositivo se cambiará en los otros dispositivos.

Lo que elimina en un dispositivo también se eliminará en los otros dispositivos.

Archivar un caso implica que también se archivará en los otros dispositivos.

### **Las ventajas de usar el servidor en la nube**

- Sus casos están actualizados después de la sincronización automática, sin importar qué dispositivo esté utilizando.
- Funciona con todos los dispositivos que están en su licencia.
- Puedes trabajar sin conexión a Internet.
- La sincronización es automática una vez que Internet está disponible.
- Siempre hay una copia de sus casos, en caso de que su computadora muera.

### **¿Para qué dispositivos debo usar el servidor en la nube?**

Esta es tu propia elección.

Si usa una computadora, el servidor en la nube se puede usar para asegurar una copia de sus casos. En caso de que su computadora muera, los casos se pueden transferir automáticamente a su nueva computadora.

Si usa dos o más dispositivos, el servidor en la nube puede aplicar los cambios que realizó en un dispositivo a los otros dispositivos.

Usted decide por cada dispositivo que usa, ya sea que debe usar el servidor en la nube o no. Por ejemplo, puede usar el servidor en la nube para las computadoras en casa y en su oficina, pero no para su teléfono.

### **Seguridad y privacidad**

Somos conscientes de que la seguridad y la privacidad son extremadamente importantes.

### **Seguridad**

Los datos de su caso están muy bien protegidos.

- El acceso al servidor en la nube solo es posible desde un dispositivo que tiene una licencia válida en su nombre.
- Ningún otro dispositivo tiene acceso a sus estuches.
- Se requiere una contraseña adicional, que solo usted sabe.
- La conexión al servidor está encriptada.

### **Privacidad**

No está obligado a usar nuestro servidor en la nube. Entendemos muy bien que tal vez no desee que la información de su paciente se almacene en algún lugar de una computadora remota.

Es totalmente su decisión de usar el servidor en la nube o no.

Respetamos completamente la privacidad de usted y sus pacientes. No usaremos ni procesaremos sus datos de ninguna manera. Todo lo que hace Cloud Server es copiarlo hacia y desde sus dispositivos.

### **Configuración del servidor en la nube**

Para comenzar a usar un dispositivo con el servidor en la nube, primero debe activarlo. La activación se realiza en las *preferencias*, Sección *Caso*. (Opción de menú *General / Preferencias*). Aquí puede seleccionar la opción *Usar servidor en la nube*.

Si esta es la primera vez que activa el servidor en la nube, se guía automáticamente para crear el PIN que protege los datos de su caso. Siempre puedes cambiar este pin más tarde. (Opción de menú *Caso / Base de datos do casos / Cambiar el pin de la nube*). No olvide su pin de nube, lo necesitará al activar otro dispositivo.

### **Estado del servidor en la nube**

En la parte superior de la página en el módulo del *caso*, un icono indica el estado de la conexión del servidor.

- $\bigcirc$  El servidor en la nube está disponible.
- Comunicación en progreso.

Sin conexión a Internet, o el servidor está temporalmente fuera de línea.

Si no se muestra ningún icono, el servidor en la nube aún no está configurado.

Cuando hace clic en el icono, la sincronización se realiza de inmediato.

### **Restricciones**

El propósito del servidor en la nube es aplicar todos los cambios realizados en un dispositivo a todos los demás dispositivos. Pero esto no siempre es posible.

Le ayudará a comprender cuáles son las restricciones.

Especialmente cuando se trabaja fuera de línea, puede ocurrir que los cambios en el mismo caso se realicen en diferentes dispositivos antes de restablecer una conexión con el servidor en la nube. Normalmente, eso rara vez plantearía un problema.

La información en un caso está construida de varios elementos independientes:

- La información sobre el paciente.
- La información sobre el caso.
- Cada análisis.
- Cada receta de remedio.

Puede realizar cambios en uno de estos elementos y cambia a otro elemento en otro dispositivo. Pero si, por ejemplo, cambia el mismo análisis en dos dispositivos, solo se guardará el último cambio. Si cambia un análisis en un dispositivo y otro análisis en otro dispositivo, eso no será un problema.

O si agrega una receta de remedio en un dispositivo y otra receta de remedio en otro dispositivo, eso no será un problema.

### **Copias de seguridad**

Los casos almacenados en el servidor en la nube son una copia de los casos en su dispositivo. Los datos originales están en su dispositivo.

Siempre eres responsable de hacer copias de seguridad de tu computadora.

# **Compartir caso**

### **Compartir sus casos con colegas**

En muchas situaciones, usted podría desear pasarle uno de sus casos y/o análisis a un colega, un compañero, un profesor, o quizá publicarlo en un foro de Internet.

El *Complete Dynamics* le ofrece la posibilidad de exportar un caso, completo o parcial, a un archivo. Este archivo puede así ser pasado a un colega, y ser importado a su computadora. Su colega no necesita la licencia de *Edición Practicante* para esto, con la Edición Browser gratis el archivo también puede ser importado y abierto.

Compartir casos también puede hacerse de manera anónima, asegurando así la privacidad suya y de su paciente. Cómo se exportan e importan los casos se describe más abajo. Antes veremos otro aspecto de Compartir caso.

### **Sincronizar casos entre múltiples computadoras**

La sincronización manual es relevante solo si ha optado por no usar la sincronización automática a través del servidor en la nube.

Con Compartir caso, usted tiene dos poderosas opciones para tomar casos de una computadora a otra.

# Complete Dynamics 56

La manera más fácil es exportar una copia completa de la base de datos de casos de una computadora, e importarla en la otra. Esto reemplaza todos los casos guardados en la otra computadora. Esta opción también puede ser usada regularmente para crear una copia de seguridad de su base de datos.

La forma más avanzada es exportar sólo los casos que fueron modificados en una computadora, e importarlos a la segunda. En esta situación, sólo la información modificada es copiada y combinada con la base de datos de la segunda computadora. Este poderoso mecanismo de sincronización también funciona cuando un caso es modificado en ambas computadoras!

### **Exportar un solo caso**

Para exportar un solo caso, abra el módulo Caso y seleccione el caso que desea exportar.

Luego, utilice la opción Exportar caso actual… (Opción de menú *Caso / Compartir / Exportar caso actual...*, *control-Y*, opción de menú emergente *Compartir / Exportar caso actual...*).

Un diálogo se abrirá, permitiéndole seleccionar qué partes del caso quiere exportar:

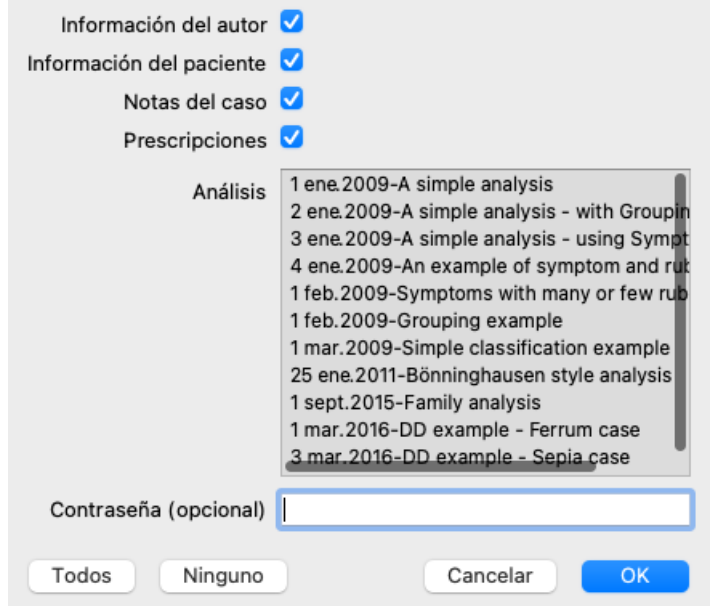

*Información del autor* Si usted desmarca esta opción, su nombre no se incluirá en el archivo de exportación.

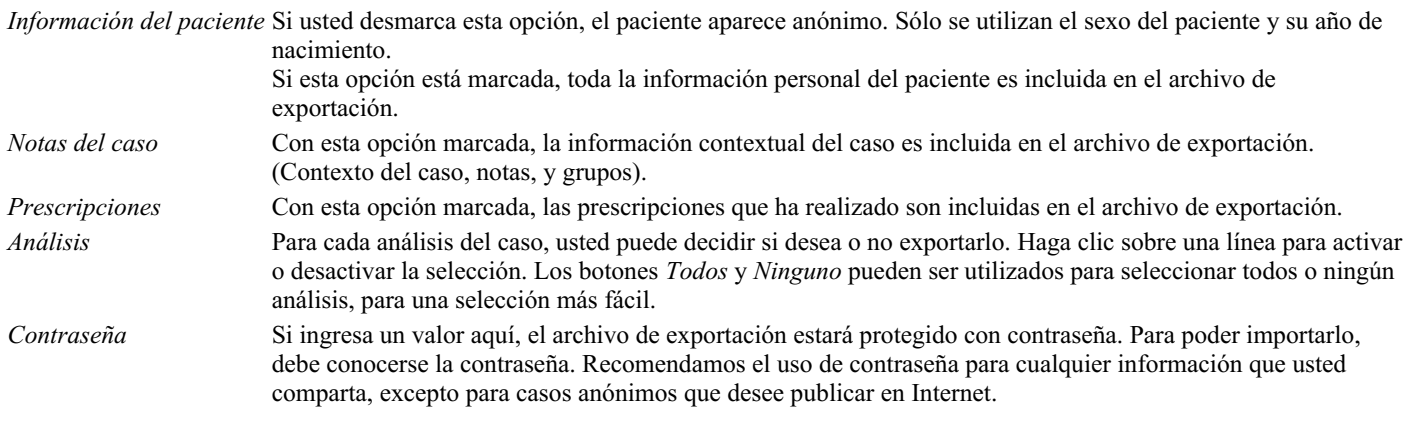

Cuando esté listo, presione el botón OK, y se le pedirá un nombre y una ubicación para el archivo. Un nombre de archivo por defecto se autocompletará, pero usted puede elegir el nombre que desee.

### **Exportar un análisis simple**

Para exportar un análisis simple, abra el caso que contiene el análisis, y seleccione el análisis que quiera exportar. Luego utilice la opción Exportar análisis actual… (Opción de menú *Caso / Compartir / Exportar análisis actual...*, opción de menú emergente *Compartir / Exportar análisis actual...*).

Se abrirá un cuadro de diálogo que le permitirá seleccionar qué partes del caso quiere exportar junto al análisis:

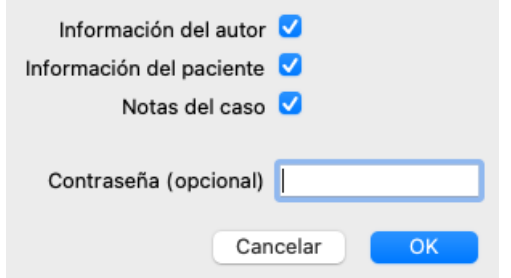

Para saber el significado de los campos, ver la información de arriba.

### **Exportación de casos múltiples**

Puede exportar varias cajas en un solo archivo. (Opción de menú *Caso / Compartir / Exportar casos múltiples ...*, opción de menú emergente *Compartir / Exportar casos múltiples ...*).

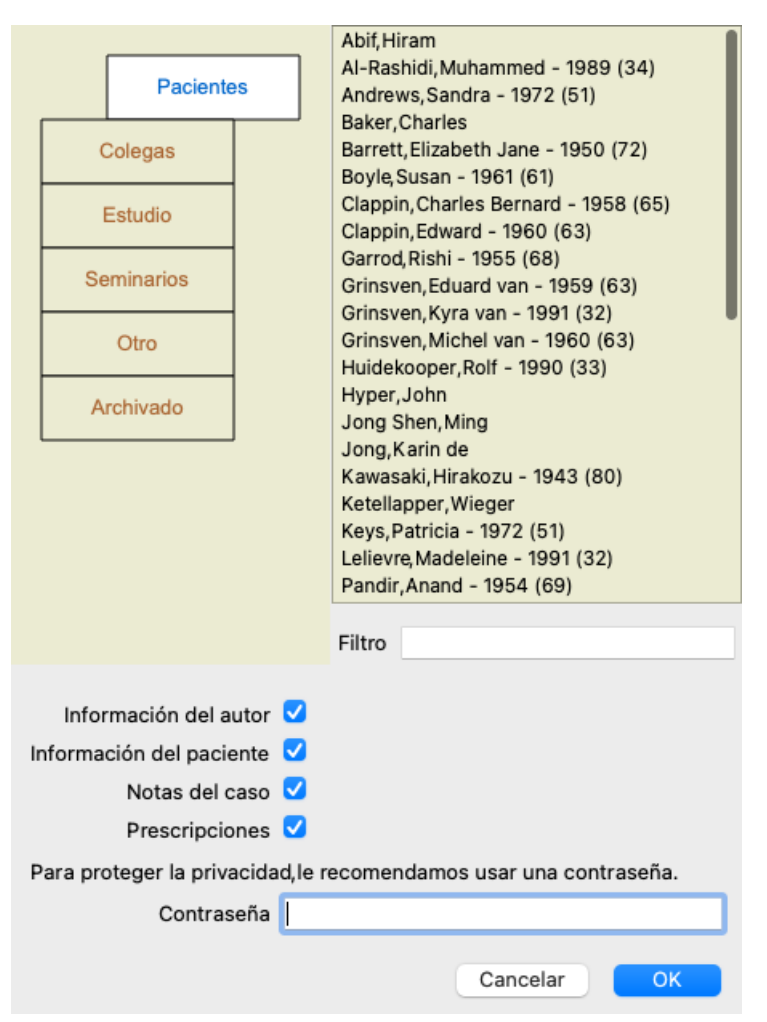

En la lista de casos, seleccione los que desea exportar haciendo clic en ellos.

Puede seleccionar un rango de casos arrastrando el mouse sobre las entradas.

### **Importar un caso o análisis**

Cuando alguien más le ha dado un archivo de exportación de caso o análisis, lo puede importar fácilmente desde Importar. (Opción de menú *Caso / Compartir / Importar...*, *control-I*, opción de menú emergente *Compartir / Importar...*).

Se le preguntará cuál archivo desea importar.

Luego de seleccionar el archivo, será importado a su base de datos de casos. Si el archivo está protegido con contraseña, se le pedirá que la ingrese primero.

Usted podrá encontrar el caso importado en el grupo *Colegas* si el nombre del autor está en el archivo, de otra forma lo encontrará en el grupo *Otros*. Luego de abrir un caso, usted podrá fácilmente cambiar la información del mismo, o mover un análisis hacia uno de sus propios casos. (Opción de menú *Caso / Mover análisis al caso...*).

### **Exportar su base de datos de casos completa**

Cuando exporta su base de datos de casos completa, sólo puede ser importada en una computadora que tenga una licencia registrada a su

#### nombre.

Para exportar su base de datos de casos completa, utilice la opción Exportar Base de Datos de Casos Completa. (Opción de menú *Caso / Compartir / Exportar Base de Casos completa...*, opción de menú emergente *Compartir / Exportar Base de Casos completa...*). Se abrirá un cuadro de diálogo, que le permitirá ingresar una contraseña para proteger el archivo (muy recomendable).

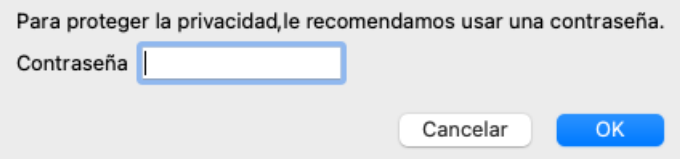

Luego de presionar el botón OK, se le pedirá un nombre y una ubicación para el archivo. Lleve el archivo a otra computadora y allí seleccione Importar. (Opción de menú *Caso / Compartir / Importar...*, *control-I*).

#### **Exportar casos modificados**

Exportar casos modificados es la manera más flexible de sincronizar información de casos entre múltiples computadoras.

Para exportar modificaciones, utilice la opción Exportar casos modificados. (Opción de menú *Caso / Compartir / Exportar casos modificados...*, opción de menú emergente *Compartir / Exportar casos modificados...*). Se abrirá un cuadro de diálogo que le permitirá especificar qué necesita sincronizar:

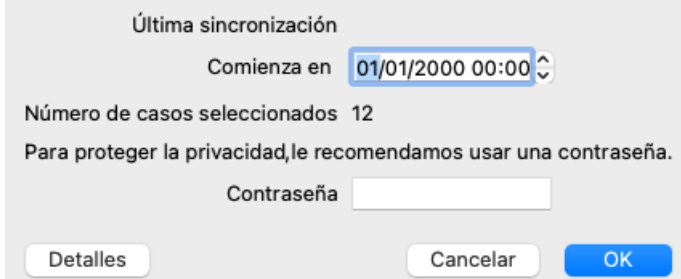

Por defecto, la fecha de la última sincronización está completada. En caso de que desee sincronizar todas las modificaciones a partir de otra fecha, solo cambie el valor.

Para una vista previa de cuáles casos serán incluidos en la exportación, presione el botón *Detalles* ... para ver una lista de los casos y la fecha de su última modificación.

### **Importar casos modificados**

Los casos modificados pueden ser importados a otra computadora. (Opción de menú *Caso / Compartir / Importar...*, *control-I*, opción de menú emergente *Compartir / Importar...*).

Luego de seleccionar el archivo, se abrirá un cuadro de diálogo mostrando las acciones de sincronización que son necesarias:

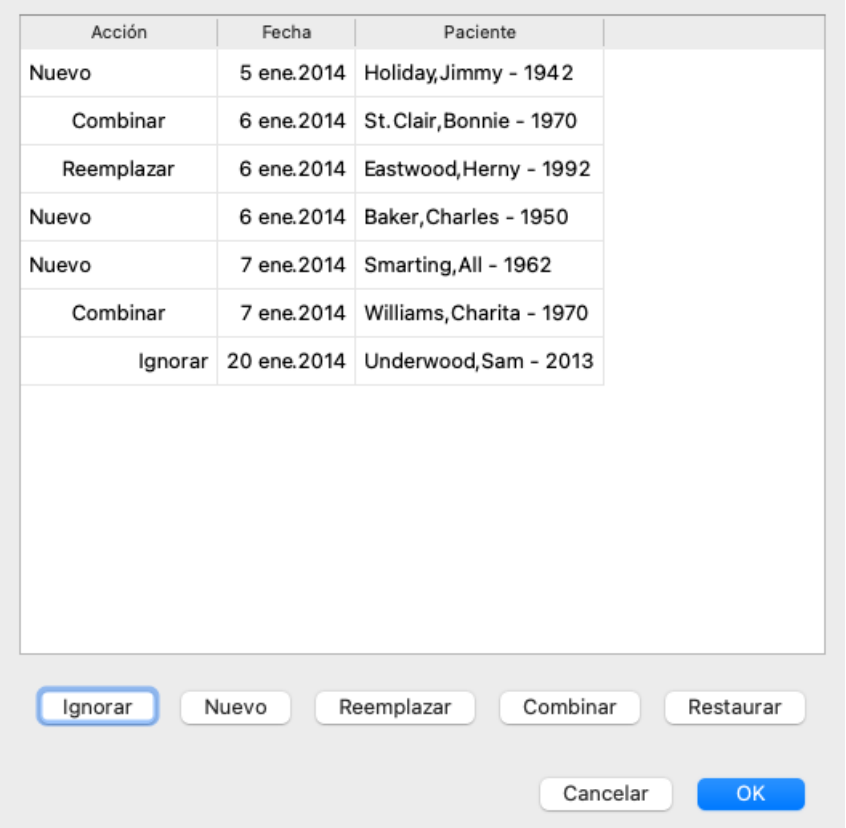

La parte importante aquí es la columna a la izquierda. Esta columna puede mostrar cuatro valores diferentes:

*Nuevo* El caso no está presente en la base de datos local. Será creado nuevamente.

- *Reemplazar* Este caso no está modificado en la base de datos local, pero la versión del archivo de exportación es más nueva. Será sobrescrito con la información nueva.
- *Combinar* El caso ha sido modificado en ambas computadoras. La información en el archivo de exportación será combinada con la información en la base de datos local. Ninguna información será sobrescrita, pero la nueva será copiada.
- *Ignorar* Este caso parece no haber sido modificado en ninguna de las dos computadoras. No ser hará nada.

Usted puede modificar la acción de cualquiera de los casos de la lista. Seleccione varios casos haciendo clic sobre ellos, y luego presione cualquiera de los botones *Ignorar*, *Nuevo*, *Reemplazar*, o *Combinar*. Apretando el botón Restaurar las acciones serán restauradas a su preferencia original.

Cualquier preferencia modificada será resaltada con un color para indicar que su valor es diferente a la preferencia original:

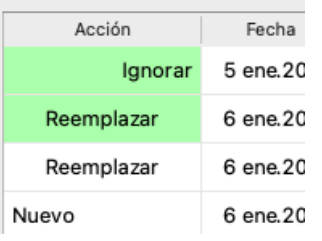

Cuando una acción es explícitamente puesta en *Nuevo*, el caso será copiado como un caso nuevo, así haya un caso similar presente en la base de datos local. Usted puede hacer esto cuando tiene dudas, luego de la importación verá dos casos con el mismo nombre y los podrá verificar personalmente. Normalmente, esto no es necesario, la opción *Combinar* no descartará ninguna información.

### **Copias de seguridad automáticas**

Para facilitar la realización de copias de seguridad, el programa crea automáticamente una exportación completa de la base de datos de casos una vez al día. Estas copias de seguridad se conservan durante los últimos 7 días. Con esto puede hacer sus propias copias de seguridad, sin tener que saber dónde almacena el programa sus bases de datos internas. En caso de que necesite saber más sobre dónde están las copias de seguridad y cómo restaurarlas en caso de emergencia, póngase en contacto con el departamento de asistencia. (Opción de menú *Ayuda / Devolución general*).

### **Bases de datos de casos compartidas**

Normalmente, sus casos se almacenan en una base de datos de casos que solo está disponible en su propia computadora. Hay situaciones en las que le gustaría hacer que algunos de sus casos estén disponibles para otros.

Con las funciones *Compartir*, puede exportar casos seleccionados, que luego pueden ser importados por otra persona. En esta situación,

los casos importados se vuelven parte de la base de datos de casos del otro usuario.

Sin embargo, hay situaciones en las que no es la intención incorporar sus casos en la base de datos de casos privados de otra persona. Aquí una *Base de datos de casos compartidos* es la solución.

Una *Base de datos de casos compartidos* es un archivo de base de datos, fuera de la base de datos de casos personales. Puede contener casos, exactamente como su base de datos de casos normal.

El archivo se almacena en la carpeta *Complete Dynamics*, debajo de su carpeta *Documentos*.

Se puede compartir con otros, dándoles el archivo o colocándolo en Internet. Cuando otro usuario copia el archivo en su propia computadora, puede abrir la base de datos y tener acceso a todos los casos.

Para proteger la información contra el uso involuntario, el archivo puede estar protegido por una contraseña.

### **Cuándo usar una Base de datos de Casos Compartidos.**

- Un grupo de estudio con sus colegas, donde se discuten los casos.
- Servicio para un grupo de colegas, mientras que sus prácticas están cerradas.
- Publicar una colección de casos.
- Trabajar en casos por varias personas.
- Una colección de casos, utilizada por un instituto de capacitación.

### **Creando una nueva Base de Datos de Casos Compartidos**

Puede crear fácilmente una nueva base de datos de casos compartidos. (Opción de menú *Caso / Base de datos do casos / Crear una* nueva base de datos de casos compartidos, opción de menú emergente Base de datos do casos / Crear una nueva base de datos de casos *compartidos*).

Se abre un cuadro de diálogo:

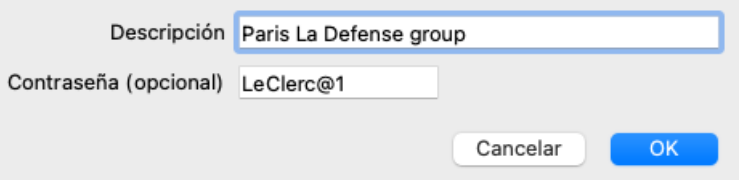

Puede ingresar una breve descripción del uso previsto de los casos compartidos.

Para evitar el acceso involuntario a la información personal del paciente, le recomendamos que también especifique una contraseña.

Presione *OK* y se creará un nuevo archivo en su carpeta *Complete Dynamics*. El nombre se basa en su nombre y el texto que ingresó en el campo de diálogo *Descripción*.

La nueva base de datos de casos se abre automáticamente.

### **Abrir una Base de datos de Casos Compartidos**

Puede abrir una Base de datos de Casos Compartidos. (Opción de menú Caso / Base de datos do casos / Abrir base de datos de casos *compartidos*, opción de menú emergente *Base de datos do casos / Abrir base de datos de casos compartidos*).

Se abrirá un cuadro de diálogo que le mostrará los nombres de todas las Bases de datos de Casos Compartidos, instaladas en su carpeta *Complete Dynamics*.

Seleccione el archivo correcto y presione *OK*.

Puede ver fácilmente qué base de datos de casos abrió:

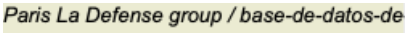

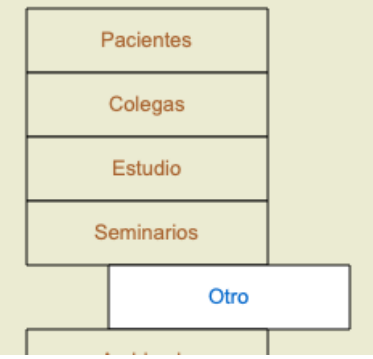

Mientras se abre una Base de datos de Casos Compartidos, puede cambiar su información asociada. (Opción de menú *Caso / Base de* datos do casos / Editar información de base de datos de casos, opción de menú emergente Base de datos do casos / Editar información *de base de datos de casos*).

Tenga en cuenta que en el grupo *Pacientes*, encontrará casos creados por usted. Cuando usa la Base de datos de Casos Compartidos de otra persona, es muy probable que encuentre los casos en el grupo *Colegas*.

En cualquier momento puede volver a su base de datos de casos personales. (Opción de menú *Caso / Base de datos do casos / Usar base* de datos de casos estándar, opción de menú emergente Base de datos do casos / Usar base de datos de casos estándar).

### **Transferir casos**

Una Base de datos de Casos Compartidos funciona exactamente como su base de datos personal. Esto significa que puedes crear casos, como siempre lo haces.

También puede usar todas las funciones de *Compartir*, para exportar e importar casos, o sincronizar cambios con otras personas que usan la misma Base de datos de Casos Compartidos.

Hemos agregado un mecanismo muy poderoso para mover rápidamente casos hacia y desde su base de datos de casos personales. (Opción de menú Caso / Base de datos do casos / transferir casos, opción de menú emergente Base de datos do casos / transferir casos).

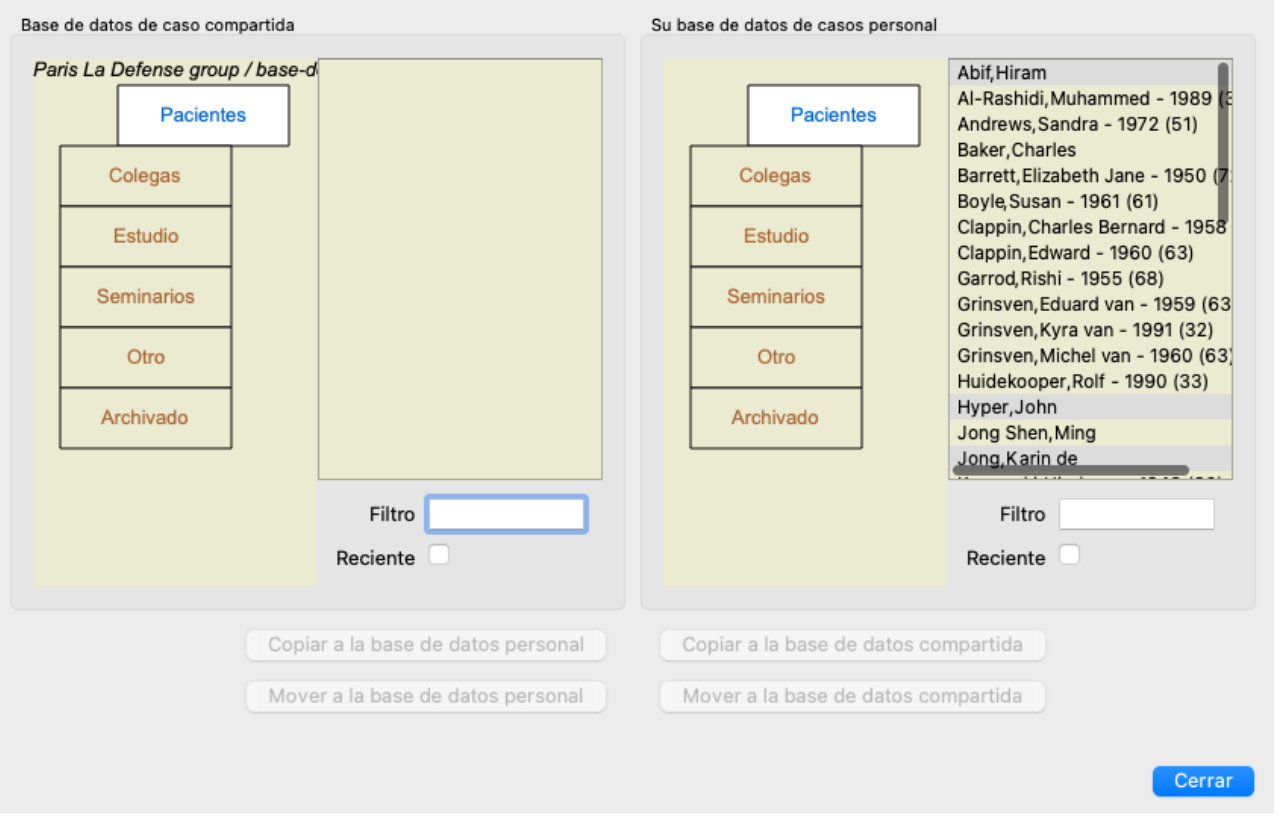

En el lado izquierdo, verá los casos en la Base de datos de Casos Compartidos abierta. En el lado derecho, verá los casos en su base de datos de casos personales.

Con los botones en la parte inferior, puede copiar o mover rápidamente los casos seleccionados al otro lado.

La selección de los casos funciona exactamente como siempre. En este cuadro de diálogo, puede seleccionar múltiples casos en lugar de uno solo.

Seleccione o deseleccione un caso haciendo clic en él.

Puede seleccionar un rango de casos arrastrando el mouse sobre las entradas.

Al copiar un caso que ya está presente en el otro lado, el otro caso será reemplazado por el que copie.

# **Módulo Análisis**

# **Inicio Rápido**

### **Para los impacientes entre ustedes...**

Le reocmendamos ampliamente que lea las secciones de Ayuda sobre análisis, ya que un poco de información contextual hará mucho más eficiente su trabajo.

Si desea leerlas después y comenzar ahora mismo, este resumen lo ayudará a comenzar a solo un minuto.

### **¿Comenzar con un Caso o no?**

En muchas oportunidades se realiza un análisis porque está relacionado con un paciente y quizás desee guardarlo para referencias posteriores.

En esta situación, es aconsejable que primero cree un caso, o abra un caso existente, así su análisis será guardado en el lugar correcto. Una vez que el caso está abierto, un nuevo análisis puede ser agregado a éste fácilmente. Para información detallada acerca de cómo organizar sus casos y análisis, por favor lea la sección *Módulo de Casos*.

Si usted sólo desea realizar un análisis rápido, sin el contexto de un caso real, simplemente no abra ni cree un caso, y un caso por defecto será creado automáticamente (llamado *Caso sin nombre*) y el análisis se guardará allí. Los análisis pueden ser encontrados, en ese caso, etiquetados con la fecha en que se crearon.

### **Agregando Rúbricas**

Agregar rúbricas a su análisis es fácil. Primero seleccione la rubica en el módulo *Libro*. Una rúbrica está seleccionada cuando está marcada en amarillo. Luego presione la tecla Enter. (Opción de menú *Caso / Agregar rúbrica*, *control-R*). Para encontrar la rúbrica exacta, el módulo *Búsqueda* lo puede ayudar.

### **Sumario**

### **Opción del menú Acción**

(Opción de menú *Caso / Nuevo caso*, *control-N*). Crear un nuevo caso, sin ningún análisis. (Opción de menú *Caso / Agregar análisis*, *control-A*). Agregar un análisis al caso abierto. (Opción de menú *Caso / Agregar sintoma*, *control-S*). Agregar un síntoma al análisis. (Opción de menú *Caso / Agregar rúbrica*, *control-R*). Agregar una rúbrica repertoril al análisis. Puede hacer esto desde los módulos *Libro* or *Búsqueda*, luego de seleccionar una rúbrica.

# **Crear un análisis**

### **Abrir el módulo Análisis**

Ingrese al módulo Análisis haciendo clic en la solapa *Análisis*. (Opción de menú *Ver / Análisis*, ⌘*-R*). Asumiendo que usted ya ha abierto un caso y seleccionado el análisis, la pantalla se verá parecida a esto:

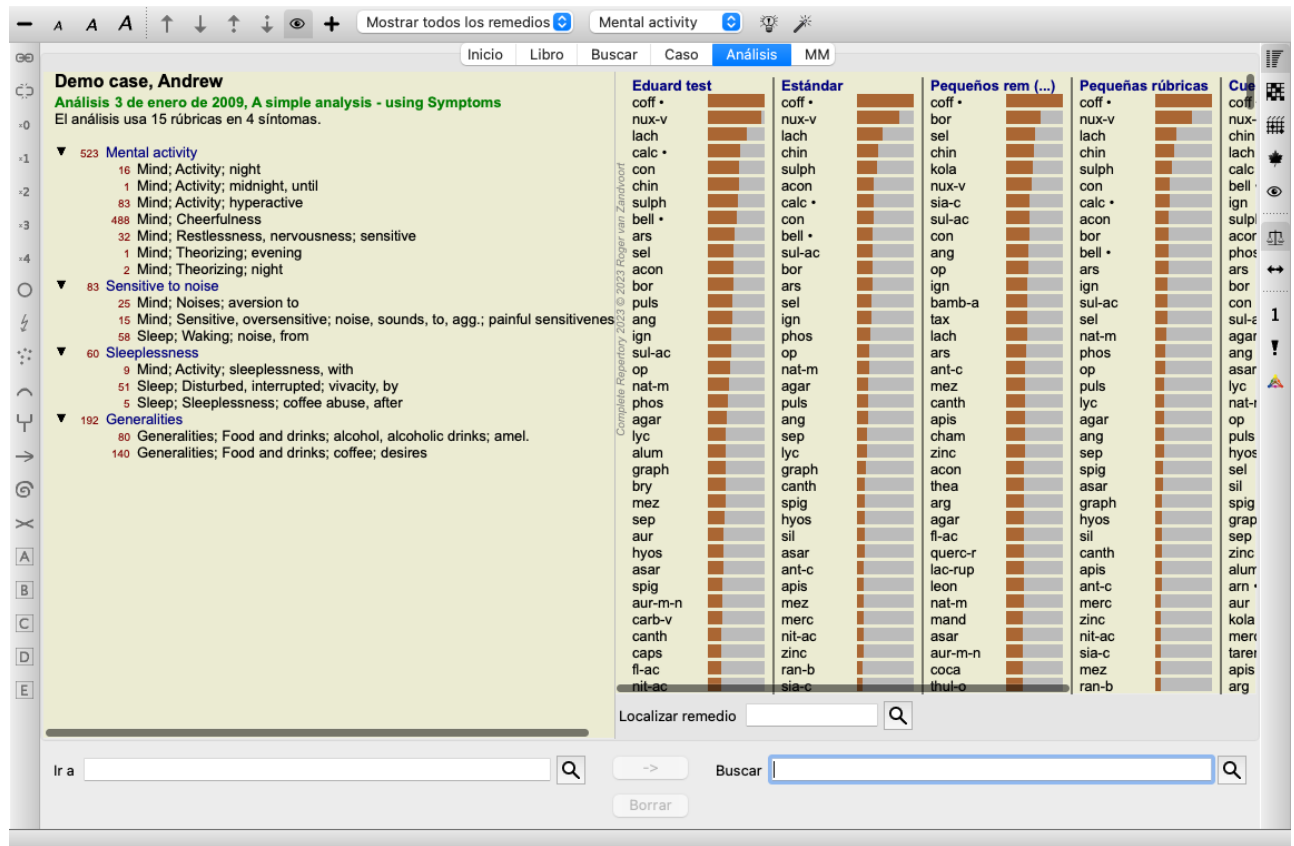

Esta ventana está dividida en dos secciones:

- los síntomas y las rúbricas que son usadas en este análisis,

- los resultados del análisis.

Los discutiremos en detalle, comenzando por el primero.

Observe que los ejemplos aquí usados son parte de los casos demostrativos que pueden encontrarse en el grupo 'Otros' en el módulo Caso. Usted puede jugar libremente con estos ejemplos. Cada vez que inicie el *Complete Dynamics*, los casos demostrativos originales volverán a aparecer en el grupo 'Otros'.

### **Síntomas versus Rúbricas**

Luego de haber recopilado la información de su paciente, la aproximación tradicional es buscar rúbricas en el repertorio que coincidan con la situación del paciente.

La gran desventaja de esta aproximación es que, mientras que para algunos síntomas del paciente se necesita una única rúbrica, para otros síntomas se pueden encontrar muchas rúbricas que expresen juntas la dolencia. Cuando hay múltiples rúbricas que expresan un único síntoma, los remedios que coinciden con ese síntoma son automáticamente contados más fuertes, así el síntoma tendrá un vlaor exagerado en comparación a otros síntomas.

Además, el paciente no expresa sus síntomas en términos del lenguaje repertorial. Una colección de rúbricas repertoriales no es, entonces, una representación real de las dolencias del paciente, especialmente si no se encuentran rúbricas que expresen al 100% los síntomas del paciente.

Complete Dynamics soluciona estos problemas realizando una distinción entre Síntomas y Rúbricas.

Primero los síntomas del paciente, según son analizados, pueden ser ingresados. Segundo, las rúbricas del repertorio pueden ser vinculadas a estos síntomas.

El módulo de Análisis puede compensar automáticamente el análisis de resultados por el hecho de que algunos Síntomas son expresados con pocas rúbricas, mientras que otros Síntomas son expresados con mayor cantidad de rúbricas. Entonces, usted es libre de elegir todas las rúbricas que necesite para expresar adecuadamente los síntomas del paciente en rúbricas repertoriales, sin desbalancear los resultados de su análisis!

Los *Síntomas* son el lenguaje del *Paciente* - las *Rúbricas* son el lenguaje del *Repertorio*.

Existen más ventajas de usar Síntomas. Ya que los Síntoma son el lenguaje del paciente, es fácil asignar una clasificación de importancia a un Síntoma, sin tener que manipular explícitamente la clasificación de rúbricas individuales (llamamos a estos Valor de Síntoma y Valor de Rúbrica, están explicados en otro lugar). Hay más ventajas, pero las verá por usted mismo.

Por supuesto que para un rápido y simple análisis, crear Síntomas causa una carga suplementaria que usted no desearía. En ese caso, puede no crear los Síntomas. Todas las Rúbricas serán entonces situadas automáticamente debajo de 'síntoma genérico', invisible para usted.

Por ejemplo. Debajo hay dos imágenes de pantalla del caso demostrativo *Andrew*, una sin usar Síntomas y la otra usando Síntomas:

Complete Dynamics 64

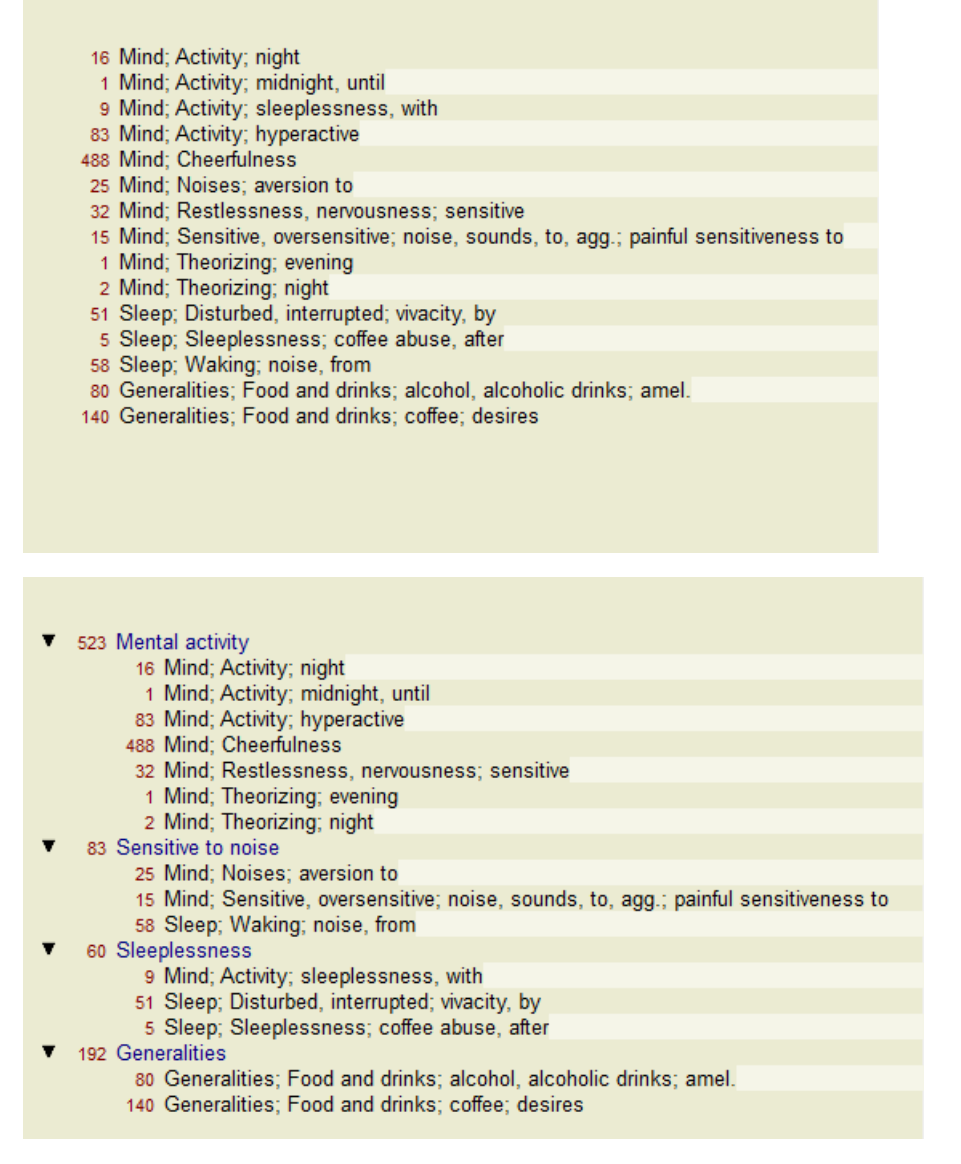

La variante con Síntomas es mucho más clara!

### **Crear Síntomas y agregar Rúbricas**

Con un Caso abierto y un análisis seleccionado, un nuevo Síntoma puede agregarse a un Análisis. (Opción de menú *Caso / Agregar sintoma*, *control-S*, opción de menú emergente *Agregar sintoma*).

Para eliminar un síntoma (y todas las Rúbricas vincuadas a él), seleccionelo en la lista con el mouse o el teclado, luego presione la tecla Suprimir. (Opción de menú *Caso / Eliminar seleccionado*, opción de menú emergente *Eliminar seleccionado*).

Puede editar los detalles del Síntoma haciendo doble clic sobre él. (Opción de menú *Caso / Editar sintoma*, opción de menú emergente *Editar sintoma*).

Una rúbrica es siempre agregada desde los módulos *Libro* o *Búsqueda*. (Opción de menú *Caso / Agregar rúbrica*, *control-R*, opción de menú emergente *Argegar rúbrica al análisis*). Seleccione una rúbrica y presione Enter. (Opción de menú *Caso / Agregar rúbrica*, *control-R*).

La Rúbrica es así agregada al Síntoma que ha sido seleccionado como el Síntoma 'actual' en la Lista de Síntomas. Puede ver qué Síntoma es ese en la barra de herramientas en la parte superior de la pantalla:

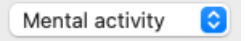

Desde la barra de herramientas, puede fácilmente seleccionar otro síntoma, para agregarle también esa rúbrica. Si no hay Síntomas definidos, verá el texto 'Síntomas genéricos'.

Para eliminar una Rúbrica del análisis debe seleccionarlo de la lista, luego presionar el botón Suprimir. (Opción de menú *Caso / Eliminar seleccionado*).

### **Organizar Síntomas y Rúbricas**

Es posible cambiar el orden en el que se organizan los Síntomas. Cuando un Síntoma está seleccionado, puede moverse. (Opción de menú *Navegar / Mover arriba*, botón de la barra , opción de menú *Navegar / Mover abajo*, botón de la barra ). Los síntomas pueden ser ordenados automáticamente según unas pocas opciones desde el menú desplegable:

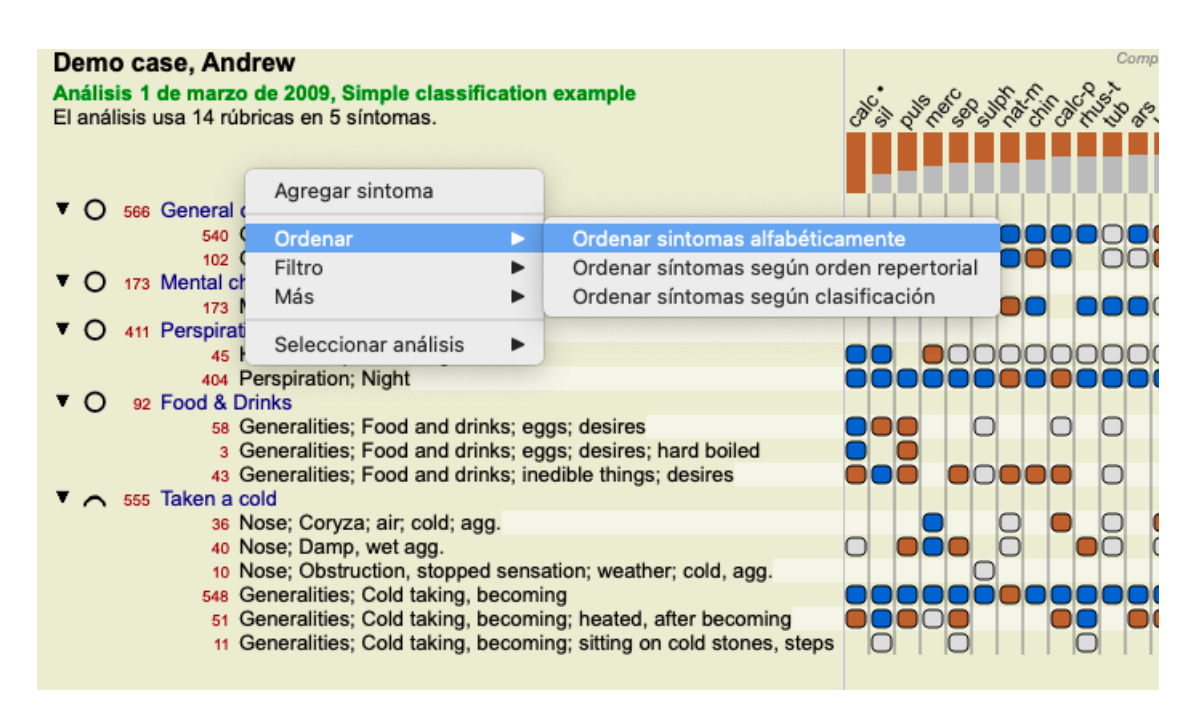

Una Rúbrica puede moverse al Síntoma siguiente o anterior con la misma opción de menú y los mismos botones de la barra de herramientas.

Dentro de un síntoma, las Rúbricas son siempre organizadas de acuerdo a su posición en el *Libro*.

### **Resultados**

### **El resultado del análisis**

Una vez que los Sintomas y las Rúbricas son agregadas al análisis, es tiempo de mirar los resultados. Estos resultados son mostrados sobre el lado derecho de la ventana.

Hay básicamente dos maneras de ver los resultados del análisis:

1. una visión general de múltiples resultados, basados en el mismo análisis.

- una visión general detallada de un único resultado.

Alternativamente, se puede hacer un análisis de Reinos y Familias en lugar de remedios individuales.

### **Ver resultados de análisis múltiples**

La visión general de múltiples resultados puede seleccionarse. (Opción de menú *Análisis / Lista simple*, botón de la barra ). Se verá así:

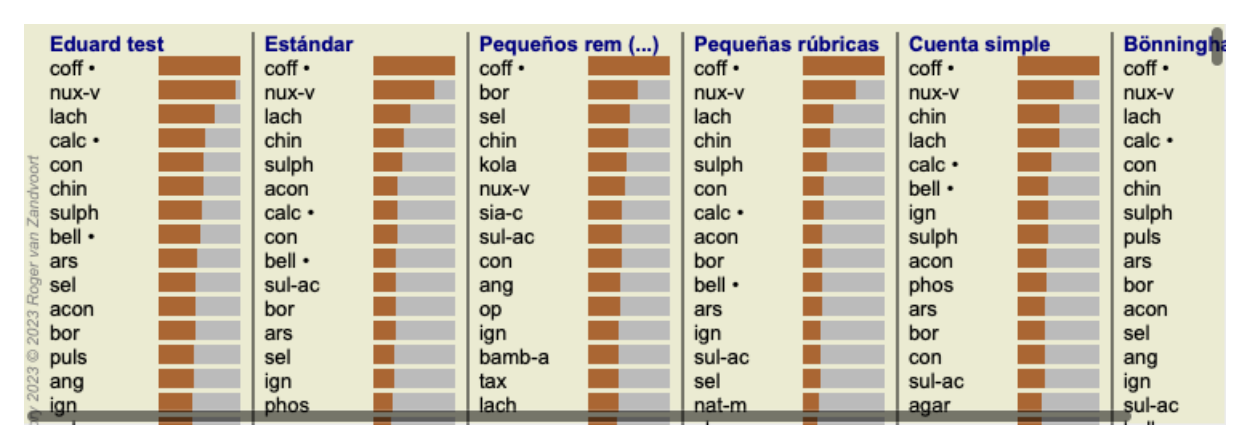

### **Los métodos estándar de análisis**

Los resultados estándar en esta imagen significan lo siguiente:

*Estándar* Este es el resultado del análisis estándar, basado en parámetros industriales.

*Pequeños remedios* En este resultado, se da mayor importancia a los pequeños remedios que a los remedios grandes (policrestos). Esto compensa la ocurrencia desigual de remedios a través del repertorio. Los policrestos no son excluidos del análisis, solo se reduce su dominancia.

*Pequeñas rúbricas* En este resultado, se le da mayor importancia a las rúbricas con pocos remedios que a las rúbricas con muchos remedios. De este modo, las rúbricas más características tienen más impacto sobre el resultado que las rúbricas comunes.

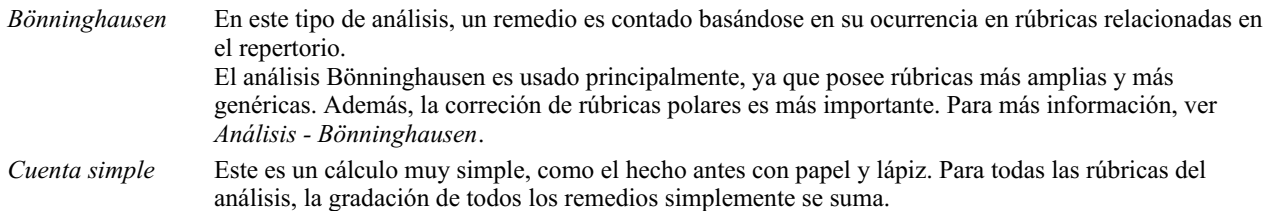

### **Seleccionar qué métodos de análisis se usan**

Quizás no siempre esté interesado en todos los métodos de análisis estándar que *Complete Dynamics* le ofrece. Puede decidir qué análisis se muestran y en qué orden deben ocurrir. Puede cambiar esto en la configuración de *Preferencias*. Vea la sección *Preferencias* para más información.

### **Análysis resultados, detalles**

Cuando se ven los resultados en la imagen de arriba, se puede observar que no aparecen números. Todo lo que se ve es una barra detrás de cada remedio, eso muestra la importancia relativa de cada remedio. Los remedios están ordenados según su importancia. Cuanto más corta es la barra coloreada, menor es la importancia que se le atribuye al remedio en este resultado.

Si mueve su mouse sobre el nombre del remedio, podrá ver información más detallada en el área de mensajes en la parte inferior de la ventana.

Si se pasa el mouse sobre *chin* por ejemplo, el área de mensaje muestra:

4: chin = China officinalis. Relative score 45, from 8 rubrics in 3 symptoms

Esto significa que esta entrada es la número 4, que *chin* significa *China of icinalis*, tiene una importancia relativa del 45% comparado al remedio más alto (*coff*), y que el remedio apareció en 8 de las rúbricas contadas en 3 síntomas.

Tenga en cuenta que en el resultado del análisis 'Simple Counting', el puntaje relativo es la suma de los valores de los remedios dados. En los demás resultados de análisis, al remedio más alto se le atribuye un valor de 100 y todos los otros valores son relativos a este valor mayor.

Si prefiere ver números en el resultado, presione el botón. (Opción de menú *Análisis / Mostrar números*, botón de la barra ). El resultado se verá así:

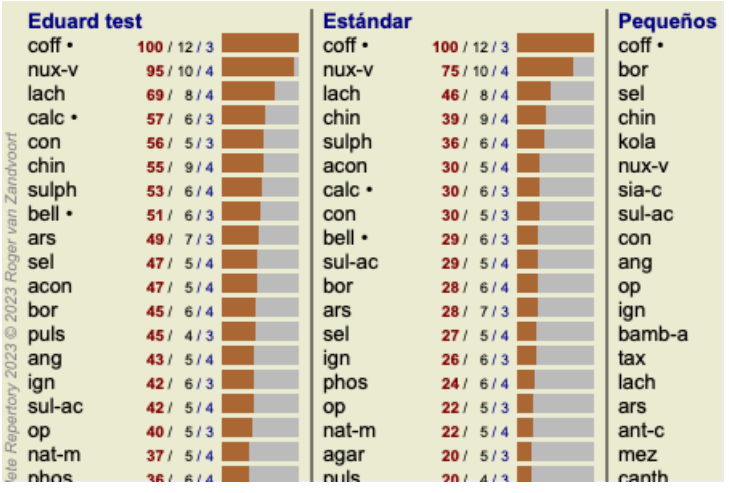

En algunas situaciones, usted podría desear no ordenar los resultados según la importancia, sin osegún la cantidad de síntomas y rúbricas en las que el remedio aparece.

Puede presionar el botón <sup>1</sup> de la barra de herramientas, que significa 'Ordenar análisis según número de síntomas/rúbricas'. (Opción de menú *Análisis / Ordenar según cuenta*, botón de la barra ).

### **Remedios ya prescritos**

A menudo puede ser conveniente reconocer rápidamente qué remedios ya se han prescrito a un paciente. Todos los remedios que se han prescrito previamente están marcados con un punto detrás del nombre.

#### **Encontrar la relación entre las rúbricas y los remedios**

Rápidamente se puede ver la relación entre las rúbricas y los remedios haciendo clic tanto en la rúbrica como en el remedio en el resultado.

Los remedios o rúbricas correspondientes son resaltados en otro color.

Ejemplo: Haciendo clic sobre la rúbrica *Mente; sensible, hipersensible; ruido, a; sensibilidad dolorosa a* se mostrará lo siguiente en el área de resultados:

| <b>Eduard test</b>                                | <b>Estándar</b> | Pequeños rem () | Pequeñas rút |
|---------------------------------------------------|-----------------|-----------------|--------------|
| coff •                                            | $\text{coff}$ . | coff •          | coff •       |
| nux-v                                             | nux-v           | bor             | nux-v        |
| lach                                              | lach            | sel             | lach         |
| calc ·                                            | chin            | chin            | chin         |
| con                                               | sulph           | kola            | sulph        |
| dvoort<br>chin                                    | acon            | nux-v           | con          |
| Zano<br>sulph                                     | calc •          | sia-c           | calc •       |
| bell •                                            | con             | sul-ac          | acon         |
| ars                                               | bell •          | con             | bor          |
|                                                   | sul-ac          | ang             | bell ·       |
| acon                                              | bor             | op              | ars          |
| $\frac{1}{2}$ ars<br>sel<br>acc<br>acc bor<br>bor | ars             | ign             | ign          |
|                                                   | sel             | bamb-a          | sul-ac       |
|                                                   | ign             | tax             | sel          |
|                                                   | phos            | lach            | nat-m        |
|                                                   | op              | ars             | phos         |
|                                                   | nat-m           | ant-c           | op           |
|                                                   | agar            | mez             | puls         |
| ã<br>nhos                                         | nuls            | canth           |              |

De un vistazo se ve qué remedios están en esa rúbrica!

Ejemplo: haciendo clic sobre el remedio *sulph* se mostrará la siguiente revisión de Síntoma y Rúbrica:

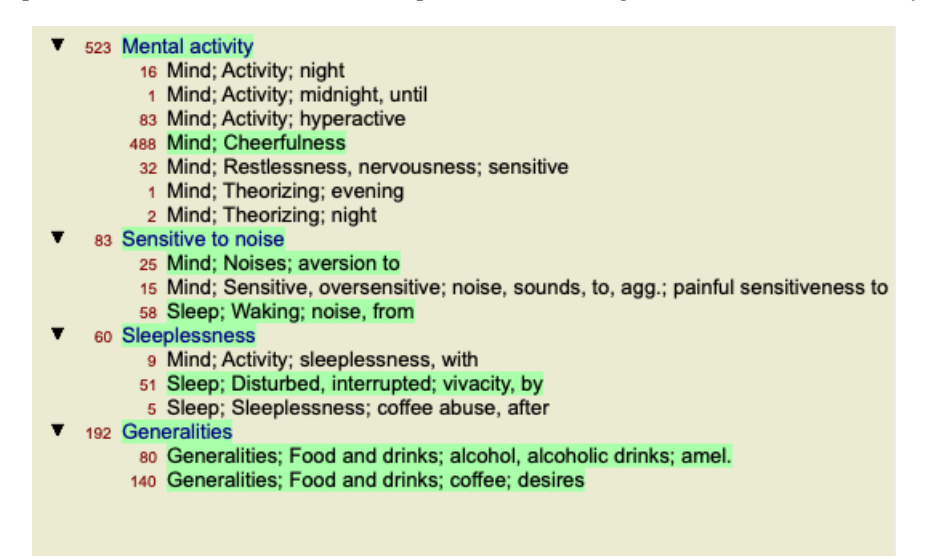

Y de un vistazo se puede ver en qué rúbricas aparece *sulph*. Además de esto, el remedio seleccionado es resaltado en los otros resultados de análisis también, de esta manera instantáneamente se ve la clasificación relativa en los diferentes análisis.

Hasta aquí la revisión de múltiples análisis. Vamos ahora a una revisión detallada de un análisis de resultados simple...

### **Ver la revisión detallada de un análisis de resultados simple**

Una revisión más detallada de un análisis simple puede mostrarse tanto en las vistas Tabla y Cuadrícula, según su preferencia. (Opción de menú *Análisis* / *Tabla*, botón de la barra  $\overline{\mathbf{H}}$ , opción de menú *Análisis* / *Cuadrícula*, botón de la barra  $\overline{\mathbf{H}}$ ).

La vista Table se ve así:

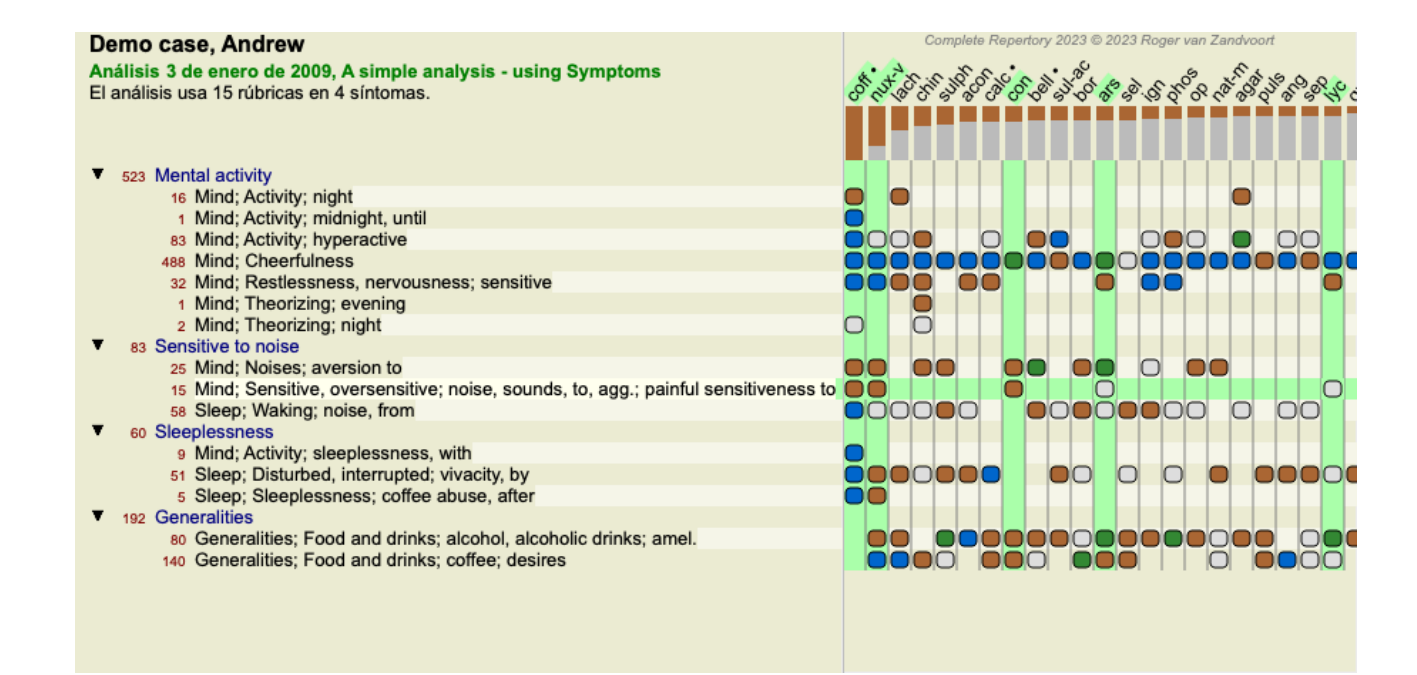

La vista Cuadrícula se ve así:

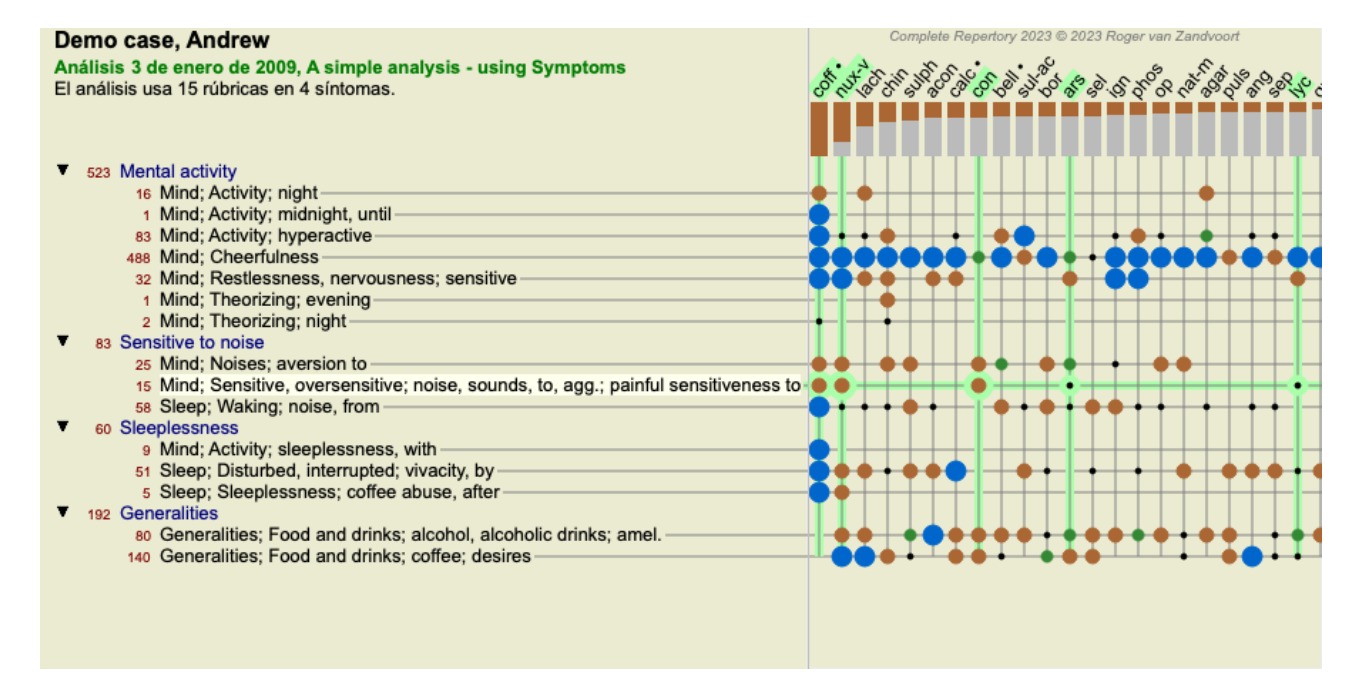

De esta manera, se pueden ver las relaciones entre las rúbricas y los remedios en una sola imagen. Desde luego que esto sólo puede hacerse en un análisis simple.

Debajo de la rejilla se puede ver una casilla de selección, en la que puede cambiar entre los resultados de análisis disponibles.

Los bloques o puntos indican que el remedio aparece en una rúbrica:

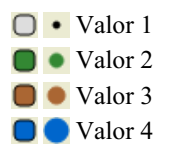

Al mover el mouse sobre las viñetas se muestra información detallada sobre el remedio en esta rúrica específica, incluyendo la información del autor. La información se ve en el área de mensajes en la parte inferior de la ventana. Al mover el mouse sobre la viñeta azul en el cruce de *cof* y *Mente; cheerfulness (alegría)* se verá la siguiente información:

coff = Coffea cruda (Bönninghausen, Gallavardin, Hering, Jahr, Knerr, Lippe, Vithoulkas)

Si desea más detalles, sólo haga clic sobre la viñeta para obtener la información completa del remedio:

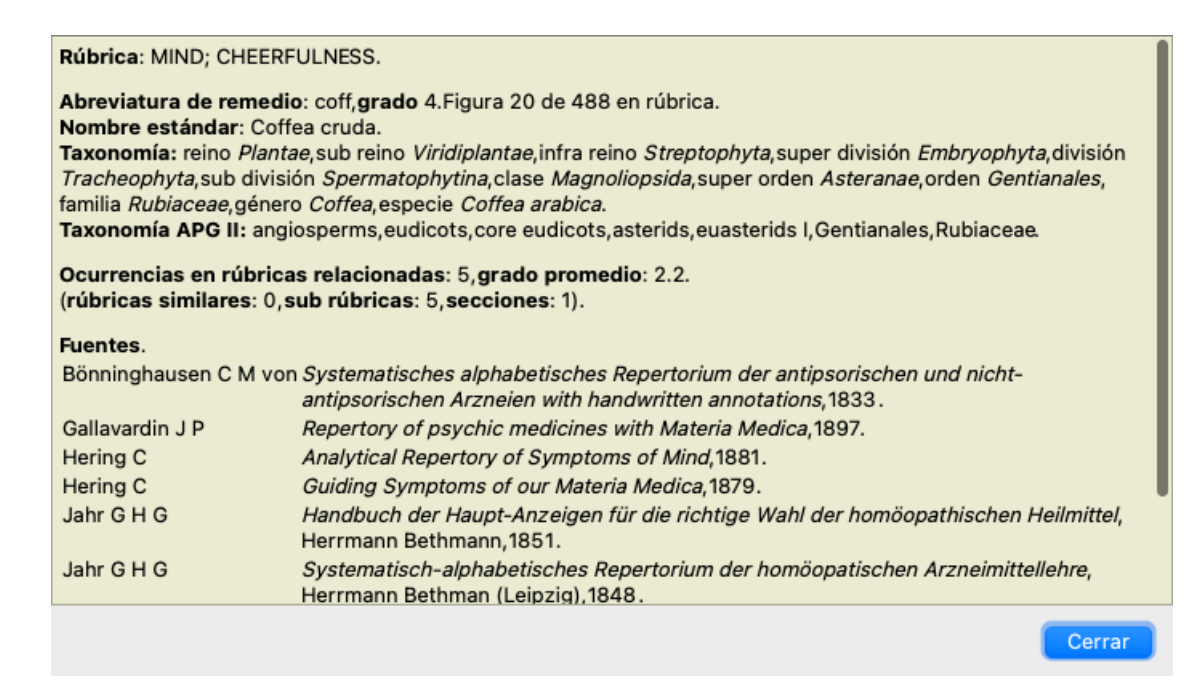

Puede mover el mouse sobre el nombre de un remedio en el área superior del resultado para ver más información, como en la revisión de múltiples resultados mostrada anteriormente. Además, puede resaltar rúbricas o remedios haciendo clic sobre ellos:

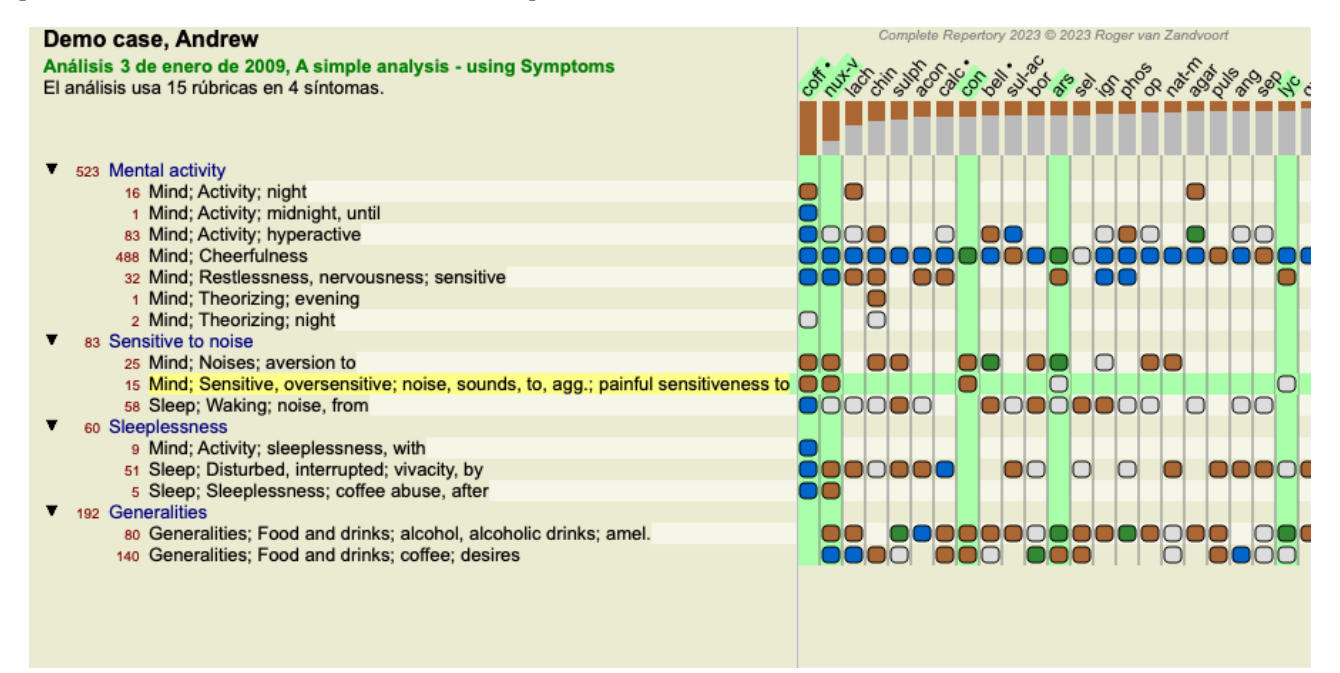

Desde luego que los botones  $1 \vee \overline{!}$  de la barra de herramientas pueden ser usados para mostrar los números o cambiar el orden de clasificación.

### **Localizar un remedio en los resultados de análisis**

En algunas situaciones, usted no sólo desea ver los principales resultados del análisis, sino que desea saber exactamente dónde aparece un remedio determinado en dichos resultados.

Todo lo que tiene que hacer es escribir la abreviatura del remedio en el campo Localizar remedio debajo de los resultados de análisis. El análisis se aparta si es necesario, salteando partes del resultado para asegurar que su remedio es mostrado. El remedio que está buscando es resaltado automáticamente, para hacerlo más visible.

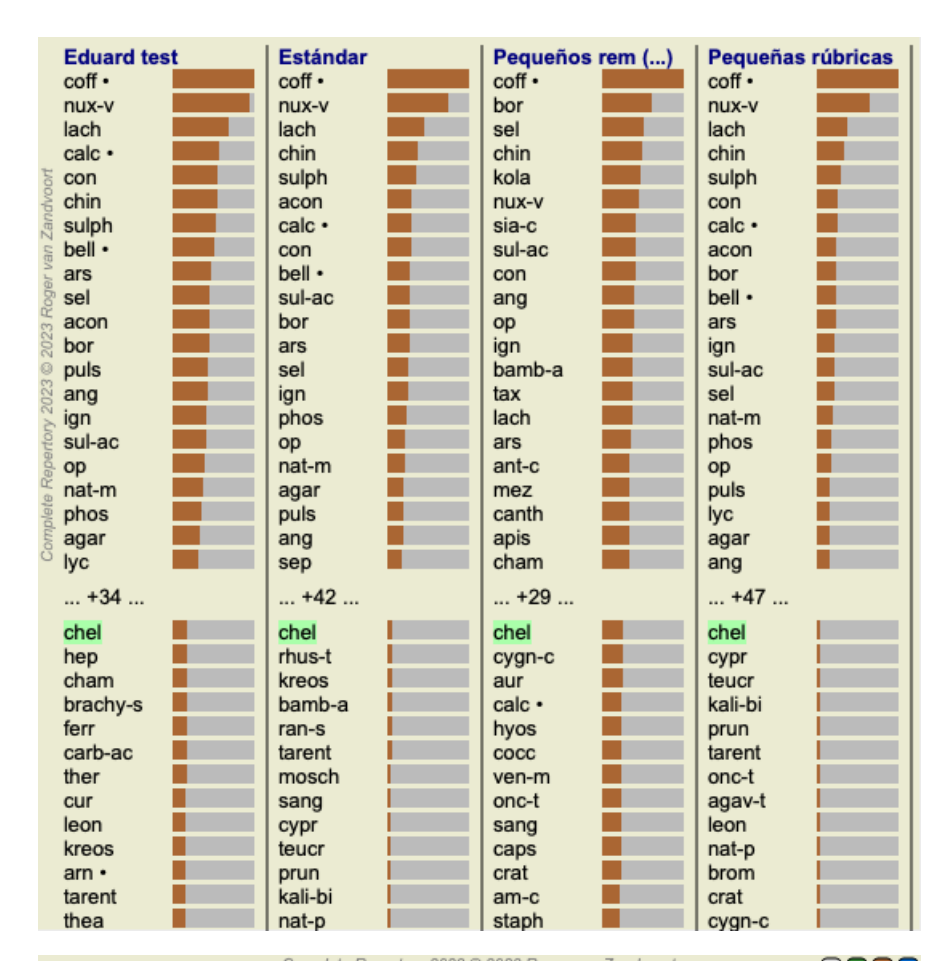

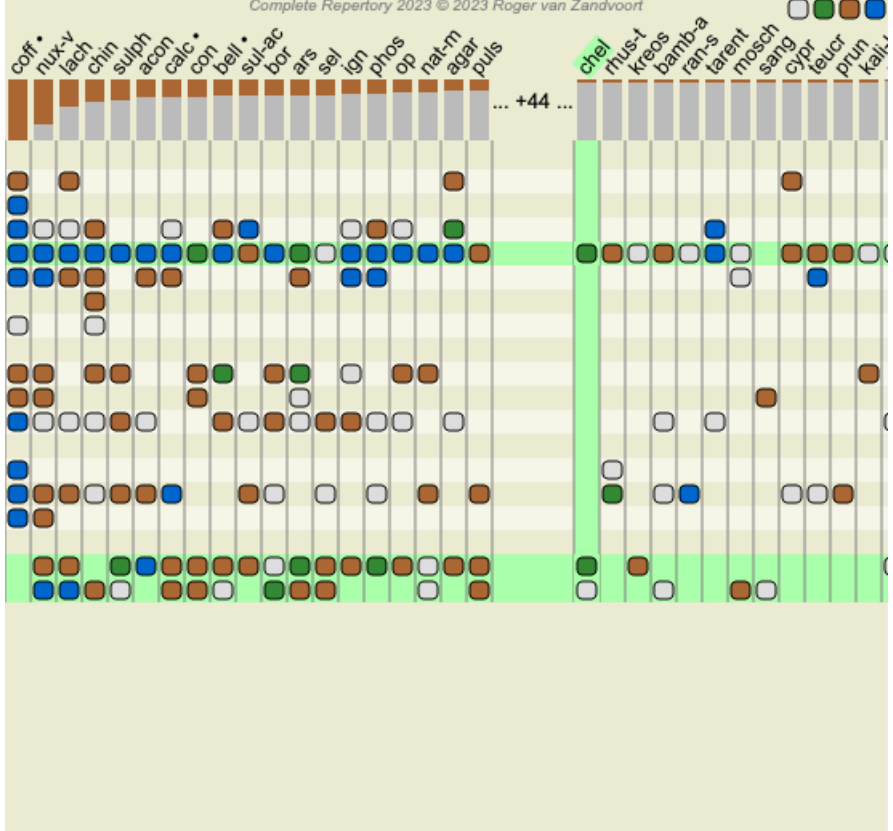

En vez de ingresar el remedio en el campo *Localizar remedio*, usted puede también hacer clic sobre el gráfico de resultados y simplemente escribir allí.

Si en esta situación usted presiona la tecla Escape, la selección desaparece.

### **Análisis de Reinos y Familias**

Se puede seleccionar una vista de análisis para Reinos y Familias. (Opción de menú *Análisis / reinos y familias*, botón de la barra ).

El siguiente ejemplo muestra un caso en el que Stramonium fue el remedio seleccionado.

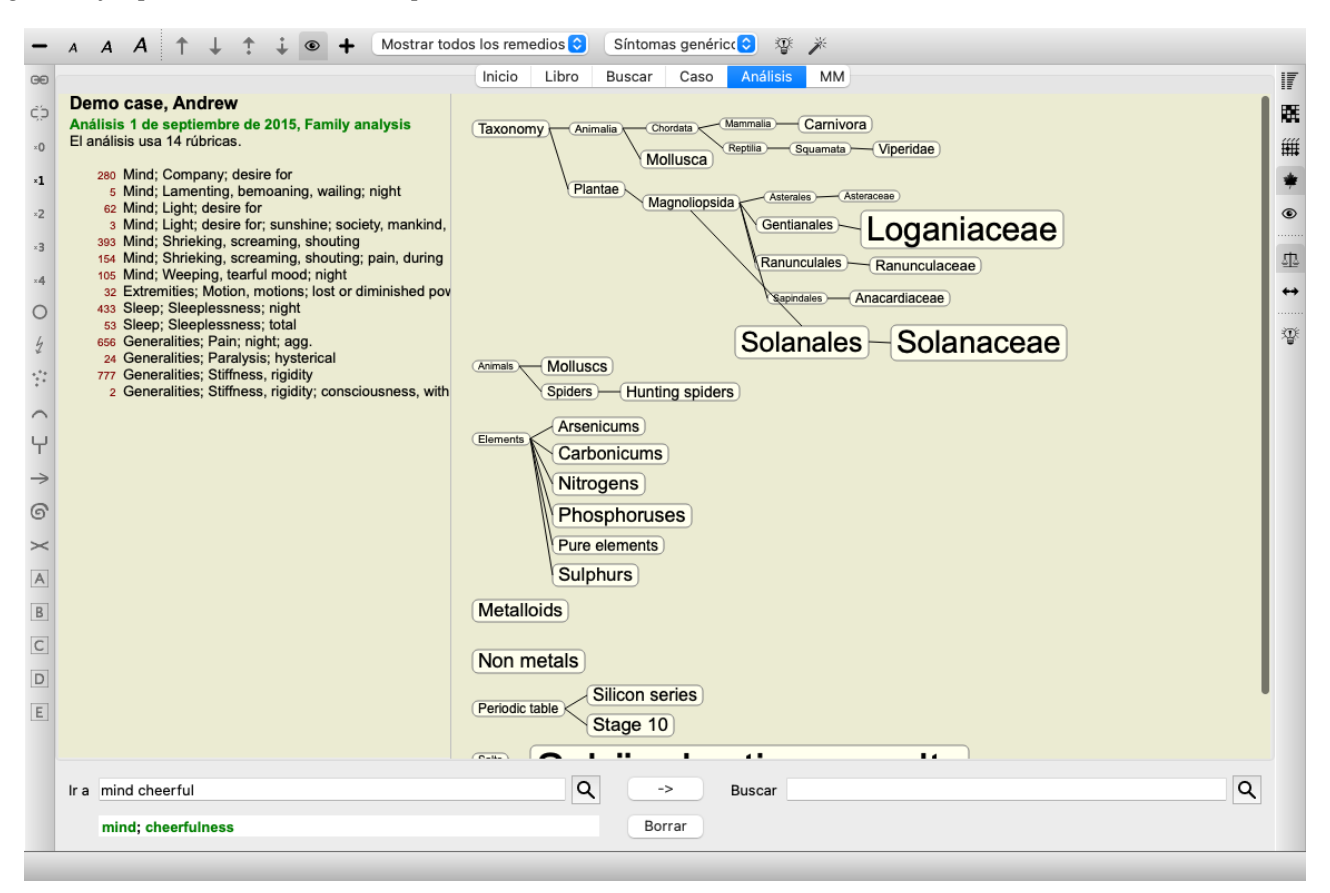

En el análisis familiar, las familias más relevantes se dibujan más grandes que las familias menos relevantes. Las familias que parecen ser de muy baja relevancia, no se dibujan en absoluto.

### **Comparar familias**

En el ejemplo, verá que las familias más relevantes son las Solanaceae y las Loganiaceae. Las Solanaceae son evidentes, ya que Stramonium es un miembro de Solanaceae. Pero probablemente le gustaría saber por qué las Loganiaceae también se consideran relevantes.

Haga doble clic en Solanaceae y en Loganiaceae. Ahora se muestra información adicional, en forma de resultados de análisis múltiples para cada familia. La primera lista de análisis es un análisis genérico para todos los remedios.
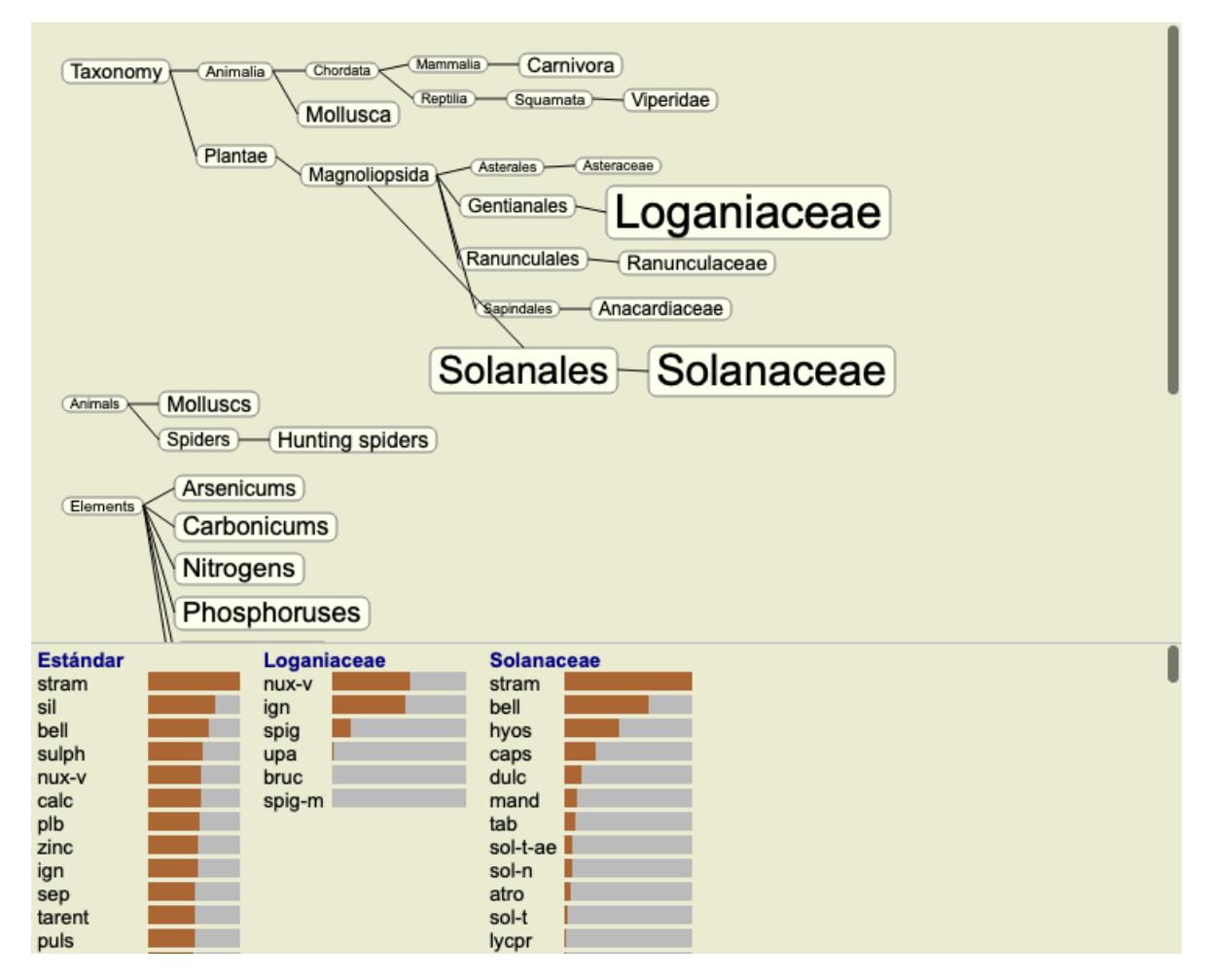

Cada vez que hace doble clic en una familia en el gráfico, se coloca en el lado izquierdo de las familias agregadas. Entonces, si ahora hiciera clic nuevamente en Solanaceae, se colocaría entre Standard y Loganiaceae.

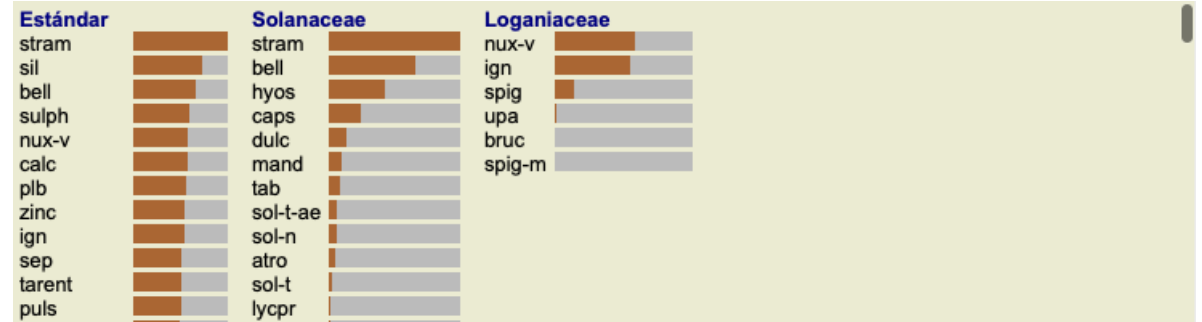

Puede mostrar u ocultar esta información adicional en cualquier momento que desee. (Botón de la barra  $\mathfrak{P}_0$ ).

#### **Mostrando la relación entre familias y remedios.**

Al estudiar la relevancia de las familias en un análisis, debe ser capaz de ver las relaciones entre las familias y los remedios.

Simplemente haga clic en una familia en el gráfico para ver cómo anotan sus remedios en el análisis. Notará que también las familias correspondientes se destacan en el gráfico de familia. Esto le permite ver rápidamente cómo se relacionan las familias.

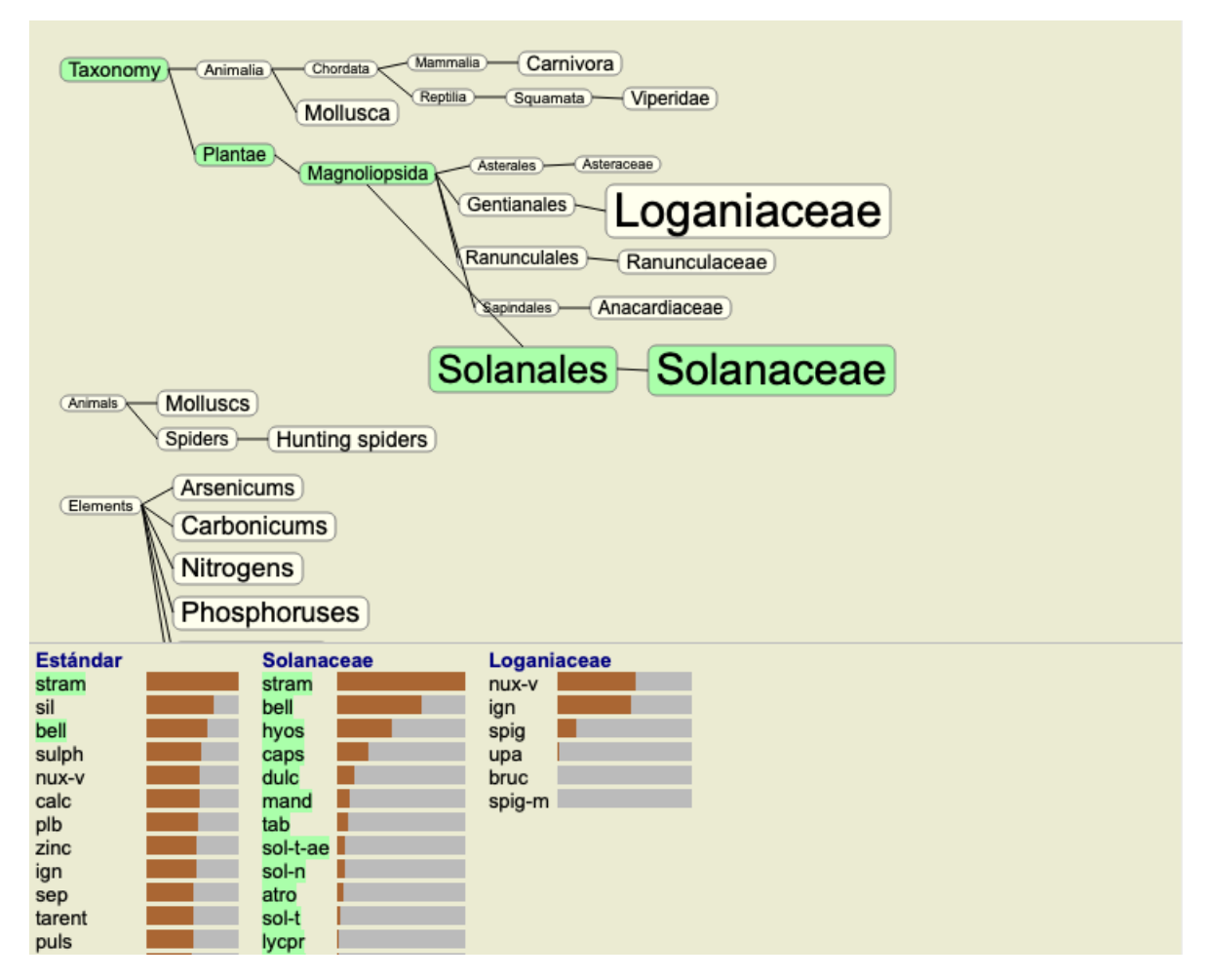

Si hace clic en un nombre de remedio, ese remedio se resaltará en los diferentes análisis. Además, todas las familias que contienen ese remedio se destacan en el gráfico.

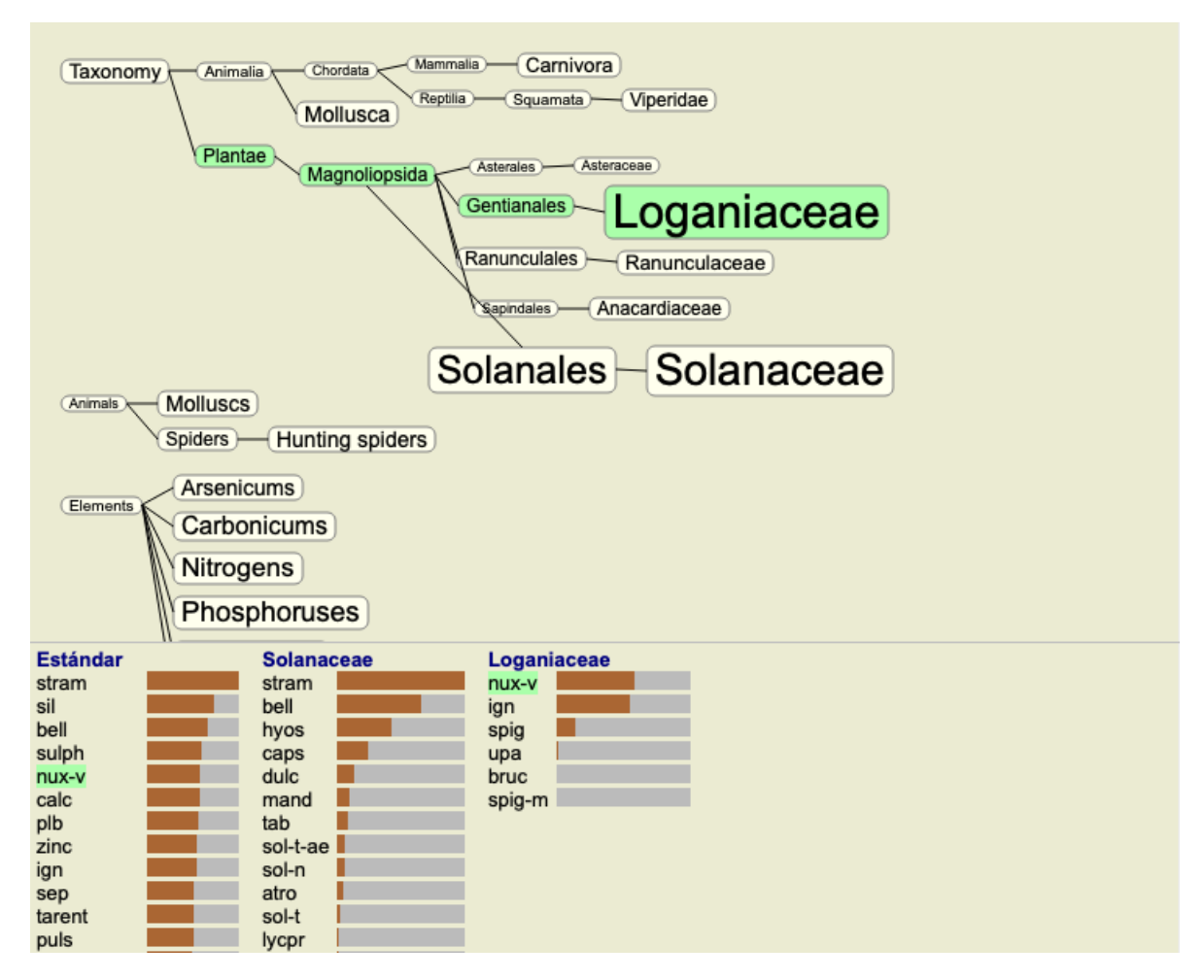

**Filtrar los resultados del análisis**

#### **Filtrar los resultados según familias de remedios**

Normalmente, el resultado de análisis muestra todos los remedios.

Usted puede restringir los resultados a aquellos remedios que son parte de un determinado Reino, Familia o algún otro grupo. Para hacer esto, simplemente seleccione la opción desde el menú desplegable de la barra de herramientas:

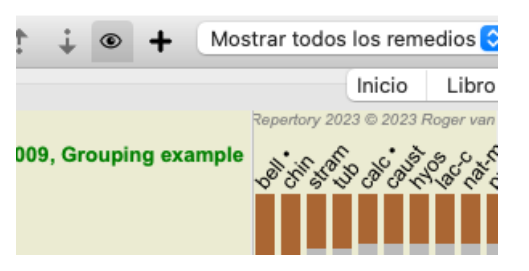

Un número de grupos usados frecuentemente está definido (minerales, plantas, animales, nosodes). Para seleccionar otro grupo, simplemente seleccione la opción *Otro...* y aparecerá un cuadro de diálogo en el que podrá seleccionar uno de los grupos de la sección *Reinos y Familias*.

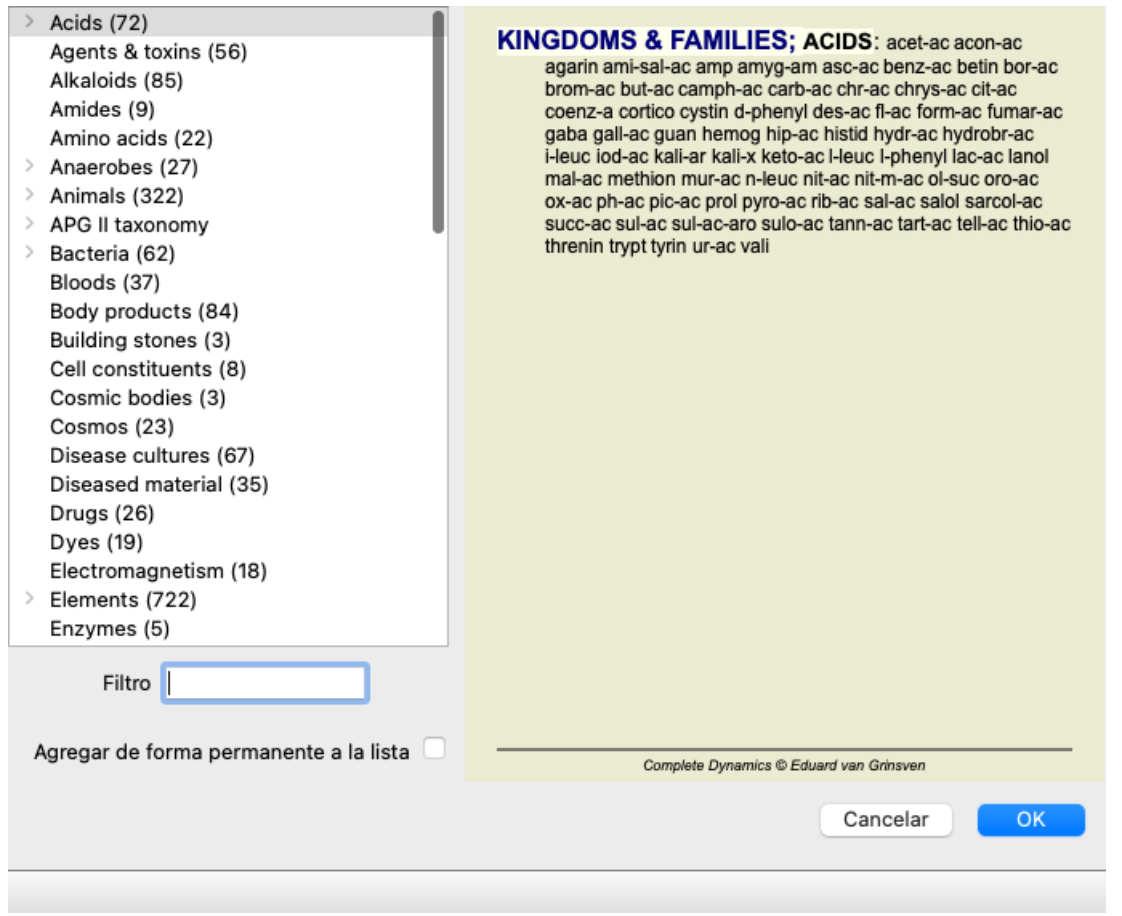

Si marca la opción *Agregar de forma permanente a la lista*, el grupo que seleccionó se agregará permanentemente a los grupos estándar en la lista. La próxima vez que inicie el programa, ese grupo volverá a estar en la lista. Si luego desea eliminarlo, seleccione el mismo grupo otra vez a través de la opción *Otros ...* y anule la selección de la opción.

### **Filtro basado en la rúbrica del módulo de análisis**

El *módulo de análisis* ofrece un poderoso mecanismo de filtrado, basado en los recursos de las rúbricas. Con este filtro, es fácil limitar los remedios en el análisis a los remedios que ocurren en una rúbrica dada ("eliminación"), o una combinación de rúbricas.

El filtro se configura usando una cantidad de opciones en la barra de menú (*Menú / Análisis / Filtro*), así como en el menú emergente. Las opciones disponibles son:

- Mostrar todos los remedios. (Opción de menú *Análisis / Filtro / Mostrar todos los remedios*, *shift-control-C*). El filtro está deshabilitado. Todos los remedios se muestran como de costumbre.
- Establecer remedios en la rúbrica. (Opción de menú *Análisis / Filtro / Fijar en remedios en rúbricas*, *shift-control-S*).  $\bullet$ El filtro está configurado para los remedios que ocurren en la rúbrica seleccionada. Remedios que no están en la rúbrica, son filtrados ("eliminación").
- Esta opción solo se puede usar cuando se selecciona una rúbrica única.
- Restringir a los remedios en la rúbrica. (Opción de menú *Análisis / Filtro / Restringir a remedios en rúbrica*, *shift-control-R*). Las rúbricas seleccionadas se utilizan para restringir el filtro. Los remedios que no están en ninguna de las rúbricas seleccionadas

### Complete Dynamics 75

se filtran. Esta opción restringe aún más el filtro ya activo.

Esta opción se puede usar si se selecciona al menos una rúbrica.

- Extender con remedios en la rúbrica. (Opción de menú *Análisis / Filtro / Expandir con remedios en rúbrica*, *shift-control-E*). Se mostrarán todos los remedios que ocurren en cualquiera de las rúbricas seleccionadas. Esta opción amplía el filtro con soluciones que ocurren en las rúbricas seleccionadas, pero que fueron filtradas previamente. Esta opción se puede usar si se selecciona al menos una rúbrica.
- Establecer al cruce de rúbricas. (Opción de menú *Análisis / Filtro / Fijar en cruce de rúbricas*). Esta es una opción de conveniencia, para configurar rápidamente el filtro a las soluciones que se producen en todas las rúbricas seleccionadas.
- Esta opción solo se puede usar si se seleccionan al menos 2 rúbricas.
- Establecer como combinación de rúbricas. (Opción de menú *Análisis / Filtro / Fijar en combinación de rúbricas*). Esta es una opción de conveniencia, para configurar rápidamente el filtro a las soluciones que se producen en cualquiera de las rúbricas seleccionadas.

Esta opción solo se puede usar si se seleccionan al menos 2 rúbricas.

En general, comienza por establecer el filtro en una rúbrica determinada, porque espera que su remedio ocurra en esa rúbrica. Luego, ajuste el filtro con *restringe* ("en realidad también debería aparecer aquí, muéstreme menos"), o *extienda* ("en realidad está bien si está aquí también, muéstrenme más ") el filtro.

#### **Filtrar en las familias**

#### **Filtrar en el gráfico de análisis de familias**

En el gráfico de análisis familiar, puede modificar rápidamente el filtro de remedio en función de las familias. Las opciones de filtrado se encuentran en el menú emergente de una familia. Las opciones son las mismas que las descritas anteriormente para el filtro basado en la rúbrica.

El uso de estas opciones de filtro cambia el filtro de remedio en los otros resultados del análisis. El gráfico de análisis familiar en sí nunca se filtra porque no consta de remedios, sino de familias.

#### **Filtrar en las otras vistas de Análisis**

Puede filtrar fácilmente los resultados del análisis en cualquier familia de la que sea parte alguna solución. El filtro de familia está disponible en el menú emergente de un remedio.

#### **Asistente de Diseño**

Con el Asistente de Diseño de análisis, puede aplicar algunas de sus preferencias al resultado del análisis, con solo presionar un solo botón. (Opción de menú *Análisis / Asistente de Diseño*, *F2*, botón de la barra ).

Puede configurar fácilmente estas preferencias. (Opción de menú *Análisis / Configuración del Asistente de Diseño*, *shift-F2*).

### **Temas avanzados**

#### **Ajustando su análisis**

Ahora que ha cubierto las bases en la creación de análisis y la interpretación de resultados, es tiempo de algunos temas avanzados que le permiten ajustar el análisis de acuerdo a su interpretación de la información del paciente.

Los temas que cubriremos son:

- El uso de valores.
- Balance de síntomas.
- Rúbricas polares y contraindicaciones.
- Grupos de rúbricas.
- Revisión general de rúbricas.
- Filtrar los resultados según familias de remedios.

Muchas acciones pueden ser realizadas mediante la selección de múltiples líneas a la vez.

#### **El uso de valores**

A cada Síntoma y cada Rúbrica puede asignársele un Valor determinado. Así como le asigna una cierta importancia a los síntomas de un paciente, o así como un remedio del repertorio puede aparecer en diferentes grados, puede asignarle una cierta importancia a cada uno de los Síntomas y Rúbricas.

Asignando un valor mayor, el Síntoma o la Rubrica cuenta con mayor importancia en el análisis de resultados. Y asignando un valor 0, el Síntoma o la Rúbrica es excluido completamente del análisis.

Para establecer el valor, primero selección un Síntoma o Rúbrica haciéndole clic con el mouse. Ahora, hay múltiples maneras de establecer el valor:

- tecla 0 (Opción de menú *Caso / Valor / Ignorar*, botón de la barra ).

- tecla 1 (Opción de menú *Caso / Valor / Valor normal*, botón de la barra ).

- tecla 2 (Opción de menú *Caso / Valor / Valor x2*, botón de la barra ).
- tecla 3 (Opción de menú *Caso / Valor / Valor x3*, botón de la barra ).
- tecla 4 (Opción de menú *Caso / Valor / Valor x4*, botón de la barra ).

El siguiente ejemplo muestra un análisis en el que están establecidos los valores (sólo para desmostración)

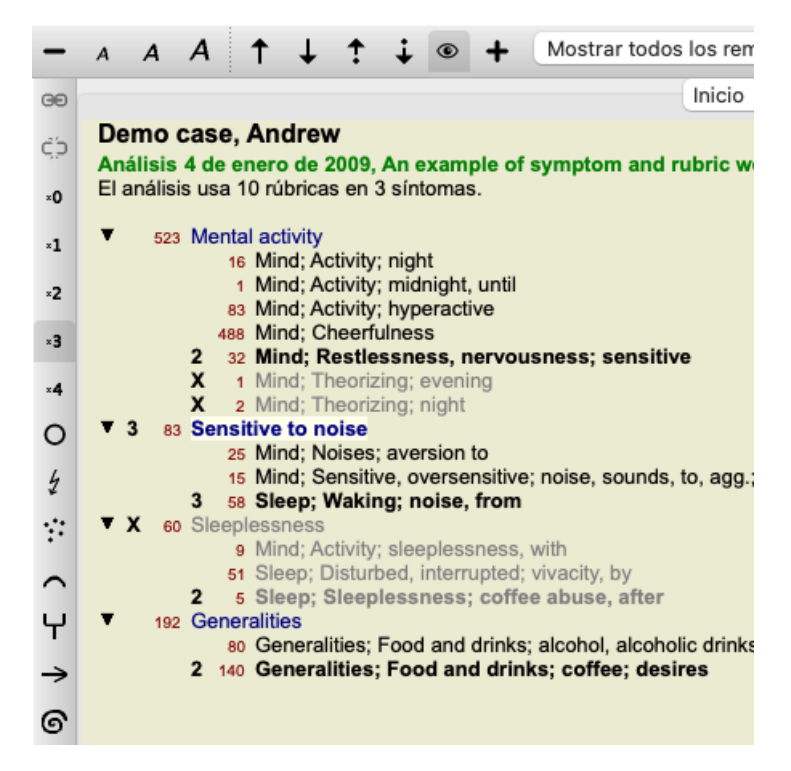

Usted puede ver los botones de la barra de herramientas sobre la izquierda. Los botones de la barra de herramientas siempre muestras el valor actual del Síntoma o la Rúbrica seleccionado.

La X antes de un Síntoma o Rúbrica indica un valor de 0, está escluido del análisis.

#### **Balance de síntomas**

El Balance de Síntomas es un mecanismo avanzado de análisis, que compensa el uso de muchas/pocas Rúbricas en un Síntoma. Cuando se activa el balance (normalmente aparece activado), usted puede incluir todas las Rúbricas que desee bajo un Síntoma, sin desordenar el análisis.

En análisis tradicionales, usted tendría que seleccionar cuidadosamente las rúbricas del análisis, porque si usara demasiadas rúbricas para expresar cierto síntoma, los remedios que corresponden a ese síntoma símple comenzarían a dominar el análisis. Asimismo, si usara una sola rúbrica, los remedios de esa rúbrica no contribuirían suficientemente al análisis global, rúbricas comparadas usadas para los otros síntomas

Teniendo activada la función Balance de Síntomas, cada Síntoma es tomado en cuenta con el Valor (ver *El uso de valores* arriba) asignado a él, más allá de que sitúe una sola Rúbrica debajo de él, o sitúe 10 Rúbricas.

El Balance de síntomas se activa/desactiva con el botón  $\overline{\Delta}$  de la barra de herramientas, sobre el lado derecho de la ventana. (Opción de menú *Análisis / Balance de sintomas*, botón de la barra ).

Veamos un ejemplo. En el siguiente análisis, muchas rúbricas son usadas para expresar los dolores de cabeza. Si no se utiliza el Balance, *Glonoinum* domina los resultados, mientras que con el Balance, *Natrum Muriaticum* se hace más evidente.

#### Demo case, Andrew

Análisis 1 de febrero de 2009, Symptoms with many or few rubrics. El análisis usa 13 rúbricas en 4 síntomas.

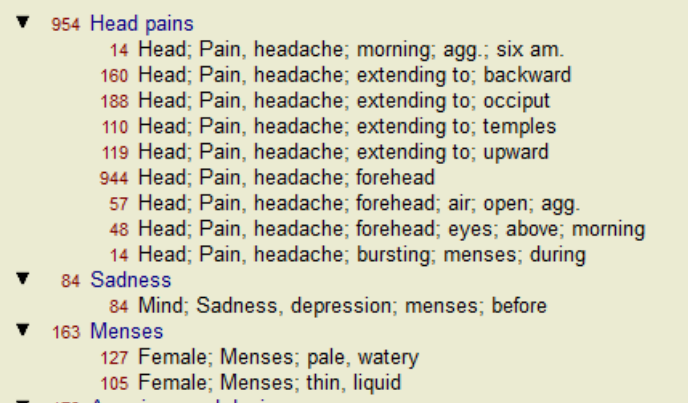

- 173 Aversions and desires
	- 173 Generalities; Food and drinks; salt or salty food; desires

#### Resultado del análisis:

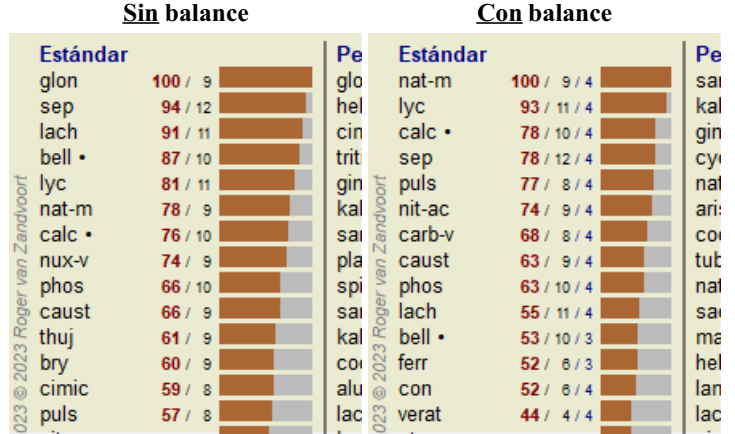

Nota: El Balance de Síntomas no tiene efecto en el análisis básico *Cuenta Simple*.

#### **Rúbricas Polares y contraindicaciones**

Rúbricas Polares son dos rúbricas que tienen significados opuestos. Como ejemplo, veamos un caso en el que inicialmente el remedio *coff* fue prescripto:

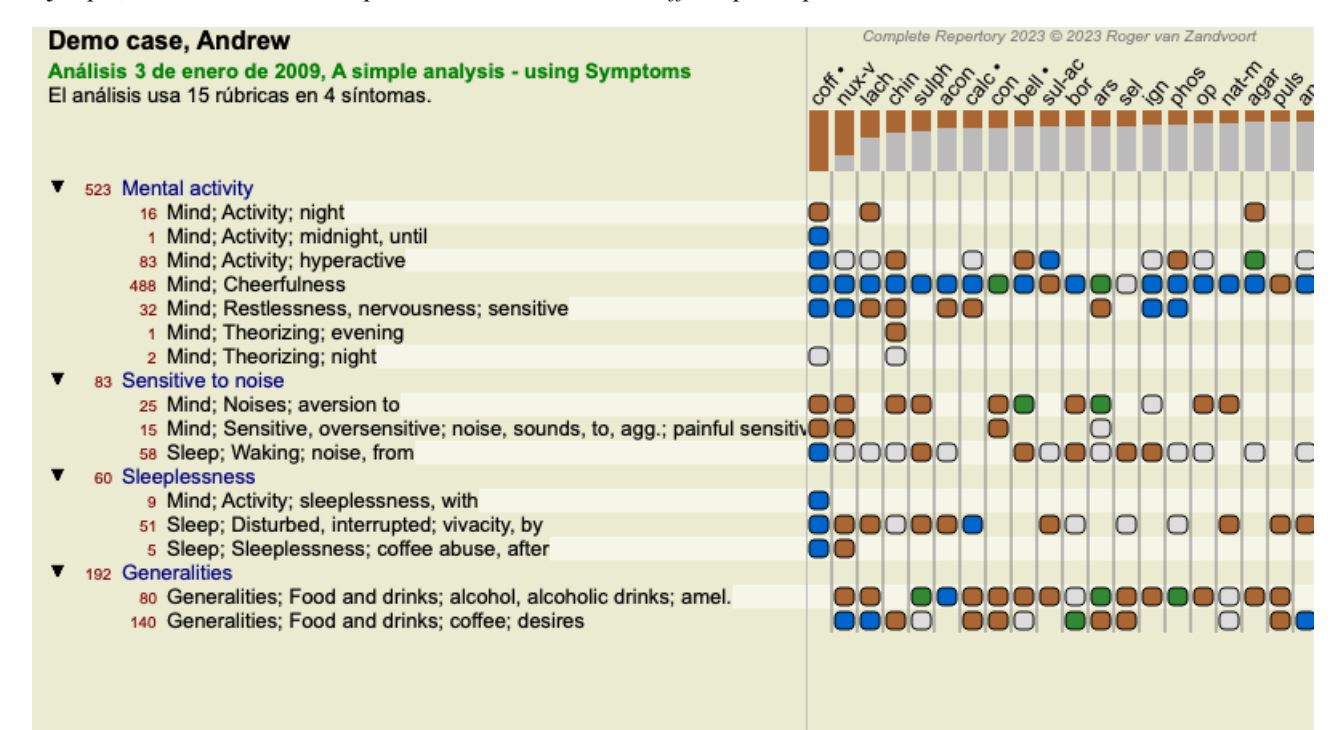

Debajo de *Generalidades*, vemos dos rúbricas que tienen rúbricas polares:

# Complete Dynamics 78

- *amel* - *agg*.

- *desires* -*aversion*.

Es posible usar estas rúbricas polares en el análisis presionando el botón  $\leftrightarrow$  de la barra de herramientas, que se encuentra sobre el lado derecho de la ventana. (Opción de menú *Análisis / Rúbricas polares*, botón de la barra ).

Ahora, debajo de las rúbricas *amel* y *desires* se muestran sus rúbricas polares.

El resultado del análisis también cambió, porque los valores de los remedios son ahora corregidos con los valores de las rúbricas polares.

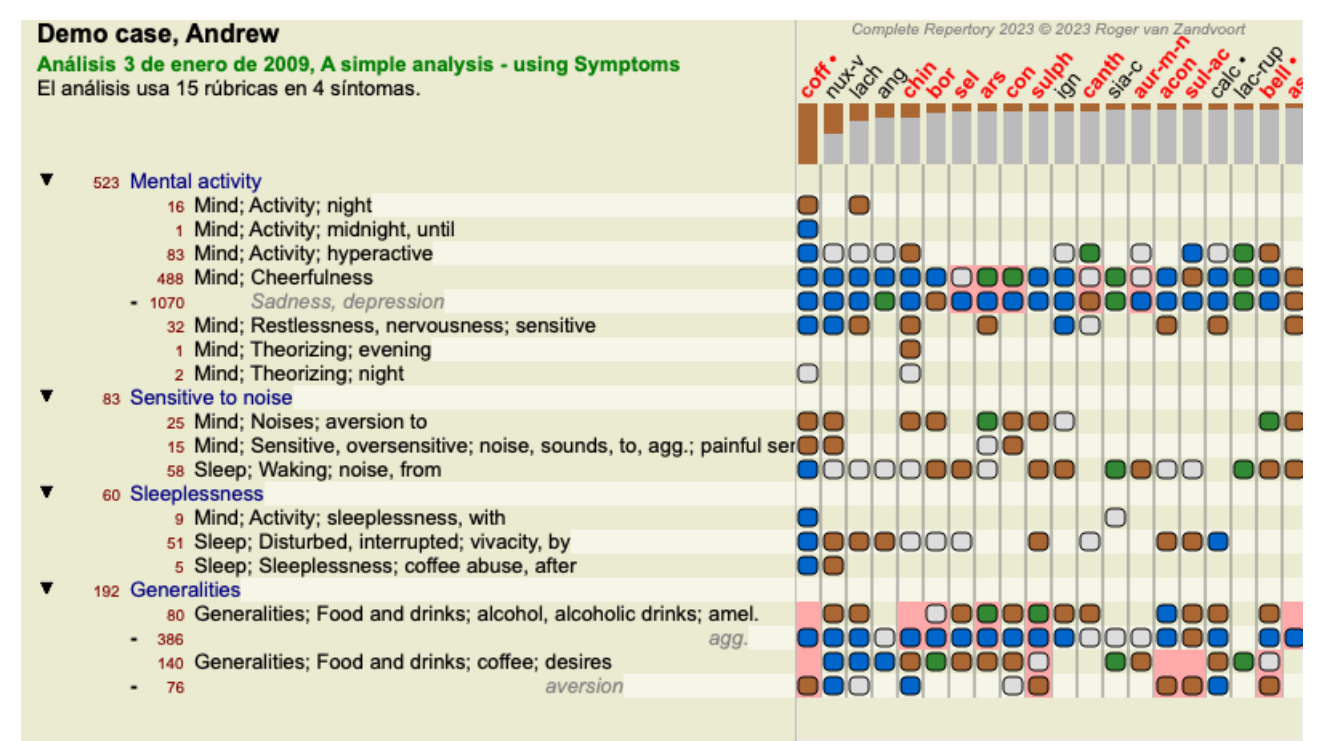

El remedio *coff* está ahora coloreado en rojo, ya que en este análisis está contraindicado.

Una contra indicación es una situación en la cual el remedio aparece en una rúbrica en un grado bajo (1, 2, o no aparece en absoluto), pero aparece en la rúbrica polar en un grado alto (3 o 4).

Un ejemplo más complejo es mostrado en el próximo análisis al estilo Bönninghausen:

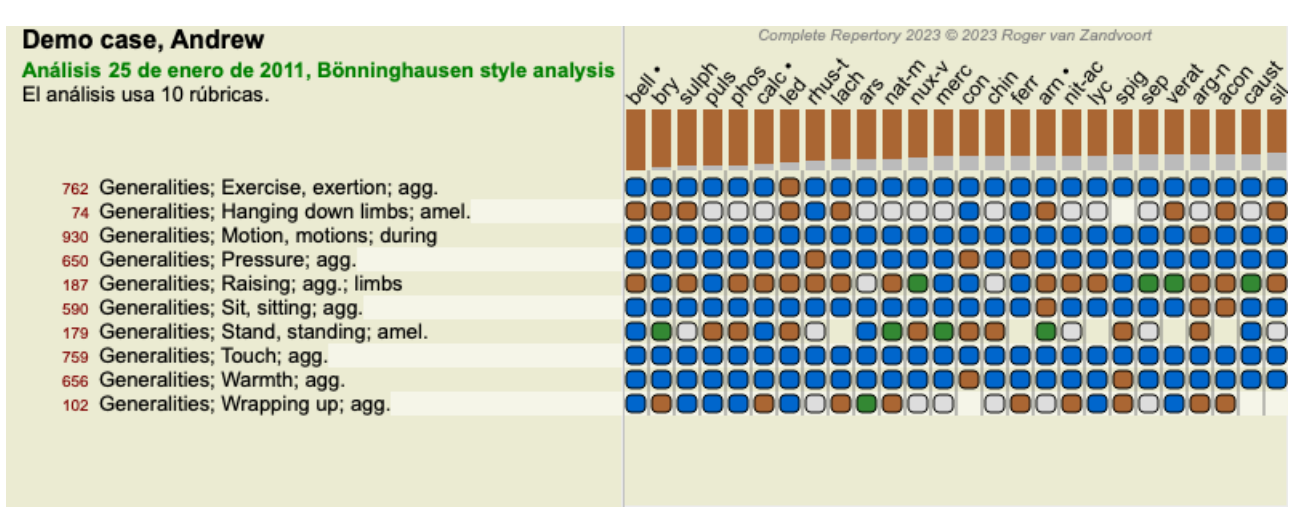

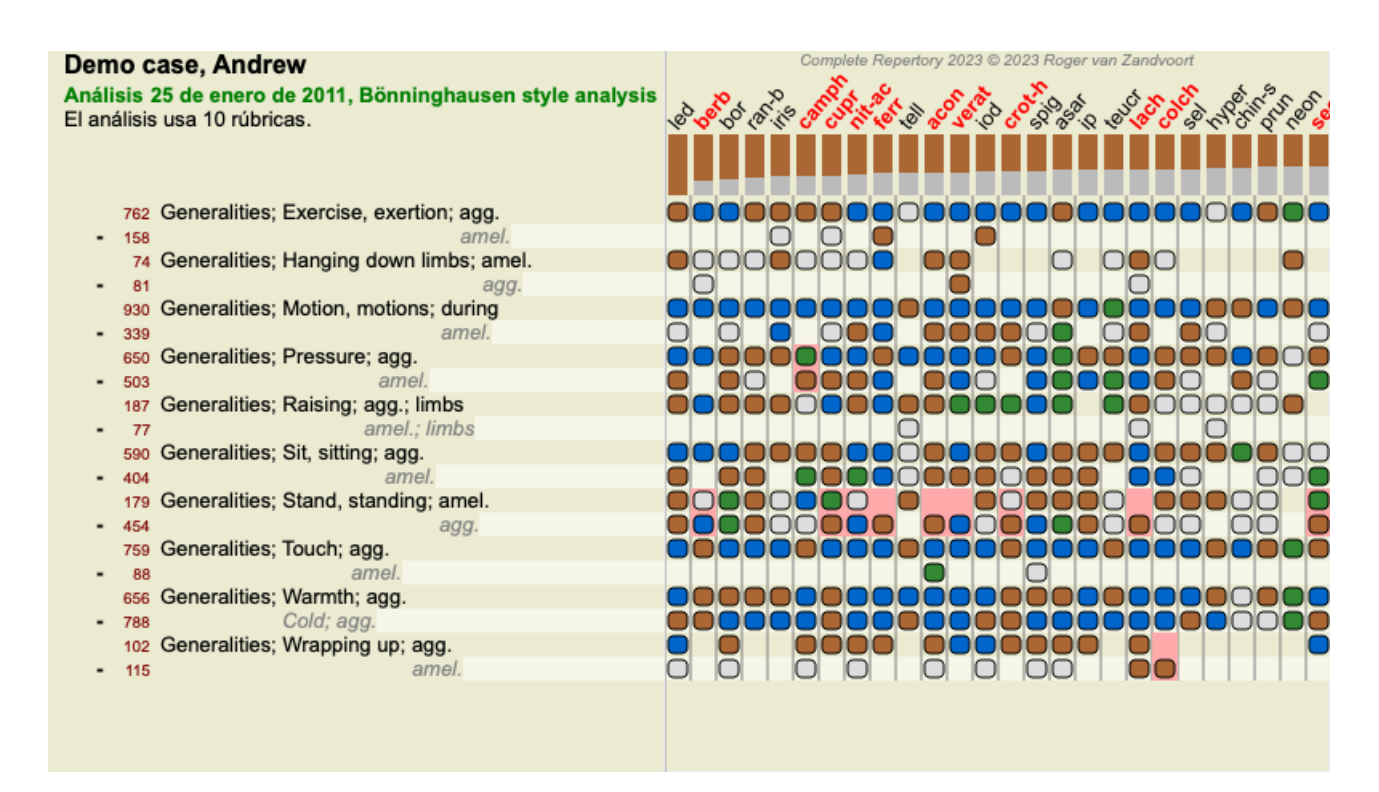

#### **Grupos de Rúbricas**

El agrupamiento de rúbricas se realiza cuando se desea que dos o más rúbricas cuenten como si estuviesen juntas en una sola rúbrica. Hay dos maneras de agrupar rúbricas:

- Cruzando. Sólo remedios que aparecen en TODAS las rúbricas son usados.

- Combinando. Remedios de CUALQUIER rúbrica son usados.

#### **Ejemplos de agrupamiento**

El cruce de rúbricas puede ser útil cuando no hay una rúbrica en el repertorio que describa exactamente los síntomas de un paciente, sino solo más rúbricas genéricas.

Por ejemplo, el paciente dice que durante la fiebre tiene ansiedad en la cama por la mañana. El repertorio no tiene una rúbrica *Mind; anxiety; morning; bed, in; fever, during*. Pero en lugar de esto, hay dos rúbricas más genéricas *Mind; anxiety; morning; bed, in* y *Mind; anxiety; fever heat; during*. Al cruzar esas dos rúbricas, se crea una nueva rúbrica agrupada que contiene solo los remedios que se producen en ambas rúbricas.

Combinar rúbricas puede ser útil cuando el paciente tiene un síntoma que no se encuentra exactamente, pero se puede encontrar bajo síntomas más específicos.

Por ejemplo, un deseo de pizza. ¿Por qué al paciente le gusta la pizza? Tal vez sea la masa (comida farinácea), tomates, salami, anchoas, queso o aceitunas. Puede ser útil combinar varias de tales rúbricas específicas en una nueva rúbrica, sin alterar las fórmulas de análisis agregando muchas rúbricas específicas que realmente no importan en comparación con las quejas principales del paciente.

#### **Crear grupos de rúbricas**

Por ejemplo, un caso de dolores de cabeza punzantes al caminar, y miedo a varios tipos de animales:

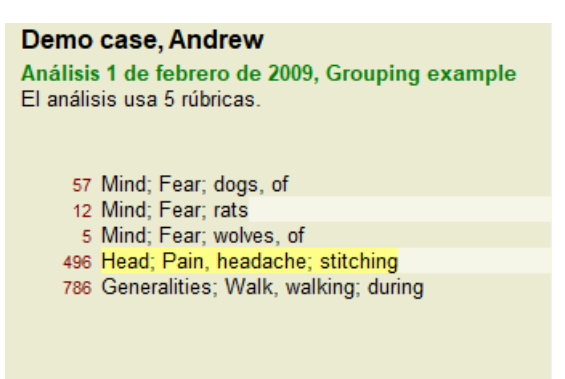

Queremos Cruzar las dos rúbricas que juntas describen el dolor de cabeza. Seleccionar la rúbrica *Head; pain; stitching* haciendo clic sobre ella, luego presione el botón <sup>GO</sup>. (Opción de menú *Caso / Agrupar / Agrupar con otras rubricas*..., botón de la barra <sup>GO</sup>, opción de menú emergente *Agrupar / Agrupar con otras rubricas...*).

Se abre un diálogo en el que puede seleccionar las rúbricas que pueden ser vinculadas con la seleccionada.

En la parte superior, seleccione la opción *Cruzar*. Seleccione la rúbrica *Generalities (Generalidades); walk (caminar), walking*

*(caminando); during (durante)* y presione el botón OK.

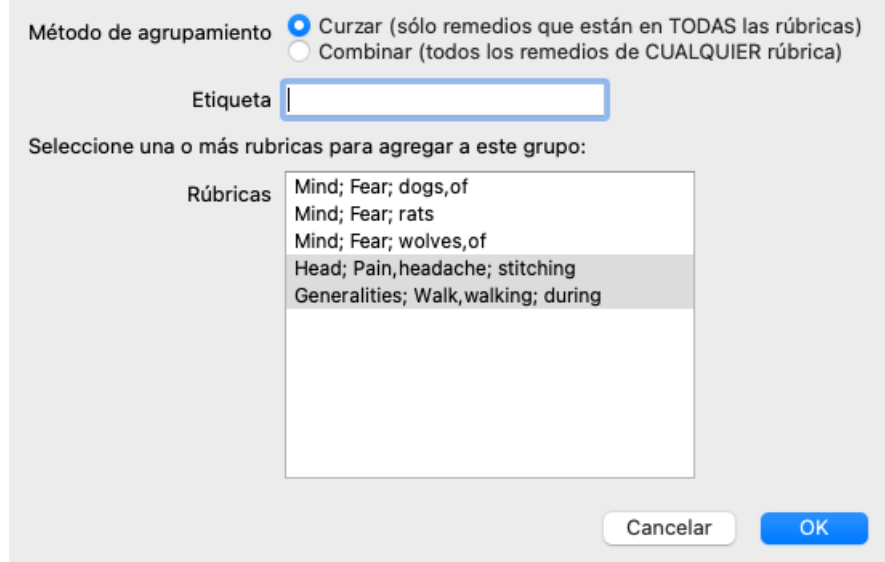

Para el segundo grupo usaremos otro método. Seleccione las tres rúbricas de *Mind (Mente); fear (miedo)* y presione <sup>oo</sup> una vez más.

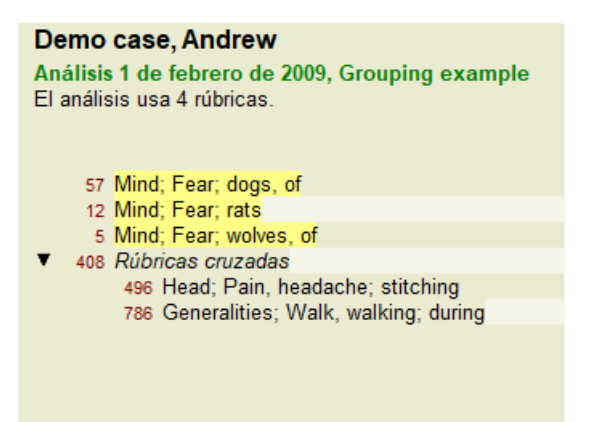

Ahora seleccione la opción *Combinar*, y presione el botón OK.

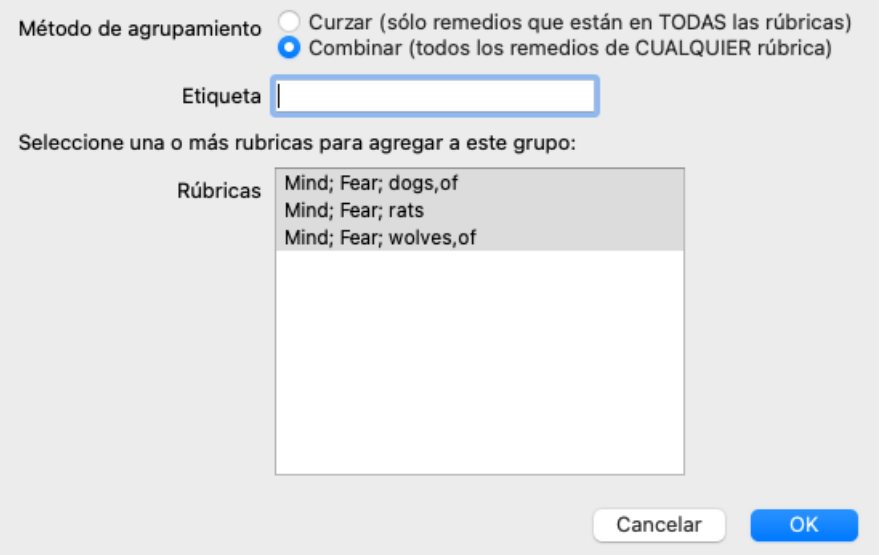

La lista de rúbricas resultante ha quedado así:

# Demo case, Andrew

Análisis 1 de febrero de 2009, Grouping example El análisis usa 2 rúbricas.

66 Rubricas combinadas 57 Mind; Fear; dogs, of 12 Mind; Fear; rats 5 Mind; Fear; wolves, of 408 Rúbricas cruzadas 496 Head; Pain, headache; stitching 786 Generalities; Walk, walking; during

Para cambiar un grupo, simplemente haga clic en la rúbrica principal del grupo y presione <sup>GO</sup>. En el cuadro de diálogo, habilite o deshabilite las rúbricas haciéndoles clic. Usted también puede eliminar una rúbrica de un grupo haciendo clic sobre ella y presionando . (Opción de menú *Caso / Agrupar / Remover agrupamiento*, botón de la barra , opción de menú emergente *Agrupar / Remover agrupamiento*). Para eliminar completamente un grupo, haga clic sobre la rúbrica principal del grupo y presione  $\tilde{C}$ . (Opción de menú *Caso / Agrupar / Remover agrupamiento*, botón de la barra , opción de menú emergente *Agrupar / Remover agrupamiento*).

Hay dos opciones de menú que le permiten crear rápidamente un grupo, sin tener que seleccionar rúbricas en el cuadro de diálogo, como se muestra arriba.

Primero puede seleccionar dos o más rúbricas y luego Combinarlas. (Opción de menú *Caso / Agrupar / Combinar rúbricas seleccionadas*, opción de menú emergente *Agrupar / Combinar rúbricas seleccionadas*).

Primero puede seleccionar dos o más rúbricas y luego Cruzarlas. (Opción de menú *Caso / Agrupar / Cruzar rúbricas seleccionadas*, opción de menú emergente *Agrupar / Cruzar rúbricas seleccionadas*).

#### **Cómo se usan los grupos de rúbricas en un análisis**

Al cruzar varias rúbricas, el grupo solo contiene las soluciones que aparecen en todas las rúbricas de ese grupo. El grado de remedio será el grado más bajo del remedio en todas las rúbricas.

Al combinar rúbricas múltiples, el grupo contiene los remedios que ocurren en cualquier de las rúbricas en el grupo. El grado de remedio será el grado más alto encontrado para el remedio en cualquier rúbrica del grupo.

### **Revisión general de rúbricas**

A veces es conveniente tener una revisión general de todas las rúbricas en un análisis junto con sus remeidos. Además, en el caso de rúbricas agrupadas, usted podría querer ver cuáles remedios aparecen en el grupo resultante.

Para tener una revisión general de todas las rúbricas, sólo seleccione Mostrar revisión general de rúbricas. (Opción de menú *Caso / Mostrar revisión de rúbricas*, *control-V*, opción de menú emergente *Más / Mostrar revisión de rúbricas*). El módulo *Buscar* se abre, mostrando lo siguiente:

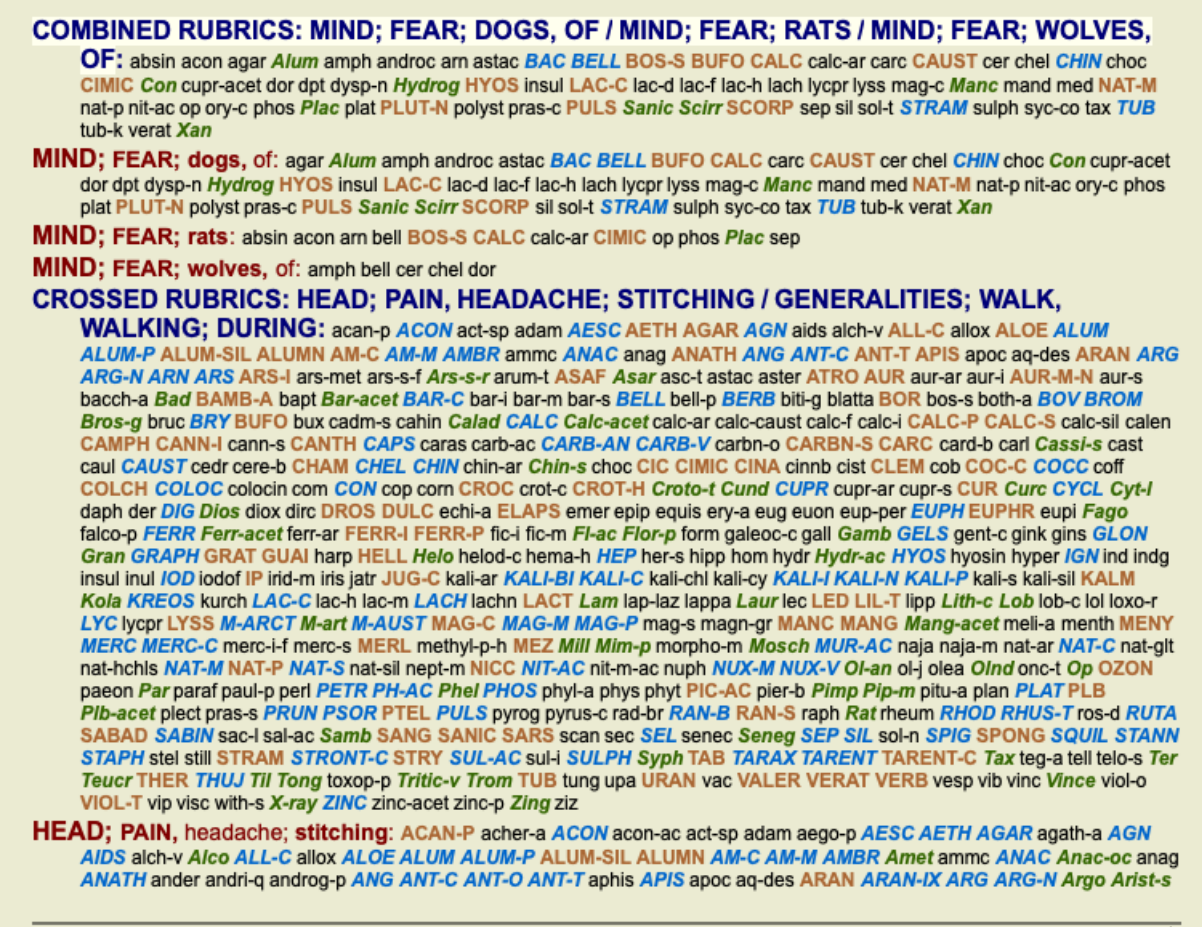

Complete Dynamics @ Eduard van Grinsven - Complete Repertory 2023 @ 2023 Roger van Zandvoort

#### **Clasificación de síntomas**

#### **Introducción a la Clasificación de Síntomas**

El *Organon* de *Samuel Hahnemann* y *Enfermedades Crónicas* nos muestran que Hahnemann no seleccionaba sus remedios en base a la totalidad de los síntomas que pueden encontrarse en las situaciones actuales o pasadas de un paciente. Él cuidadosamente clasificaba los síntomas del paciente en un número de categorías y basaba su tratamiento en esta clasificación.

La clasificación de Hahnemann está disponible, así como los grupos A, B, C, D y E que pueden ser definidos por el usuario, para su uso personal.

Opciones de clasificación, disponibles en la barra de herramientas sobre el costado izquierdo de la pantalla:

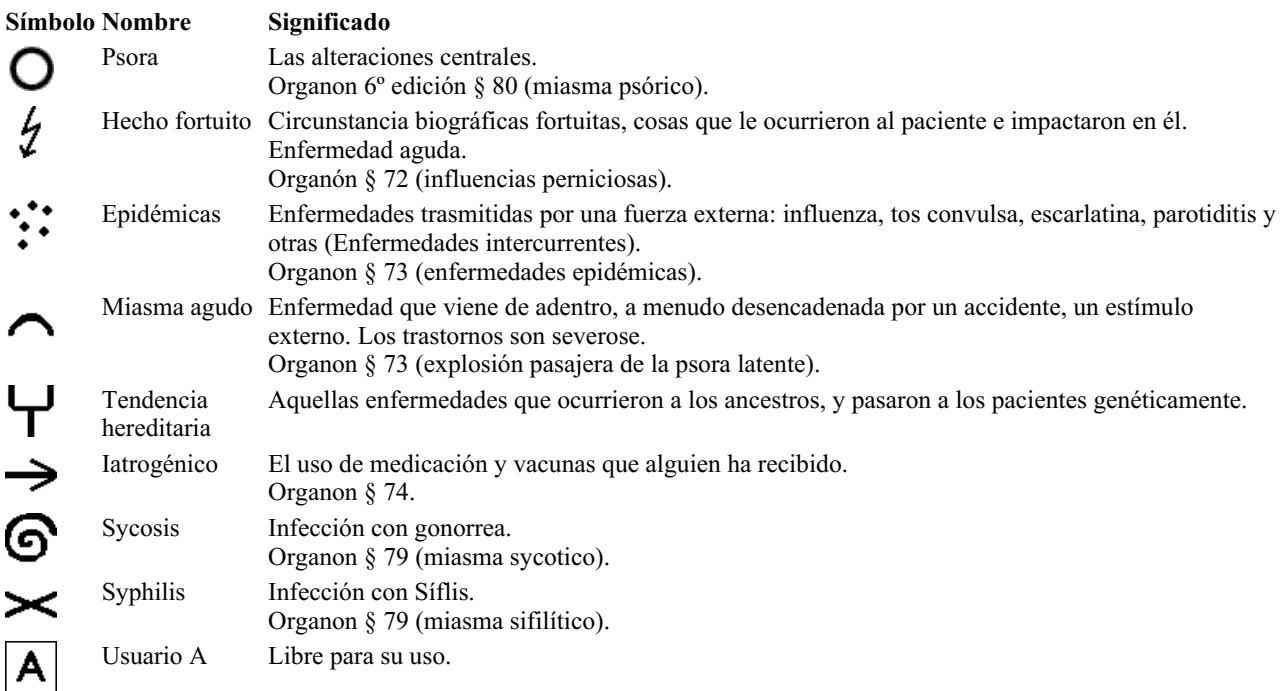

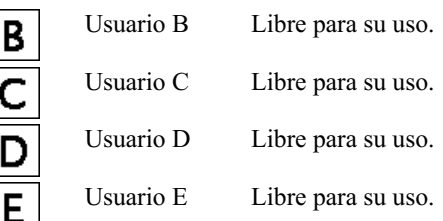

La clasificación se puede aplicar a nivel de Síntomas o en Rúbricas individuales. Establecer la clasificación en un síntoma aplicará esa configuración a todas las rúbricas en el síntoma. Cualquier configuración que se haya aplicado a Rubrics ya no se usará.

Ver también el caso demostrativo *Simple classification example*.

#### **Filtro Remedio y la clasificación**

Cuando se usa la clasificación de Síntomas o Rúbricas en un análisis, los remedios para cada análisis se filtran automáticamente. Este filtrado se realiza de acuerdo con la información que se encuentra en los escritos de Hahnemann.

Para *Psora*, los remedios son: todos los minerales y nosodes, más Lach, Lyc, Sep, pero excluyendo a Merc. Para *Incidente, Miasmático agudo, Epidemia*, los remedios son: todas las plantas y animales, además de Merc, Ars, Ant-c. Para *iatrogénico*, los remedios son los que se encuentran en las rúbricas *Intoxication after medicaments*, y *Ailments from vaccination*. Para *Tendencia heredada*, los remedios son: todos los nosodes. Para los otros grupos, se muestran todos los remedios.

#### **Portapapeles**

Las clases A-B-C-D-E también se pueden usar como portapapeles. Al asignarlos a Síntomas o Rúbricas individuales, es muy fácil crear diferentes vistas en los resultados del análisis.

#### **Más información**

La información acerca de clasificación que aparece arriba es limitada. Excelente información sobre el uso de la clasificación de Hahnemann puede encontrarse en el sitio web *www.ewaldstoteler.com*

#### **Mostrar importancia relativa**

En los gráficos de análisis de Tabla y Grilla, los remedios se muestran según sus calificaciones, en 4 estilos diferentes. En el cálculo de las fórmulas de análisis, se usa un valor más refinado que solo 1-2-3-4 para cada remedio. Puede ser importante ver cuán pesadamente se pondera cada remedio en los resultados del análisis. Esto es especialmente importante en caso de que esté aplicando sus propias fórmulas de análisis.

Puede mostrar la importancia relativa de cada remedio haciendo clic en . (Opción de menú *Análisis / Mostrar importancia relativa*, botón de la barra ).

En la vista de Tabla, los remedios se muestran como un cuadrado con un color claro a oscuro. Cuanto más oscuro es el color, más importancia relativa se da al remedio en el análisis.

Por favor compare las siguientes dos imágenes del mismo análisis. La primera imagen muestra los remedios con los grados 1 a 4, la segunda muestra los remedios de acuerdo con su importancia relativa para el análisis.

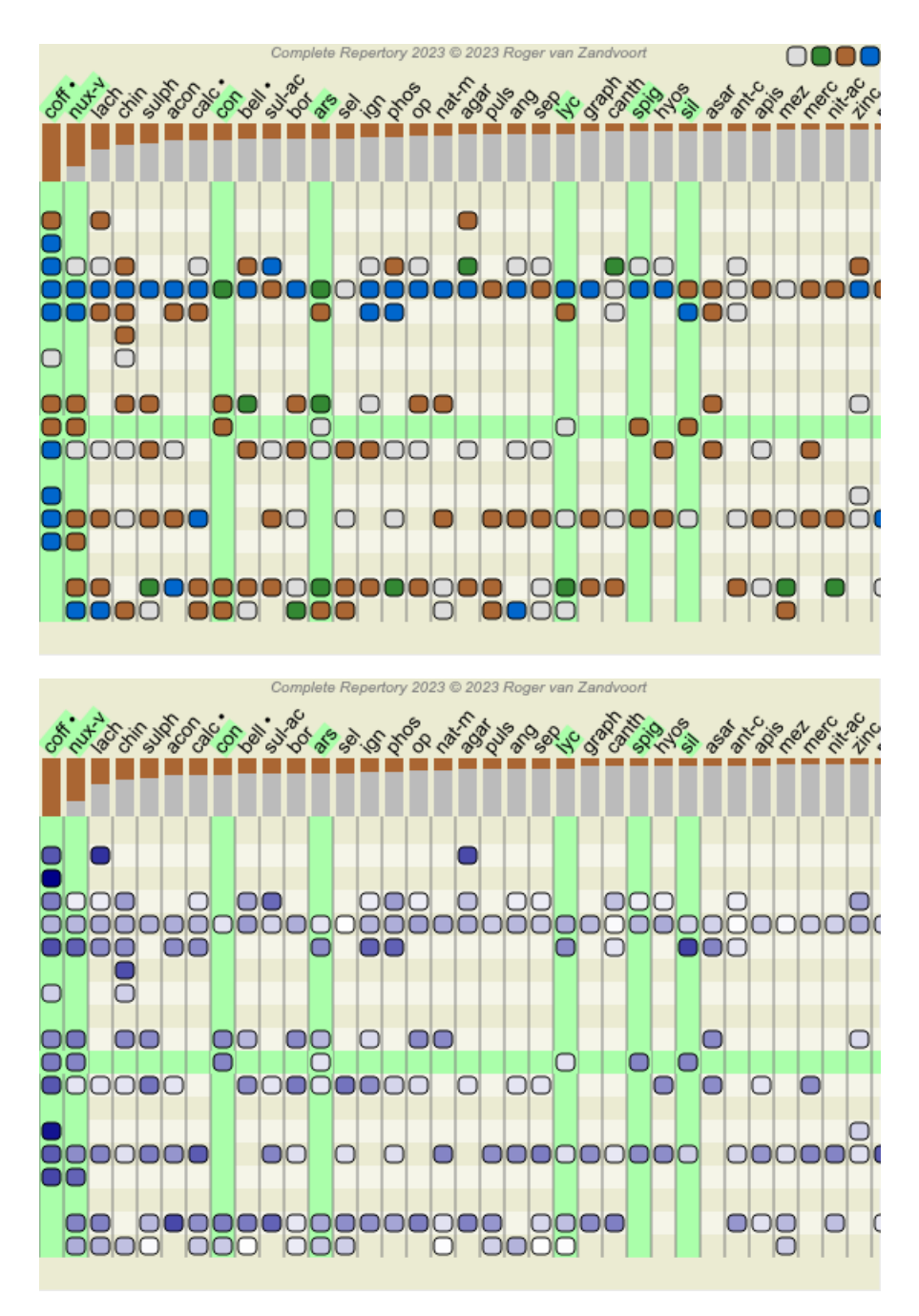

En la vista de Grilla, los remedios normalmente se muestran en diferentes colores y con diferentes tamaños. Al mostrar las importancias relativas, todos los remedios se dibujan con puntos negros con un tamaño variable. Cuanto más grande es el punto, más importancia relativa se da al remedio en el análisis.

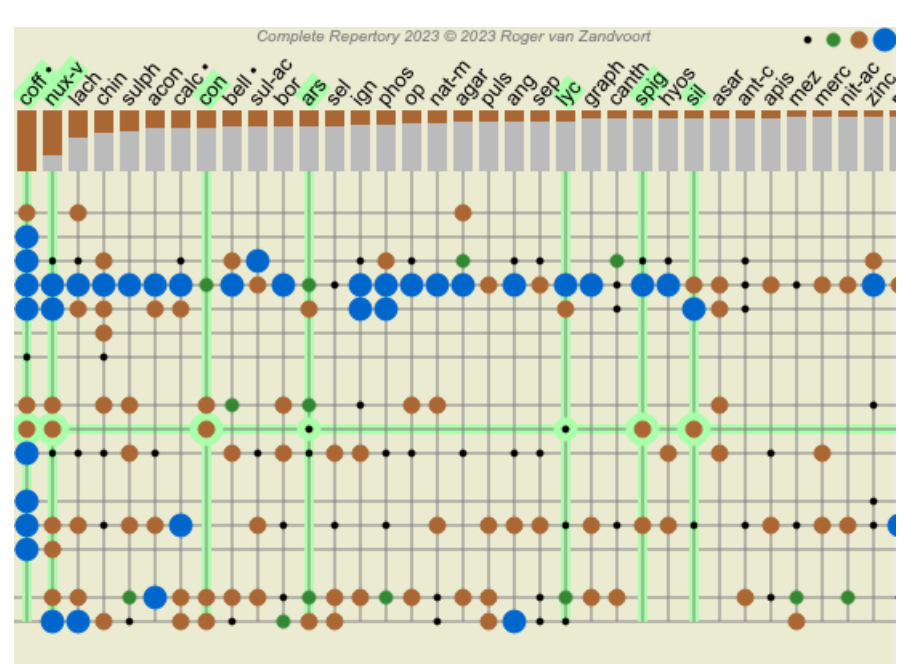

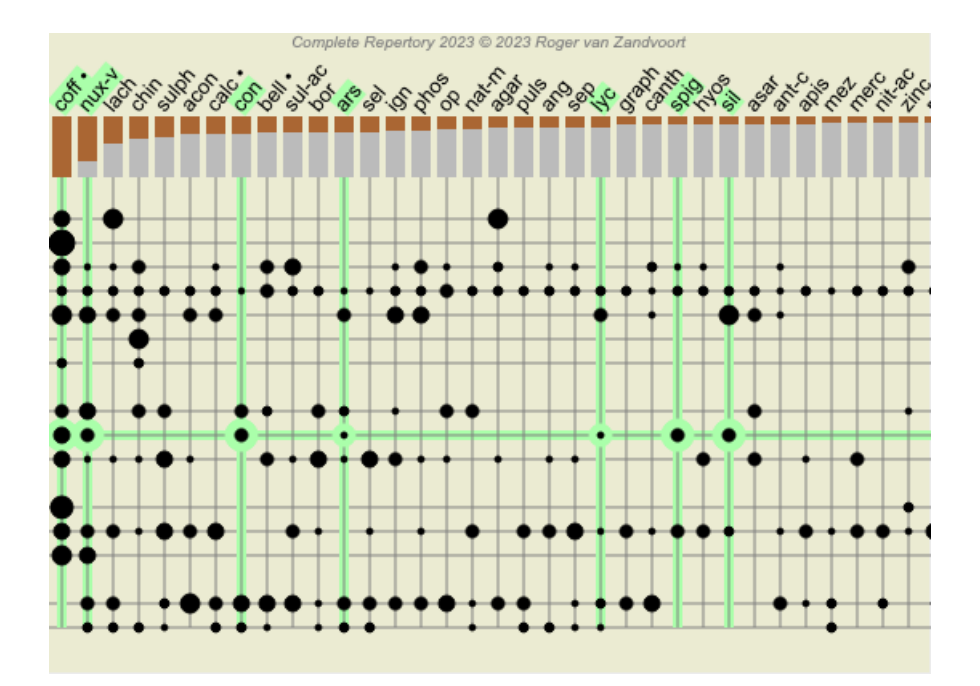

# **Múltiples Vistas**

Ahora sabe cómo crear un análisis. También sabe cómo afinar el análisis, según su interpretación de los síntomas en este caso particular. Es posible que haya asignado pesos a los síntomas o rúbricas. Es posible que les hayas asignado clasificaciones. Ha seleccionado una fórmula de análisis para sopesar la importancia de los remedios para las rúbricas utilizadas. Y tal vez haya filtrado los resultados en un reino de remedio dado.

Todas estas configuraciones lo han ayudado a obtener el mejor resultado de análisis, según su interpretación del caso. Pero es su interpretación, su punto de vista sobre los síntomas del paciente. Estos síntomas son invariables, son los hechos observados que has recogido. Independientemente de la opinión que pueda tener, los síntomas observados son la realidad con la que tiene que trabajar. (Organon §18)

Sin embargo, podría considerar mirar estos mismos síntomas desde una perspectiva diferente, con una visión diferente, interpretarlos de una manera diferente. Por supuesto, puede cambiar todas las configuraciones del análisis y ver qué sucede. Pero luego su análisis original ha cambiado, y para volver a verlo debe volver a cambiar todas las configuraciones que modificó.

Para permitirle modificar la configuración de su análisis, sin perder la configuración original, hemos creado Vistas Múltiples.

### **¿Qué es una Vista de Análisis?**

Una Vista de análisis es el total de todas las configuraciones que puede aplicar a un análisis.

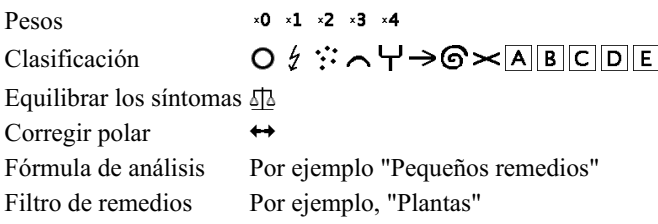

Puede crear múltiples vistas, cada una con su propia colección de configuraciones. Como ejemplo, observe *Demo case Andrew*, análisis *Multiple View*.

#### **Crear una vista**

Puede crear una nueva vista a través del menú o la barra de herramientas. (Opción de menú *Análisis / Ver / Agregar una nueva vista*, botón de la barra , opción de menú emergente *Ver / Agregar una nueva vista*).

La nueva vista es una copia de la vista original y tiene exactamente la misma configuración. Cualquier cambio que realice en la configuración de la nueva vista es exclusivo de esa vista. Todas las demás vistas permanecen exactamente como estaban. Si lo desea, tiene la opción de asignar un nombre a la nueva vista.

Tenga en cuenta que todas las vistas usan exactamente la misma colección de síntomas y rúbricas. La situación del paciente es la misma, es su interpretación la que es diferente para cada vista.

Puede cambiar fácilmente de una vista a otra a través del menú. (Opción de menú *Análisis* / Ver / Standard, botón de la barra  $\bullet$ , opción de menú emergente *Ver / Standard*).

También puede seleccionar una vista en la barra de herramientas.

Si ya no desea utilizar la vista que ha seleccionado, puede eliminarla. (Opción de menú *Análisis / Ver / Eliminar vista actual*, opción de menú emergente *Ver / Eliminar vista actual*).

Siempre puede cambiar el nombre que le ha dado a la vista. (Opción de menú *Análisis / Ver / Cambiar el nombre de la vista actual*, opción de menú emergente *Ver / Cambiar el nombre de la vista actual*).

También puede cambiar el orden en que aparecen las vistas en el menú o la barra de herramientas. (Opción de menú *Análisis / Ver / Mover la vista actual a la izquierda*, opción de menú emergente *Ver / Mover la vista actual a la izquierda*).

#### **Mirando los resultados del análisis de cada vista**

El área de resultados del análisis, en el lado derecho de la pantalla, muestra los resultados del análisis para la vista seleccionada. Cuando cambie a otra vista, los resultados cambiarán a los de esa vista.

También puede ver todos los resultados de la vista al mismo tiempo. (Opción de menú *Análisis / Vista múltiple*, botón de la barra ). Se verá así:

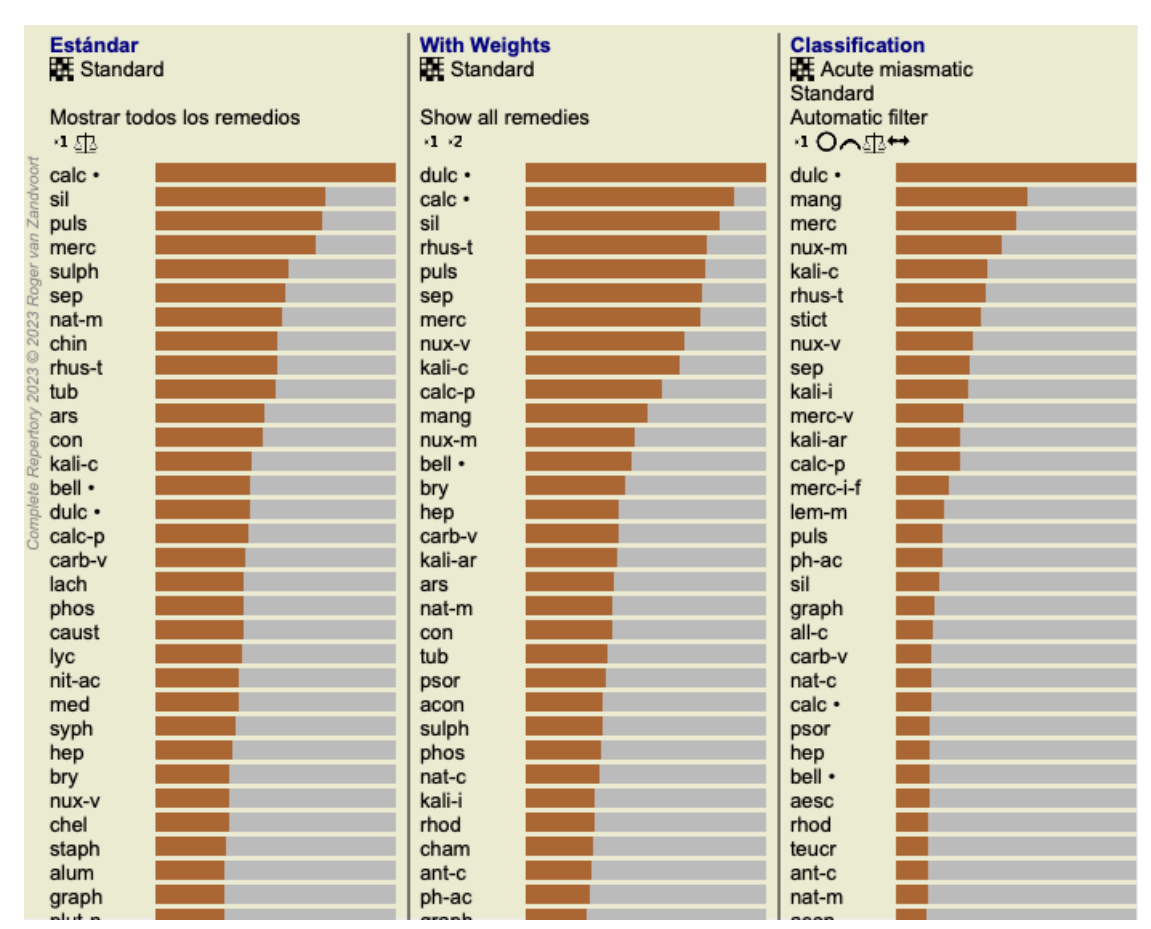

Es similar a la descripción general de la lista para un análisis, pero muestra una lista de resultados por vista. En la parte superior, verá un resumen de la configuración utilizada para cada vista.

- El análisis seleccionado para el estilo de salida de la tabla.
- $\bullet$ Si el análisis usa clasificación, la fórmula de análisis que se usa.
- El filtro de remedio que se utiliza.  $\bullet$
- Una pequeña imagen para cada configuración de análisis en efecto.  $\bullet$

# **Diagnóstico Diferencial**

El siguiente paso después de haber realizado un análisis es generalmente el Diagnóstico Diferencial. Con base en el resultado del análisis, una serie de remedios se consideran relevantes y se debe hacer una diferenciación entre ellos.

Hay algunos enfoques diferentes para esto.

- Compare los remedios para todos los síntomas en el análisis, incluidas las generalidades.
- Estudie las diferencias específicas para ciertos síntomas.
- $\bullet$ Estudiar las diferencias en general e investigar los síntomas que aún no están presentes en el análisis.

Parte de este estudio se debe hacer usando la Materia Médica.

Sin embargo, la mayoría del trabajo se puede hacer utilizando los contenidos del repertorio.

La función especial de diagnóstico diferencial del *módulo Análisis* te ayuda con eso. Forma una conexión fácil de usar entre un análisis y la capacidad del *módulo Buscar* para diferenciar recursos.

Mostraremos cómo funciona por medio de algunos ejemplos.

#### **Ejemplo: un caso Sepia**

El siguiente análisis se puede encontrar en el caso de demostración *Andrew*, y se llama *DD example - Sepia caso*.

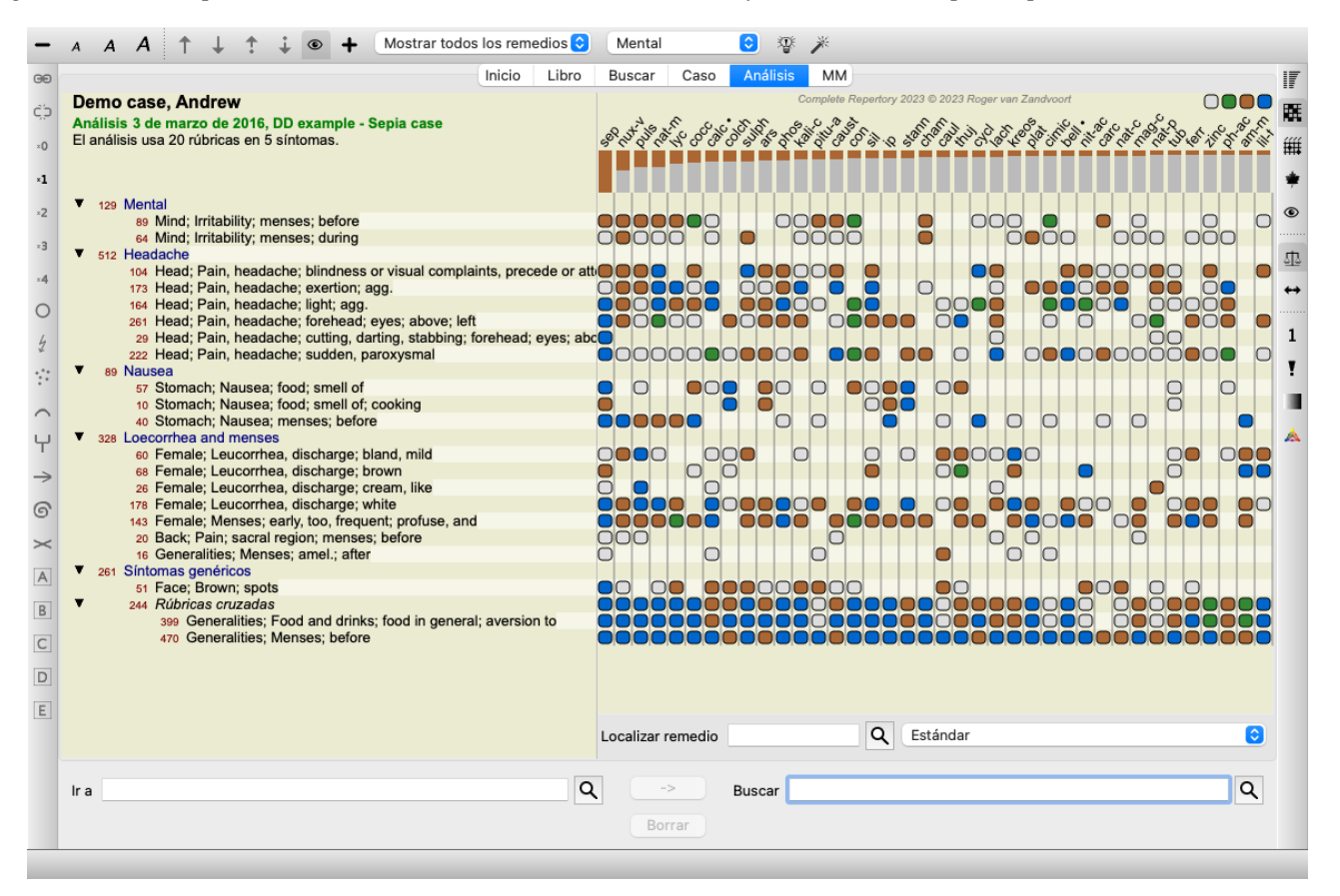

Aunque *Sepia* puntúa más alto, esto no significa necesariamente que sea el remedio para prescribir. En este caso, quisimos diferenciar *Sepia* y *Nux Vomica*, porque estos remedios son complementarios, y ambos tienen una puntuación relativamente alta en el análisis.

Comience el Diagnóstico Diferencial. (Opción de menú *Análisis / Asistente de diagnóstico diferencial*, botón de la barra ). Se abre un cuadro de diálogo:

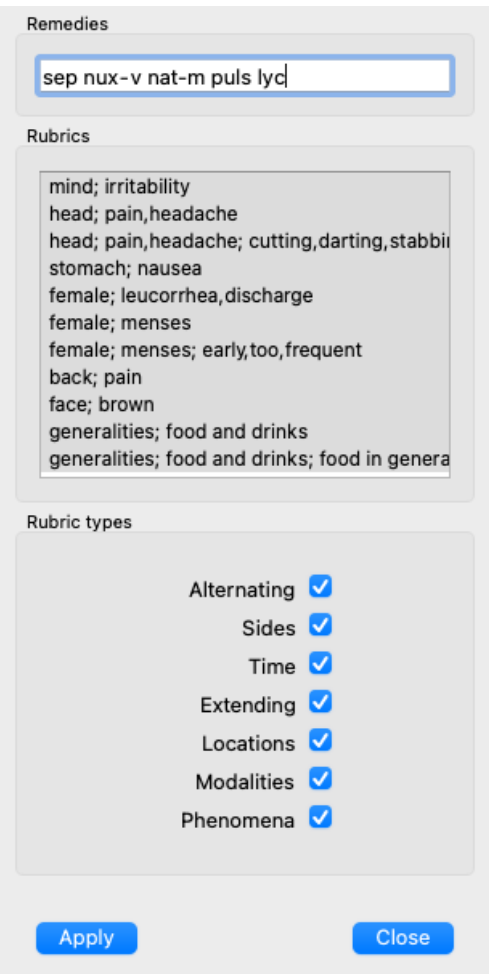

En este cuadro de diálogo, verá 3 secciones.

• Remedios.

Aquí puede ingresar las abreviaturas de los remedios que desea diferenciar.

Estándar, los remedios con un puntaje relativo de al menos 50% se completan para usted, con un máximo de 10. En la mayoría de los casos, querrá modificar esta lista usted mismo.

Rúbricas.

Esta lista se genera en base a las rúbricas en el análisis. Contiene todos los fenómenos para las rúbricas en el análisis. Si lo desea, puede seleccionar síntomas específicos en esta lista, para generar un DD solo para estos síntomas.

 $\bullet$  Tipos de rúbrica. Esta sección le permite especificar qué tipo de síntomas diferenciar.

En este ejemplo, cambiaremos los remedios a *sep nux-v*, y dejaremos las otras secciones sin cambios. Nuestra intención en este momento es hacer un DD genérico para todos los síntomas en el análisis.

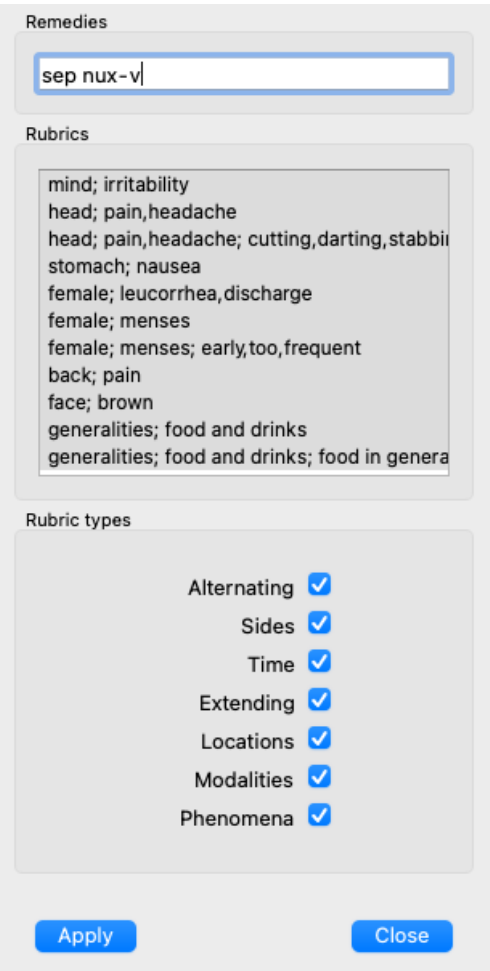

Puede mover este cuadro de diálogo a una posición conveniente en la pantalla y dejarlo abierto para modificar rápidamente los criterios de DD. En cualquier momento, puede cerrarlo con el botón *Cerrar*.

Haga clic en el botón *Aplicar* para iniciar el DD con los criterios seleccionados. Se abrirá el *módulo Buscar*, que muestra las rúbricas más diferenciadas para los criterios seleccionados.

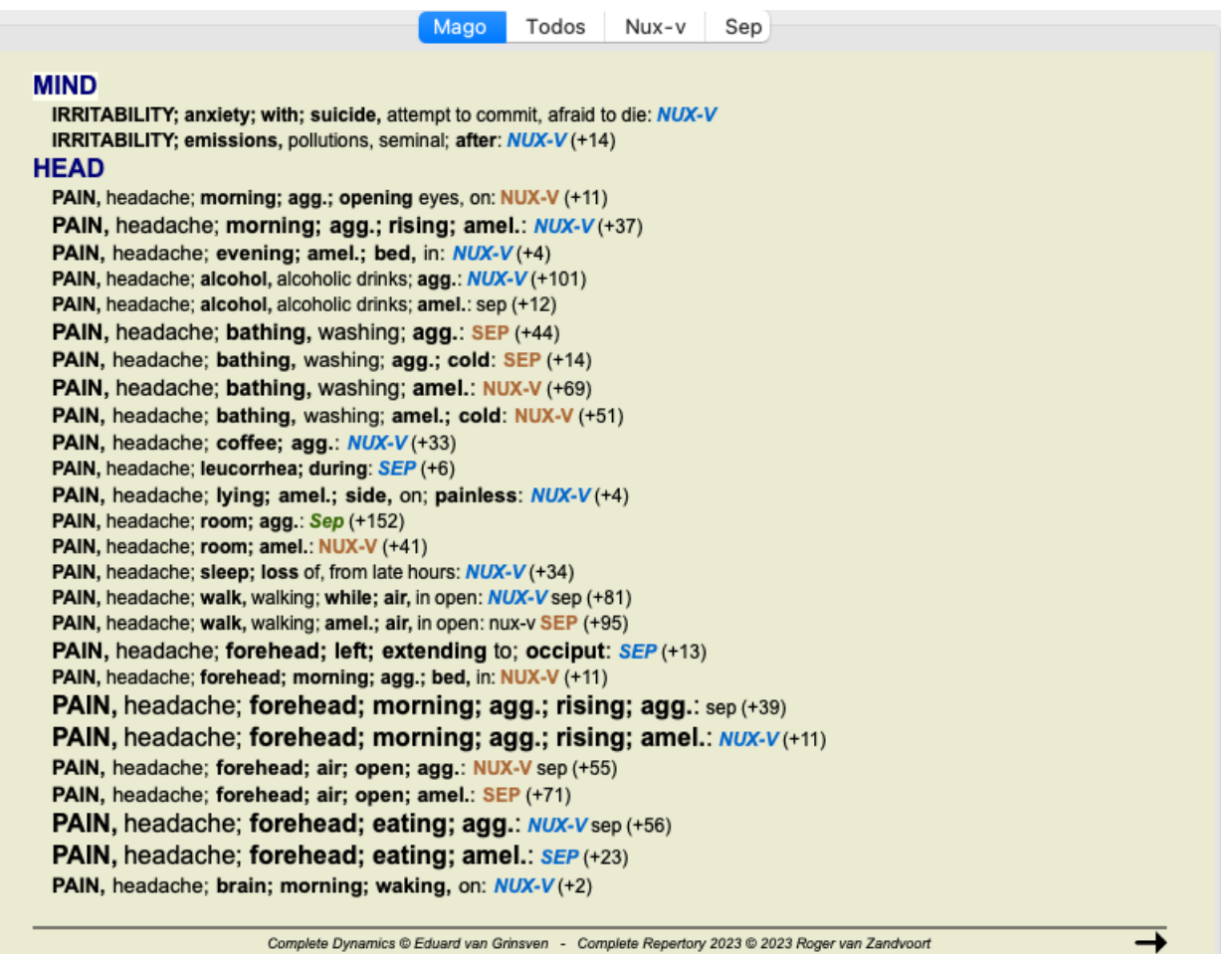

Las rúbricas que se muestran ahora son principalmente síntomas de Cabeza, por lo que hacemos clic en el botón  $-$  unas pocas veces para mostrar menos rúbricas.

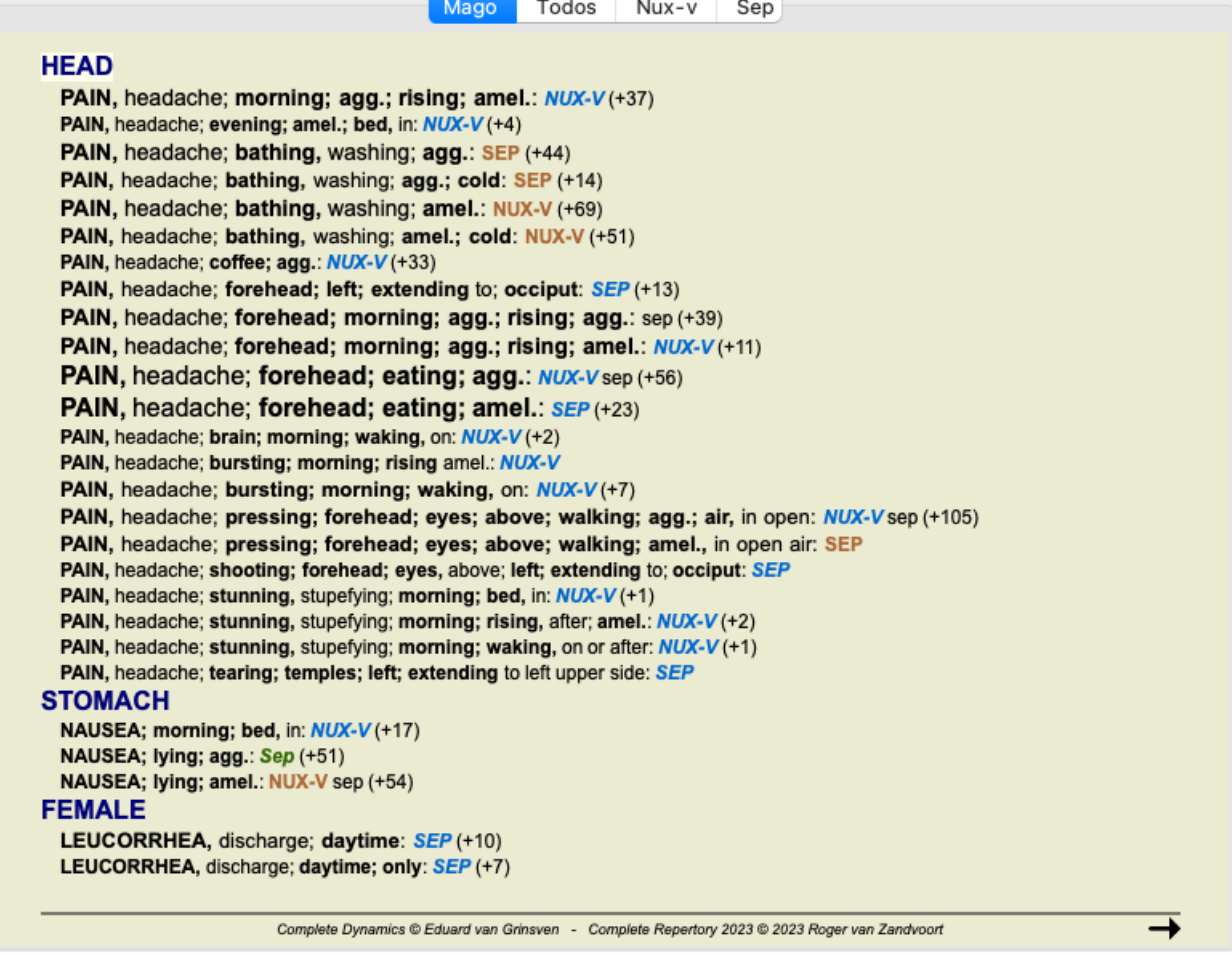

Esto le da una buena impresión de las diferencias relevantes entre ambos remedios, para la selección de los síntomas utilizados en el

análisis.

Dado que los resultados se muestran en el *módulo Buscar*, puede agregar de inmediato las rúbricas relevantes a su análisis, y así modificar el resultado del análisis de acuerdo con la nueva información provista.

#### **Ejemplo: un caso de Ferrum**

El siguiente análisis se puede encontrar en el caso de demostración *Andrew*, y se llama ejemplo *DD example - Ferrum case*.

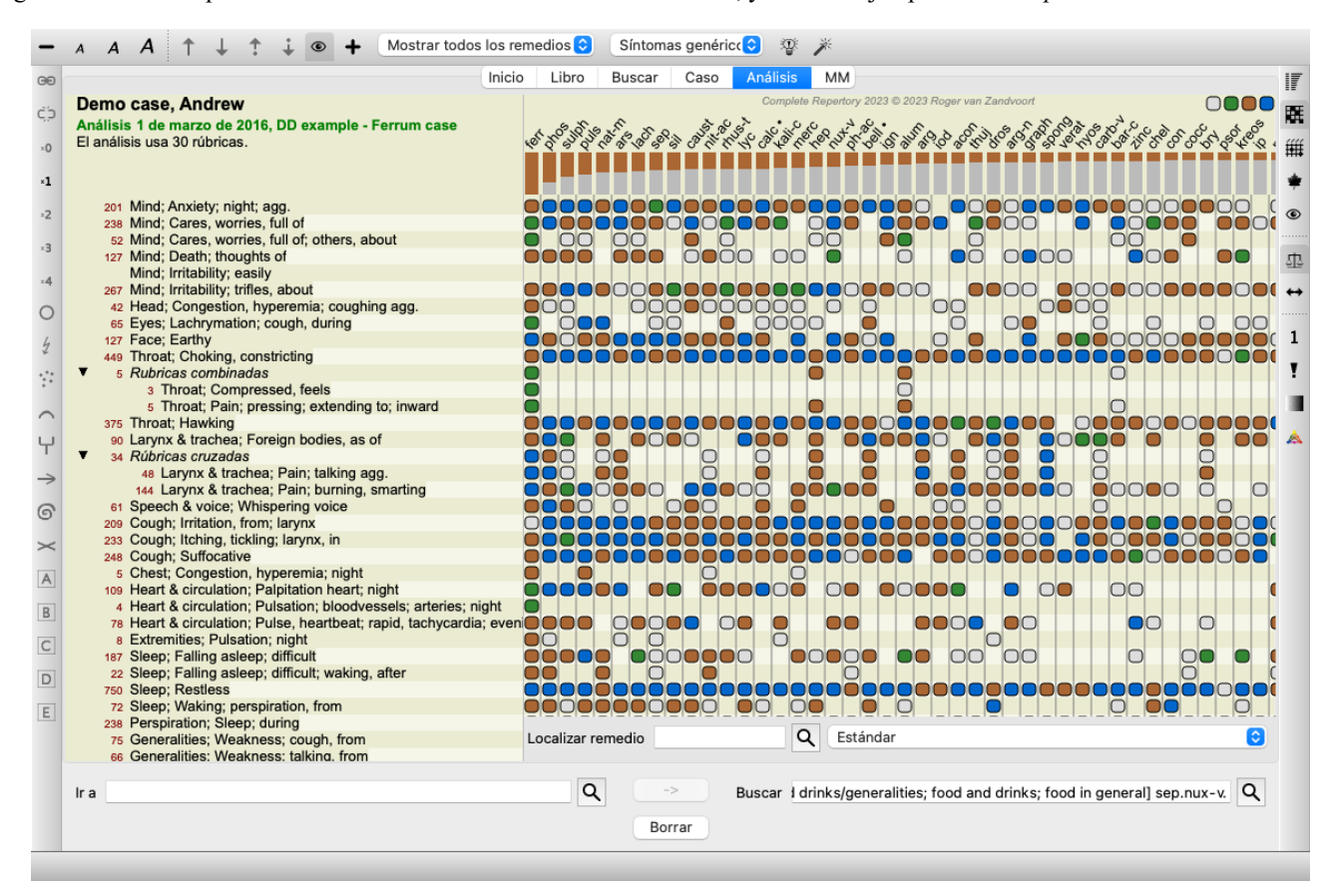

Después de activar el DD, seleccionamos los remedios *ferr phos puls ars nat-m* y pulsamos el botón *Apply*.

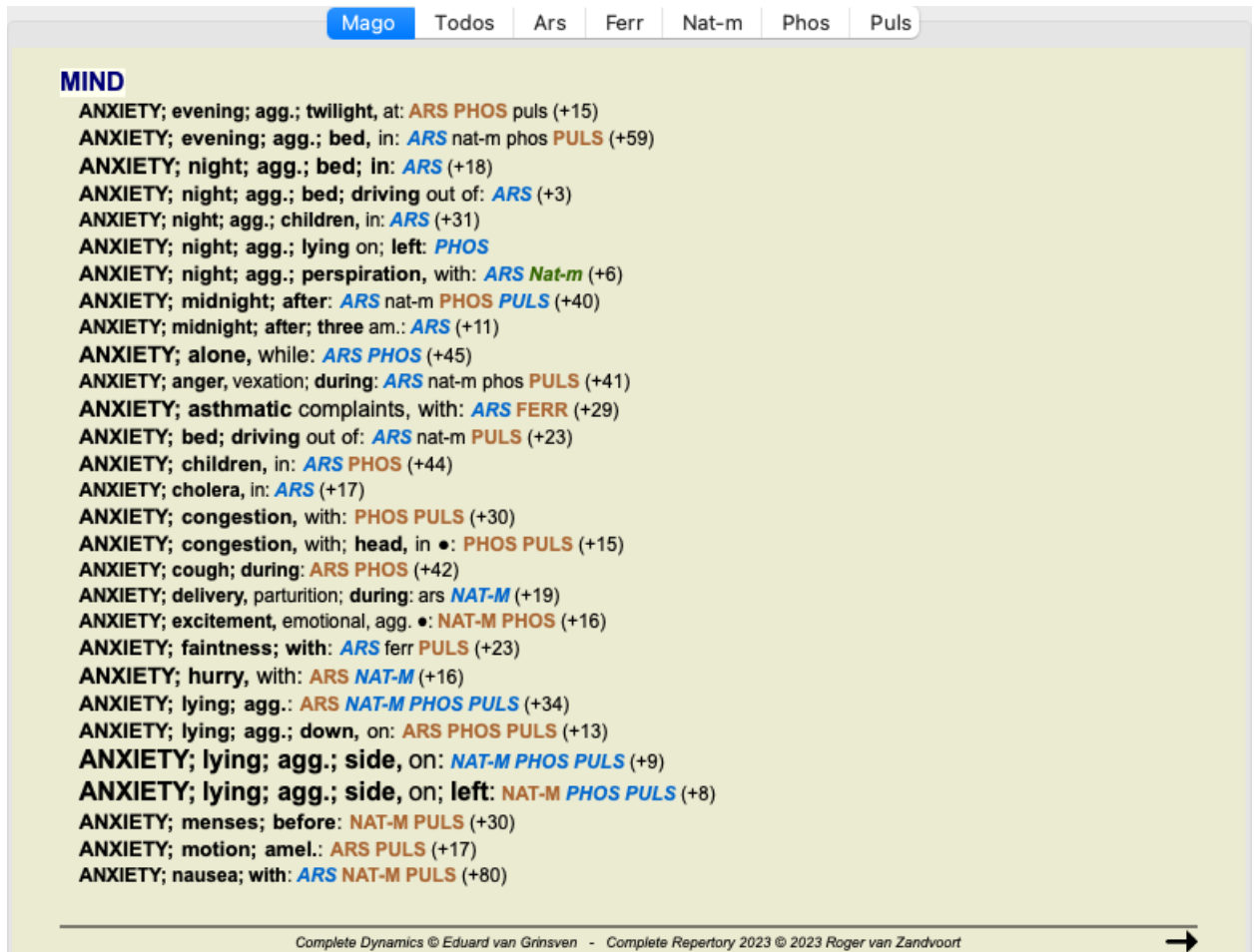

Ahora le dejamos a usted experimentar con las opciones para seleccionar síntomas específicos y tipos de rúbricas, y ver cómo eso cambia los resultados.

# **Bönninghausen**

#### **Alguna información sobre el análisis de Bönninghausen**

El método de análisis de Bönninghausen no usa otro repertorio, funciona con el *Complete Repertory* como los otros análisis. Todas las rúbricas en los viejos repertorios de Bönninghauses están presentes en el *Complete Repertory*.

El sistema analítico Böninghausen es una metodología que utiliza cuando los síntomas del paciente lo requieren, no tiene nada que ver con un tipo específico de repertorio, tiene que ver con las rúbricas que se generalizan, que se pueden encontrar en cualquier repertorio.

The difference is in the way the calculation is done.

En lugar de simplemente observar cómo se representa un remedio en una rúbrica dada, se pone mucho énfasis en su ocurrencia en rúbricas relacionadas en otras partes del repertorio.

El cálculo se hace así:

- Ignore el grado del remedio, como se muestra en la rúbrica.

- En cambio, use una calificación de remedio que se calcula a partir de la aparición del remedio en rúbricas relacionadas.

- Dar más peso a un remedio si ocurre en rúbricas más relacionadas en diferentes secciones de repertorio (como Mente, Cabeza, Generalidades, etc.).

- Hacer correcciones para la ocurrencia en rúbricas polares (como amel. - agg., O desire - aversión).

En el estilo de análisis de Bönninghausen, generalmente utilizará rúbricas más genéricas y más grandes. Un uso mixto de rúbricas específicas más pequeñas con rúbricas genéricas más grandes generalmente no es útil.

# **Plantillas de análisis**

Cuando crea un nuevo análisis, no contiene ningún Síntoma o Rúbrica. Pero en muchas situaciones, es probable que use Síntomas similares para casos similares.

Para hacerlo más fácil, puede crear *plantillas de análisis*. Una plantilla de análisis es un punto de partida para un nuevo análisis, que ya contiene una serie de elementos predefinidos. Estos pueden ser Síntomas, así como Rúbricas de repertorio que se usan con frecuencia.

#### **Crear un análisis a partir de una plantilla**

Para crear un nuevo análisis, primero debe crear un nuevo caso o abrir un caso ya existente. Ver *Crear un archivo de caso* e *Abrir un archivo de caso*.

Crea un nuevo análisis a partir de una plantilla. (Opción de menú *Caso / Agregar análisis desde planillas*, *control-T*). Aparece un cuadro de diálogo que le permite seleccionar una plantilla:

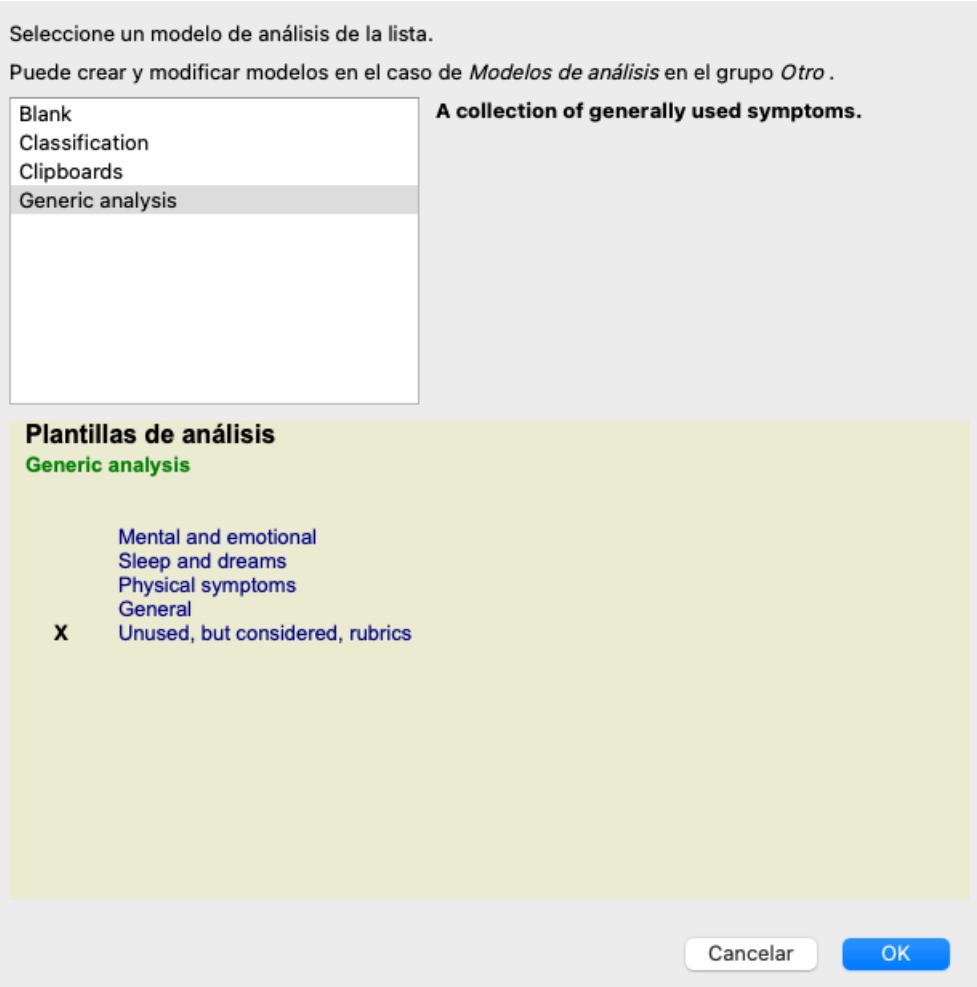

Cuando selecciona una plantilla, se muestra un ejemplo de su contenido en la mitad inferior de la pantalla.

#### **Crear sus propias plantillas de análisis**

Crear tus propias plantillas es muy fácil.

Todas las plantillas se almacenan en un archivo de caso especial, llamado *Analysis templates*. Puede encontrarlo en el grupo de casos *Otro*, junto con el *Demo case - Andrew*.

En este archivo de caso, puede crear nuevos análisis al igual que crea análisis normales en otros archivos de casos. Las notas que agrega a este análisis se utilizan como descripción de la plantilla. Simplemente abra el archivo de caso de *Analysis templates* y verá rápidamente cómo funciona!

Si ya tiene un análisis en algún lugar de un archivo de caso y desea usarlo como una nueva plantilla, simplemente duplique ese análisis y luego transfiéralo al archivo de caso de *Analysis templates*. (Opción de menú *Caso / Duplicar análisis*, *control-D*, opción de menú *Caso / Mover análisis al caso...*).

#### **Compartir plantillas con otros**

Puede compartir sus plantillas de análisis con sus colegas al igual que comparte otros análisis. Para más detalles, ver la sección *Intercambio de casos*.

¡Los archivos de exportación también se pueden compartir fácilmente en Internet!

### **Fórmulas**

#### **Usar sus propias fórmulas de análisis**

Los métodos de análisis más comunes están construidos de manera estándar en *Complete Dynamics*. Para la mayoría de los usuarios, estas fórmulas son todo lo que usarán.

Puede crear y personalizar sus propias fórmulas de acuerdo con sus propias preferencias y experiencias profesionales. Para crear una nueva fórmula de análisis, abra las *Preferencias*, sección *Análisis*.

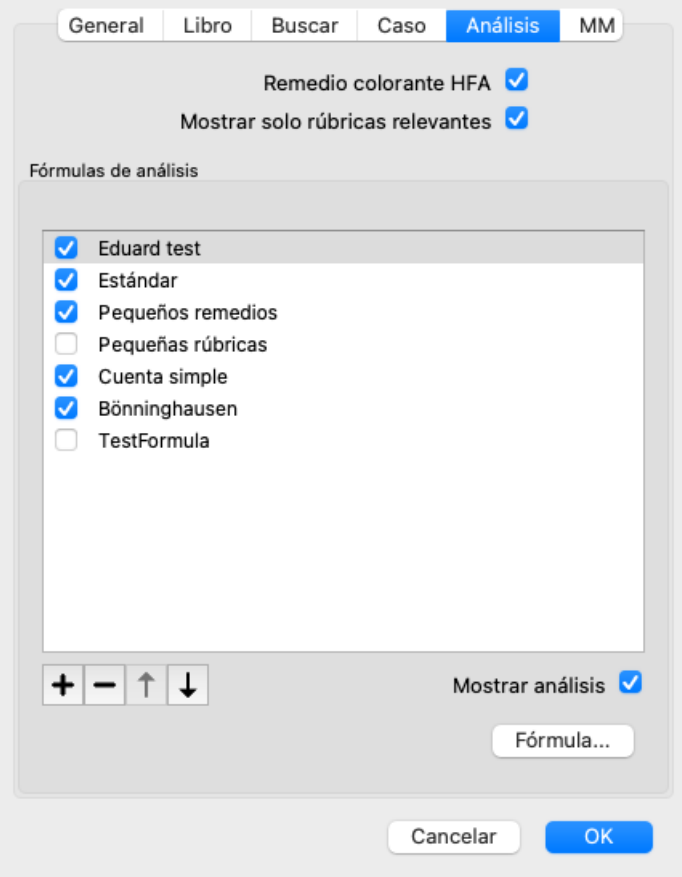

Seleccione una de las fórmulas de análisis existentes y presione el botón  $\bigstar$ . Se crea una nueva fórmula de análisis, que puede modificar usted mismo. Esta nueva fórmula comienza con la configuración del análisis que había seleccionado en la lista.

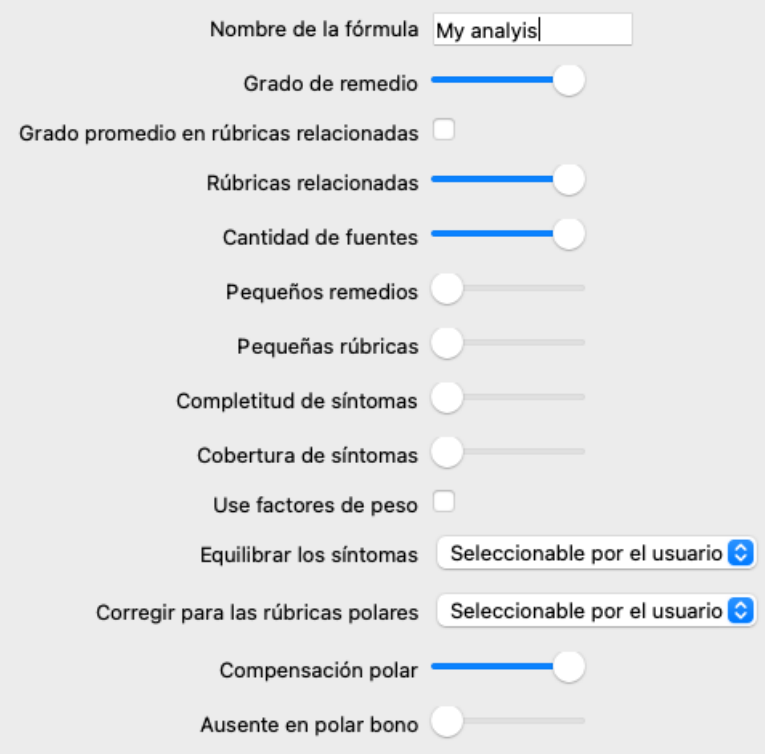

Tenga en cuenta que no es posible cambiar la configuración de ninguna de las fórmulas de análisis estándar. Solo puede cambiar las fórmulas que ha agregado usted mismo. Puede ver las configuraciones de las fórmulas estándar, para ver cómo están configuradas.

Con los editores de controles deslizantes, puede dar más peso a varios factores en la fórmula de análisis. Cuanto más se deslice el control deslizante hacia el lado derecho, más valor se otorga a esa parte de la fórmula.

En las descripciones a continuación, varias opciones usan las palabras *rúbricas relacionadas*. Cuando una rúbrica es una generalización de una rúbrica más específica, la rúbrica más específica se denomina una *rúbrica relacionada* de la rúbrica más generalizada. Por ejemplo: *Head; pain; morning; agg* es más específico que *Generalities; pain; morning; agg*. Del mismo modo *Head; pain; morning; agg* es más específico que *Head; pain*.

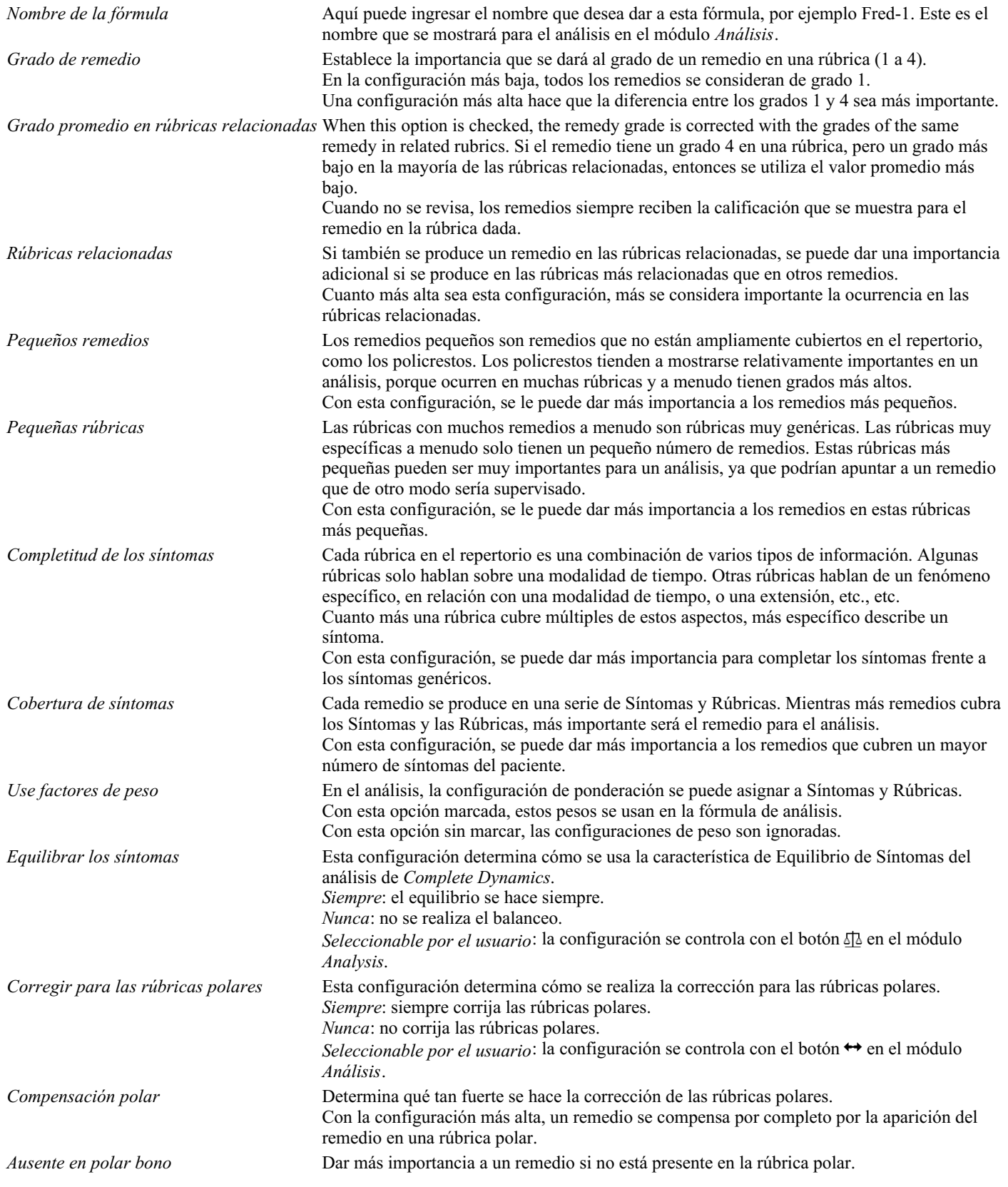

Es muy simple crear una fórmula de análisis que es completamente inútil. Utiliza estas opciones sabiamente. Las fórmulas estándar se han elegido con mucho cuidado.

### **Perfeccionar tus fórmulas**

Cuando crea sus propias fórmulas de análisis, puede parecer difícil ajustar todas las configuraciones a sus valores óptimos. En el módulo Análisis, puede mostrar los resultados de acuerdo con su importancia relativa en lugar de simplemente sus grados 1 a 4. Esto puede ser de gran ayuda para verificar si su formale de análisis tiene la configuración que desea. Ver la sección *Módulo de análisis / Temas avanzados / Mostrar importancia relativa* para más detalles.

# **Calidad del análisis**

**El arte de hacer un buen análisis**

Hacer un buen análisis de los síntomas de un paciente es un arte, cuyo dominio no es evidente. Las distintas escuelas pueden enseñar métodos diferentes. Los profesores individuales promueven sus estilos y teorías personales. Y un buen análisis es diferente para cada paciente.

La herramienta Calidad del análisis trata de ayudarle a evitar errores comunes, mejorando así sus posibilidades de éxito.

#### **El indicador de calidad**

En el módulo Analyis, en la parte superior de la página, verá un pequeño botón de color. El color indica la calidad del análisis.

- Verde: Sólo pequeñas recomendaciones de mejora.
- $\bullet$ Amarillo: Calidad mejorable.
- Rojo: Hay serios problemas con este análisis.

Haga clic en el indicador de calidad para ver un informe con sugerencias de posibles mejoras.

# **Módulo Materia Médica**

# **Abrir el módulo Materia Médica**

Acceda al módulo Materia Médica haciendo clic sobre la solapa *MM*. (Opción de menú *Ver / Materia Médica*, ⌘*-M*).

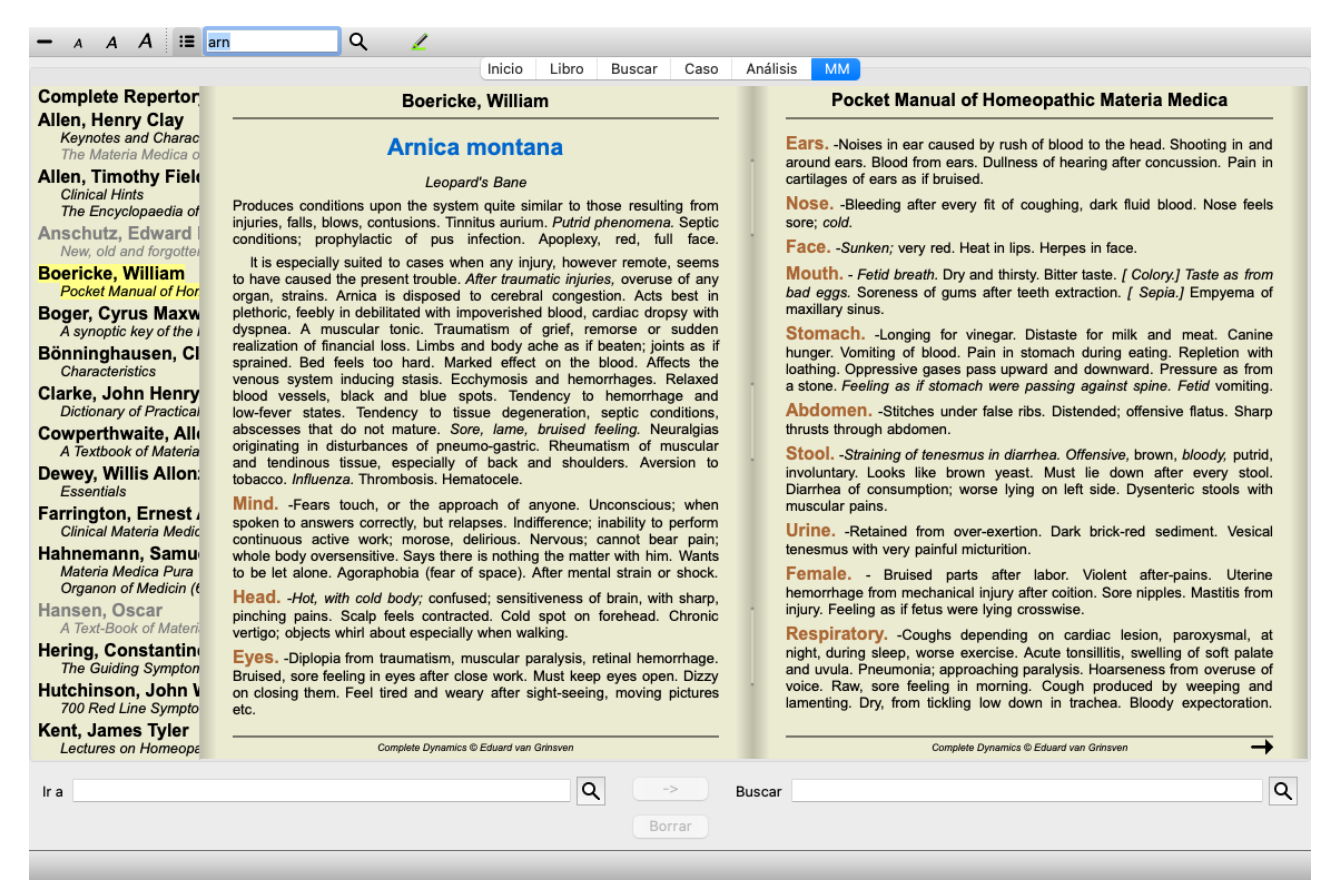

# **Seleccionar un Remedio**

Usted puede ingresar la abreviatura del remedio en el campo de la barra de herramientas. Si no conoce la abreviatura, puede buscar el remedio presionando el botón  $\mathbf Q$  que se encuentra al lado del campo.

# **Seleccionar un libro**

Después de seleccionar un remedio, puede elegir cualquiera de las fuentes de Materia Médica, enumeradas en el lado izquierdo de la pantalla. Si el remedio seleccionado no ocurre en un libro, el título del libro se imprime en gris.

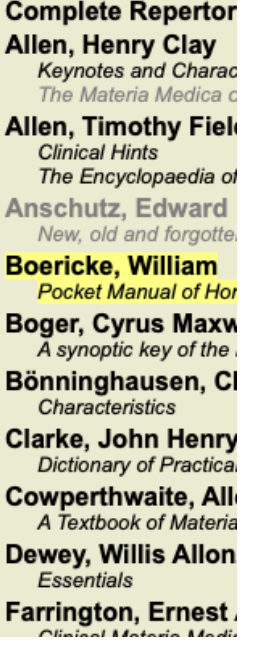

Si desea utilizar el máximo espacio para leer, puede ocultar el índice con el botón de la barra de herramientas  $\Xi$ .

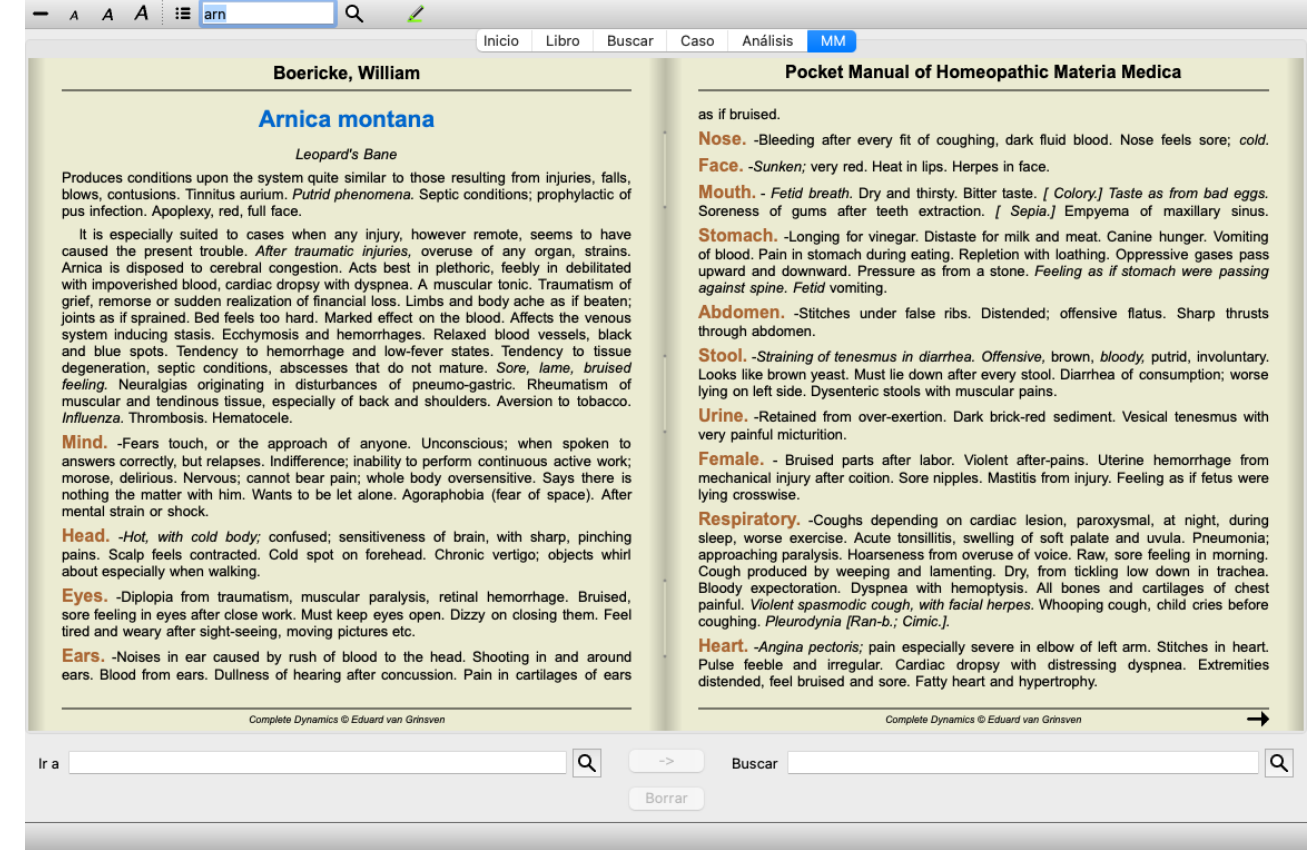

# **Índice de remedios**

Para obtener una descripción general de todos los recursos disponibles en un libro, abra el menú emergente en el título del libro. (Opción de menú emergente *Inicio*).

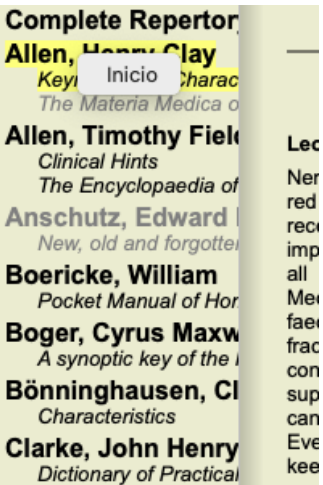

Se muestra una lista con todos los remedios en el libro. Puede abrir el libro para obtener una solución haciendo clic en el nombre del remedio.

### Allen, Henry Clay / Keynotes and Characteristics

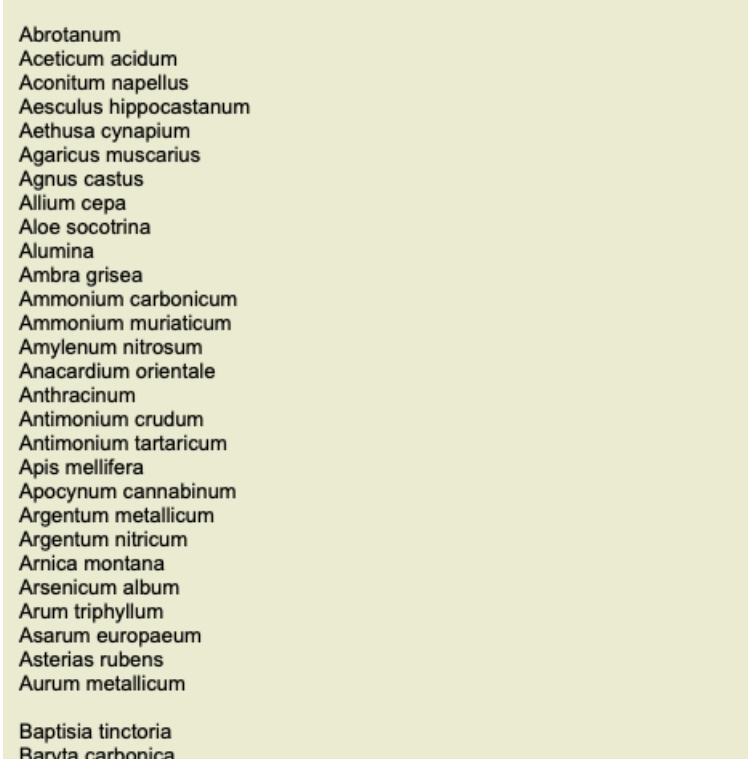

### **Libros y sitios de Internet disponibles**

Varios libros están disponibles en el módulo Materia Médica. La disponibilidad de estos libros puede variar, de acuerdo a sus preferencias de lenguaje.

El módulo Materia Médica integra varios sitios de Internet que le proveen información de remedios. La disponibilidad de estos sitios web depende de sus preferencias de lenguaje.

Por favor tome en cuenta que los contenidos de los sitios web no son parte del *Complete Dynamics*, sólo se muestran en el módulo Materia Médica para su conveniencia.

Algunos sitios web podrían solicitarle un pago para acceder a la información. Esta es una política del dueño del sitio web, y no está relacionada de ninguna manera con la licencia del *Complete Dynamics*.

# **Materia Médica Comparada**

La *Materia Médica Comparada* le mostrará los síntomas más importantes del repertorio para un remedio, tal y como se los encuentra en el *Complete Repertory*.

No se realizó ninguna interpretación por expertos, como normalente se observa en la Materia Medica común, la *Materia Médica Comparada* se basa enteramente en las experiencias conservadas en el Repertorio. Para ir a una rúbrica del módulo *Libro*, simplemente haga doble clic sobre ella.

Los síntomas más importantes están escritos con letra más grande que aquellos menos importantes, así usted puede fácilmente distinguir la importancia relativa de varios síntomas.

Puede modificar los resultados con los siguientes botones:

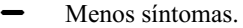

Más síntomas.

*Filtro* En el menú desplegable del filtro, usted podrá seleccionar criterios para las rúbricas que serán mostradas en la Materia Médica Comparada:

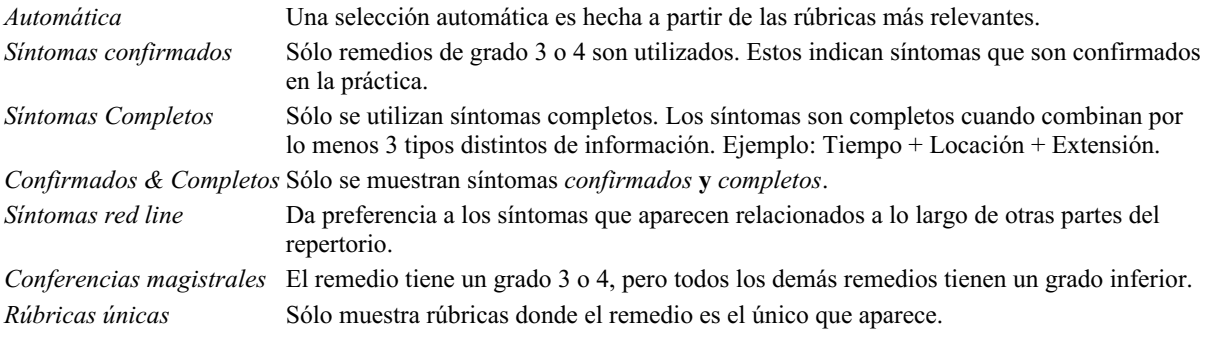

宴 Diagnóstico Diferencial encendido/apagado. Si está encendido, muestra otros remedios importantes del síntoma.

#### **Remedios alternativos en Materia Médica Reversa**

Luego de presionar el botón  $\mathcal{F}$  de la barra de herramientas, varios remedios más se muestran para los síntomas: (Opción de menú *Ver* / *Remedios / Mostrar remedios DD*, botón de la barra , opción de menú emergente *Remedios / Mostrar remedios DD*).

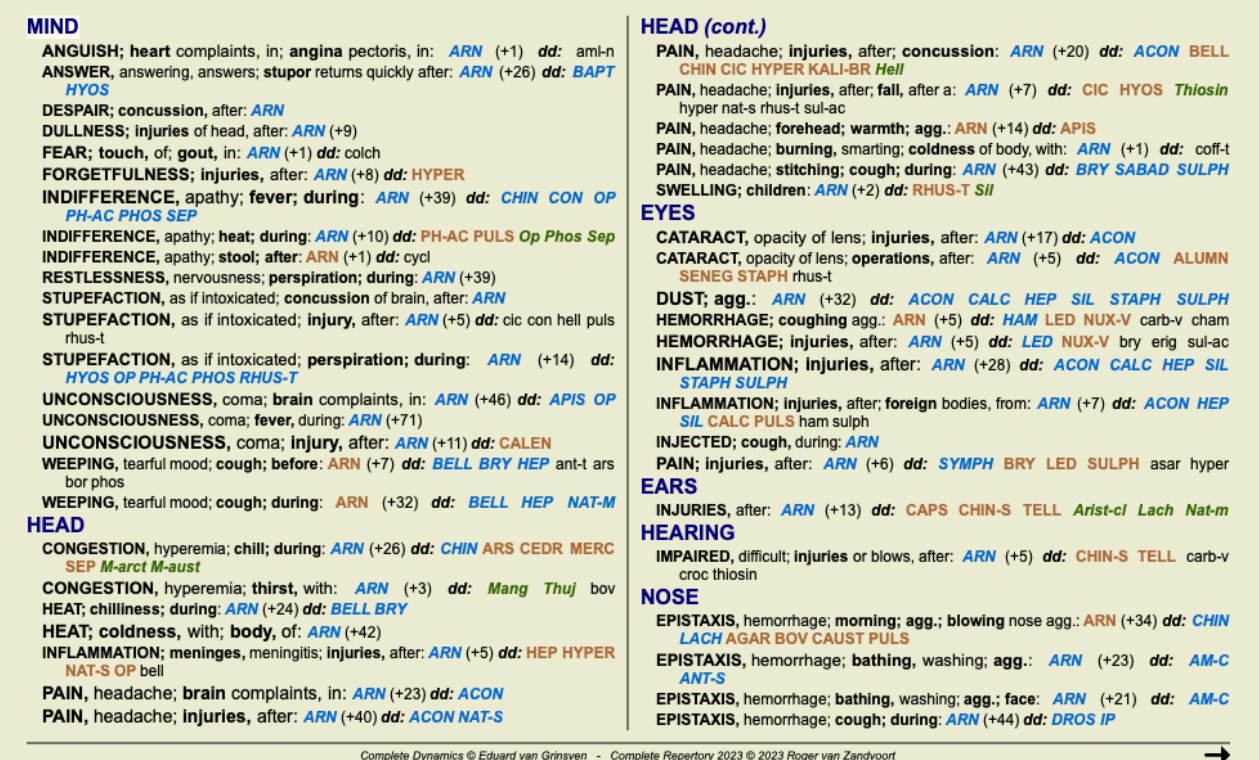

Para cada síntoma, se muestran hasta 7 remedios alternativos.

En el ejemplo, podrá ver que a veces se muestran 7 remedios, pero otras veces se ven menos. Esto es porque los remedios de cierto valor sólo son mostrados si TODOS ellos pueden ser mostrados.

Entonces, si usted ve remedios de valor 4 o 3, esto significa que no hay otros remedios en esa rúbrica con valor 4 o 3, pero que puede haber remedios con valor 2 o 1 que no están siendo mostrados.

Si no ve ningún remedio, puede ser que la rúbrica probablemente contenga 8 o más remedios con la misma importancia, o puede ser que no haya alternativas disponibles en absoluto.

#### **Descripción detallada de las rúbricas**

Para obtener detalles completos sobre todas las rúbricas que se muestran en la Materia Médica Reversa, presione el botón  $\mathbb{H}$ . (Opción de menú *Análisis / Tabla*, botón de la barra ). Esto creará un análisis de estilo de tabla temporal de todas las rúbricas, organizado por la sección de repertorio. El análisis se almacena en su caso actual y se eliminará cuando cierre el caso.

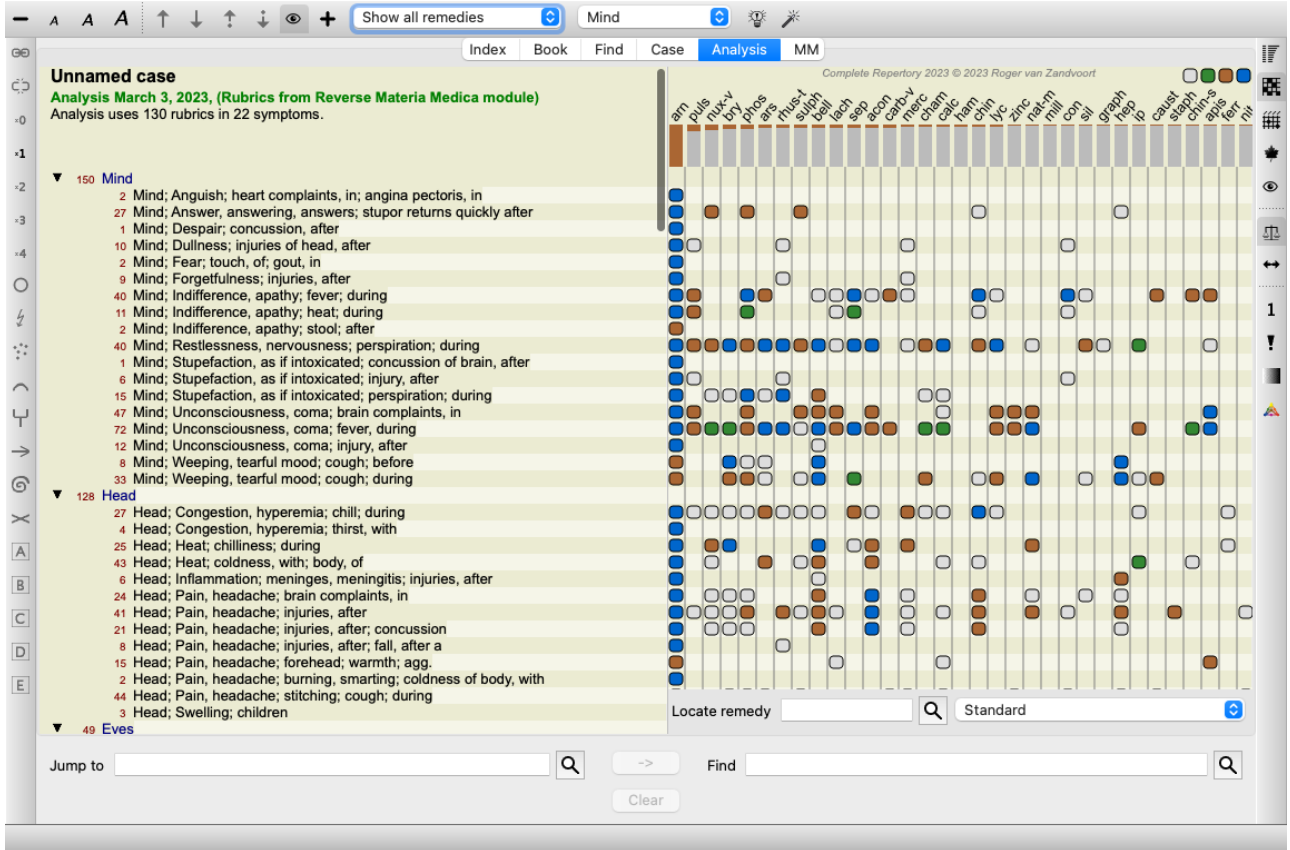

#### **Materia Medica Reversa para Reinos y Familias**

Además de hacer una Materia Médica Reversa para un único remedio, también puede buscar las rúbricas más significativas para un Reino o Familia determinado.

Para seleccionar una familia, ingrese el nombre entre {}. El nombre que ingrese debe coincidir con el nombre de una de las rúbricas en el capítulo de Reinos y Familias. Para buscar un nombre, presione el botón  $\widetilde{\mathsf{Q}}$  y luego el botón *Grupos...* 

El siguiente ejemplo muestra la Materia Médica Reversa para {spiders}.

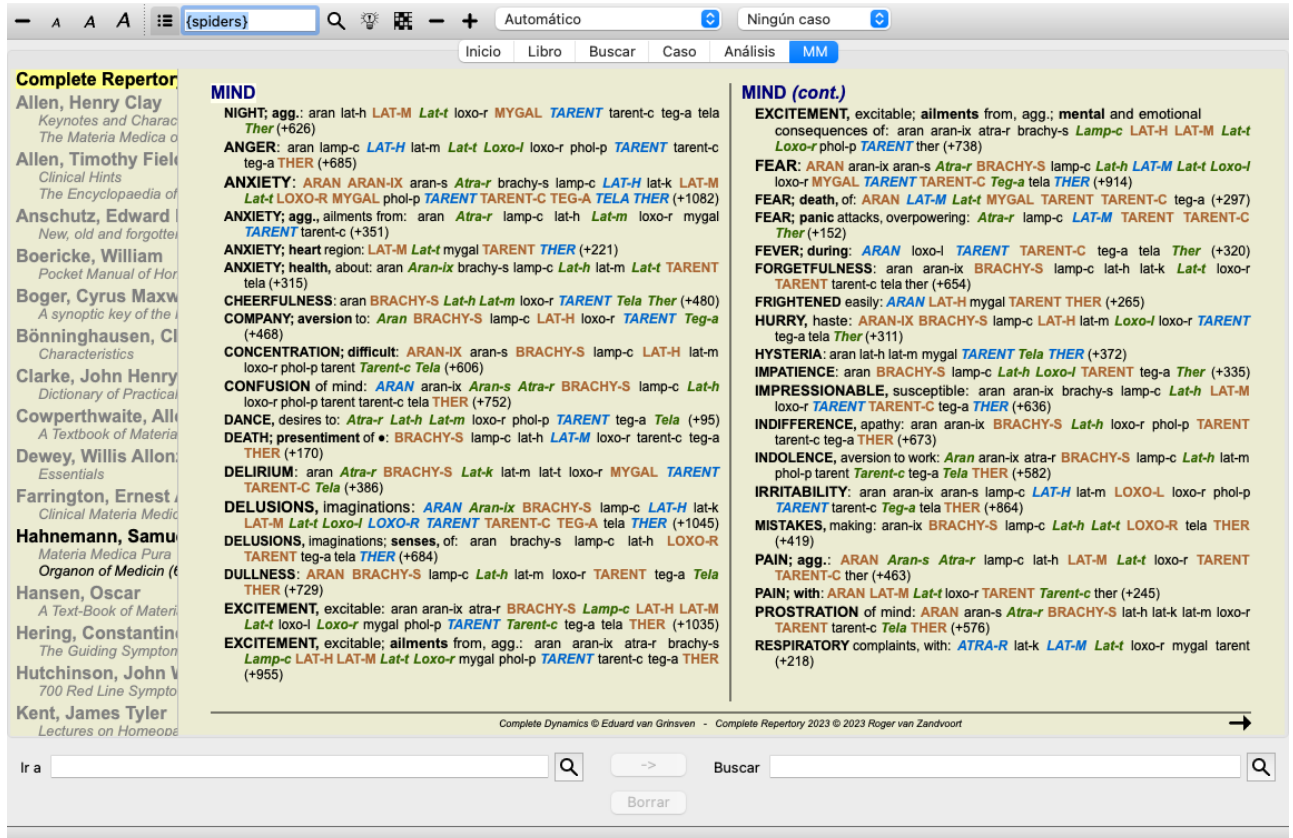

# **Materia Médica adicional**

Los libros adicionales de Materia Médica, creados por otros usuarios, se pueden agregar fácilmente a*Complete Dynamics*. Un libro de Materia Médica se almacena en un archivo, que se puede compartir con otros usuarios. Para instalar el nuevo libro, copie el archivo en la carpeta *Complete Dynamics*, ubicada debajo de su carpeta *Documentos*. Luego, detén y reinicia *Complete Dynamics*. El nuevo libro debería aparecer automáticamente en la sección *MM*.

La creación de nuevos libros Materia Medica requiere una licencia para *Edición Maestro*.

# **Materia Médica vista rápida**

Puede ser muy conveniente ver rápidamente el texto de Materia Médica de varios libros al mismo tiempo. La ventana *Materia Médica de vista rápida* muestra el texto de varios de los libros más compactos de Materia Médica al mismo tiempo. (Opción de menú *Ver / Materia Medica vista rápida*, opción de menú emergente *Materia Medica vista rápida*).

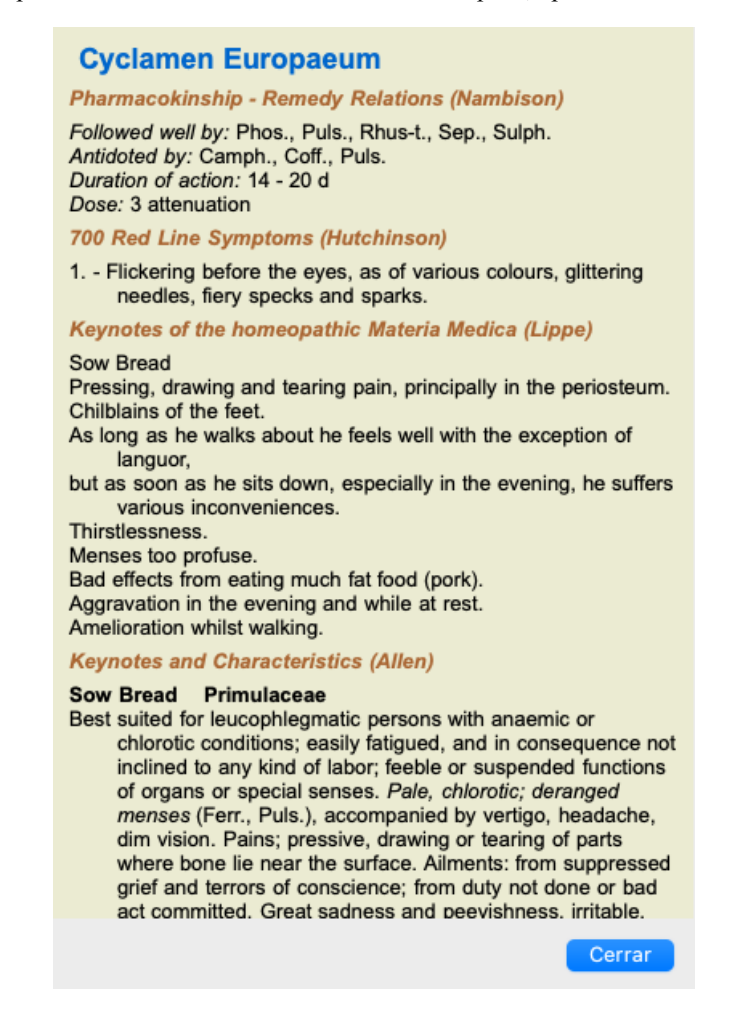

La ventana permanecerá abierta hasta que la cierre explícitamente. De esta manera, podrá comparar rápidamente los recursos. Se selecciona otro remedio simplemente haciendo clic en un nombre de remedio en cualquier parte de los módulos *Libro*, *Buscar*, o *Análisis*.

# **Administrar su propia Materia Médica**

#### **Crear un nuevo libro**

Puede crear un nuevo libro de Materia Médica. (Opción de menú *MM / Crear un nuevo libro Materia Medica*). Primero, se le pide que ingrese un nombre para el nuevo archivo. Este archivo se almacena en la carpeta *Complete Dynamics*, debajo de su carpeta *Documentos*. Use un nombre que sea significativo.

A continuación, se le pedirá que ingrese detalles sobre su libro.

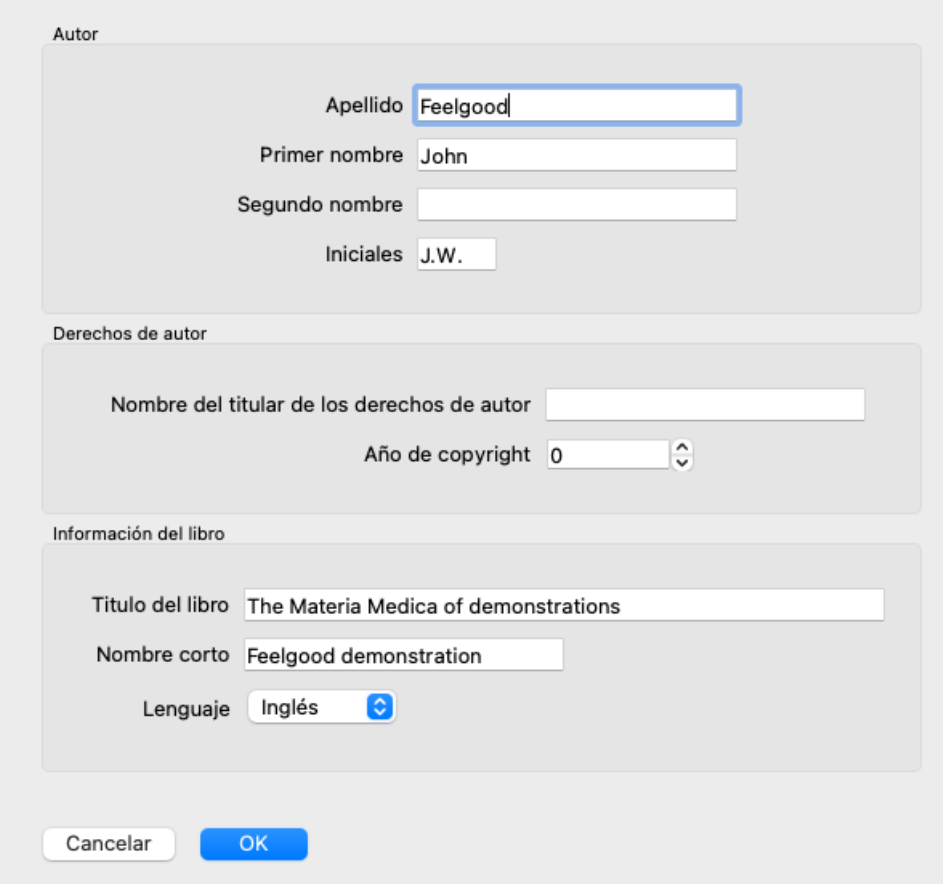

Para el nombre del autor, ingrese todos los campos que conozca, el apellido es obligatorio.

El *título del Libro* es el título formal del libro.

El *nombre corto* es un texto breve, para mencionar rápidamente el libro sin tener que dar el nombre y el título completo del autor. Este nombre corto se usa en el *módulo Buscar* cuando se muestran los resultados de la búsqueda en la Materia Médica.

Si después de haber creado el libro necesita modificar esta información, abra el editor para cualquier solución y haga clic en el botón *Detalles*.

#### **Editar remedios**

Para editar un remedio, primero seleccione el libro correcto y el remedio correcto. A continuación, puede abrir el editor. (Opción de menú *MM / Edit Materia Medica*). Si la opción de menú está deshabilitada, no se permite la edición porque no eres el propietario del libro.

El editor admite varios elementos de formato de texto.

- Párrafos.
- Saltos de línea.  $\bullet$
- Estilos de texto negrita, cursiva, subrayado, superíndice, subíndice.

Cualquier otro estilo que use será ignorado. Puede editar el texto directamente en el editor o pegar texto desde el portapapeles de la computadora.

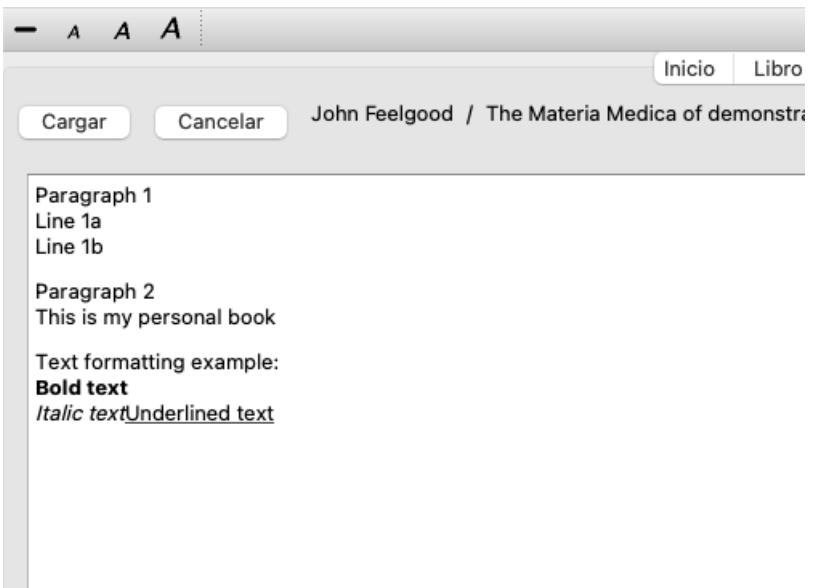

Haga clic en el botón *Aplicar* cuando esté listo, para volver a la vista normal del libro.

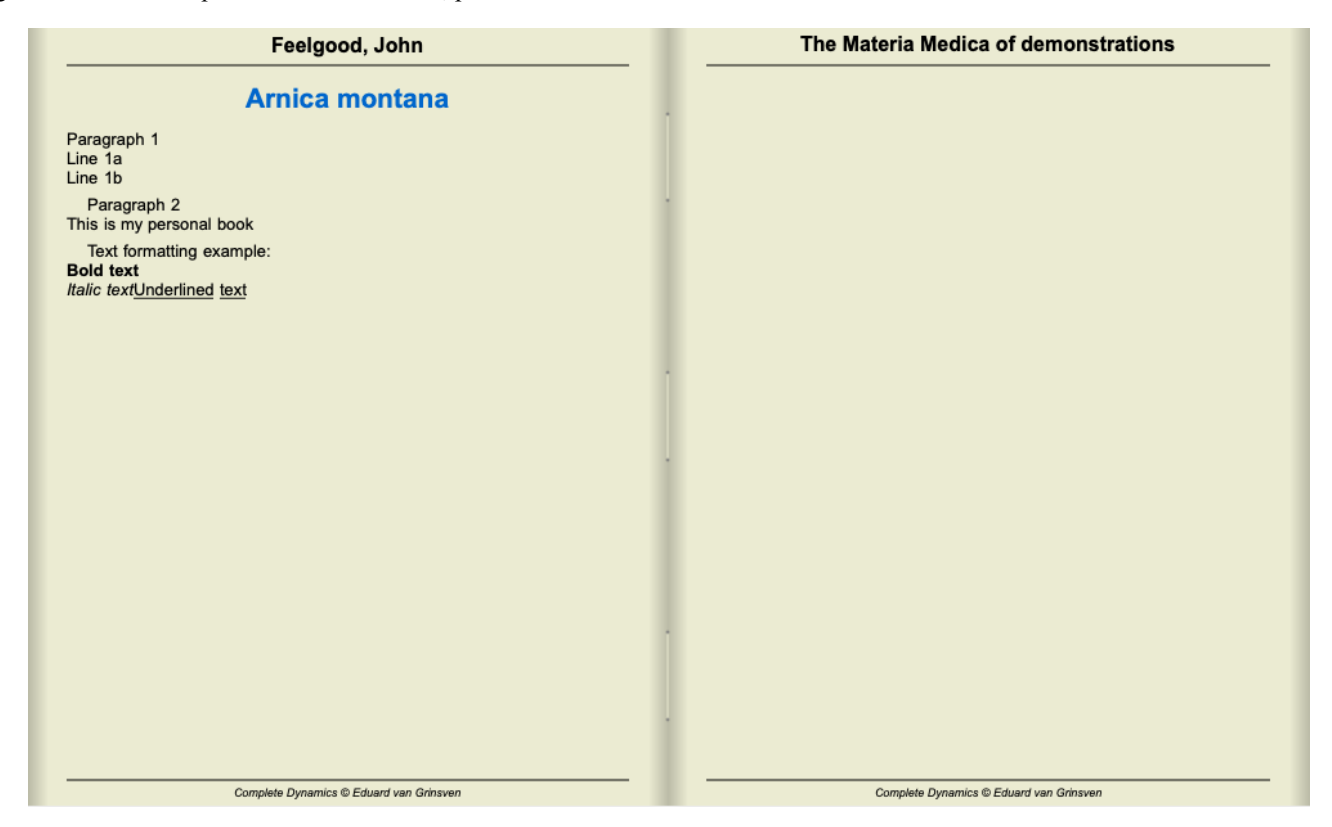

Para organizar su Materia Médica en secciones individuales, agregue líneas que comiencen con ####, seguidas de una etiqueta.

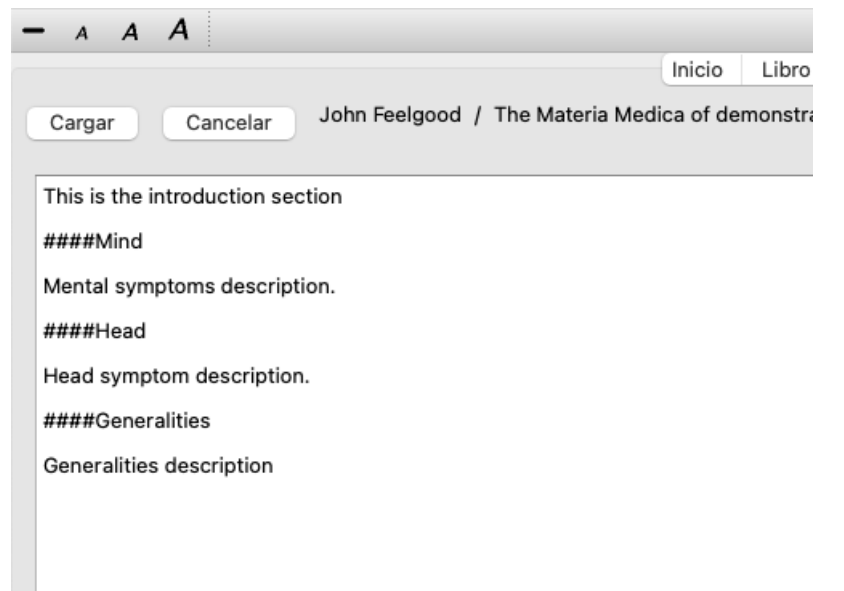

Este ejemplo crea tres secciones individuales.

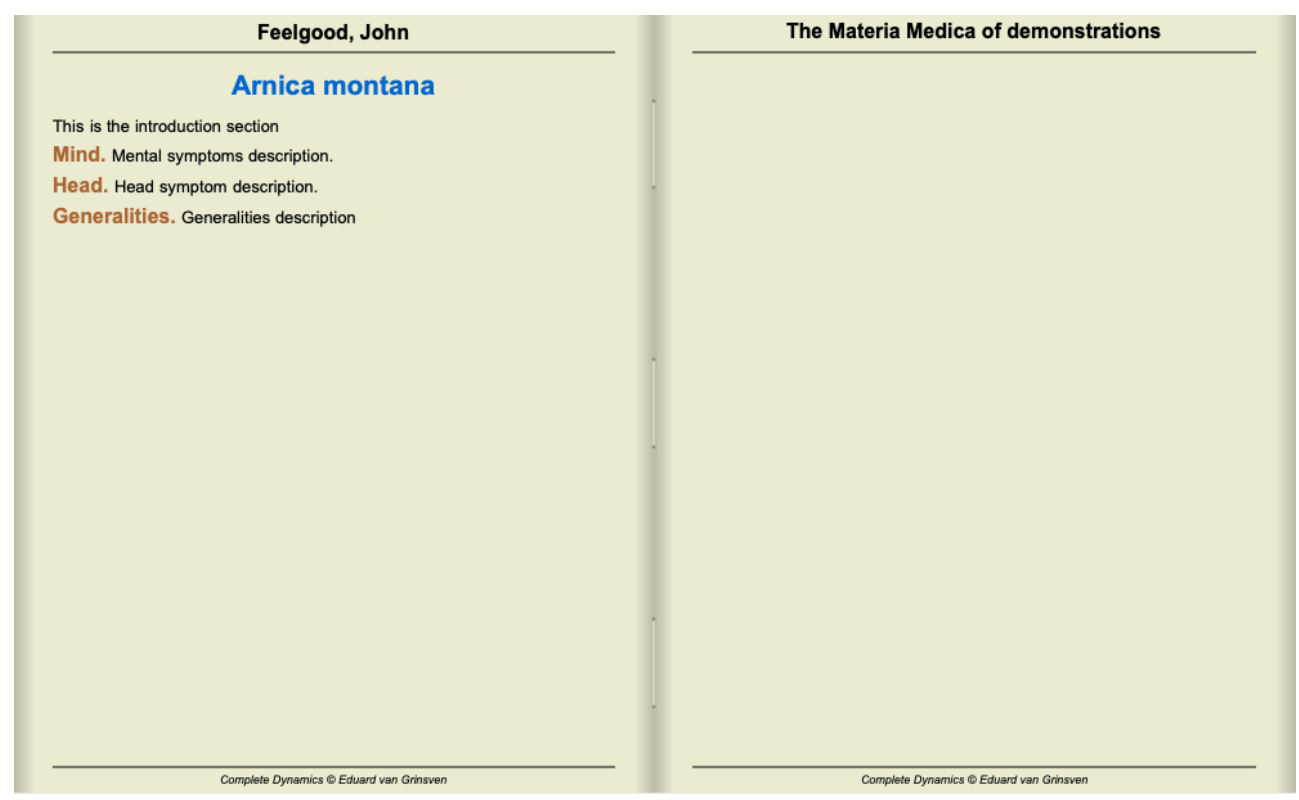

#### **Crear capítulos adicionales**

Además de editar remedios individuales, también puede crear capítulos que sean independientes de un remedio. Para crear capítulos adicionales, abra el editor para cualquier solución, luego haga clic en el botón *Capítulos*. Se abrirá un cuadro de diálogo que le permitirá crear capítulos y ordenar su secuencia.

Todos los capítulos que cree aparecerán en el índice. (Opción de menú emergente *Inicio*).

#### **Compartir su Materia Médica con otros**

Para compartir sus libros Materia Medica con otros, todo lo que necesita es el archivo que ha creado. Su archivo de libro de Materia Médica tiene la extensión *.rep*.

Tenga en cuenta que otros no podrán editar más su libro. La edición está restringida al autor original.

# **Información del remedio**

# **Información detallada del remedio**

Como ejemplo, veamos la rúbrica *Generalities (Generalidades); Food and drinks (comida y bebidas); apples (manzanas); desires (deseos)*:

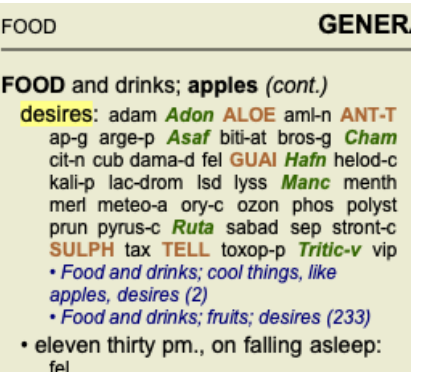

Si desea saber más acerca de un remedio de la rúbrica, la manera más fácil de hacerlo es mover el mouse sobre el nombre del remedio, y ver el área de mensajes en la parte inferior izquierda de la ventana. Si el mouse se mueve sobre **ANT-T**, se ve este mensaje:

ant-t = Antimonium tartaricum (Allen, Bönninghausen, Lilienthal, Lippe)

Para obtener aún más información, haga doble clic sobre **ANT-T**.

Esto abrirá la ventana de Información del Remedio:

Ahora se sabe que Antimonium tiene grado 3 (según lo escrito), pero también que el nombre es *Antimonium tartaricum*, y que aparece en esta rúbrica porque los cuatro autores mencionados han aportado esa información.

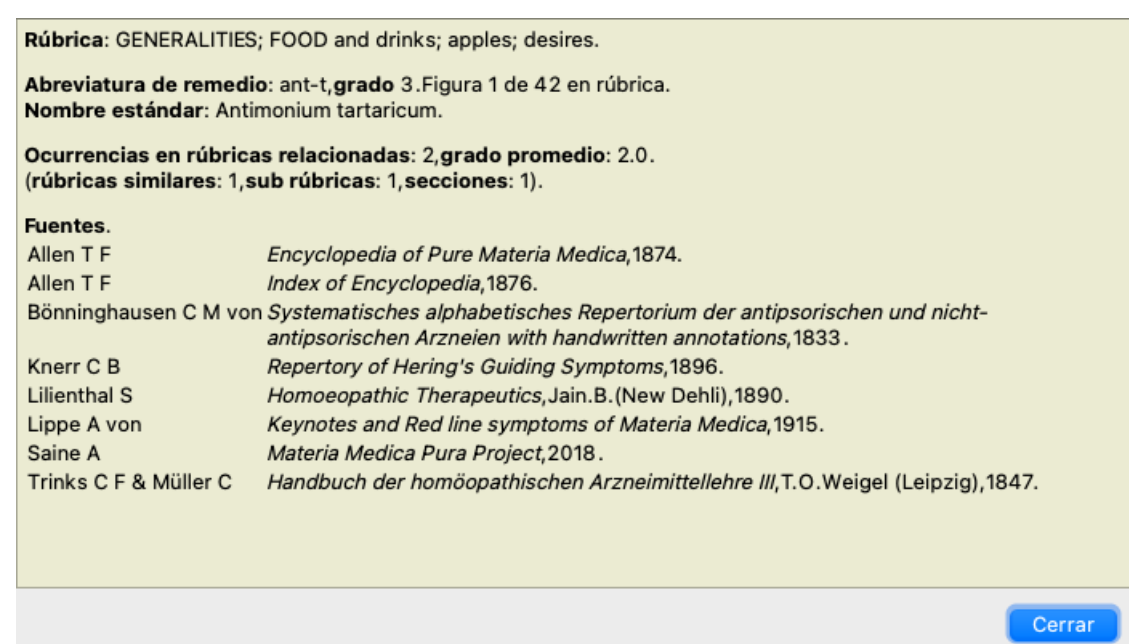

# **Ocurrencias en rúbricas relacionadas**

Las rúbricas relacionadas son rúbricas que tienen algún tipo de relación con la rúbrica que se está consultando para este remedio. En este ejemplo, las rúbicas son:

Generalities (Generalidades); Food and drinks (comida y bebidas); cool things (cosas frescas), like apples (como manzanas), desires *(deseos)*

Generalities (Generalidades); Food and drinks (comida y bebidas); apples (mananas), desires (deseos); water (agua), with desire for *cold (con deseo de frío)*

Ambas rúbricas contienen *ant-t*.

Cuanto mayor es el número de ocurrencias en las rúbricas relacionadas, y mayor es el valor promedio en estas rúbricas, tanto mayor es la importancia que se le puede asignar al remedio.

# **Rubricas similares**

Rúbricas similares representan la ocurrencia del remedio en las rúbricas con información similar, pero más específica, como la rúbrica en

cuestión. Las rúbricas muy específicas, en su mayoría, si no siempre, tienen un recuento de Rúbricas Similar de 0, pero cuanto más general sea la rúbrica en cuestión, mayor será el número. En general, un recuento de Rúbricas Similares más alto en las rúbricas significa que el remedio en cuestión se vuelve más importante en general, ya que hay más confirmación de este remedio que se encuentra en las rúbricas correspondientes en otras partes del repertorio.

Para este ejemplo, la rúbrica similar es *Generalities; Food and drinks; cool things, like apples, desires*, que también contienen *ant-t* (autor [AUTOR] Allen[/AUTOR]).

*Nota*: De manera similar, la rúbrica *apples; desires* en sí es una Rúbrica Similar a *fruits; desires*. En esa rúbrica *ant-t* tiene un conteo de Rúbricas Similares de 2.

*Nota*: las rúbricas similares cuentan las rúbricas más detalladas, no las rúbricas más genéricas. La aparición de un remedio en una rúbrica más genérica no aumenta la importancia del remedio en la rúbrica en cuestión.

### **Sub rúbricas**

No es diferente de las Rúbricas Similares, excepto que las rúbricas relacionadas se encuentran en las sub rúbricas de la rúbrica en cuestión.

En general, un recuento de Subrúbricas más alto significa que el remedio proviene de más fuentes, y por lo tanto se puede considerar más importante.

Para este ejemplo, la sub rúbrica es *water, with desire for cold*.

*Nota*: en la rúbrica *fruits; desires* la frecuencia de sub rúbrica para *ant-t* es 3.

### **Secciones**

Las rúbricas relacionadas pueden estar en cualquier parte del repertorio. Si las rúbricas relacionadas están en más secciones diferentes (capítulos), el remedio se puede considerar más importante.

### **Fuentes**

Enumera todas las fuentes de las que se origina el remedio. Esto incluye por lo menos el nombre del autor, el nombre del libro o revista, y el año de publicación.

### **Números de autor**

Si ha estado previamente trabajando con el *MacRepertory*, podría estar acostumbrado a utilizar el número de autor en vez de los nombres de autor.

En el ajuste de preferencias, puede cambiar la opción *Números de autor*. Vea la sección *Preferencias* para más detalles.

La ventana de información del remedio le mostrará así los números de autor también:

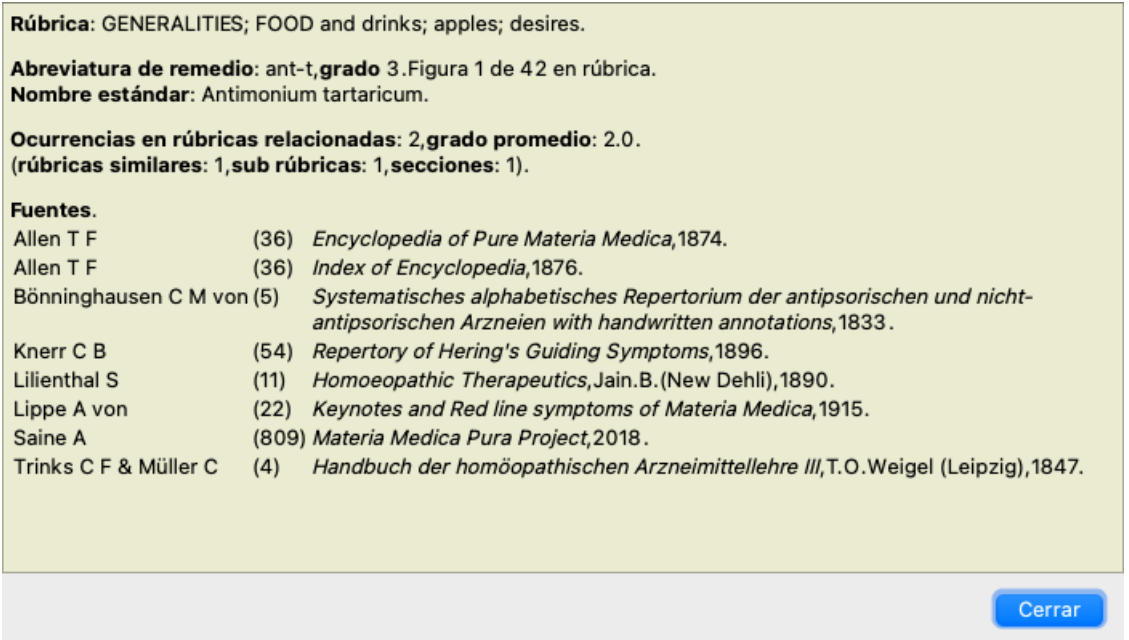
## **Campo Ir a**

#### **Propósito**

El campo *Ir a*, en la parte inferior izquierda de la ventana, es usado para saltar rápidamente a determinada rúbrica del repertorio. Puede usarlo para ir rápidamente a rúbricas desconocidas. Si no está seguro de lo que está buscando, utilice el campo *Buscar* en su lugar; el campo *Ir a* lo ayuda a navegar rápidamente si sabe a dónde quiere ir.

### **Cambiar el enfoque del teclado**

Para que el campo *Ir a* acepte los ingresos del teclado, primero debe ser seleccionado. Presionando la tecla Tab una o dos veces, se cambiará el enfoque del teclado al campo *Ir a*. (Opción de menú *Ver / Campo 'Ir a'*, ⌘*-J*). Para saltar instantáneamente de nuevo al libro, presione la tecla Enter.

Puede desde luego hacer clic en el campo con el mouse.

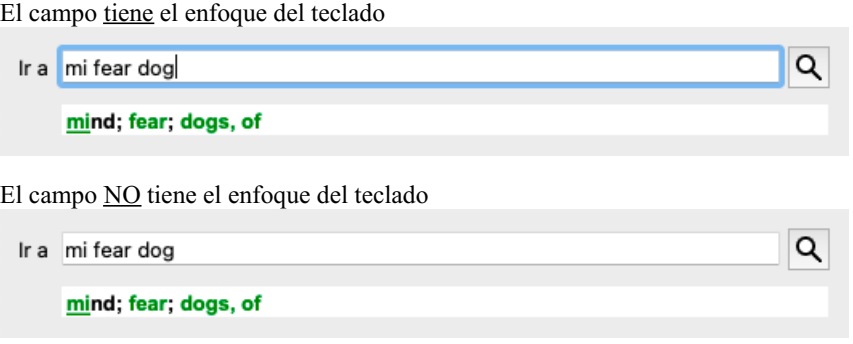

#### **Usar el campo**

En el campo *Ir a*, simplemente ingrese las primeras letras de la rúbrica a la cual desea ir. Las partes de las rúbricas son separadas con espacios

En el ejemplo anterior, se va a la rúbrica *Mind (mente); Fear (temor), dogs of (perros, de)*.

Solamente necesita ingresar el número mínimo de letras necesarias para identificar a cada fragmento de rúbrica. En este ejemplo, ingresando *m fe dog* hubiese sido suficiente.

Mientras escribe, se brinda apoyo acerca de la interpretación de su ingreso inmediatamente abajo del campo *Ir a*.

Además, mientras escribe, el libro instantáneamente salta a la nueva rúbrica con cada letra ingresada.

En resumen: Mientras se enfoca en el libro, presione TAB, ingrese unas pocas letras para ir a la rúbrica, presione Enter para volver a focalizar sobre el libro. Con un poco de práctica, este sistema de navegación es extremadamente práctico.

Tomemos la rúbrica *Mind (Mente); Fear (temor); dogs, of (perros, de)* como ejemplo para ver qué pasa mientras se escribe. La primera *m* es interpretada como *mind* (mente). Entre paréntesis se ven las 3 alternativas que también comienzan con *m*. Observe que la porción de la palabra que se interpreta como posiblemente correcta, está escriba en verde (la *m* en *mind*, *mouth, male*, *mirilli's themes*).

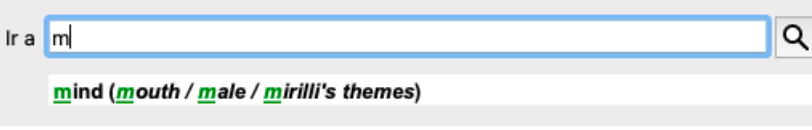

Luego de presionar la barra espaciadora, esta parte se completó. *Mind (Mente)* es la opción confirmada entre las 4 posibilidades.

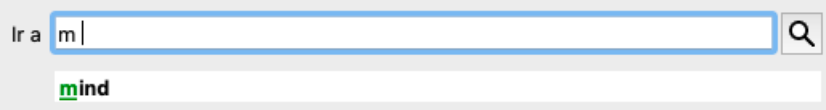

Ahora comenzamos con la segunda parte del nombre de la rúbrica. La *f* es interpretada como *forenoon (a la mañana)*, la primera opción posible.

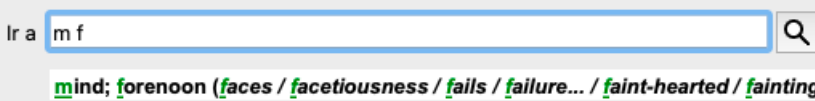

No estamos buscando *forenoon*, entonces ingresamos otra letra más. Ahora se seleccionó *fear (miedo)*, restando otras alternativas. Los puntos después de las palabras (por ejemplo *fed*..., *feeling*...) indican que el texto de la rúbrica es más largo (*fed, desires to be* / *feeling, loss of*), pero las letras extras son omitidas para dejar espacio para otras alternativas.

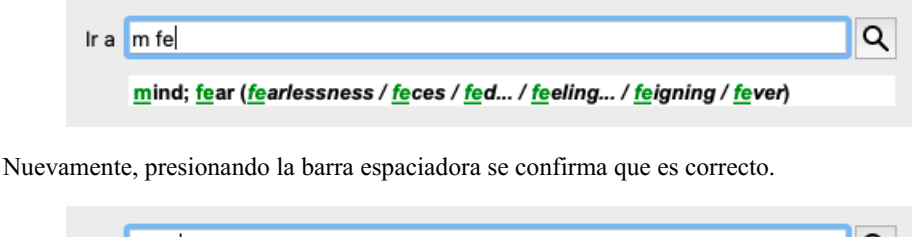

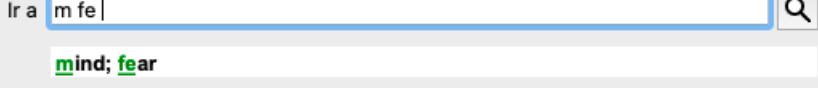

La *d* conduce a *daytime only (sólo de día)*.

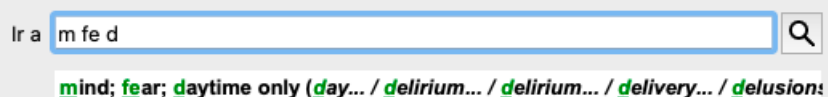

Escribiendo *do* lleva a *doctors (doctores)*.

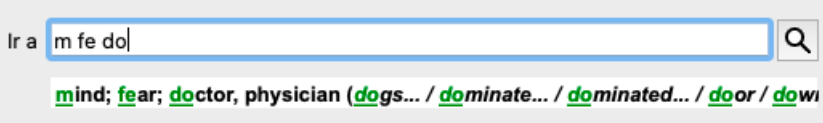

Y *dog* da lo que realmente necesitamos. El libro se abre en *Mind; Fear; dogs, of (Mente; Miedo; perros, a)*.

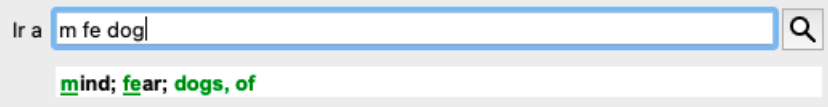

Solo presione Enter y está justo a donde quería ir!

Nota: *dogs, of (perros, a)* está escrito completamente en verde. Esto sucede porque es la única interpretación posible de *dog (perro)* en este contexto.

*mind (mente)* sólo tiene en verde la *m*, porque existen alternativas que también comienzan con *m*. *fear (miedo)* tiene dos letras en verde, porque *fe* es lo particular. Las alternativas *feces (heces)*, *fed (alimentó)*, *feeling (sentimiento)*, *feigning (simulando enfermedad)* etc también comienzan con *fe*.

#### **Cometer errores es humano**

Por supuesto que no conoce la estructura entera del repertorio de memoria. Nadie la conoce. Entonces, es posible que fecuentemente comenta errores e ingrese un texto incorrecto.

Por ejemplo, quizá quisiera ir a la rúbrica *Mind (Mente); delusions (ilusiones); lions (leones)*.

Esta rúbrica no existe, la rúbirca correcta es Mind (Mente); delusions (ilusiones); cats (gatos), felines (felinos), sees (ve); lions (leones).

Entornces ingrese *m delu lion*

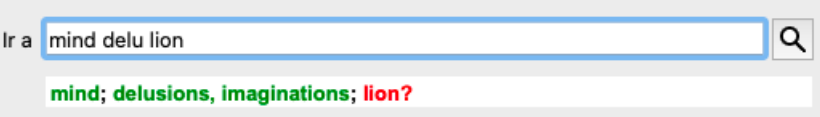

Ahora verá que *lion* está escrito en rojo, ya que no existe coincidencia.

No hay necesidad de preocuparse, solo cambie a búsqueda presionando el botón  $\Rightarrow$  entre los campos *Ir a y Buscar.* Esto copia el texto del campo *Ir a* al campo *Buscar* e inmediatamente comienza una búsqueda. El módulo *Buscar* muestra ahora la rúbrica que estaba buscando:

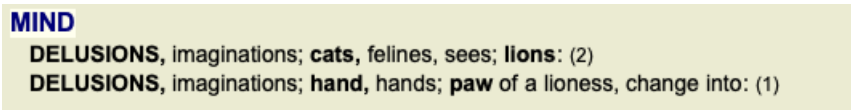

Sólo haga doble clic sobre la primera rúbrica, y el libro se abre donde usted necesitaba.

### **El módulo Libro**

Cuando selecciona una rúbrica en el *módulo Libro*, el campo *Ir a* completa automáticamente el texto breve para esa rúbrica. De esta manera, es fácil encontrar rúbricas relacionadas.

Ejemplos:

Cuando selecciona la rúbrica Mind; fear; dogs, of; attacking him, in delirium, el campo Ir a automáticamente rellena min fear dog att. Cuando selecciona la rúbrica Generalities; food and drinks; cold; drinks, water; agg., el campo Ir a llena automáticamente gen foo cold *dri agg*.

Para cada parte del nombre de la rúbrica, se utilizan al menos 3 caracteres. A menudo, 1 o 2 pueden ser suficientes, pero luego el texto debería volverse ilegible.

Cuando 3 caracteres no son suficientes, se utilizan más caracteres para distinguir la rúbrica de otras rúbricas.

## **Campo Buscar**

#### **Búsqueda poderosa y fácil de usar**

El campo *Buscar* en la parte inferior de la ventana permite búsquedas muy eficientes, poderosas y rápidas.

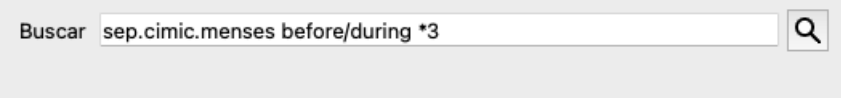

En este campo puede ingresar todos los criterios de búsqueda que ingresa en los campos individuales (ver la sección *Módulo Buscar*). Sin embargo, el campo *Buscar* puede ser más eficiente, ya que usted puede ingresar y modificar lo que desee sin tener que cambiar de campo.

Esto puede ser muy, muy rápido.

Hay algunas cosas que necesita saber. En realidad es muy sencillo, ya que cada vez que ingrese un criterio de búsqueda en los campos individuales del *Módulo Buscar*, la entrada correcta es automáticamente ingresada en el campo *Buscar*. Esto funciona en ambas direcciones; todo lo que ingrese en el campo *Buscar* es mostrado en los campos individuales, como se lo interpreta.

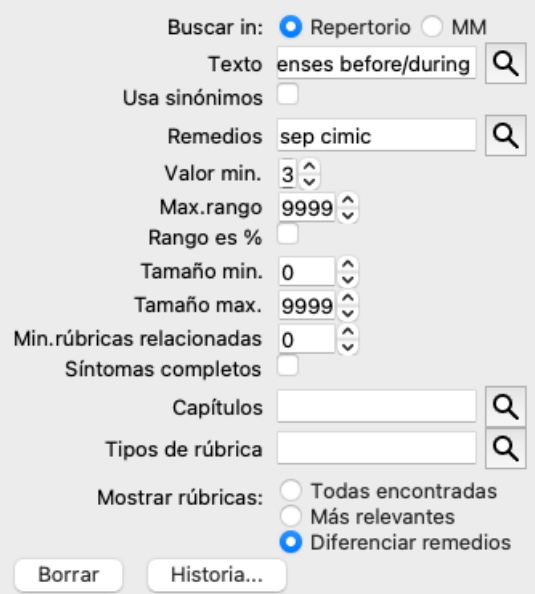

Lo que hace al campo *Buscar* tan importante es que usted ingresa lo que está buscando en el orden que desee. Entonces si encuentra demasiadas rúbricas, simplemente escriba algunos términos más para reducir el resultado. Incluso puede repetir los criterios ingresados antes en el campo; se toma la última interpretación (valor, tamaño de rúbrica).

También puede combinar el uso del campo *Buscar* con el de los campos individuales. Lo que cambie en uno de ellos será automáticamente cambiado en el otro.

Aquí están las reglas:

- *Texto* Los fragmentos de texto son automáticamente interpretados como texto, como lo que se ingresa en el campo individual *Texto*.
	- El mismo uso de /, + y se aplica aquí (ver ejemplos en la sección *Módulo Buscar*).

En el ejemplo anterior, la búsqueda apunta a la palabra *menses (menstruación)* en combinación con *before (antes)* o *during (durante)* .

*Remedios* Las abreviaturas de los remedios deben ser ingresadas seguidas por un punto. En el campo *Remedios* esto es opcional, pero aquí la abreviatura debe finalizar con un punto para evitar la confusión entre fragmentos de texto y las abreviaturas de remedios. (Ejemplo de confusión: *sep* puede significar tanto *sepia* como *separación*) El mismo uso de / y + se aplica aquí, ver ejemplos en la sección *Módulo Buscar*.

En el ejemplo anterior, la búsqueda apunta tanto a *sepia* como a *cimicifuga*.

Nota: incluso los remedios que en sí no se abrevian (como *Apis* o *Bufo*) deben finalizar con un punto (apis. bufo.).

*Gradación* La gradación mínima entre 1 y 4 puede ser especificada ingresando *\*1*, *\*2*, *\*3*, o *\*4*. Esta expresión puede ser leída como: Todos (\*) los remedios requeridos deben tener este valor o un valor superior. Por otro lado, los números 1, 2, 3 and 4 sin el \* son interpretados como la gradación mínima de un remedio. Así *4* es lo

mismo que *\*4*.

*Tamaño* Los tamaños mínimos y máximos de las rúbricas pueden especificarse con un número, precedido por  $> 0 <$ .

*de rúbrica* <50 significa 50 remedios o menos.

>10 significa 10 remedios or más.

Por otra parte, cualquier número que comience o sea superior a 5 es automáticamente interpretado como el tamaño máximo de rúbrica. Así *50* es lomismo que *<50*.

### **Ejemplos**

Ampliemos el ejemplo de arriba con una restricción de rúbricas que contengan hasta 50 remedios. Las siguientes maneras de ingreso de criterios tendrán el mismo resultado:

sep. cimic. menstruación antes/durante \*3 <50 sep. cimic. menstruación antes/durante 3 50 menstruación sep. antes / durante 3 <50 cimic. 50 menstruación+antes/durante sep./cimic. 3 menstruación antes /durante sep. 2 cimic. 200 50 3

En el último ejemplo, se puede ver cómo la gradación inicial 2 es reemplazada luego por 3, y el tamaño máximo de rúbrica 200 se cambia a 50. Este puede resultar confuso en el ejemplo, pero es en realidad muy eficiente cuando en una búsqueda se desean reducir los resultados. Puede ingresar un nuevo creterio sin tener que eliminar los criterios ingresados antes; el último simplemente invalida al primero.

Consejo: No olvide que la búsqueda de texto también utiliza las notaciones especiales =, \* y "": *=dog* encontrará *dog*, pero no *dogmático*. *\*ción* encontrará *palpitación* así como *transpiración* y *ovulación*.

*"él es"* encontrará solamente *él* y *es* si están en ese orden exacto.

## **Ajustes de Preferencias**

Muchas de las opciones del programa pueden configurarse de acuerdo a sus preferencias personales. Puede cambiar estas opciones mediante la opción de menú *Preferencias*. (Opción de menú *General / Preferencias*). Se abre un cuadro de diálogo con varias secciones.

### **Configuración general**

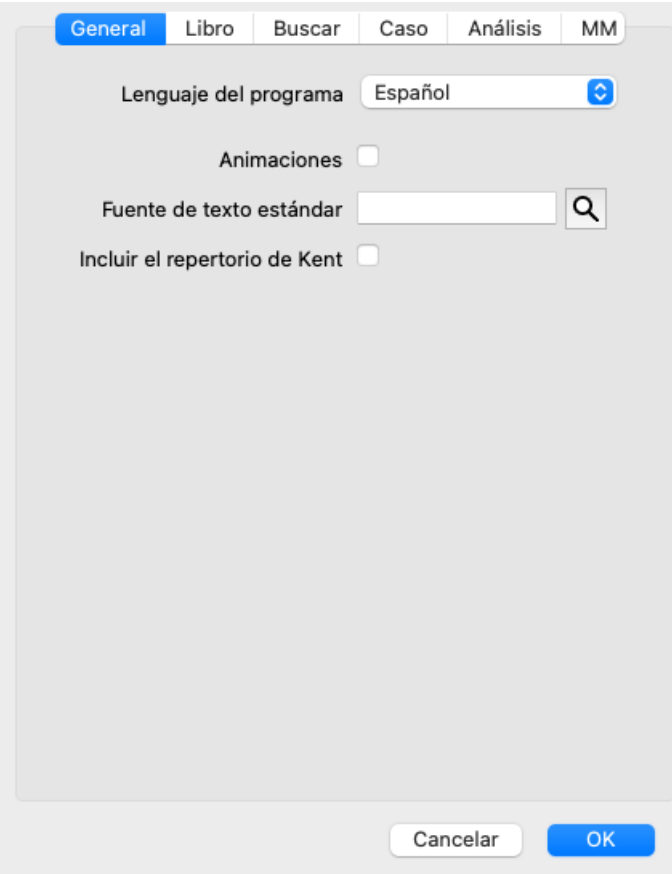

*Lenguaje del programa* Hay disponibles varias opciones de lenguaje para elegir.

Los lenguajes disponibles pueden variar dependiendo de la edición del *Complete Dynamics*; los lenguajes no disponibles pueden ser agregados en nuevas versiones lanzadas.

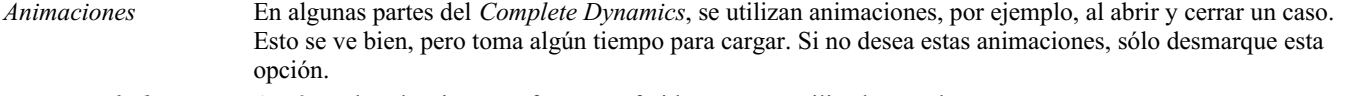

*Fuente estándar* Aquí puede seleccionar su fuente preferida, para ser utilizada por el programa.

*Incluir el repertorio de* Marque esta opción si desea que *Kent's Repertory, 6th edition* esté disponible como un repertorio separado. *Kent* Todos los contenidos del *Repertorio de Kent* ya están incluidos en el *Complete Repertory*. Sin embargo, algunas personas prefieren consultar *Kent* sin todas las adiciones de otro material. Después de marcar esta opción, *Kent* estará disponible en el módulo *Index*.

#### **Configuración del Libro**

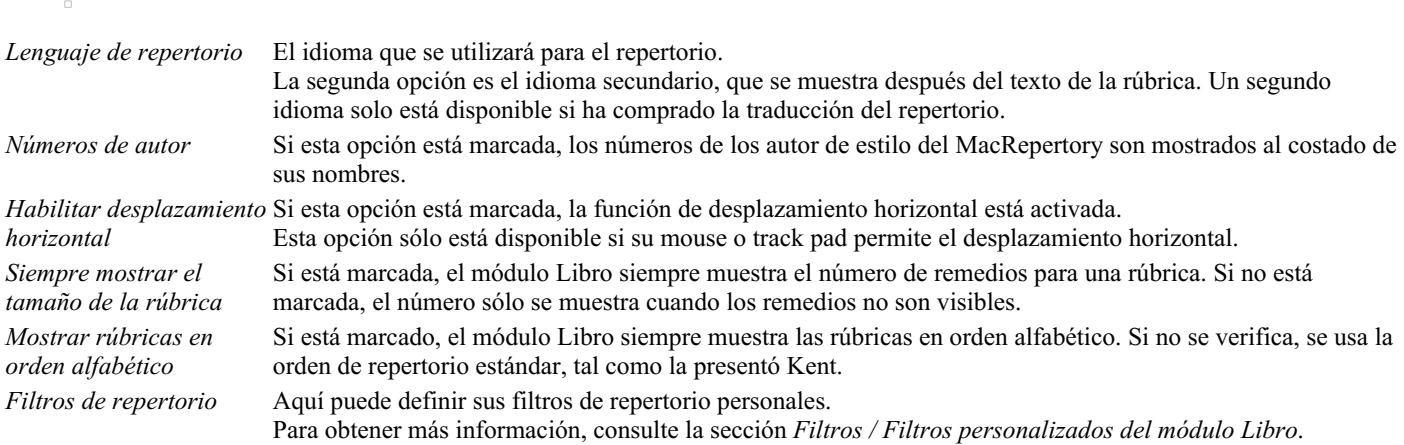

#### **Configuraciones para Buscar**

*Diseño automático* Si esta opción está marcada, los resultados de Buscar se dibujan automáticamente en varias columnas, si hay espacio suficiente en la pantalla.

Cuando no está marcado, todas las rúbricas se dibujan en una sola columna.

#### **Configuración de Caso**

```
\overline{a}
```
h

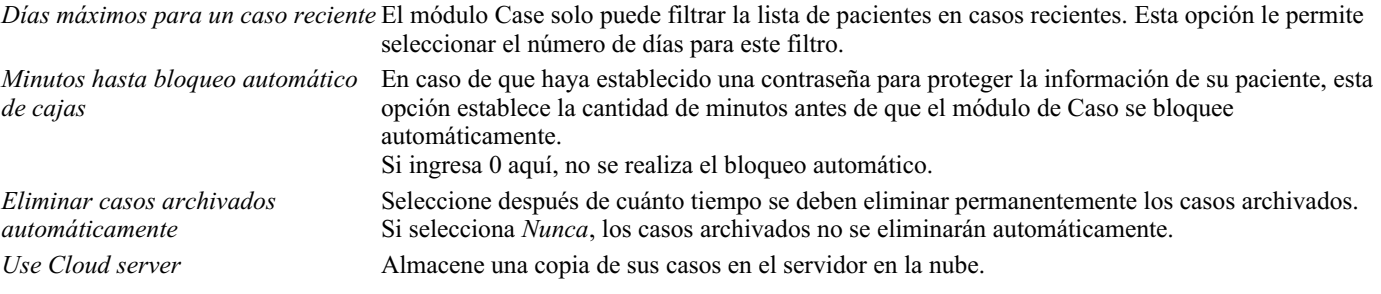

#### **Configuración de Análisis**

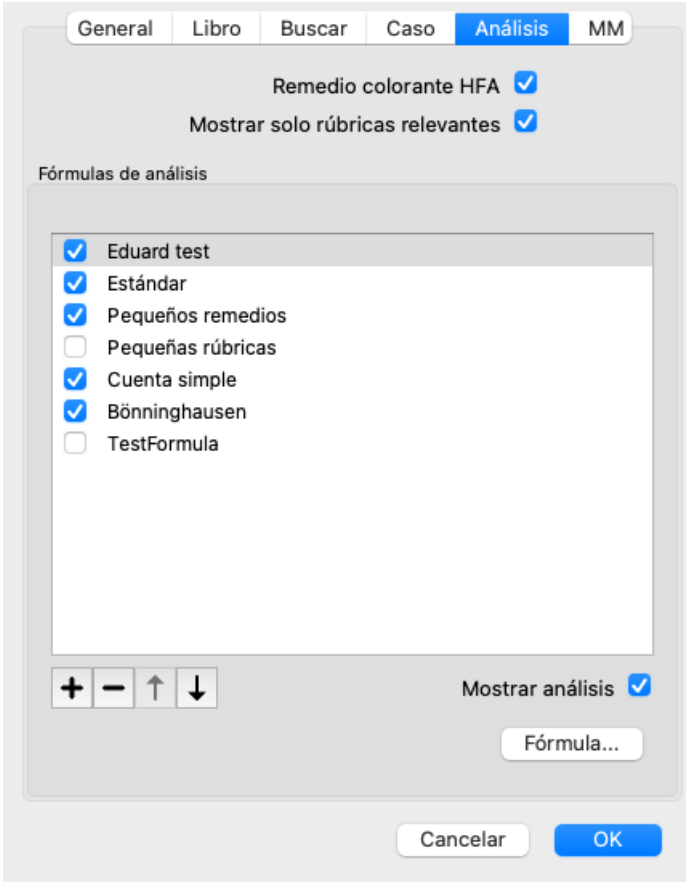

*Colorear remedios HFA:* Si esta opción está marcada, los números de los autor de estilo del MacRepertory son mostrados al costado de sus nombres. En el módulo Análisis, aparecerá un nuevo botón de la barra de herramientas (=), con el que puede activar y desactivar el color. El uso de estas opciones solo es útil si ha completado con éxito un curso en este método. *Mostrar solo rúbricas relevantes* En el módulo Análisis, la relación entre rúbricas y remedios se muestra en los gráficos de tablas resultantes. Los síntomas y las rúbricas con la configuración de peso 0, en realidad no contribuyen a los resultados del análisis. Cuando se marcan estas opciones, los remedios de las rúbricas que no contribuyen a los resultados del análisis quedan fuera del gráfico de la tabla de resultados. De esta forma, puede ver más fácilmente cómo contribuyen las rúbricas al resultado del análisis. *Fórmulas de análisis* En el módulo de Análisis, se pueden usar varias fórmulas de análisis. Puede seleccionar cuáles de estas fórmulas se muestran y en qué orden. Para cambiar el orden en que se muestran los análisis, seleccione un análisis haciendo clic en su nombre. A continuación, puede moverlo hacia arriba o hacia abajo en la lista con los botones  $\equiv$  y Para incluir o excluir un análisis, seleccione y luego haga clic en la casilla de verificación *Mostrar análisis*.

También puede crear fórmulas de análisis según sus propias preferencias. Esto se explica en detalle en la sección *Módulo de Análisis / Fórmulas*.

#### **Configuraciones de Materia Médica**

 $\overline{a}$ 

*Lenguaje del programa* Hay disponibles varias opciones de lenguaje para elegir.

Los lenguajes disponibles pueden variar dependiendo de la edición del *Complete Dynamics*; los lenguajes no disponibles pueden ser agregados en nuevas versiones lanzadas.

Puede seleccionar qué idiomas del libro se muestran en el módulo *Materia Medica*.

## **Lenguajes**

### **Lenguajes del** *Complete Repertory*

Complete Repertory ha sido traducido a varios lenguajes. Nuevas traducciones son agregadas regularmente.

Complete Dynamics viene con Inglés como el lenguaje estándar.

Hay disponibles lenguajes adicionales, permitiéndole ver el repertorio en otro idioma, o en dos idiomas al mismo tiempo. La función *Buscar* también le permite encontrar rúbricar en su idioma nativo si no conoce las palabras correctas en Inglés! Para utilizar lenguajes adicionales, necesita comprar una Clave de Licencia.

Actualmente, los siguientes idiomas son admitidos:

*Inglés* Este es el lenguaje estándar. *Alemán Holandés Francés Español Portugués Italiano Húngaro Rumano Búlgaro Ruso Hindi Japonés*

Para comprar una Clave de Licencia, visite nuestro sitio web. menú, con la opción *Menú / Ayuda / Comprar lenguaje extra*. Una pequeña tarifa debe ser abonada para obtener un lenguage adicional, para así poder pagar al traductor por su trabajo.

## **Comprar remedios homeopáticos**

Desde dentro del programa, puede ordenar fácilmente sus remedios homeopáticos, directamente desde una farmacia en línea. La disponibilidad de una farmacia puede variar según el país, dependiendo de las regulaciones locales e internacionales. Esta disponibilidad se determina al inicio del programa.

Para solicitar un remedio, abra el menú emergente en un nombre de remedio, en cualquier lugar del módulo Libro o Análisis, y seleccione la opción *Compre remedio en la farmacia*. (Opción de menú emergente *Compre remedio en farmacia*).

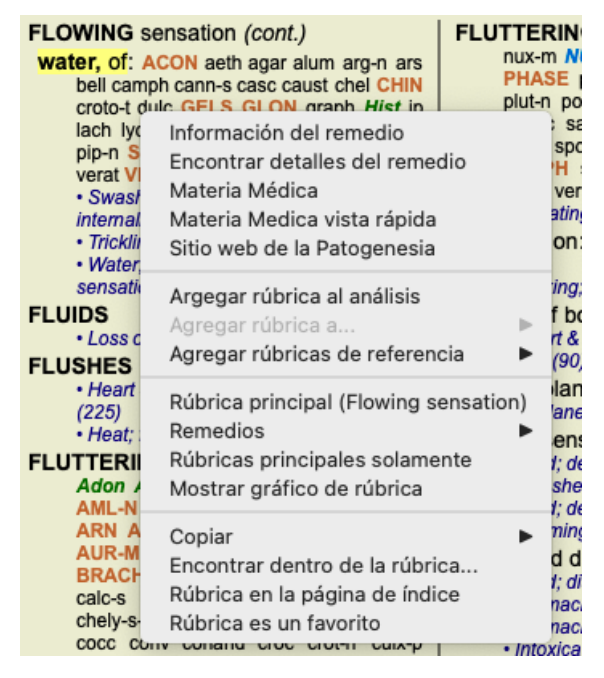

Si la opción no está disponible, no se admite ninguna farmacia en su país.

Después de seleccionar la opción, se le guiará automáticamente a la farmacia en línea que está disponible para usted.

Tenga en cuenta que *Complete Dynamics* es independiente de la farmacia. Ofrecemos acceso directo a la farmacia como un servicio a nuestros clientes.

# **Atajos de teclado**

### **Selección de módulo**

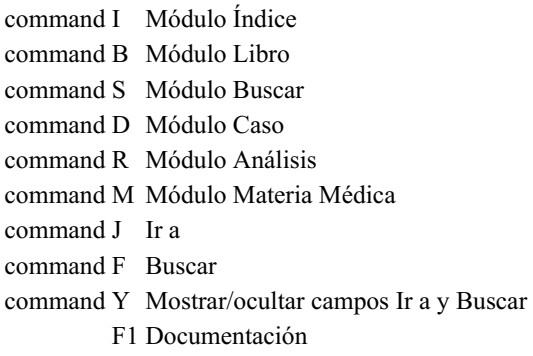

#### **Módulo Libro**

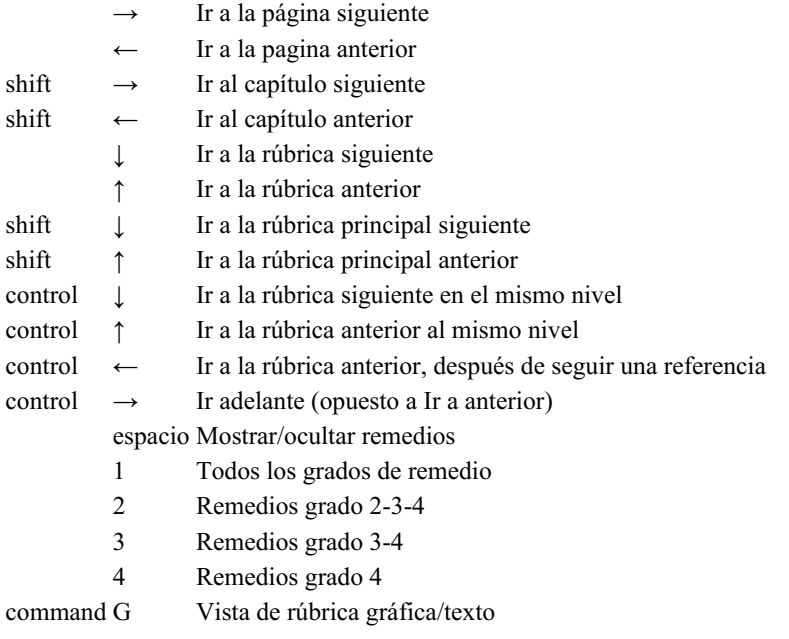

### **Capítulos de repertorio**

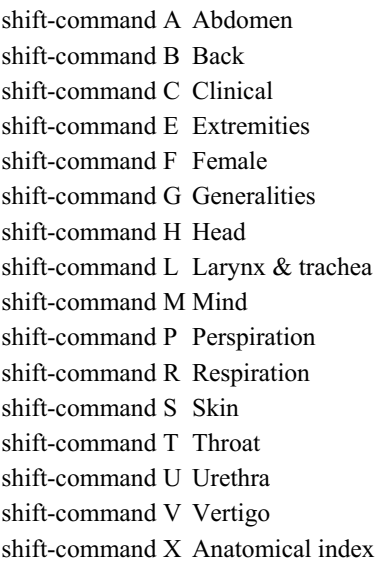

#### **Caso**

control N Nuevo caso control O Abrir caso seleccionado

- control C Cerrar caso y elegir otro caso
- control E Editar información sobre el caso seleccionado
- control A Agregar análisis
- control T Agregar análisis usando una plantilla
- control D Duplicar el análisis seleccionado
- control S Agregar síntoma
- control R Agregar la rúbrica del repertorio seleccionado al análisis
- control V Mostrar una descripción general de las rúbricas en el análisis
- control X Agregar receta
- command P Imprimir

### **Análisis**

- command C Copiar líneas seleccionadas
- command V Pegar líneas copiadas
- shift ↑ Mueva las líneas seleccionadas hacia arriba
- 
- shift  $\downarrow$  Mover las líneas seleccionadas hacia abajo
	- 1 Establecer el peso de las líneas seleccionadas en 1
	- 2 Establecer el peso de las líneas seleccionadas en 2
	- 3 Establecer el peso de las líneas seleccionadas en 3
	- 4 Establecer el peso de las líneas seleccionadas en 4
	- 0 No contar las líneas seleccionadas en el análisis
	- ← Ocultar rúbricas para el síntoma (cerrar)
	- $\rightarrow$  Mostrar rúbricas para el síntoma (abrir)
- command  $1 \circledcirc 1$

command 2  $\otimes$  2

*Etcetera...*

#### **Materia Médica**

- $\rightarrow$  Ir a la página siguiente
- $\leftarrow$  Ir a la pagina anterior
- $\text{shift} \rightarrow \text{Ir}$  al capítulo siguiente
- shift ← Ir al capítulo anterior

## **Dando retroalimentación**

#### **Necesitamos tu ayuda y valoramos tu devolución!**

Los creadores de *Complete Dynamics* estamos comprometidos a brindar la mejor calidad y utilidad posibles, combinadas con un precio moderado para las ediciones comerciales.

En términos de calidad, tenemos una tolerancia cero a las fallas en el desarrollo del programa. Las fallas en el programa simplemente no son aceptables para nosotros, y si las encontramos deben ser resueltas con la mayor prioridad posible.

La uso es un tema más complejo, ya que la uso es un tema muy personal. Nosotros y nuestro dedicado grupo de evaluadores profesionales buscamos constantemente la mejor utilidad posible, siempre evaluando su devolución

Con su ayuda podremos continuar mejorando el *Complete Dynamics* constantemente.

#### **Cómo brindar su devolución**

Si su computadora está conectada a Internet, dar su devolución es fácil.

Sólo abra el menú y elija las opciones *Devolución General* o *Reportar un problema*. (Opción de menú *Ayuda / Devolución general*, opción de menú *Ayuda / Reportar un problema*).

Si su 'computadora homeopática' no posee un acceso directo a Internet, por favor envíenos un correo electrónico a *support@completedynamics.com*